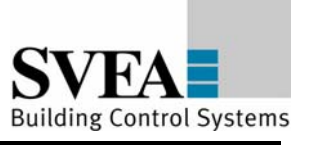

# **User manual**

# **LON DALI Gateway REG 4x16 DIM**  (art. no. 36236-332)

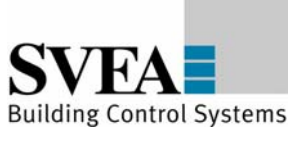

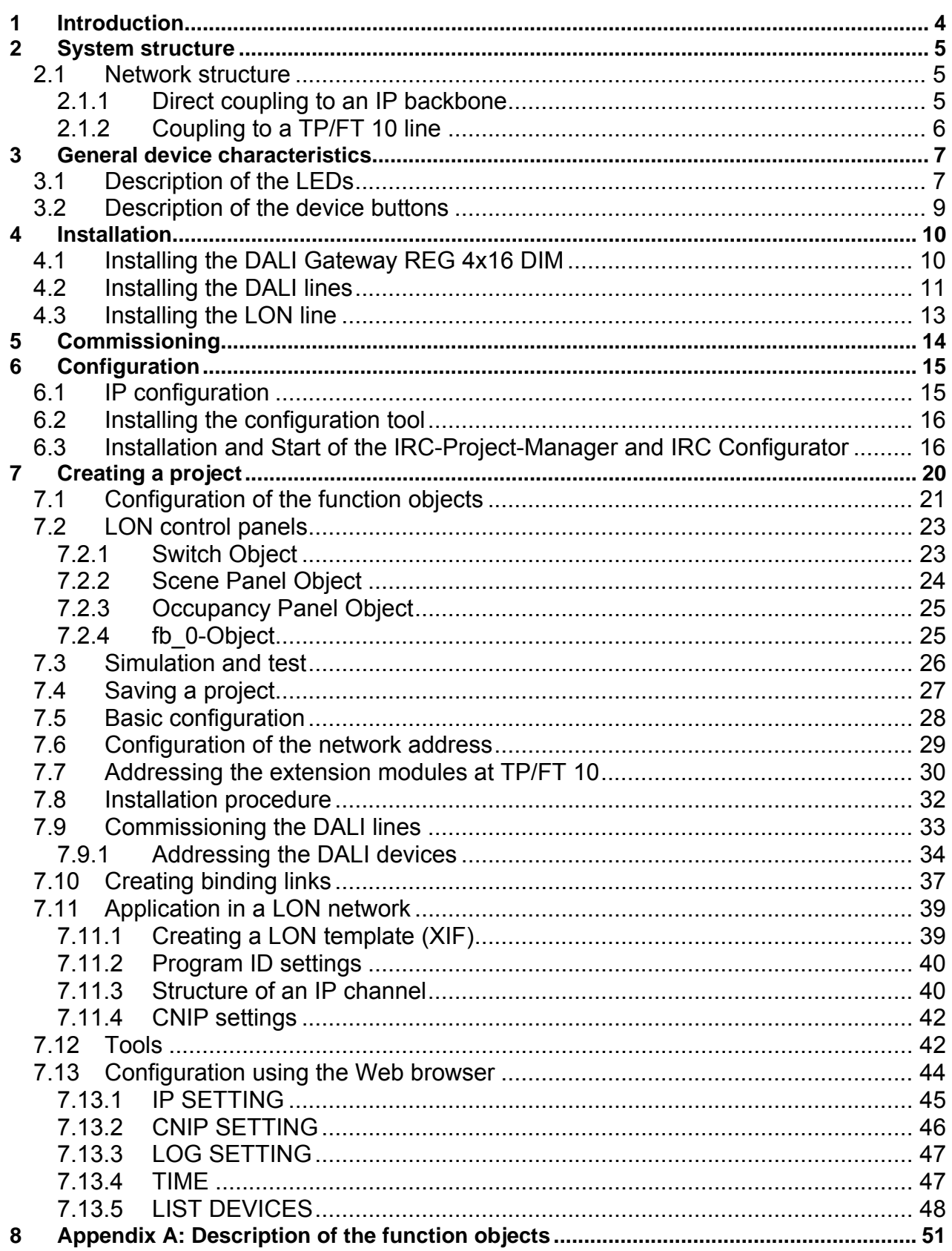

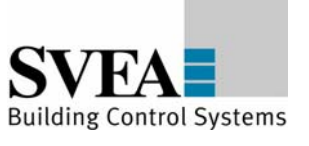

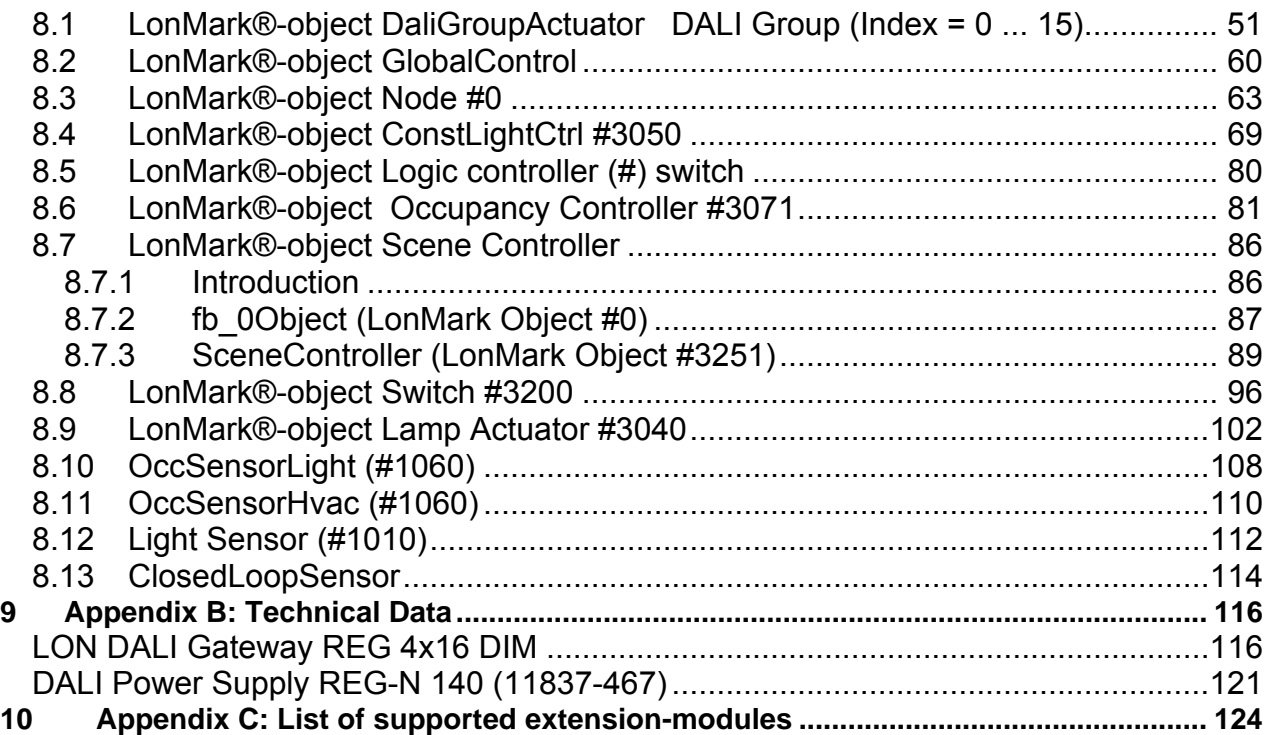

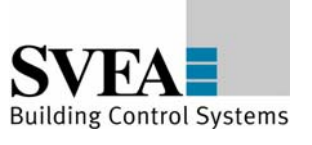

## <span id="page-3-0"></span>**1 Introduction**

The LON DALI Gateway REG 4x16 DIM (36236-332) is for controlling DALI lighting systems using LON. The device has four independent DALI interfaces. In addition it has one TP/FT-10 interface for connecting conventional LON devices such as LON control panels.

Incorporation into a LON network and configuration of the device is preferably performed using Ethernet (LON over IP).

The IRC configuration tool can be downloaded free of charge from the download area in http://www.svea-bcs.de/ for configuration and creation of applications. The application of the device is created by the user from a library using device templates which correspond to the physical devices to be connected. The device templates are constructed of function objects which match the LonMark function profiles. A description of the function objects can be found in Appendix A.

The device templates are sorted into categories which correspond to their physical connections: DALI, TP/FT-10. In addition there is the further category "Internal", which contains controller functions such as "Constant Light Control", "Scene Control", "Logic Control" etc. The category IRC is not supported at the DALI Gateway.

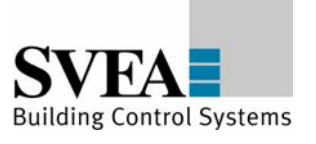

## <span id="page-4-0"></span>**2 System structure**

# **2.1 Network structure**

The DALI Gateway can be linked into a LON network in different ways.

# **2.1.1 Direct coupling to an IP backbone**

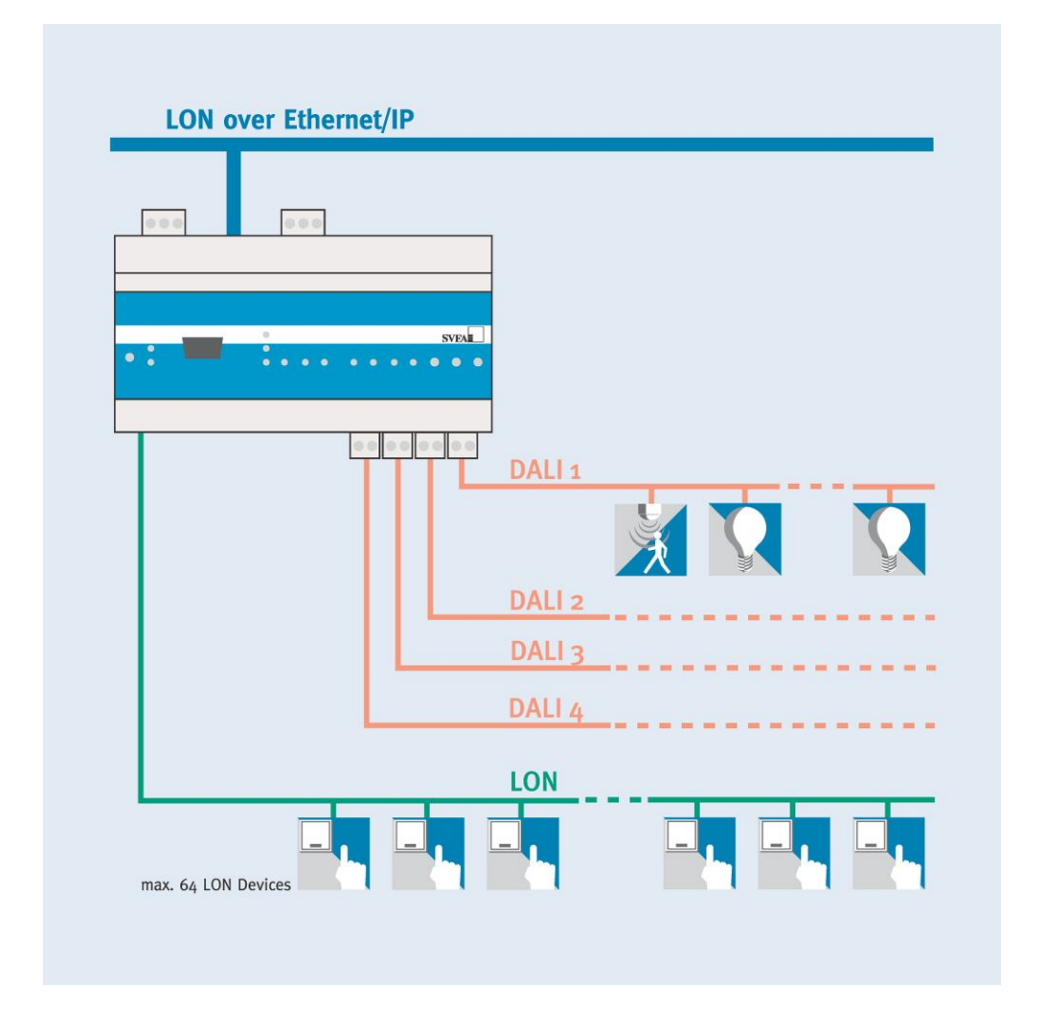

#### **Fig. 2.1: Infrastructure with IP linking**

The device is directly connected to the Ethernet using the 100 Base-T interface. Extension devices are connected to the IRC and TP/FT 10 interfaces.

The LON commissioning tool views the IP port as a logical interface. For communication with other devices, the device should be bound into an IP channel by means of a configuration server.

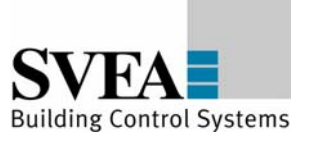

# <span id="page-5-0"></span>**2.1.2 Coupling to a TP/FT 10 line**

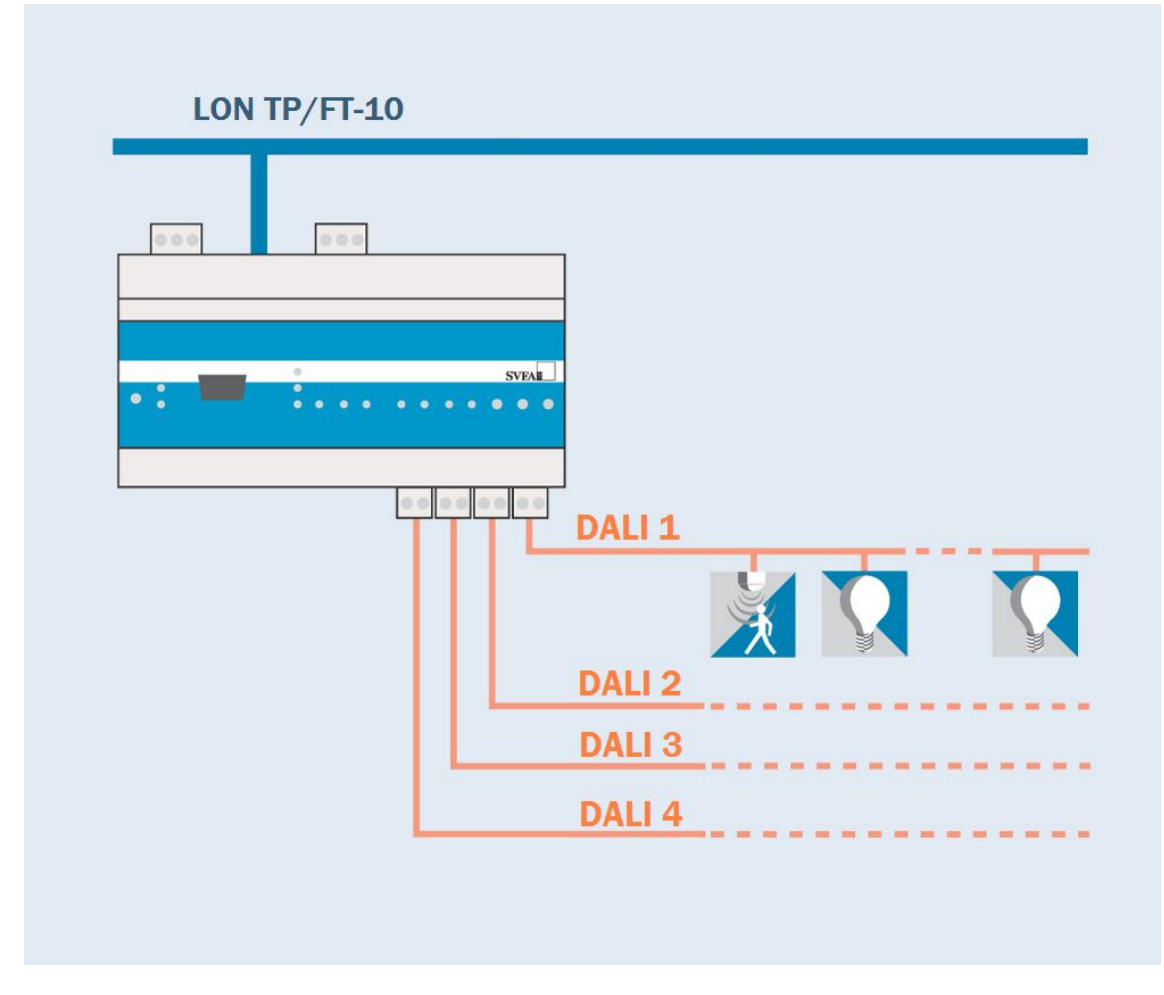

## **Fig. 2.5: Infrastructure with TP/FT 10 linking**

The devices is connected to the LON segment using the TP/FT-10 interface.

The LON commissioning tool views the TP/FT-10 port as a logical interface. Other LON devices that are connected to the same LON segment are managed using the LON management tool.

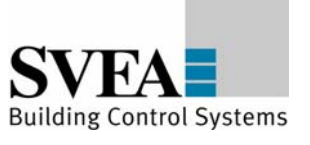

<span id="page-6-0"></span>General device characteristics

#### **3 General device characteristics**

The device offers interfaces for connection of four DALI segments, one LON interface, preferably for connection of LON control panels and an Ethernet interface for a higher-level system or for networking with other DALI Gateways or IRC controllers.

In accordance with the DALI standard, up to 64 DALI ballasts can be connected to each DALI interface. When a DALI power supply is being used, the power consumption of the devices that are connected should be checked against the available power.

LON devices can be installed on the LON interface. These must be held as templates in the configuration tool. A list of the available templates can be found in Appendix C. Other devices can be added as templates on request.

A maximum total of 60 devices can be connected to the LON interface.

The functions of the LEDs and the device buttons are listed in the tables below.

## **3.1 Description of the LEDs**

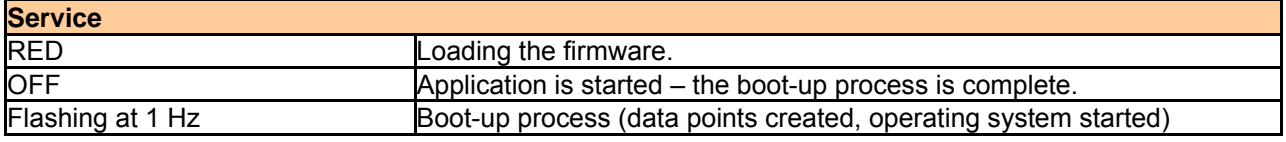

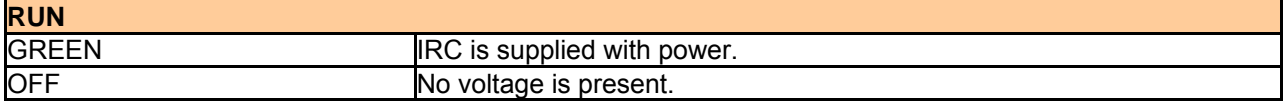

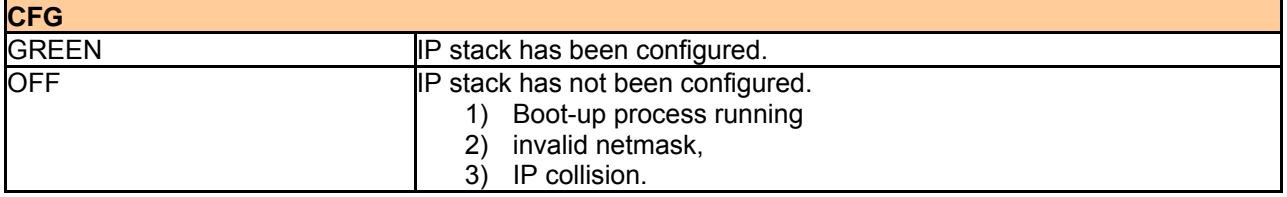

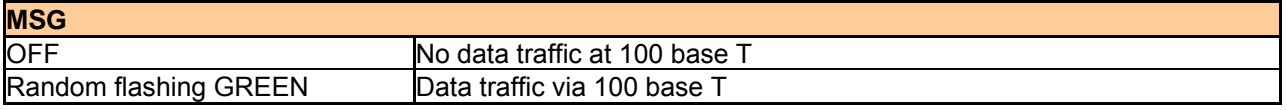

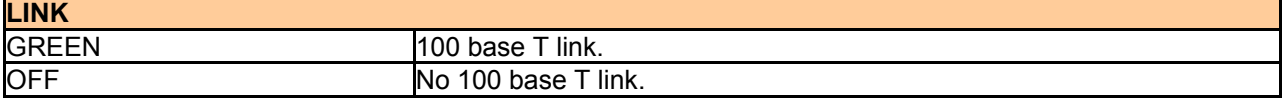

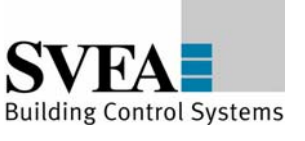

General device characteristics

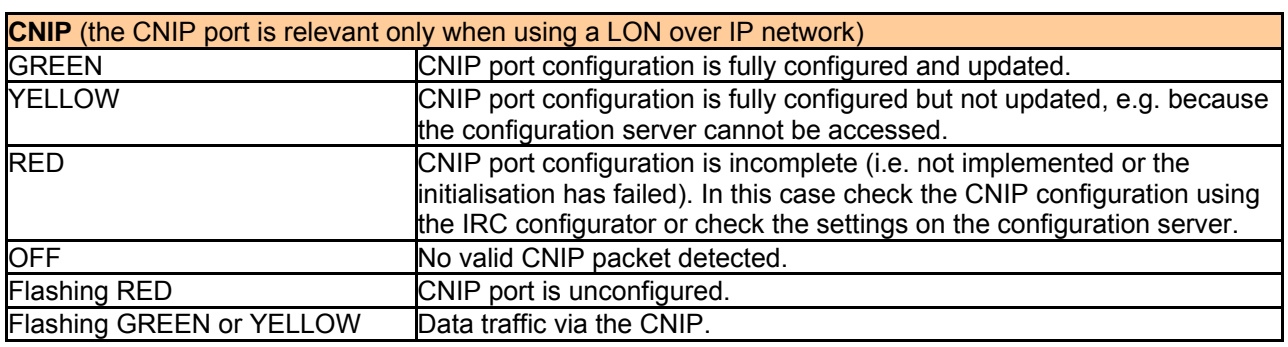

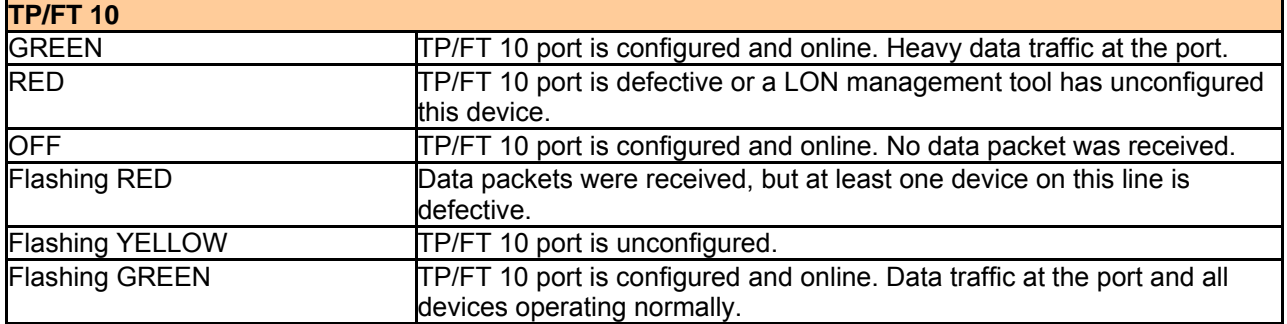

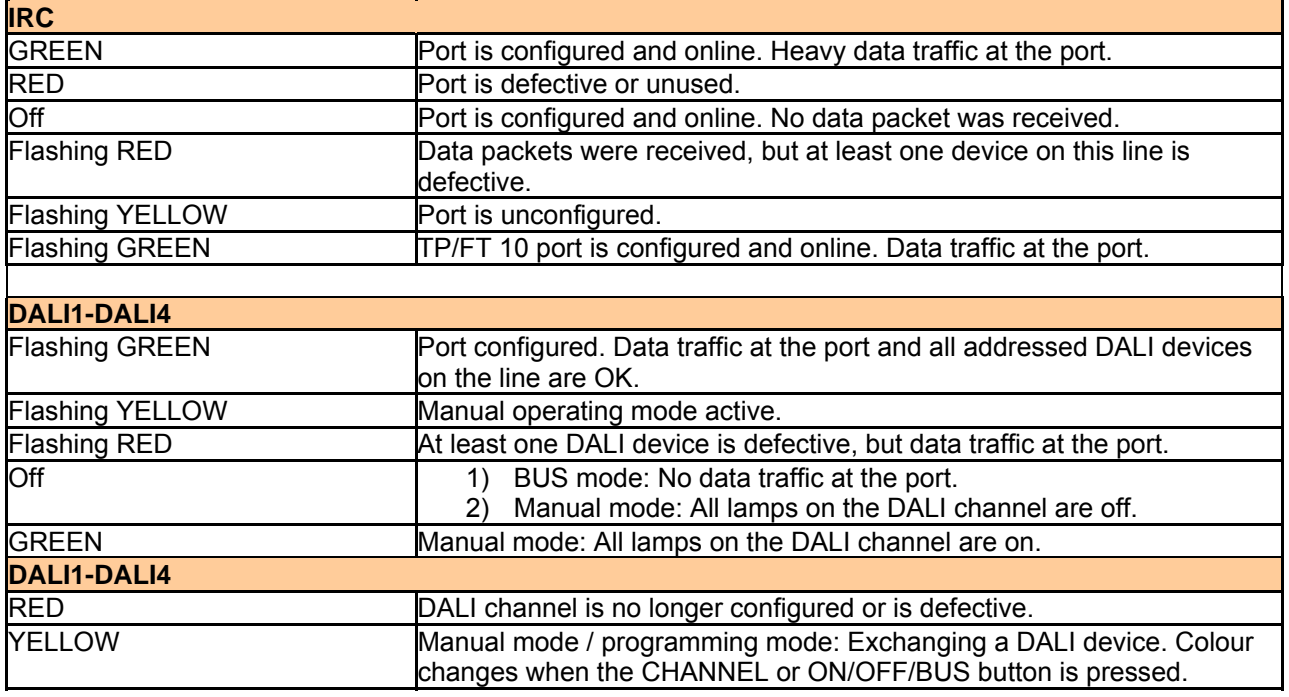

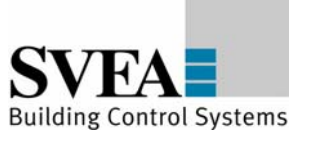

h

<span id="page-8-0"></span>General device characteristics

г

# **3.2 Description of the device buttons**

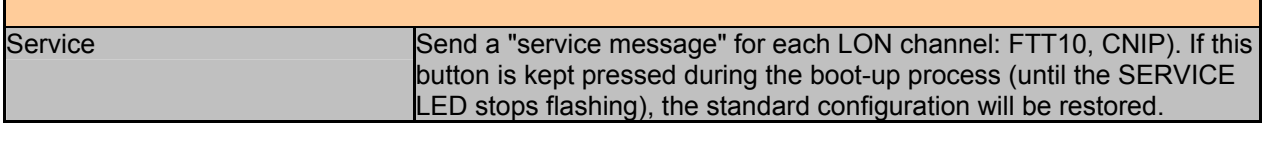

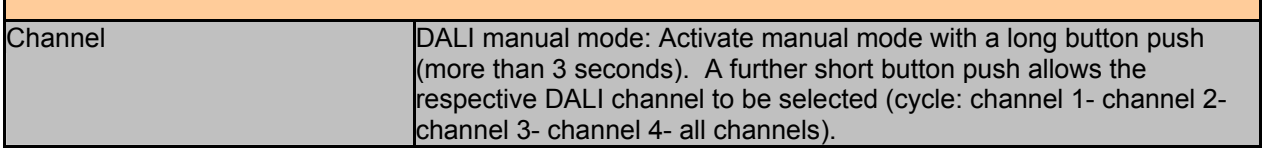

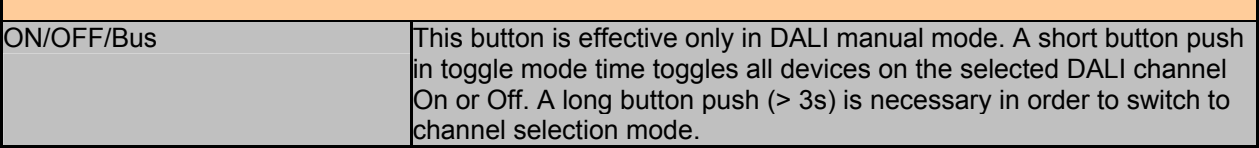

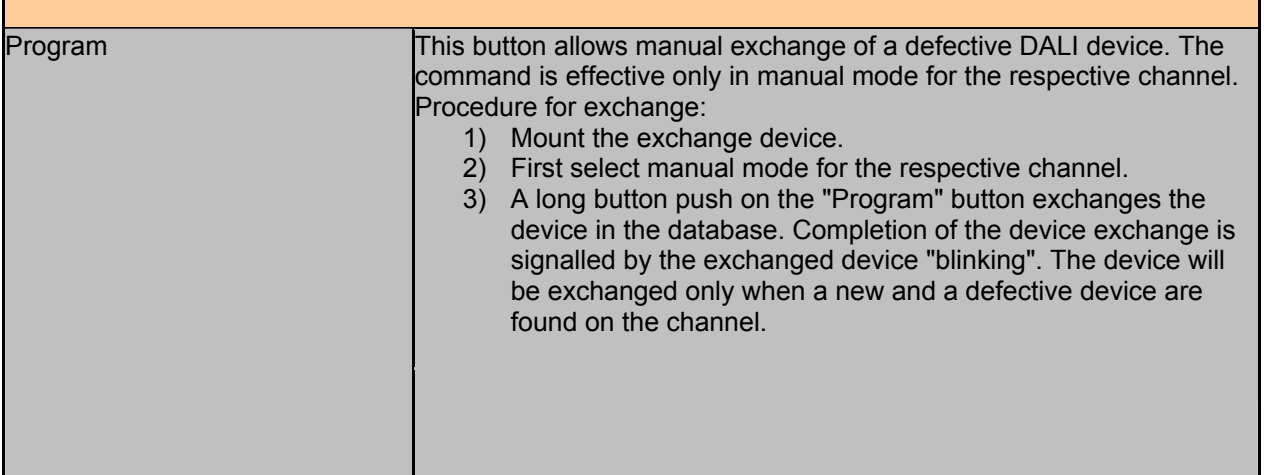

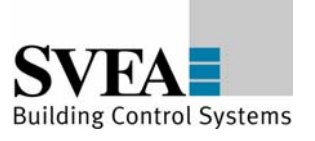

## <span id="page-9-0"></span>**4 Installation**

## **4.1 Installing the DALI Gateway REG 4x16 DIM**

The DALI power supply REG-N 140 (111837-467) is necessary for operating the LON DALI Gateway REG 4x16 DIM.

Connect the devices as described below.

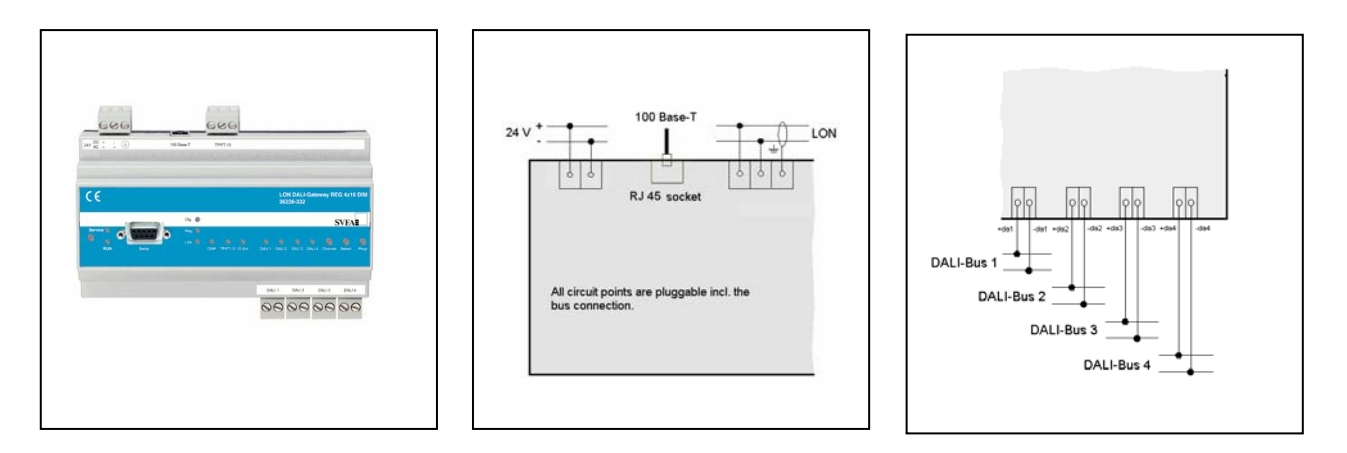

## **Fig. 4.2: Wiring diagram LON DALI Gateway REG 4x16 DIM**

The DALI power supply supplies a maximum of 116mA per DALI line. Under the DALI standard (IEC 60929) each DALI electronic ballast is permitted a maximum current of 2 mA. The value may be exceeded for other types of DALI devices. Information on current consumption is available from the respective manufacturers.

Under normal operating conditions a maximum of 58 DALI devices including the LON DALI Gateway REG 4x16 DIM (36236-332) can be connected to each DALI output of the DALI power supply REG-N 140. Connecting the DALI outputs in parallel to the DALI power supply REG-N 140 allows the maximum power to be increased incrementally. Up to two DALI outputs can be connected in parallel in this way.

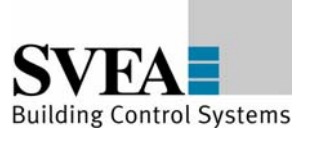

# <span id="page-10-0"></span>**4.2 Installing the DALI lines**

DALI stands for "Digital Addressable Lighting Interface" and is the definition for the standardised digital operating device interface for an interface standard spanning different companies in the field of lighting systems. The DALI standard is described in the ballasted devices standard IEC 60929.

DALI supplies a simplified digital interface for lighting technology devices. The intelligent components communicate in a simple and interference-proof way within a local system with distributed intelligence. The data communications wiring requires no special features, neither must terminating resistors be fitted.

DALI is defined for a maximum of 64 individual devices (individual addresses), which can be divided into a maximum of 16 groups (group addresses). Furthermore up to maximum 16 scenes (scene light values) can be managed in the DALI devices.

Further information together with an installation guide can be found in the DALI manual from the DALI AG of the ZVEI (DALI AG (Digital Addressable Lighting Interface Activity Group); Internet: www.dali-ag.org).

Under the DALI standard (IEC 60929) each DALI electronic ballast is permitted a maximum current of 2 mA. The value may be exceeded for other types of DALI devices. Information on current consumption is available from the respective manufacturers.

Connecting the DALI outputs in parallel to the IRC power supply REG-N 142 allows the maximum power to be increased incrementally. Up to four DALI outputs can be connected in parallel in this way.

The controller allows up to eight rooms per DALI channel to be controlled depending on daylight. In each room up to two groups (window side and wall side) can be activated with an offset. This gives a maximum number of groups of  $4 \times 2 \times 8 = 64$ .

The DALI power supply adaptor supplies at least 116 mA per channel (4). Each DALI electronic ballast requires a maximum of 2 mA The DALI multi-sensor LA-11 requires a maximum of 12 mA

If you wish to drive 8 LA-11(lamp fitting) multi-sensors per channel, that leaves a current of 20 mA for DALI electronic ballasts, i.e. about 1 electronic ballast per group (1 per room). If this is insufficient, installing a second power supply adaptor in parallel will double the available current. Please pay attention to the fact that only 2 output-channels of one power supply can be connected in parallel.

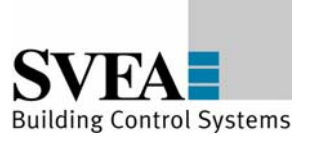

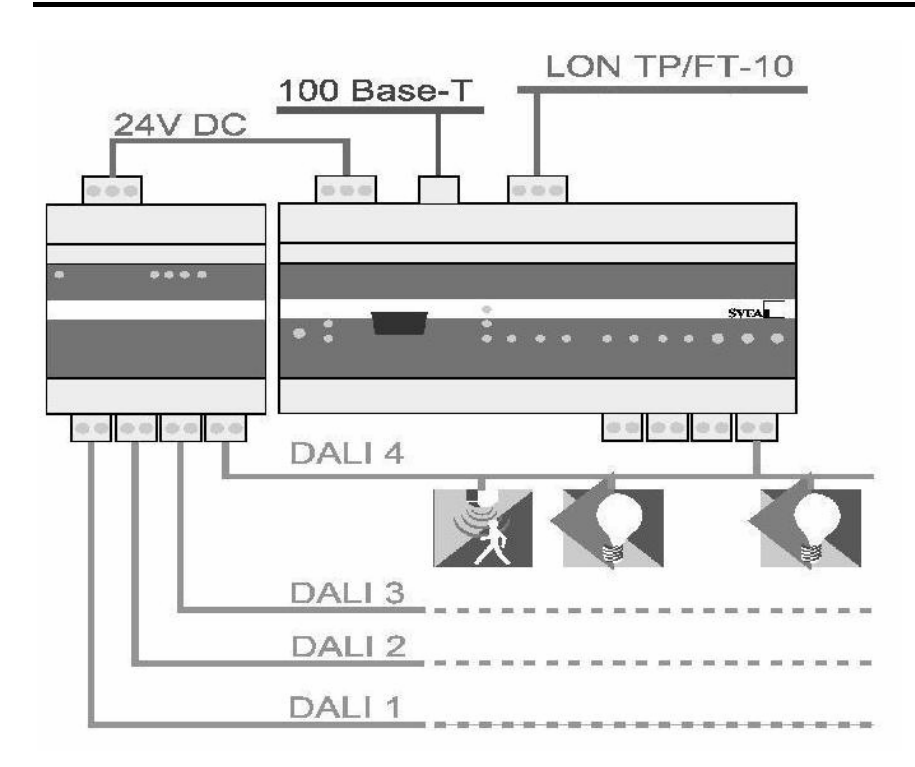

#### **Fig. 4.3: Connection of the DALI line**

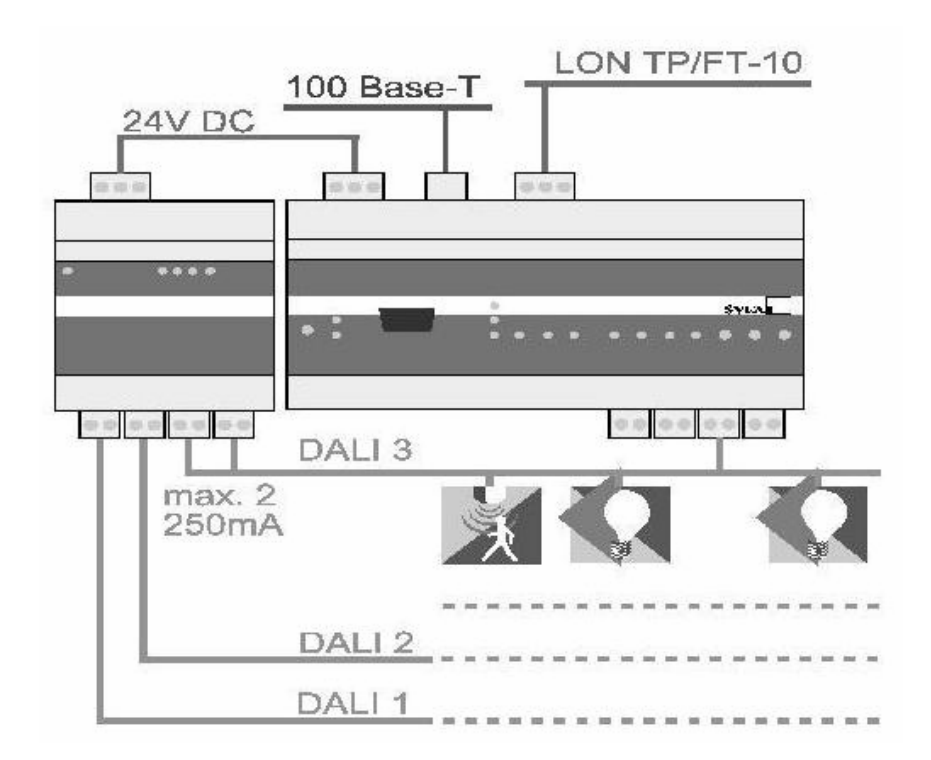

## **Fig. 4.4: Paralleling two power outputs a to raise the output current for a DALI line**

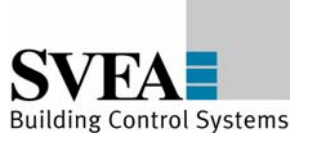

<span id="page-12-0"></span>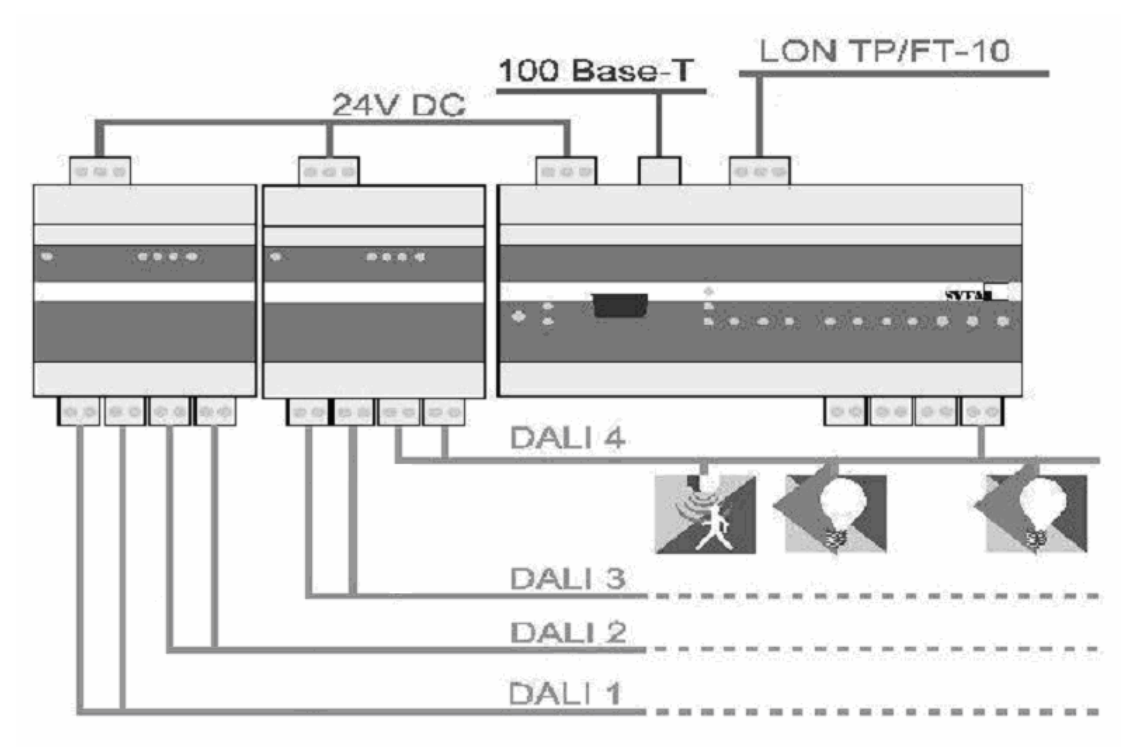

**Fig. 4.5: Paralleling two power supply adaptors a to raise the output current for all four DALI lines**

# **4.3 Installing the LON line**

The TP/FT 10 connection can be used as an alternative in two application cases:

LON control panels or standard LON devices an be connected to this interface as I/O extensions. This is specially designed for connection of SVEA control panels. The management and configuration of these LON devices is performed using the configuration tool. Links (bindings) between the devices can be created using the configuration tool. When binding the Gateway into an LNS database, these bindings are not pictured there. Retrospective changes must always be performed using the configuration tool. In this case the 100 base T interface acts as the interface for binding into an LNS database. The LON installation guidelines are applicable. We recommend a maximum extension to 10 LON control panels.

Alternatively the LON DALI Gateway can be bound into the LON network using the TP/FT 10 connection. In this case the device functions are depicted at this interface. The LON XIF should be generated accordingly (setting in the IRC configuration menu, program ID settings). The configuration of the LON DALI Gateway R can be performed only via the 100 base T or the RS-232 serial interface.

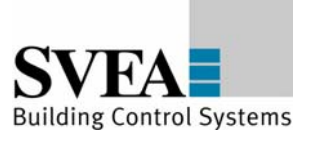

#### <span id="page-13-0"></span>Commissioning

## **5 Commissioning**

After you have switched on the power supply, the device boot-up process starts. This takes a little time. The process is divided into 2 phases:

- 1) IRC self-test: During the self-test the green RUN LED is switched on and the red SERVICE LED is switched off.
- 2) Initialising the interfaces: During this phase the green RUN LED remains switched on and the red SERVICE LED flashes cyclically. All interface LEDs light up red continuously. As soon as each interface has been tested successfully the respective LED goes out. If an LED remains red this indicates a fault at the respective interface. In this case please check the connections.

In normal operation the data traffic over the interfaces is indicated by short flashing of the respective green LED.

In some cases it may happen that the CNIP LED shows continuous ORANGE. This indicates that the CNIP configuration server that has been entered cannot be accessed. This is relevant only if an LNS network is being used.

The installation can be checked by taking the following steps:

- 1) The LEDs DALI1, DALI2, DALI3, DALI4 should be Off. If an LED lights up red, check the connections and the power supply for this channel.
- 2) A long button push (more than 3 seconds) on the "Channel" button activates button mode. Further short button pushes change the active DALI channel (sequence: 1-2-3-4 all). The "ON/OFF/BUS" button allows all connected DALI devices to the switched On or Off. A short button push on the "Channel" button takes you to the next channel. A long button push (more than 3 seconds) on the "Channel" button exits button mode.

For easy commissioning we recommend connection to the Ethernet network using the "100 base T" interface.

For direct connection between a PC and the LON DALI Gateway please use a crossover cable for Ethernet.

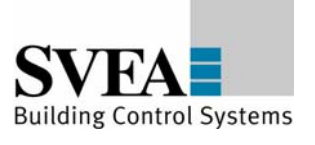

## <span id="page-14-0"></span>**6 Configuration**

## **6.1 IP configuration**

It is preferable that the configuration is performed using the "100 base T" interface. The device IP address is factory-set to **192.168.1.111**.

Before you can address the standard IP address you must set it up in your computer, providing your computer has as IP address for a subnet that differs from 192.168.1.xxx.

To do this, open a "command tool" and enter the following route instruction:

- 1) Windows START -> Execute
- 2) Command.com
- 3) Route add 192.168.1.111 %COMPUTERNAME%

Alternatively you can add an IP address for the same subnet to your local TCP/IP settings: Windows START -> Network connection -> LAN connection -> Properties -> Internet protocol (TCP/IP) -> Properties -> Extended

The IP addresses of the DALI Gateway must not be identical to those for other devices on the network.

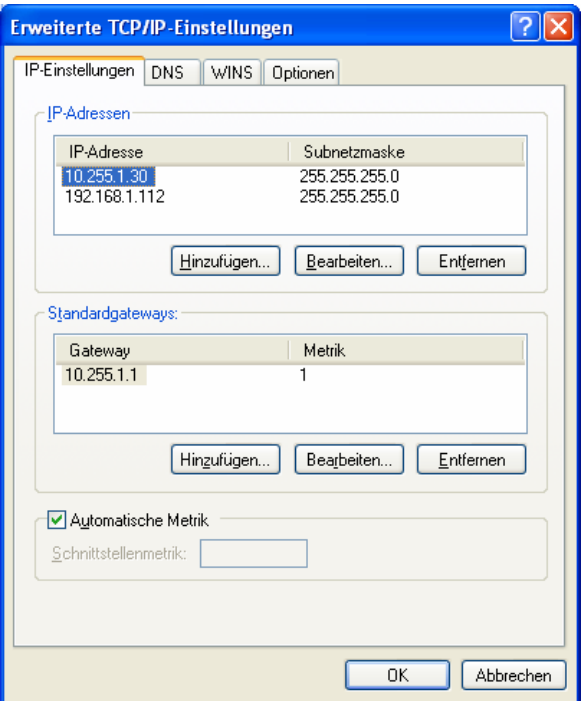

**Fig. 6.2: Setting the IP address of your computer in the system control** 

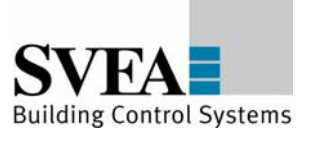

## <span id="page-15-0"></span>**6.2 Installing the configuration tool**

A pre-requirement for installing the configuration tool is an operating system that supports Java JRE 1.4.x. Windows XP, Windows 2000, Linux (release 10.x) are platforms that have been tested for this.

Before installing the configuration tool, please install on your **Windows platform Java(TM) 2 Runtime Environment, Standard Edition 1.4.2\_12 (**<http://java.sun.com/j2se/1.4.2/download.html> **-- J2SE v 1.4.2\_12 JRE) or a more recent version.**

After this, perform the setup "irc\_install\_xxxx" and follow the instructions in the installation program.

We recommend the configuration tool is used over the "100 base T" interface (Ethernet)!

Alternatively the configuration tool can communicate over the RS232 interface, but its functionality will be restricted. For this the "Java Communication Extension" is necessary. Please use the installation supplied. Open a "command tool" and perform the following instruction in the respective directory

- 1) Windows START -> Execute
- 2) Command.com
- 3) java -jar comm\_install.jar

Alternatively it is sufficient to double click on this file. However no acknowledgement is supplied in this case.

# **6.3 Installation and Start of the IRC-Project-Manager and IRC Configurator**

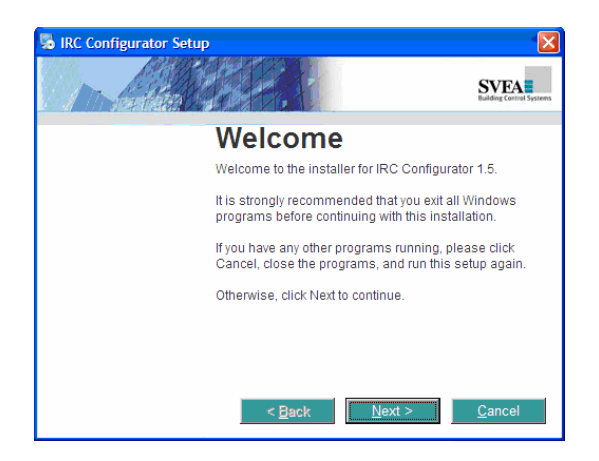

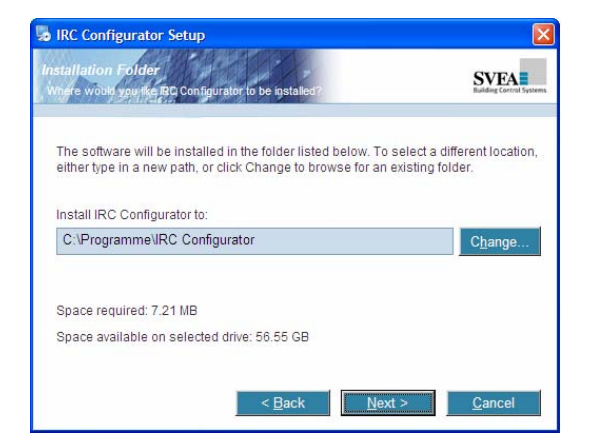

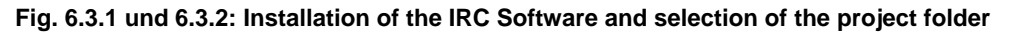

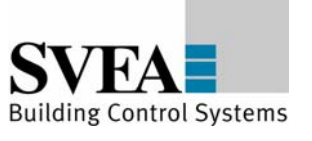

For the generation and management of IRC projects the software uses the IRC Project Manager. This management tool is used to create new projects with IRC components respective to open and configure existing projects.

When installing the IRC software the routine requires an individual selected folder. If a previous version of the IRC software is already installed, it is recommended to use the same location for the new installation, to grant to complete update. Otherwise existing links can activate old and therefore reduced software functions.

After the start of the Project Manager you can create and name the first project at the register **Project/Create New.** At **Project/Open** you can start the new project continuing to activate a

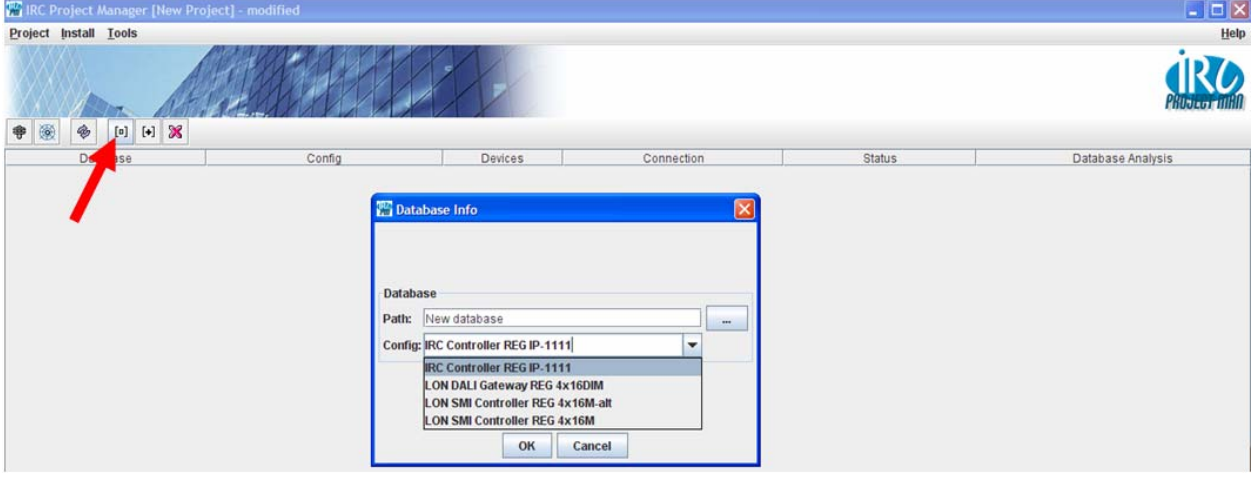

necessary selection of the requested devices with button  $\vert$  [n]  $\vert$  (see arrow).

**Fig. 6.3.3: Project start and related device selection** 

When creating a new project, a copy of the folder 'template' including all existing templates and standard configurations will be created.

At each project directory only **one** Controller will be managed. Further requested Controllers need additional projects.

Projects can be used as templates and therefore be copied. Direct copies can be done by marking the requested project plus a click on it with the right mouse button and selection of 'Add database'.

Projects can be started with a double click on the requested project.

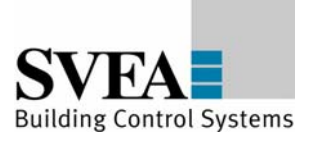

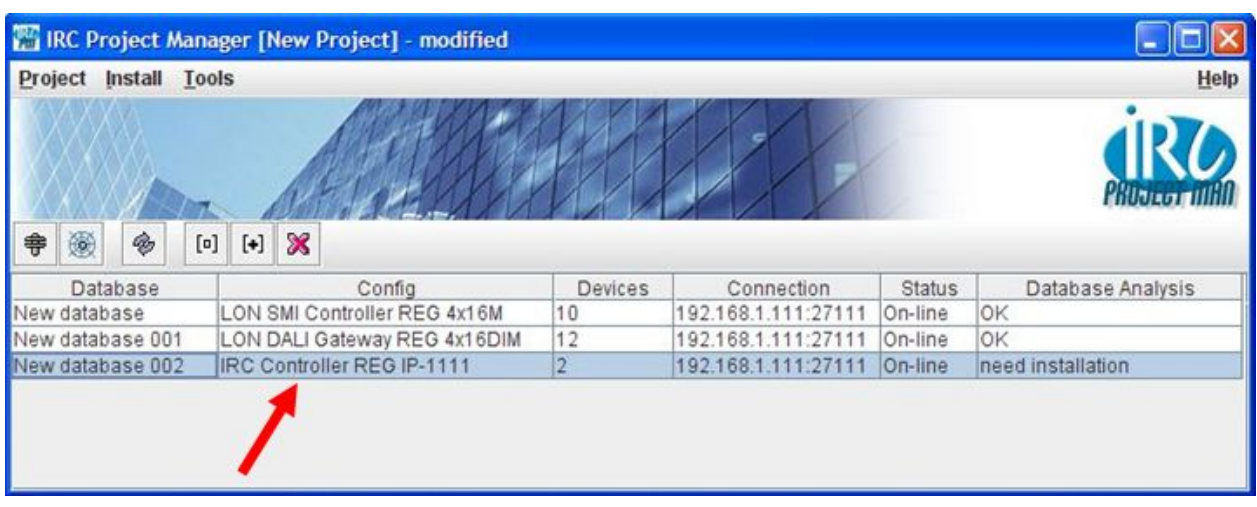

**Fig. 6.3.4: Start of the IRC Configurator** 

Each Project is protected by a password. At new projects the requested user name and password is:

## **User name: admin Password: admin**

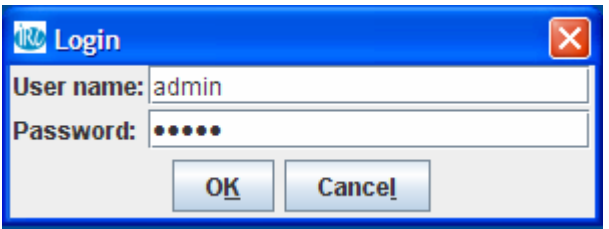

**Fig. 6.3.5: Entering the user password** 

Now the IRC Configurator starts for a management of the project. User name and password can be changed individually at the register 'User'.

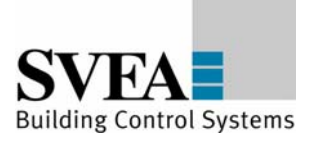

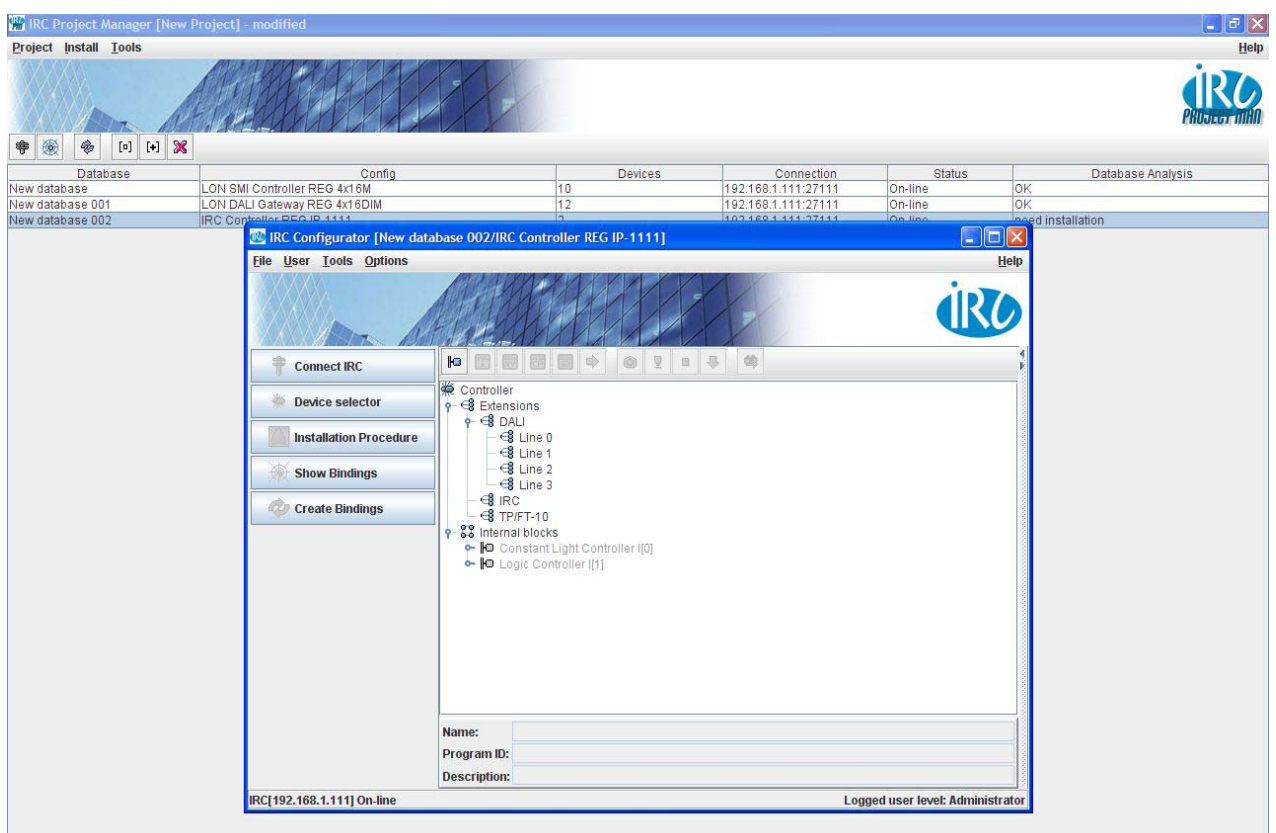

**Fig. 6.3.6: Project configuration** 

At the base status line the current connection status is showing 'online' respective 'offline'. Only at the 'online'-mode connection between software and the Controller is realised and configurations can be effected.

The IRC Configurator shows the current project configuration including the 'virtual' devices in a tree view. These shown devices are a mapping of their physical devices and divided in relation to their device interfaces DALI, IRC and TP/FT-10, plus some internal function blocks.

At the DALI line you will find the ,virtual' device ,DALI Group Actuator', including 16 'Group' objects related to the 'Group Actuator' profile at LonMark. One 'Group' object is related to one DALI group. Each DALI channel allows only one .DALI Group Actuator'-object.

The configuration of the IRC and TP/FT-10 lines will be shown in the next chapter.

At the category , Internal blocks' mainly Controller functions can be found. Due to consistent reason these devices are presented also as 'virtual' devices, containing several functional objects of a similar type like: e.g. the Constant Light Controller' containing 8 functional Constant Light Controller' LonMark-objects for a constant light control.

When abandoning the IRC Configurator and Project Manager, it is necessary to '**save**' the new configuration, otherwise changed configurations get lost.

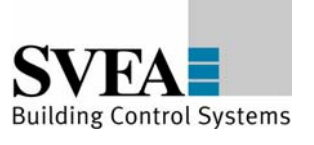

## <span id="page-19-0"></span>**7 Creating a project**

To create a new database configuration or to edit the current configuration, switch to the "Device Selector".

| <b>INC</b> Device Selector                                                                                                    | $\vert x \vert$                                                                                                  |  |  |
|----------------------------------------------------------------------------------------------------|----------------------------------------------------------------------------------------------------|--|--|
| <b>Templates</b>                                                                                                    | <b>Controller device list</b>                                                                                    |  |  |
| <b>IO</b> Device templates<br><b>B</b> Extensions<br>$8$ DALI<br>ь.<br>$\sim$ $\leq$ Line 0<br>$  \bullet$ Line 1<br>$\sim$ $\leq$ Line 2<br>$\sim$ $\approx$ Line 3<br><b>B</b> TP/FT-10<br><b>O</b> LON Bus Coupling Unit UP<br><b>O</b> LON Control Panel BT-121<br><b>IO</b> LON I/O Modul REG-W 12DI AC/DC<br><b>O</b> LON I/O Modul REG-W 12DI DC<br><b>IO</b> LON I/O-Modul 4W4S 8DI 24V<br><b>O</b> LON I/O-Modul REG-N 4S 16A<br><b>IO</b> LON I/O-Modul REG-N 8DI 8DO AC<br><b>IO</b> LON I/O-Modul REG-N 8DI 8DO AC<br><b>IO</b> LON I/O-Modul REG-N 8S 10A<br><b>O</b> LON Room Control Unit RCU<br><b>IO</b> LON Valve Actuator SA-22<br>$  \frac{3}{2}$ $ RC $<br><b>O</b> IRC I/O-Modul REG-N 4S 16A<br><b>O</b> IRC I/O-Modul REG-N 8DI 8DO AC<br><b>O</b> IRC I/O-Modul REG-N 8S 10A<br><b>O</b> IRC I/O-Modul REG-N MSE4 230V<br><b>o</b> 22 Internal blocks<br><b>ID</b> Blind Controller<br><b>O</b> Constant Light Controller<br><b>O</b> Logic Controller<br><b>O</b> Occupancy Controller<br><b>B</b> Safety Position Controller<br><b>O</b> Scene Controller | ⊯<br>Controller<br>⇨<br>9-88 Internal blocks<br>⇦<br>Constant Light Controller I[0]<br>Controller I[1]<br>⇧<br>⊕ |  |  |
|                                                                                                    | Device count: 2                                                                                                  |  |  |
| IRC Supports: IRC FT10 CNIP INTERNAL DALI_0 DALI_1 DALI_2 DALI_3                                                                                                    | Save                                                                                                    |  |  |

**Fig. 7: Creating a device configuration (function) using the "Device Selector"** 

Down the left side of the "Device Selector" you will find the device templates. Use "drag&drop" or the arrow symbols to move the device templates into the "device list" or to remove devices that have been created (warning: This changes the LNS interface so that it is no longer compatible with an existing LNS interface. In this case the program ID should be modified to suit, see IRC configuration). For all interfaces, insert the devices that are connected to the device. When the "Device Selector" is exited (either with the "Save" button or the "Close" button), the selected project configuration is saved in the database.

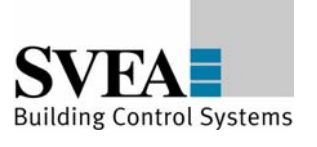

# <span id="page-20-0"></span>**7.1 Configuration of the function objects**

Select "Configure" in the context menu (right mouse button) to call up the configuration view. In general you will find the configuration parameters listed here in tabular form.

| IRC IRC Configurator [New database 001/LON DALI Gateway REG 4x16DIM] |                                                                                                    |                                                                                                    |                                        |                |      |
|----------------------------------------------------------------------|----------------------------------------------------------------------------------------------------|----------------------------------------------------------------------------------------------------|----------------------------------------|----------------|------|
| <b>File User Tools Options</b>                                       |                                                                                                    |                                                                                                    |                                        |                | Help |
|                                                                      |                                                                                                    |                                                                                                    |                                        |                |      |
| <b>Connect IRC</b>                                                   | 嚴<br>Ħ<br>$\blacksquare$                                                                              | 圖<br>E<br>吟                                                                                          | co.<br>ӯ<br>⇩<br>٥<br>G                |                |      |
| <b>Device selector</b>                                               | $9 - 68$ DALI                                                                                         | $\circ$ $\circ$ Line 0                                                                               |                                        |                |      |
| <b>Installation Procedure</b>                                        |                                                                                                    | P- <b>D</b> DALI GroupActuator A[0]<br>$\sim$ $\omega$ Group <sup>ton</sup><br>$\sim$ $\omega$ Group | <b>Device Status</b><br>H              | Alt-Q          |      |
| <b>Show Bindings</b>                                                 |                                                                                                    | $\sim$ $\circ$ Group $\mathbb{F}$<br><b>@</b> Group                                                  | <b>Info View</b><br>冊<br><b>Browse</b> | Alt-V<br>Alt-B |      |
| <b>CO</b><br><b>Create Bindings</b>                                  |                                                                                                    | ⊕<br>Group<br>$\bullet$ $\circ$ Group                                                                | 置<br>Configure                         | Alt C          |      |
|                                                                      | $\sim$ $\circ$ Group $\boxdot$<br>Bindin Open table of configuration properties or specialized plugin |                                                                                                    |                                        |                |      |
|                                                                      |                                                                                                    | $\bullet$ $\circledcirc$ Group<br>$\bullet$ $\circledcirc$ Group                                     | <b>Plugins</b>                         |                |      |
|                                                                      |                                                                                                    | $\bullet$ $\circledcirc$ Group                                                                       | $\circ$<br><b>Copy Configuration</b>   | Ctrl-C         |      |
|                                                                      |                                                                                                    | $\bullet$ $\circledcirc$ Group<br>$\bullet$ $\circledcirc$ Group                                     | Q<br><b>Paste Configuration</b>        | Ctrl-V         |      |
|                                                                      |                                                                                                    | $\bullet$ $\circledcirc$ Group                                                                       | <b>B</b> Default Configuration         | Ctrl+Shift-V   |      |
|                                                                      |                                                                                                    | $\sim$ $\circ$ Group<br>$\sim$ $\circ$ Group                                                         | <b>Config Property Manager</b>         |                |      |
|                                                                      |                                                                                                    | $\bullet$ $\circledcirc$ Group                                                                       | do.<br><b>DALI</b> addressing          | Alt-L          |      |
|                                                                      |                                                                                                    | $\bullet$ $\circ$ Globa<br>$ \circledcirc$ to $0$                                                    | <b>IO</b> Show Devices                 | Alt-D          | ÷    |
|                                                                      |                                                                                                    |                                                                                                    | Rename Device                          | F <sub>2</sub> |      |
|                                                                      | Name:                                                                                                 | Group[0]                                                                                             |                                        |                |      |
| Program ID: 90:00:15:01:54:06:04:20                                  |                                                                                                    |                                                                                                    |                                        |                |      |
| Description: LonMark Object #3040                                    |                                                                                                    |                                                                                                    |                                        |                |      |
| IRC[192.168.1.111] Off-line<br>Logged user level: Administrator      |                                                                                                    |                                                                                                    |                                        |                |      |

**Fig. 7.1.1: Context menu for the function objects** 

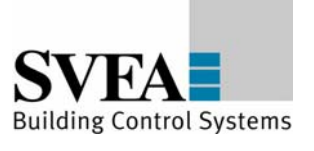

| <b>@ Object View: Group[0] of DALI GroupActuator</b>                |                                                                           |             |  |  |  |
|---------------------------------------------------------------------|---------------------------------------------------------------------------|-------------|--|--|--|
| <b>Network Variables</b><br><b>Configuration Properties</b><br>Info | <b>Bindings</b>                                                           |             |  |  |  |
| 圅<br>?<br>Q<br>$\bullet$                                            |                                                                           |             |  |  |  |
| Name                                                                | Value                                                                     | Edit value  |  |  |  |
| On-delay [seconds]                                                  | 0                                                                         | 0           |  |  |  |
| Off-delay [seconds]                                                 | 0                                                                         | 0           |  |  |  |
| Auto-off time [seconds]                                             | $\Omega$                                                                  | $\Omega$    |  |  |  |
| Restart auto-off timer                                              | TRUE                                                                      | TRUE        |  |  |  |
| Break auto-off timer                                                | FALSE                                                                     | FALSE       |  |  |  |
| Maximum receive time [seconds]                                      | 0.0                                                                       | 0.0         |  |  |  |
| Feedback delay [milliseconds]                                       | 300                                                                       | 300         |  |  |  |
| Default lamp value [value, state]                                   | 0.00                                                                      | 0.00        |  |  |  |
| After release manual override [function, value]                     | SW NUL 0.0                                                                | SW NUL 0.0  |  |  |  |
| Receive failure lamp value [value, state]                           | $0.0 - 1$                                                                 | $0.0 - 1$   |  |  |  |
| Power failure lamp value [value, state]                             | $0.0 - 1$                                                                 | $0.0 - 1$   |  |  |  |
| Total dim time [seconds]                                            | 4.0                                                                       | 4.0         |  |  |  |
| Fading times [SoftOn, SoftOff, SoftChange]                          | 0.00.00.0                                                                 | 0.0 0.0 0.0 |  |  |  |
| Adaptation table [Byte]                                             | 1 13 25 38 51 64 76 89 102 114 127 1 1 13 25 38 51 64 76 89 102 114 127 1 |             |  |  |  |
| Fade time, default to scene [seconds]                               | 0.0                                                                       | 0.0         |  |  |  |
|                                                                     |                                                                           |             |  |  |  |

**Fig. 7.1.2: Configuration parameters of the function objects** 

Enter the desired value in the "New value" field. Quit the input with "Return" or the "!" symbol and the value will be written to the device, provided it is "online". Otherwise the configurations will be written at installation. The configuration can also be written to the device using the device context menu: "Info View" => "Service" => "Write CP file". The command "Read CP file" allows the current device configuration to be read.

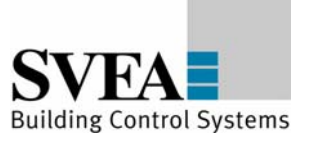

<span id="page-22-0"></span>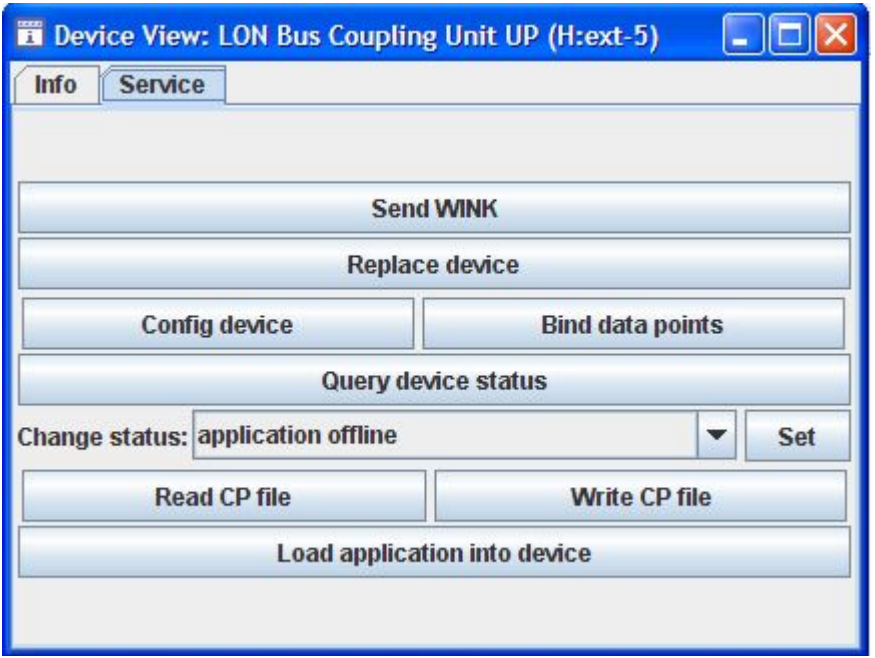

**Fig. 7.1.3: Service menu for the device view** 

More complex devices can be configured using special views. You will find a description below of the device functions for which a special configuration view exists.

# **7.2 LON control panels**

Appendix C contains a list of the devices that are supported by the LON DALI Gateway.

The configuration regarding control panels consists largely in the selection of operating functions and the assignment of control buttons and LEDs. Fur button controls the following function objects are available at the devices: Switch, Scene Panel, Occupancy Sensor. There follows a short description of these function objects. More detailed information can be found in the device documentation for the respective control panel.

Use the "Plug-Ins" context menu for any object to select the application module to be used. The respective view will open.

# **7.2.1 Switch Object**

First select the function. Select the desired button function from the symbol menu and use "drag&drop" to move this to the desired button. The selection can be removed using the "Eraser" symbol or can be overwritten by other symbols.

The selection of the LED is performed by double clicking on the LED symbol. After they have been assigned, the selected buttons are highlighted in red.

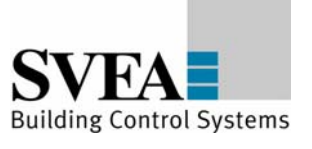

<span id="page-23-0"></span>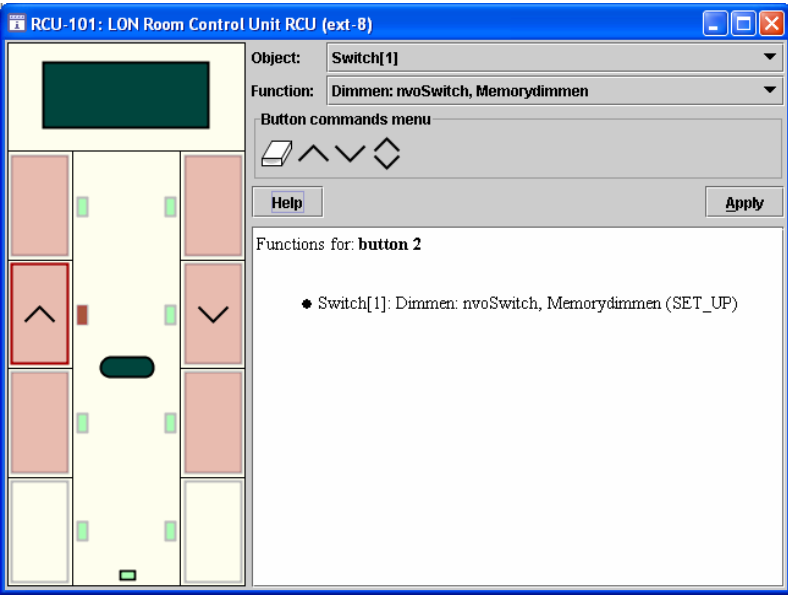

# **7.2.2 Scene Panel Object**

For configuration of scene calls, first highlight the desired button and then enter the respective scene number into the "Button commands menu" field. Press the "Enter" button to load the value. To delete an existing scene recall, highlight the respective button; the configured scene will appear in the "Button commands menu" field. Delete this value, so that the field no longer shows an entry. Then press the "Enter" button to delete the existing value.

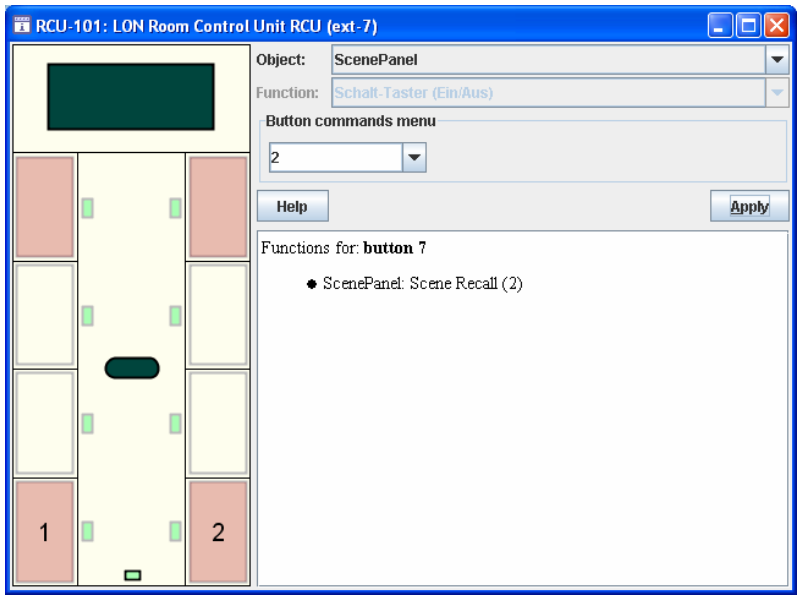

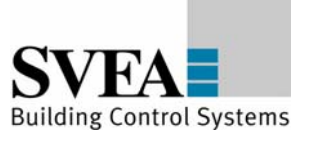

# <span id="page-24-0"></span>**7.2.3 Occupancy Panel Object**

Select the desired button function from the symbol menu and use "drag&drop" to move this to the desired button. The selection can be removed using the "Eraser" symbol or can be overwritten by other symbols.

The following functions are available for selection:

 Occupied (OC\_OCCUPIED) Unoccupied (OC\_UNOCCUPIED) Standby (OC\_STANDBY) Bypass (OC\_BYPASS) Invalid value (OC\_NUL)

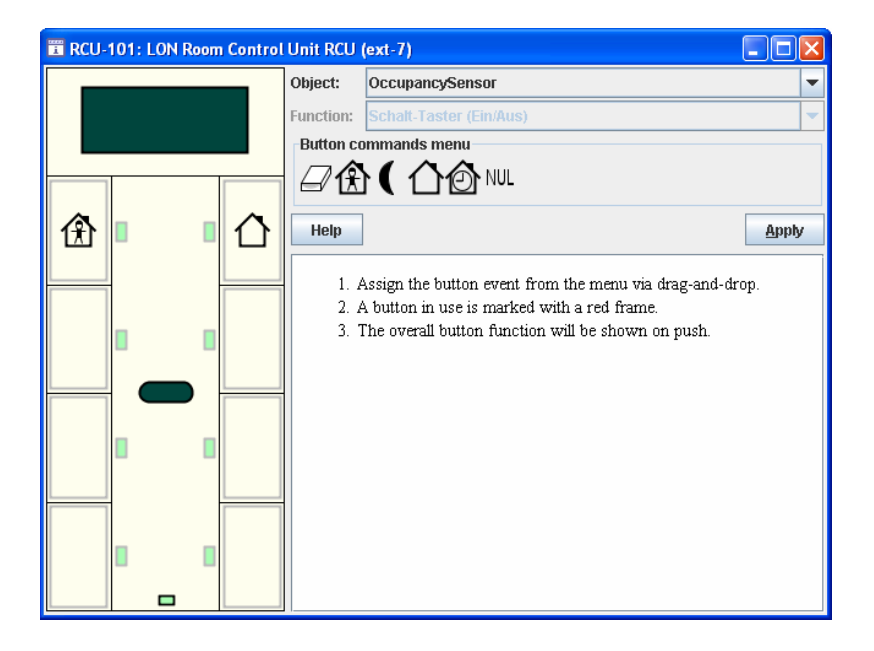

# **7.2.4 fb\_0-Object**

The configuration parameters for general device functions, in particular those for setting display behaviour common to multiple objects, can be found in the context menu of the fb\_0-Object (-> Configure). The detailed description of the configuration parameters can be found in the device documentation for the respective (control) device.

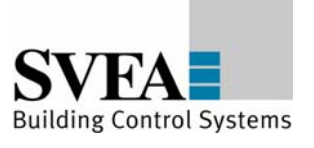

<span id="page-25-0"></span>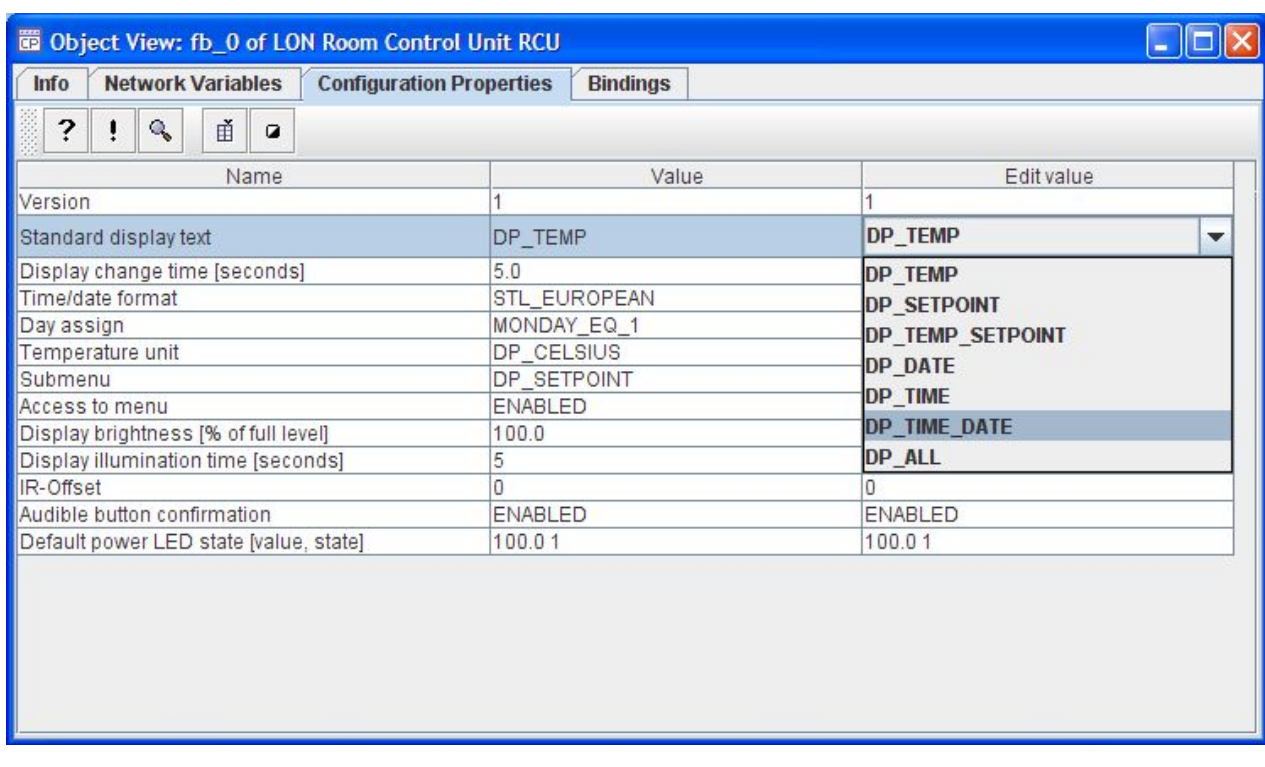

# **7.3 Simulation and test**

You can describe and read the network variables directly in order to test their function. Select the item "Browse" in the context menu of the respective function object. The variables view will open.

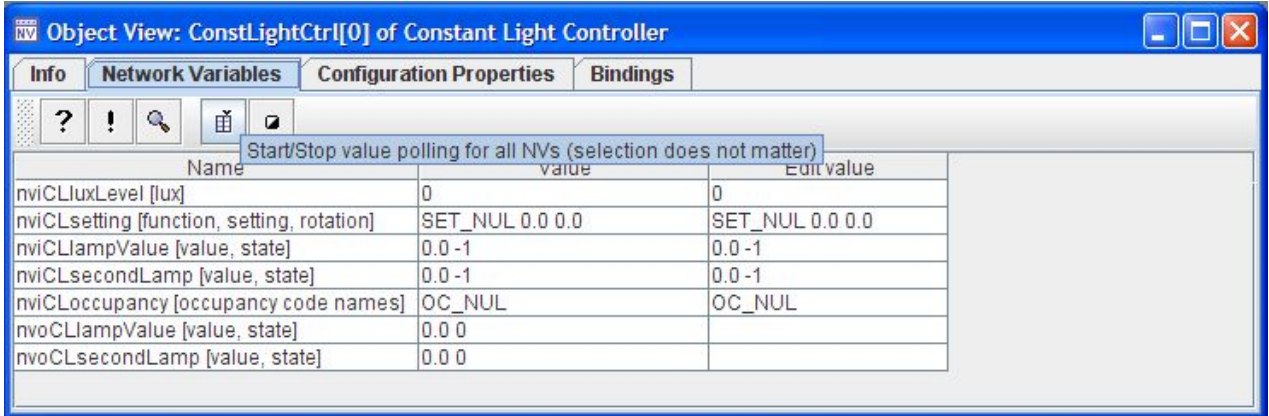

First activate the "Polling" option. You will then see the current values of the variables in the "Value" column.

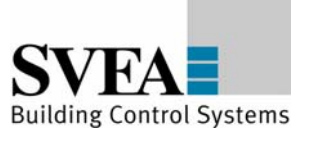

<span id="page-26-0"></span>Under the "New Value" item you can set the network input variables. You can also use the value inspector for this.

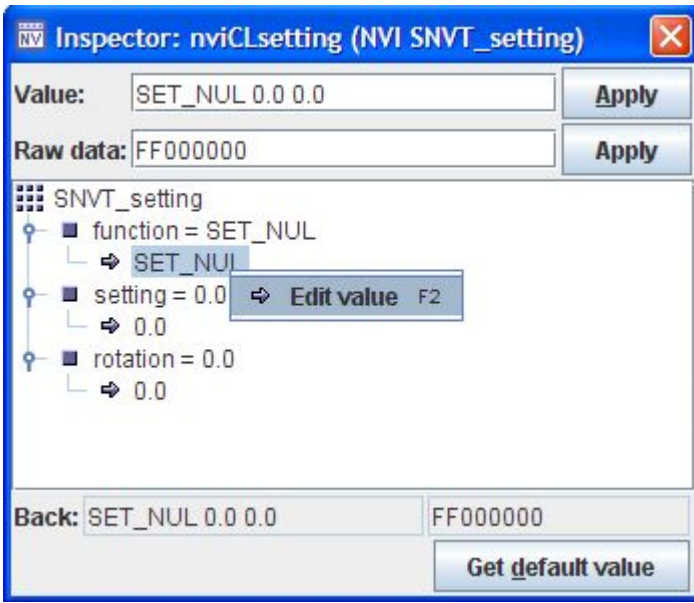

# **7.4 Saving a project**

The current configuration can be saved with File -> Save Database. It is absolutely essential to save project changes during editing and when quitting the configuration tool.

File -> "Save Database Copy as..." allows a copy of the current project database to be made. This copy can be the basis for configuration of another device.

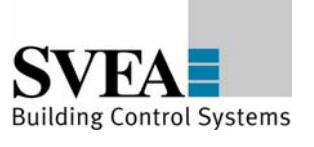

## <span id="page-27-0"></span>**7.5 Basic configuration**

The LON DALI Gateway is factory-set to a standard configuration (IP address: 192.168.1.111). This is also the standard setting of the IRC Configurator, so that the device can be addressed during first commissioning.

If the device is directly connected to the computer (not through a switch or hub), a crossover network cable should be used for the connection. Note: Be sure always only to connect a device with the standard address, since otherwise address conflicts can arise.

The IP address of the device with which it will be addressed by the IRC Configurator is entered in "Options -> IRC configuration -> Connect to".

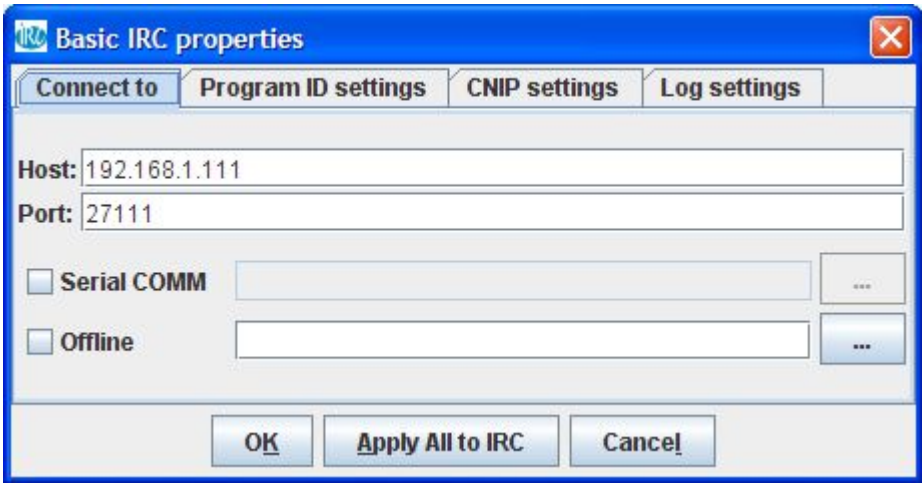

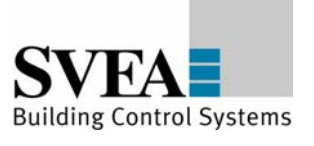

## <span id="page-28-0"></span>**7.6 Configuration of the network address**

Each device requires a unique IP address for binding into an IP network. To set the IP address, go to the menu "Options  $\rightarrow$  IP Configuration".

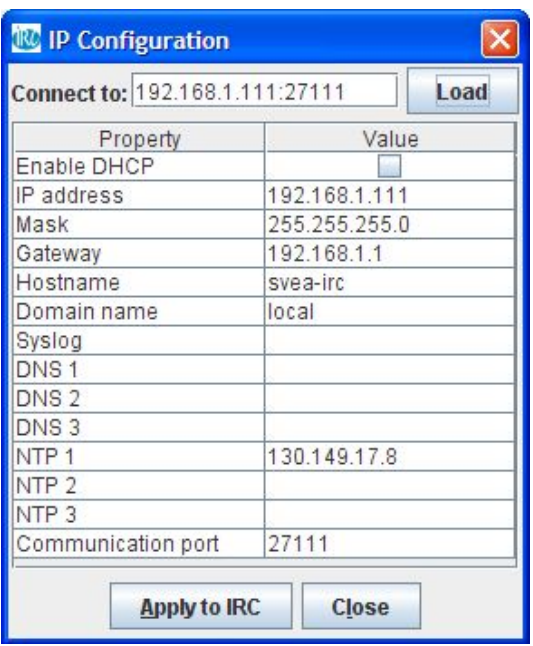

**Fig. 7.6: IP settings** 

The "Load" button is used to read the current device settings from the device.

Assigning an individual address can be done either dynamically using the "Enable DHCP" setting or from static addresses assigned by the network administrator. In the latter case please enter the IP address, the netmask and the default Gateway. Host name and domain name are not required in the current firmware version.

Up to 3 domain name servers can be entered. The DNS server entries are currently not used. In many DHCP configurations however it may be necessary to enter a specific host name. Please contact your system administrator and ask about the necessary DHCP settings.

Under **NTP (Network Time Protocol**) up to three servers for synchronising the internal clock can be entered.

Enter the standard communication port (27111) in the "Communication port" field. In exceptional cases this communication port may be blocked by a firewall. In this case, please enter a free communication port.

After input of the IP address the status "online" should henceforth be displayed in the status bar.

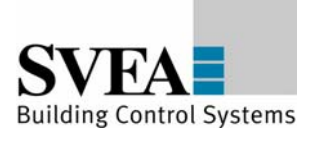

# <span id="page-29-0"></span>**7.7 Addressing the extension modules at TP/FT 10**

Select "Extension Lookup" in the context menu (right mouse button) for the TP/FT 10 line, to address the devices connected to the TP/FT line.

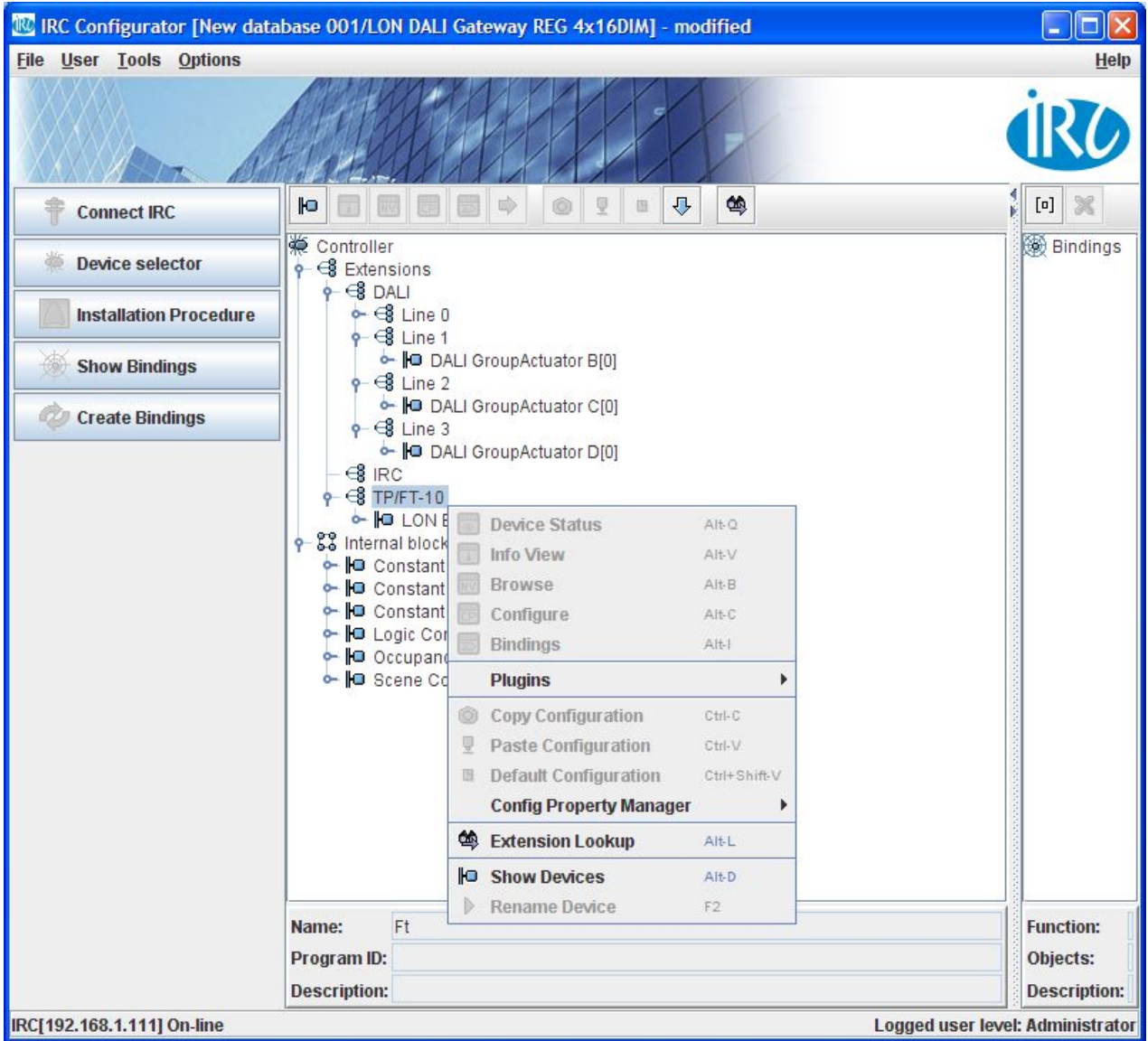

In this process you can bind in devices that previously had been created. To do this proceed as follows:

- 1) Select "Start".
- 2) Wait until the user message "Waiting for service pin (1 minute)" appears.
- 3) Actuate the "service pin" on the first LON device on the TP/FT 10 line.

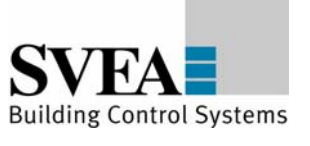

- 4) When the devices has been successfully identified, both the neuron ID and the program ID will be shown in the list.
- 5) If the program ID does not match the anticipated program ID, the correct application must be loaded into the device that was found. The application is loaded under "Options" -> "Info View" -> "Service".
- 6) Repeat steps 2 and 5 for all LON devices connected to the TP/FT 10.

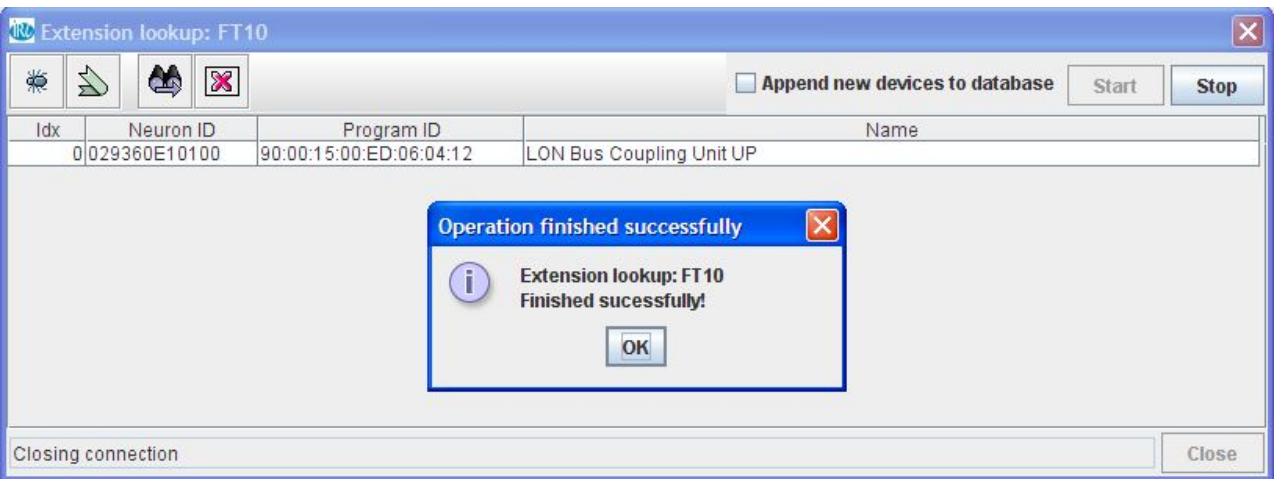

7) After you have addressed all the devices, end the process with "Stop", close the window and return to the project view. The addressed devices now appear brown in the tree view.

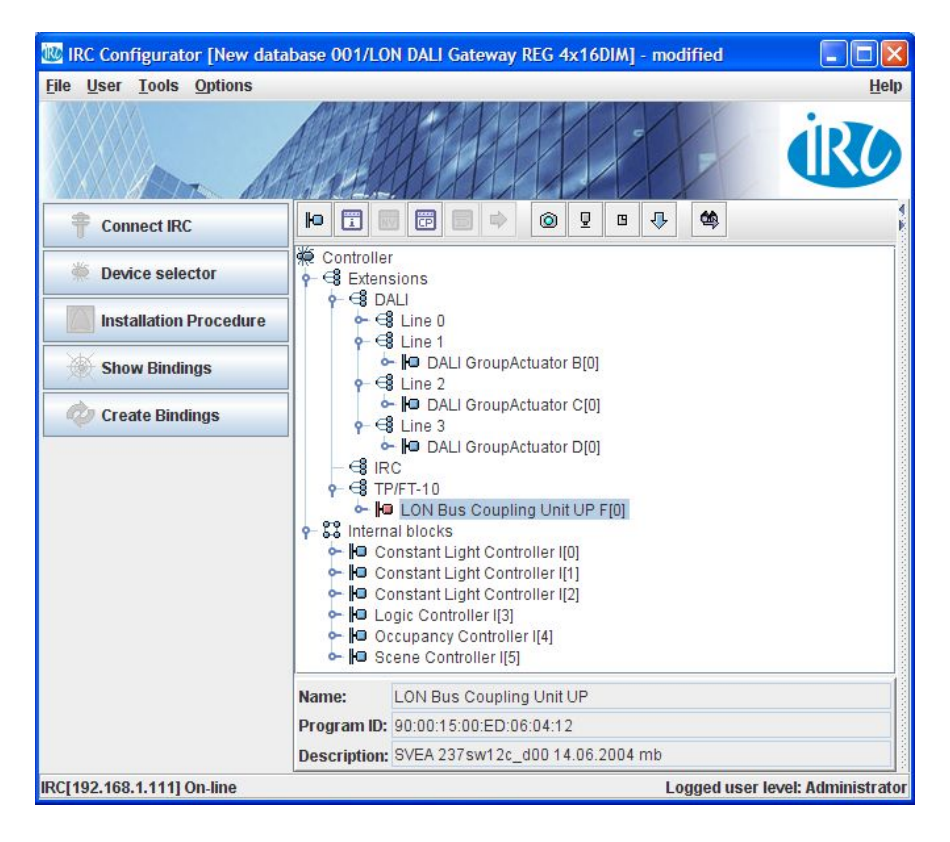

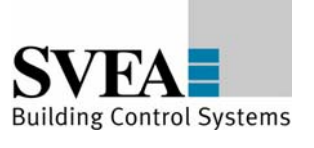

## <span id="page-31-0"></span>**7.8 Installation procedure**

After you have created all the devices in the database and have addressed the TP/FT 10 line, the project database must be loaded into the LON DALI Gateway. Amongst other things, this generates the "virtual devices" and also creates the network variables.

Start the installation process with "Tools"  $\rightarrow$  "Installation Procedure". The "virtual devices" are then loaded into the device. Depending on the size of the database, this process may take several minutes. On completion the program reports the successful configuration.

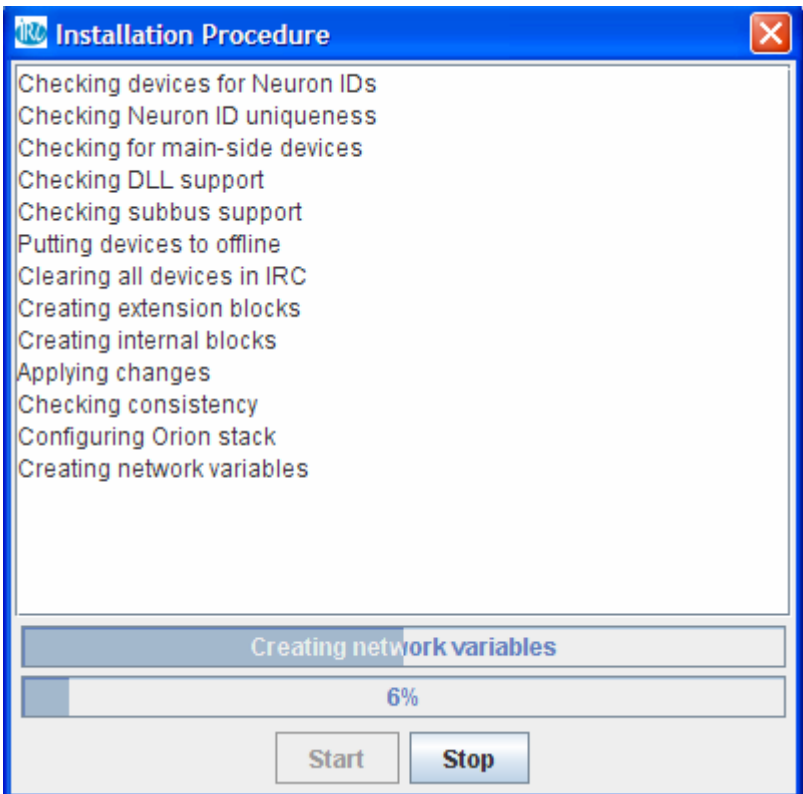

**Fig. 7.8: Writing the configuration into the device** 

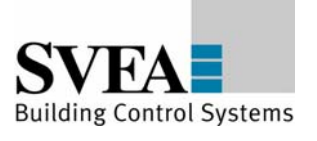

# <span id="page-32-0"></span>**7.9 Commissioning the DALI lines**

For commissioning the DALI lines the device must be "online" (see status bar). The DALI devices must be connected and in operation.

Highlight the DALI line to be configured (line 0, line 1, ...). Then select "DALI addressing" in the context menu (right mouse button).

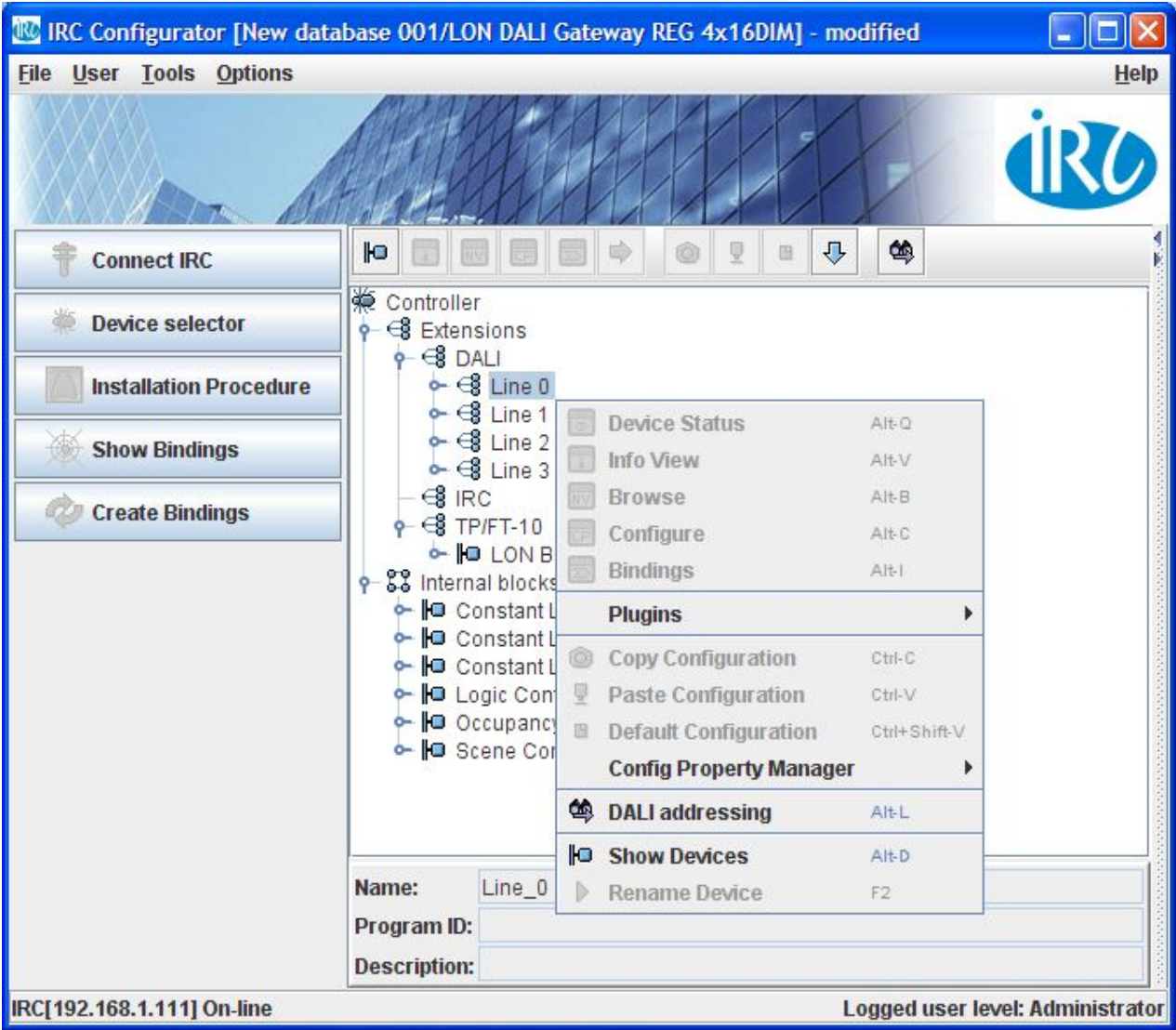

**Fig. 7.9: DALI line context menu** 

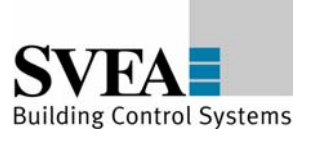

# <span id="page-33-0"></span>**7.9.1 Addressing the DALI devices**

The commissioning window for the selected DALI line opens. Click on the symbol "Start DALI line scanning". This starts the search process for connected DALI devices. The devices that were found, together with devices contained in the database (e.g. from a previous scan of the DALI line) will be listed, and their device type and status displayed. A name for each device can be edited in the "Name" column. This will be saved as a configuration parameter.

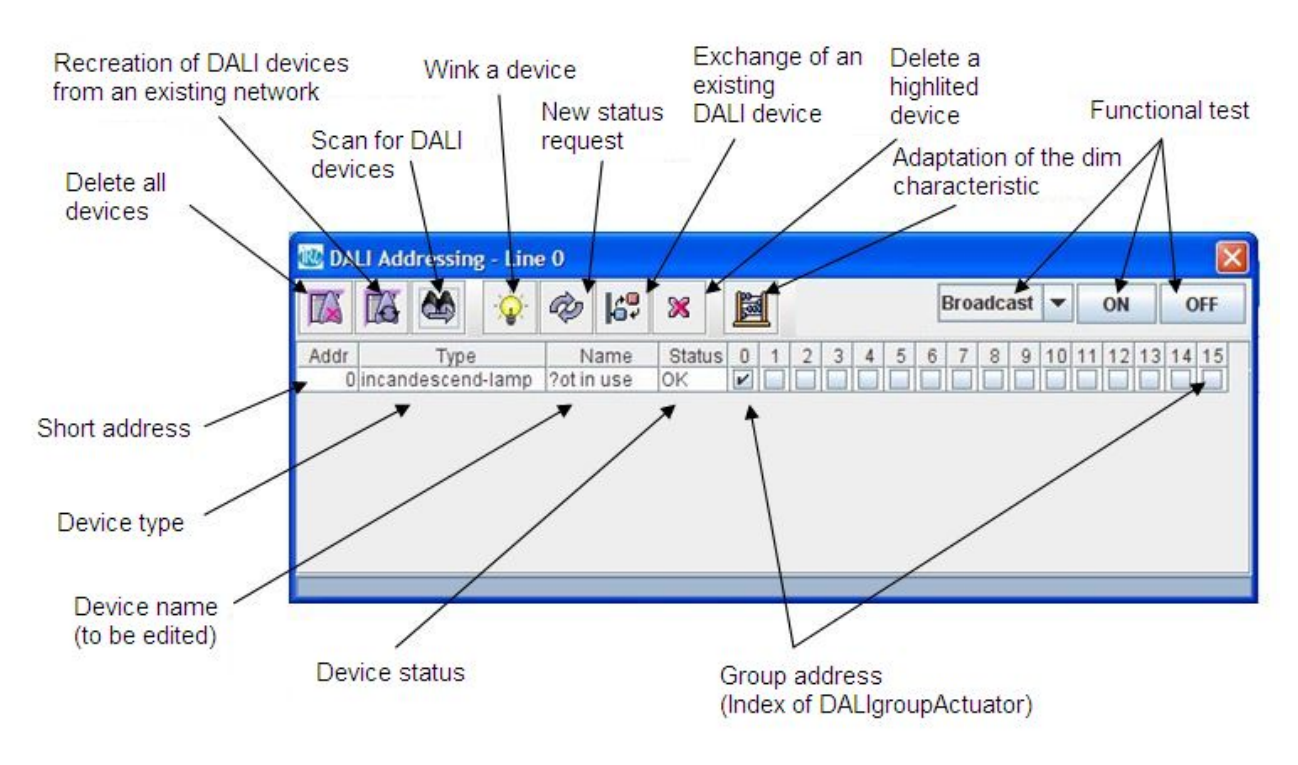

**Fig. 7.9.1: DALI addressing** 

# **7.9.1.1 Wink a DALI device**

The physical position of the DALI devices can be found by the "Wink" command. The selected devices are switched On and Off and thus be identified. The "wink" command initiates the blinking of a LED that is located under the lens of the multi-sensor.

# **7.9.1.2 Assigning the group address**

The assigning of lamps to one of the 16 available groups is performed by activating the checkbox 0...15. In DALI Single Group Mode, each device can be assigned to only one group. Deactivating DALI Single Group Mode allows a device to be assigned also to several groups (the activation or

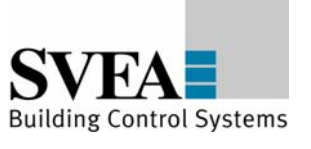

deactivation of DALI Single Group Mode is performed within the menu Options  $\rightarrow$  GUI properties.) The selected group corresponds to the object index of the "Dali Group Actuator".

# **7.9.1.3 Direct actuation of DALI devices**

For test purposes the groups can be switched individually or collectively by a "broadcast" to all devices.

After quitting DALI addressing it may be necessary to recalculate the dimming curve. This is indicated by the following message.

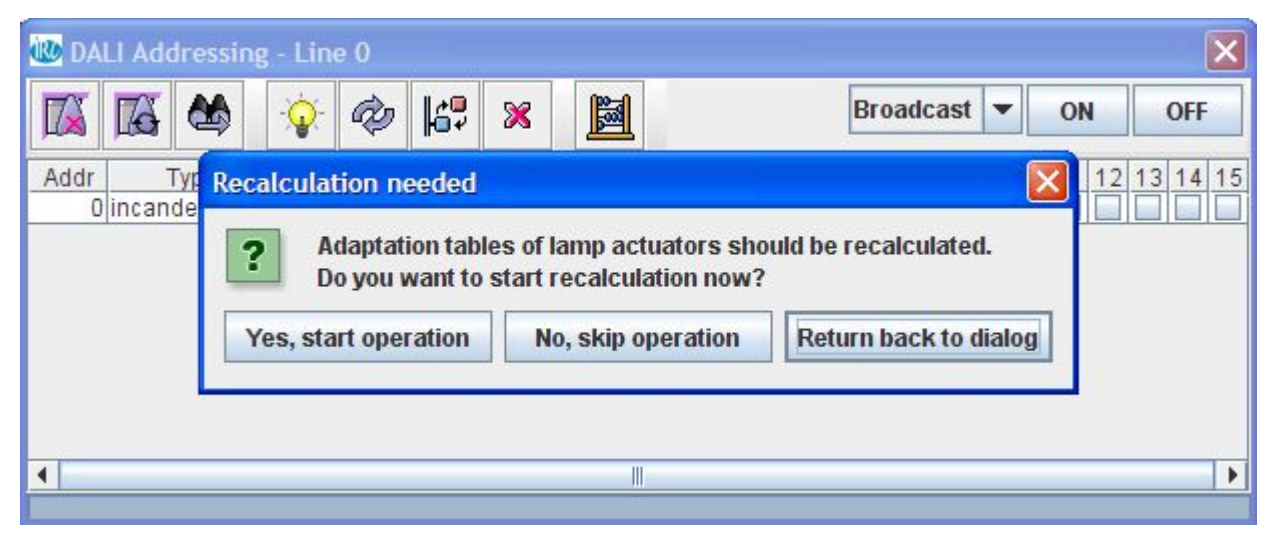

**Fig. 7.9.1.3: Modifying the dimming curve** 

The calculation of the dimming curve takes into account the minimum and maximum dimming values of the DALI devices that are connected, and automatically adjusts them (UCPTadaptiontable in the DALI group actuator).

# **7.9.1.4 Configuration of DALI multi-sensors**

The DALI multi-sensors found during the scan of the DALI lines are assigned as "multi-sensor" in the "type" column of the DALI addressing menu. The addressing of the multi-sensor is done by activating of one of the checkboxes of the DALI group. This addressing is not a reference to a DALI group but an assignment to the consecutive number of the multi-sensor object in the project (related to the specific DALI line). The addressing of DALI multi-sensors is only possible when a sufficient number of multi-sensor objects has been added to the project configuration by the help

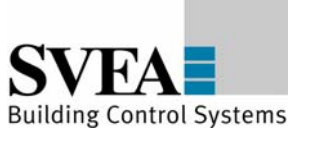

of the device selector **before** starting the DALI addressing. Each DALI line maximum 8 multisensors can be connected.

For adjustment of the brightness measurement a calibration can be performed. Therefore highlight the specific sensor and activate the context menu "Configure" by a right click.

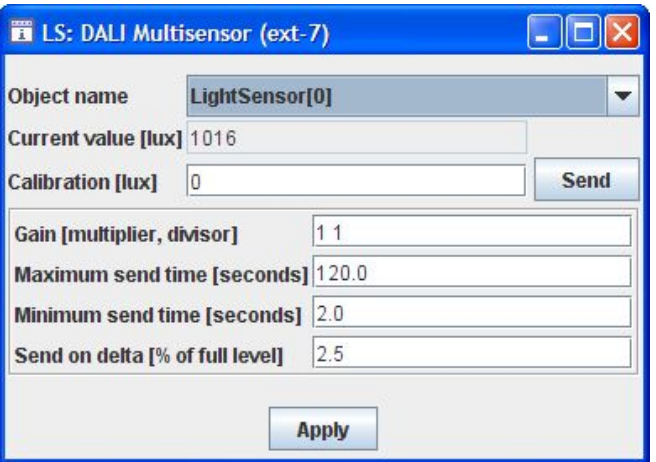

**Fig. 7.9.1.4: Configuration of DALI multi-sensors** 

The measured value is shown in the field "Current value". To adjust differences between the brightness at the sensor and the brightness at the reference point the conversion factor "SCPTgain" has to be created. To do this enter the measured brightness value at the reference point into the field "Calibration (lux)" and execute the "Send" button. Due to this the value is transmitted to the device and the "SCPTgain" is automatically calculated. If the conversion factor is known it can directly be filled into the filed "Gain".

Furthermore the sending behaviour can be adjusted:

Maximum send time: the current brightness value is transmitted regularly within this interval.

Minimum send time: Minimum interval between two telegrams.

Send on delta: The minimum change required for an update of the output variable.

# **7.9.1.5 Network Recovery Function**

If the LON DALI Gateway is inserted into an existing DALI network with devices that have already been configured (e.g. on exchanging the controller), you can press the "Recover" button in the "DALI addressing" menu to read the configuration of the entire DALI network into the device database. This contains all the short addresses and group addresses.
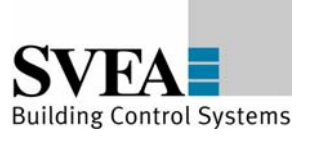

# **7.9.1.6 Exchanging a DALI device.**

To exchange a DALI device, proceed as follows:

- 1) Installing a new DALI device
- 2) Highlight the device to be exchanged (this should be shown in the status field as "?") and press the "Replace" button. The device will now be replaced with the unconfigured device. Note that for this exchange process only one unconfigured DALI device is connected.
- 3) Repeat steps 1 and 2 for further DALI devices to be exchanged.

If several unconfigured DALI devices are found, the process will crash. Therefore make sure that only one unconfigured DALI device is connected, or configure these devices using the standard addressing procedure and remove the defective devices from the database.

# **7.9.1.7 Manually exchanging a DALI device.**

It is not absolutely necessary to use the IRC configurator when exchanging a DALI device. You can use the device buttons for this. The pre-requirement however is that this allows only a defective device to be exchanged for an unconfigured device. Other cases require the use of the IRC configurator. If there are several defective DALI Geräte, it will always be the first short address that is replaced with the new DALI device.

For the proceed as follows:

- 1) Install the exchange device
- 2) Perform a long button push on "Channel" to switch into manual mode. Then perform a short button push to select the respective DALI channel.
- 3) Test the connection by pressing the "ON/OFF/BUS" button
- 4) Press the "Progr" button for longer than 3s.
- 5) When the exchange has been successfully completed, the LED of the respective DALI channel lights up orange (from IRC version 0.1.3.) and the DALI device that was found "waves" for one cycle. There is no reaction otherwise. (e.g. if more than one unconfigured device was found on the line).
- 6) Perform a long button push on "Channel" to switch out of manual mode.
- 7)

# **7.10 Creating binding links**

This function is required only if the LON DALI Gateway is not bound into a LON network! Until now you have set up connected devices with their associated function objects on the LON DALI Gateway. The application of the LON DALI Gateway is set up by creating a binding link between the function objects and the desired overall function. The function objects contain network variables for communication with other function objects. Network variables "nviYYxxx" are input variables and "nvoYYxxx" are output variables. The connections between the input variables and the output variables are created by "binding". There can only ever be one input variable and one output variable of the same type bound to each other. The type information can be found as the "tool type" by pointing the cursor to the network variables.

The bindings between the object variables can be created using the Binding Editor.

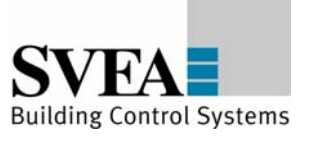

Proceed as follows to create and edit bindings:

- 1) When "Show Bindings" is selected, the Binding Window opens.
- 2) Use the "Create New Binding" button to select the desired binding type. (Currently only the binding type "Binding between two data points" is supported.) A binding template will open with wild cards for the network variables to be bound.
- 3) In the left hand window, select from the project view the first network variable, drag it to a free position in the binding template and drop it.
- 4) Then select the corresponding network variable and drag this to another free position in the binding template. The variables must both be of the same type. Network variables of differing types cannot be bound to each other.
- 5) For further binding links, repeat steps 2 to 4.
- 6) Once all binding links have been generated you can load them to the LON DALI Gateway by pressing the "Create Bindings" button.

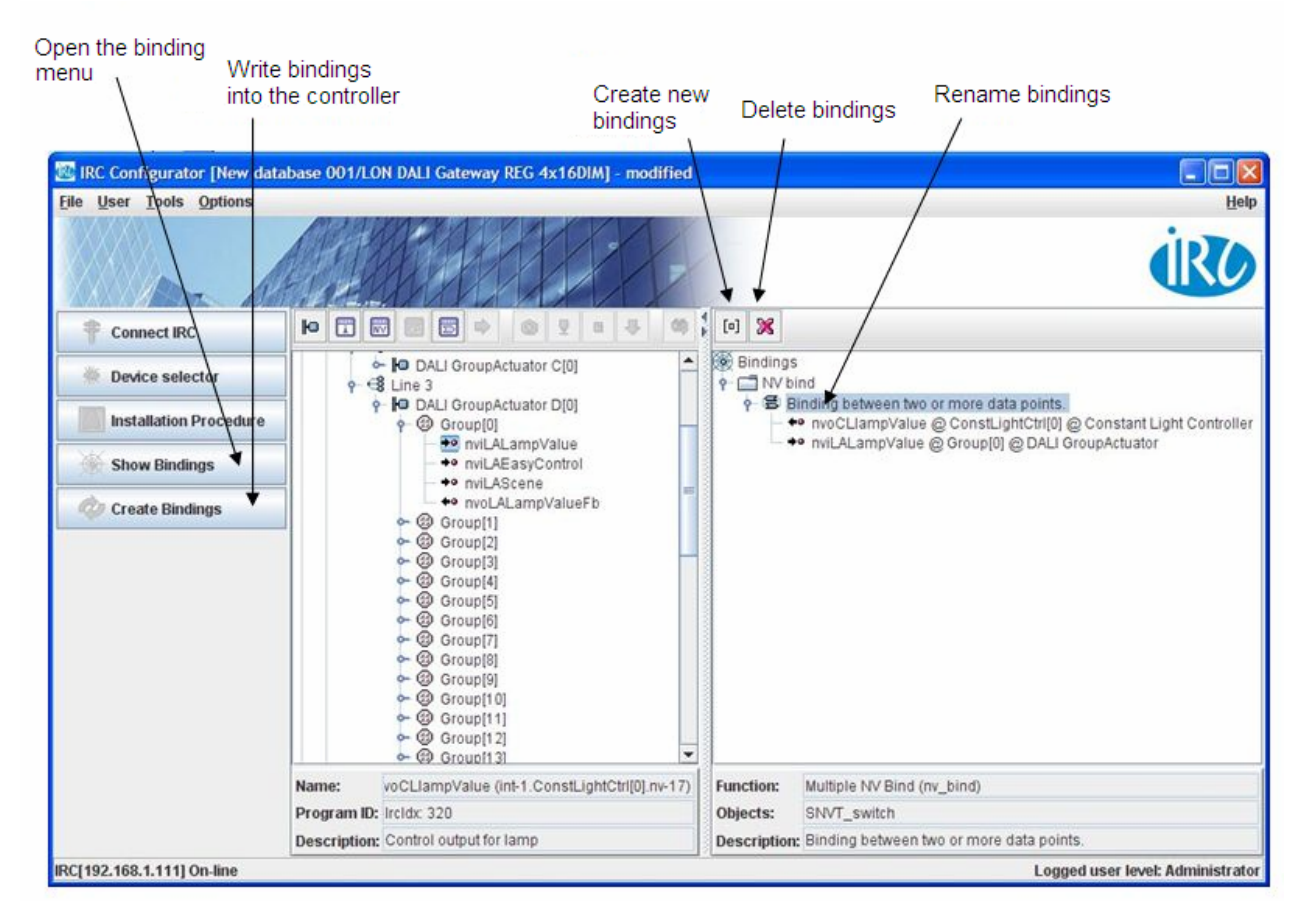

**Fig. 7.10: Creating binding links in stand-alone mode** 

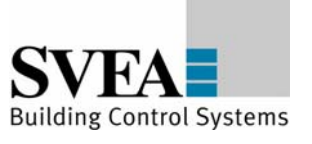

# **7.11 Application in a LON network**

# **7.11.1 Creating a LON template (XIF)**

Pre-requirement for an implementation of the LON DALI Gateway into a LON network is the availability of a device template (XIF). After a project has been created **and loaded into the device,** a device template (XIF) can be created. To do this, select "File -> Export XIF" in the folder and enter the desired path for saving.

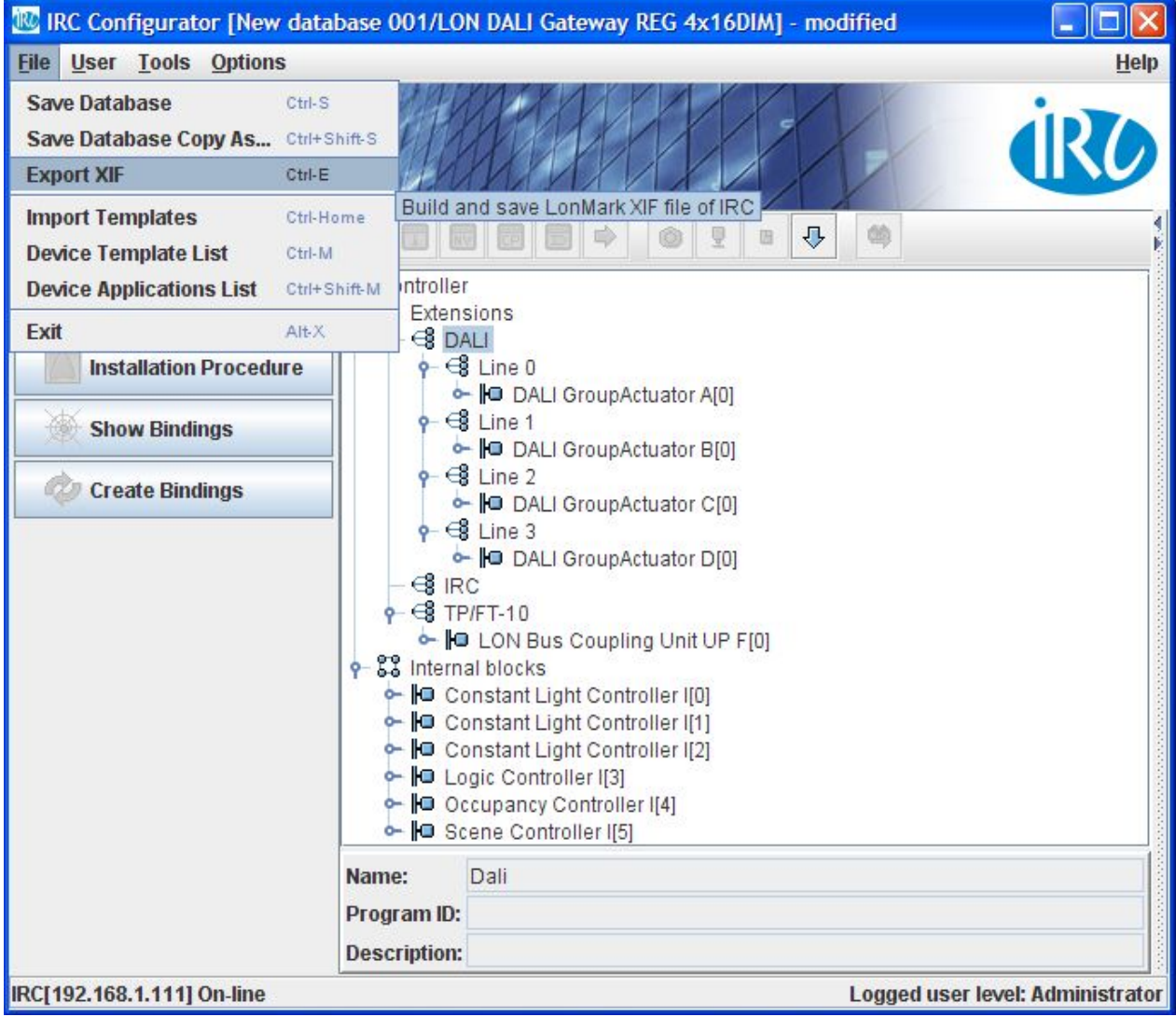

This XIF file can be used to integrate the controller into a LON network management tool. It should be noted that configuration within this firmware version can only be performed by use of the configuration tool.

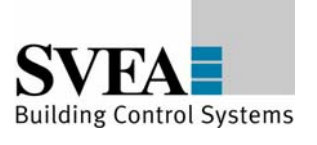

# **7.11.2 Program ID settings**

For binding into a LON network further settings must be performed beforehand.

The LON DALI Gateway can be bound into a LON network either using EIA-852 (Lon over IP) or using EIA-709 (LON). The setting of the respective parameters is performed under "Options" -> "IRC Configuration" -> "Program ID settings" -> "Mainside".

The setting "CNIP" indicates that the implementation into the LON network is performed using the "100 Base T" connection. The setting "FT10" indicates that the binding into the LON network is performed using the TP/FT 10 connection. The program ID is automatically selected in accordance with the interface that is selected, since the transceiver settings are coded into it. For further management of the program ID the "version" can be modified to suit. This modification is necessary if an existing "template" already integrated into the LON network must be retrospectively changed.

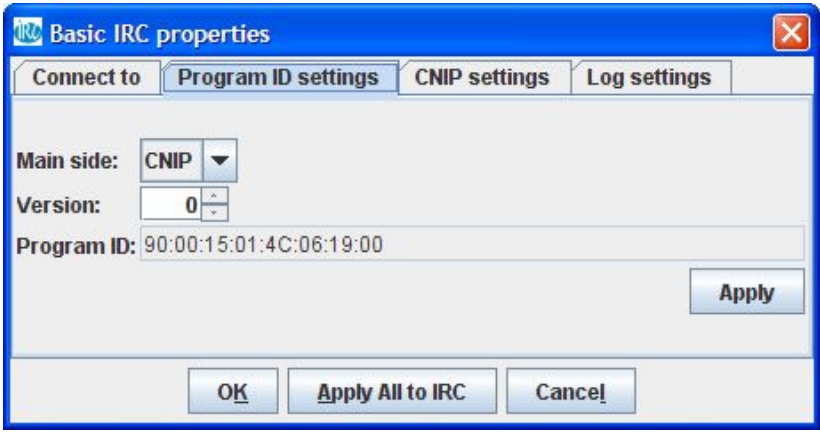

**Fig. 7.11.2: Basic settings** 

# **7.11.3 Structure of an IP channel**

IP is an acronym for Internet Protocol. IP is part of the TCP/IP protocol family (Transmission Control Protocol/Internet Protocol). The IP is the general program basis used for a worldwide exchange of computer messages by the Internet and within many LANs (Local Area Networks) and WANs (Wide Area Networks).

A LonWorks/IP channel is a communication medium which conveys IP packets that contain LonTalk packets. If the computer on which the LON commissioning tool is running is connected to a LONWORKS/IP channel, it must have an IP network interface (such as an Ethernet network card or a modem with PPP software) which it can use for communication with the physical network (extract from the LonMaker manual 1-11, 1-12).

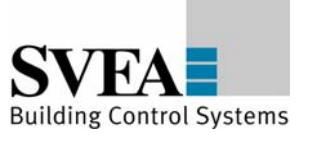

Note: It is essential to have a configuration server for setting up an IP channel. A configuration server is not a component of the LON DALI Gateway. We refer at this point to the use of the configuration servers from Echelon and Loytec.

First create a LONWORKS/IP interface on the computer on which the LON commissioning tool is installed. To create a LONWORKS/IP interface, proceed as follows:

1) Point to Settings in the Windows Start menu, then select the control panel. Windows system control will open.

2) Double click on the system control application LNS IP Configuration (LonWorks/IP Channels) Windows panel control.

3) Click on Add. The dialog field Add an IP Device will open.

4) Input a unique name for the computer and check whether the displayed IP address tallies with your network card. Leave the port address as 1628.

5) Click on OK. The dialog field Add an IP Device will close.

6) Click on OK. The LNS IP configuration system control application will close.

Further information can be found in the Help file for the LNS IP configuration system control application.

Define the LONWORKS/IP channel and the devices in the configuration server. The procedure to use depends on the configuration server in question. In this respect we refer to the respective data sheets issued by Echelon and Loytec.

The LonMaker computer is not fully commissioned on the LONWORKS/IP channel until you execute the LonMaker tool. Further information can be found in the Help file for the Loytec configuration server or in the user manual for the i.LON configuration server.

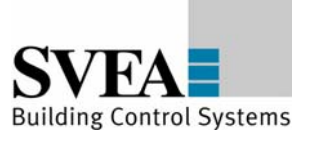

# **7.11.4 CNIP settings**

The participants on the IP channel are managed by a "configuration server". Enter under "CNIP settings" the name under which you will log in this device at the configuration server, and enter in "Config server host" the IP address of the configuration server. The port settings should be made as listed below.

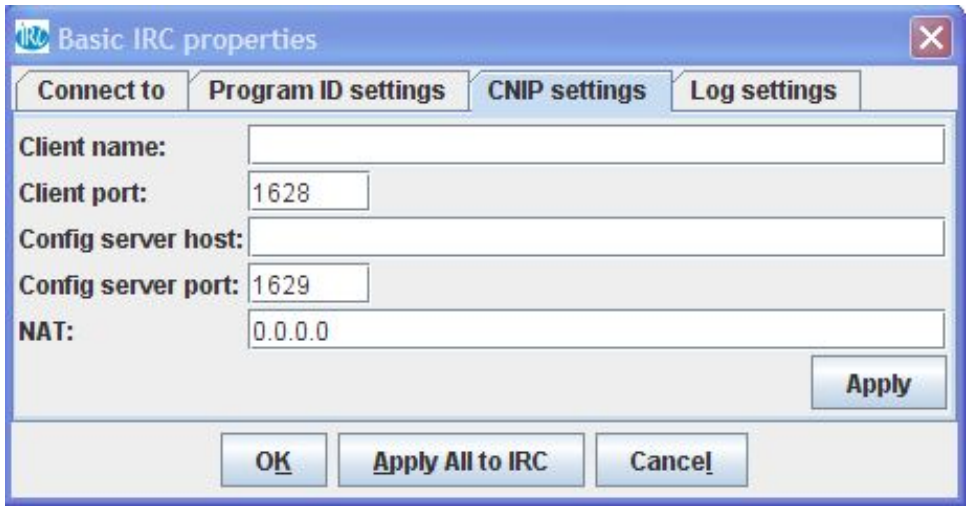

# **7.12 Tools**

You will find the following service programs in the "Tools" folder:

- "Check connector": Shows whether the device is online.
- "IRC devices": Shows the current configuration of the device, in case it is "online".
- "IRC Statistics": Shows general information on the device. Version shows the currently loaded firmware version.

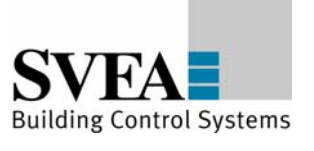

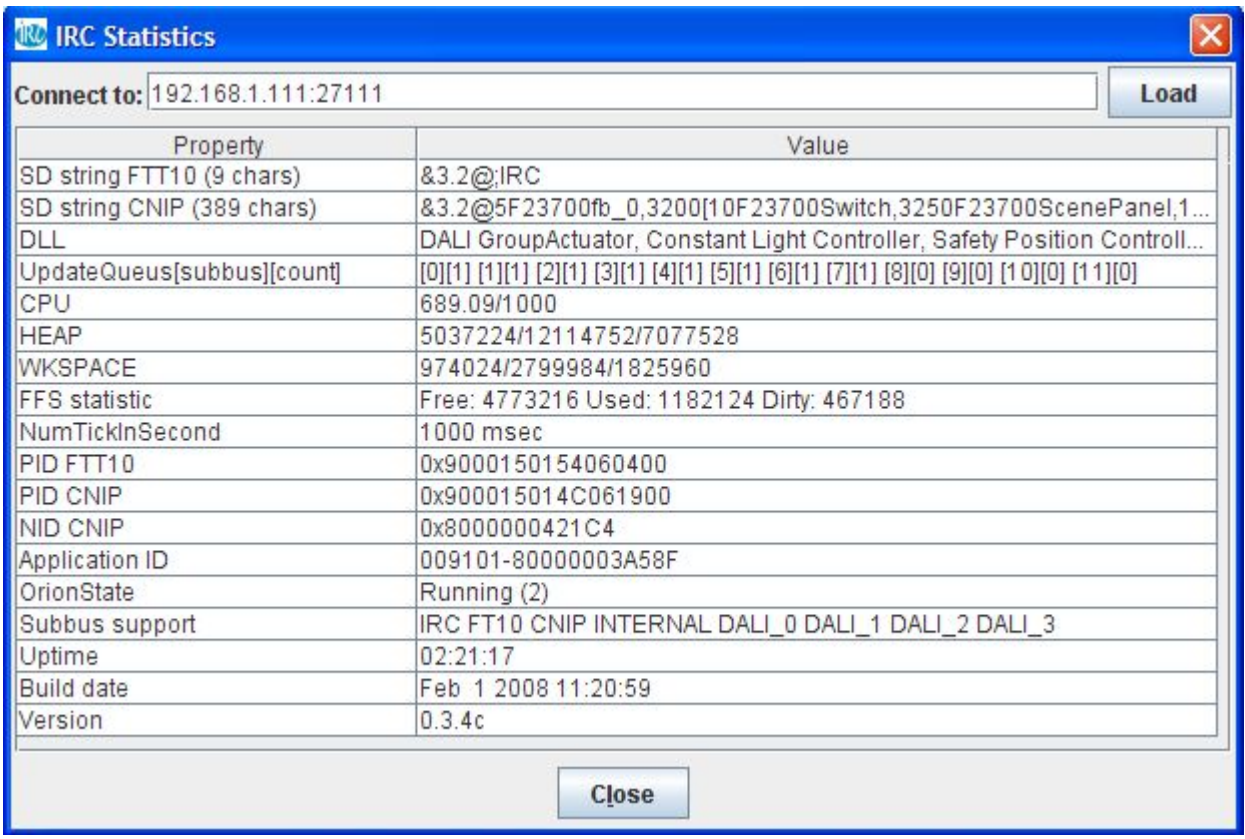

- "Clear IRC Tables": Deletes all configuration entries in the device. If a project requires all existing devices to be deleted, please first use this function.
- "Upload IRC Firmware": Loads new firmware. Loading the firmware deletes the configuration data. The device configuration must be renewed (as it must after LNS installations).

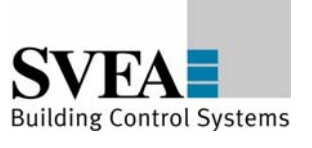

|                  |                                                                                                    | IRC Configurator [New database 001/LON DALI Gateway REG 4x16DIM] - modified<br><b>Help</b><br>co.<br>⇩<br>固<br>Upload new firmware to IRC and restart it.<br>$h \Omega$<br>DALI GroupActuator A[0]<br>Þ. 1<br>DALI GroupActuator B[0] |  |  |  |  |  |  |  |  |
|------------------|----------------------------------------------------------------------------------------------------|----------------------------------------------------------------------------------------------------|--|--|--|--|--|--|--|--|
| <b>File User</b> | <b>Tools</b><br><b>Options</b>                                                                                                    |                                                                                                    |  |  |  |  |  |  |  |  |
|                  | <b>Check connector</b><br><b>IRC Devices</b><br>$Ctrl-R$<br><b>IRC Statistics</b><br><b>Clear IRC Tables</b><br>Ctrl-Delete                                                                                                    | Ctrl+Shift-C<br>Ctrl+Shift-R                                                                                                    |  |  |  |  |  |  |  |  |
|                  | <b>Con</b> Upload IRC Firmware<br>Ctrl-Insert                                                                                                    |                                                                                                    |  |  |  |  |  |  |  |  |
| Devi             | <b>Device selector</b><br>Ctrl-D<br><b>Installation Procedure</b><br>Ctrl-I                                                                                                    |                                                                                                    |  |  |  |  |  |  |  |  |
| Inst             | <b>Config Property Manager</b>                                                                                                    | Þ                                                                                                    |  |  |  |  |  |  |  |  |
| <b>Sho</b>       | <b>Create Bindings</b><br>Ctrl-B                                                                                                    |                                                                                                    |  |  |  |  |  |  |  |  |
|                  | <b>Open Terminal</b><br>Ctrl-T                                                                                                    |                                                                                                    |  |  |  |  |  |  |  |  |
|                  | <b>Create Bindings</b><br>$3$ IRC<br>Name:                                                                                                    | $\div$ $\bigcirc$ Line 2<br>DALI GroupActuator C[0]<br>$9 - 68$ Line 3<br>DALI GroupActuator D[0]<br><b>S</b> TP/FT-10<br>- <b>O</b> LON Bus Coupling Unit UP F[0]<br>e-88 Internal blocks<br>Constant Light Controller I[0]<br>Dali  |  |  |  |  |  |  |  |  |
|                  |                                                                                                    |                                                                                                    |  |  |  |  |  |  |  |  |
|                  |                                                                                                    |                                                                                                    |  |  |  |  |  |  |  |  |
|                  | Constant Light Controller I[1]<br>Constant Light Controller I[2]<br>← IO Logic Controller I[3]<br>Cocupancy Controller I[4]<br><b>c- O</b> Scene Controller [5]<br>Program ID:<br><b>Description:</b><br>IRC[192.168.1.111] On-line<br>Logged user level: Administrator |                                                                                                    |  |  |  |  |  |  |  |  |

**Fig. 7.12: Service programs** 

# **7.13 Configuration using the Web browser**

The major settings can also be performed using the integral Web server. The following Web browsers are supported: Firefox 1.5 and Internet Explorer from version 6.0.

Enter the IP address of the device (default 192.168.1.111).

Note that in this firmware version it may take a few seconds to generate the pages, since these are created dynamically.

You can then navigate through the various subjects:

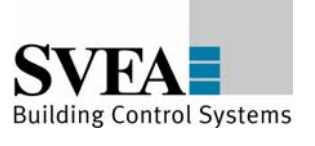

# **7.13.1 IP SETTING**

Set the new IP configuration of the device here: IP address, netmask and Gateway - all other settings are optional. The new settings become active only when the device is restarted.

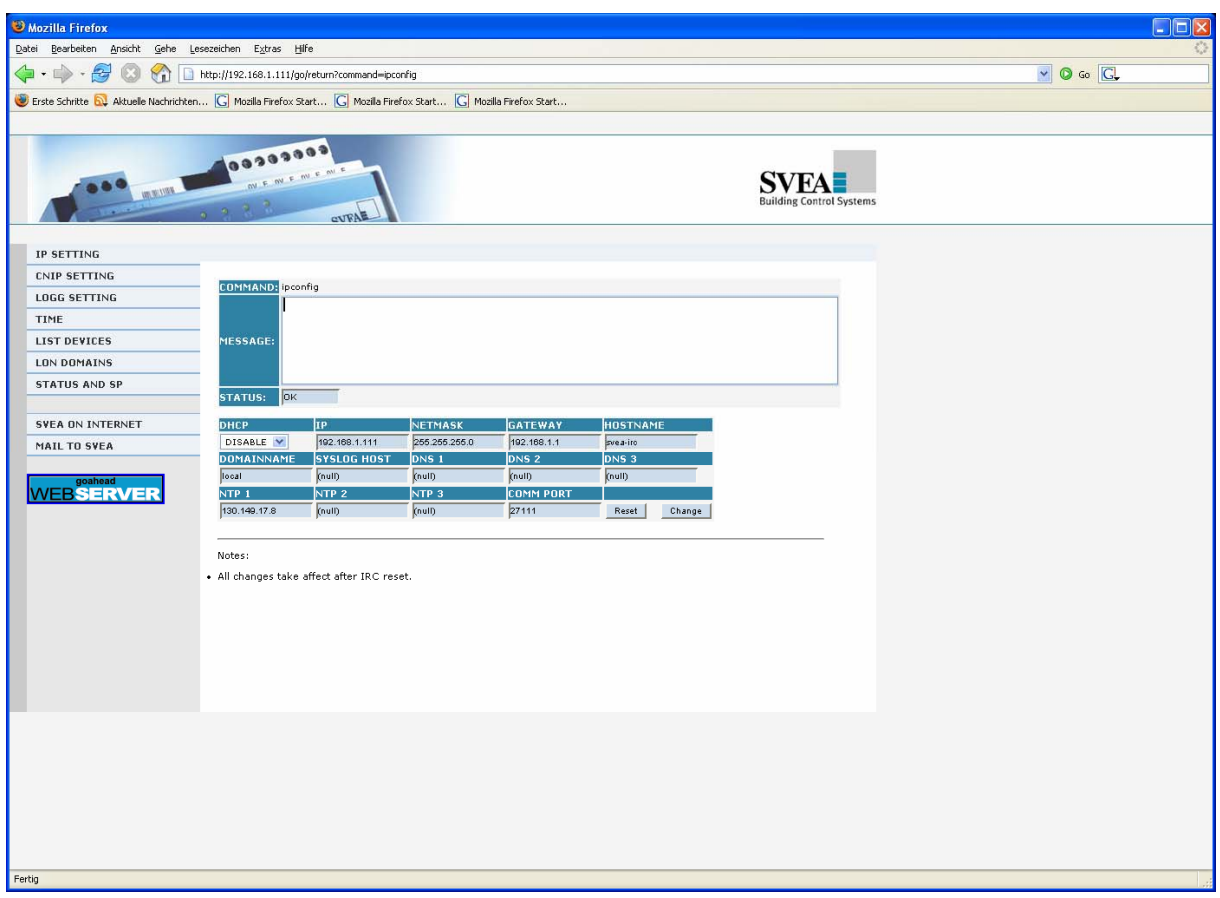

**Fig. 7.13.1: Setting the IP configuration: IP address, netmask, Gateway ...** 

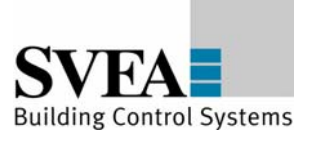

# **7.13.2 CNIP SETTING**

If the device is used in a LON over IP network, the device is logged on to a "Configuration Server". Enter here the IP address of the "Configuration Server".

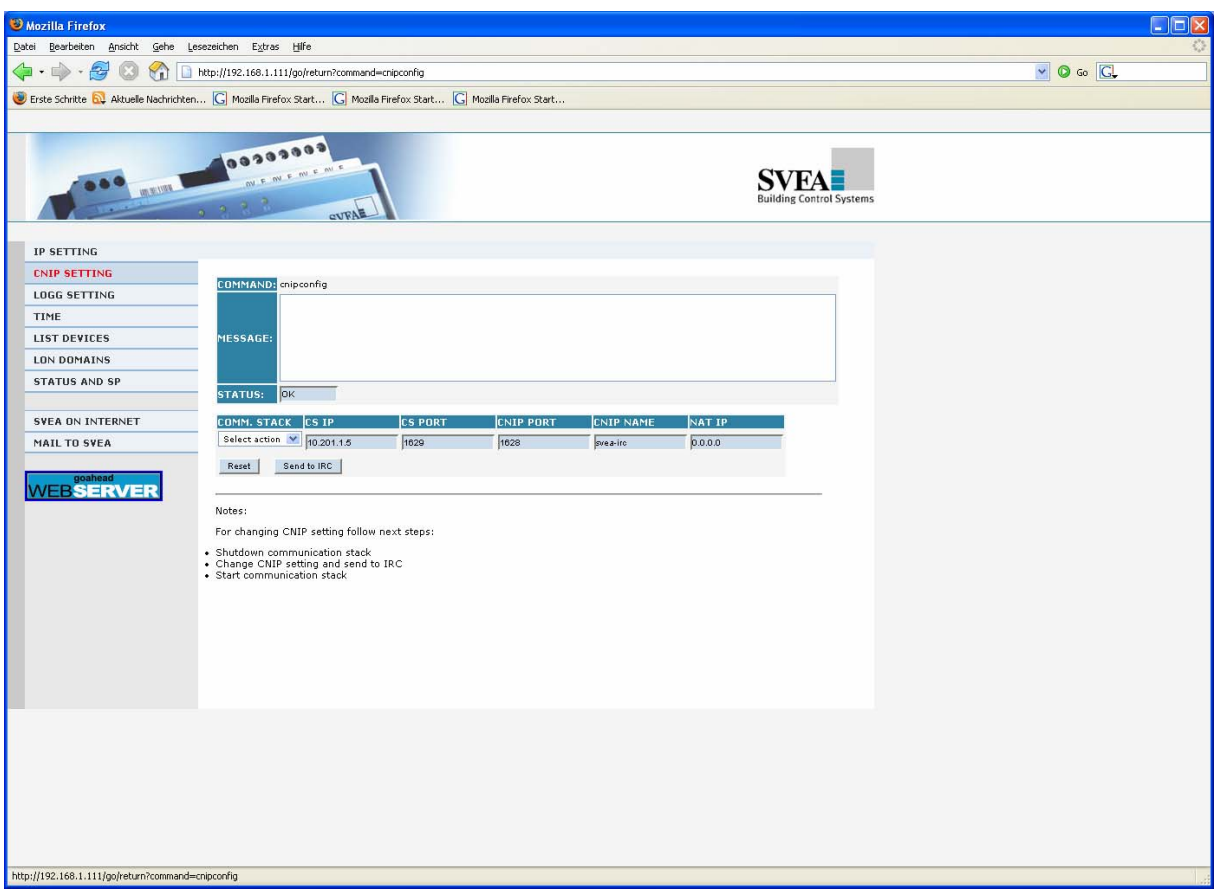

**Fig. 7.13.2: Setting the IP address of the configuration server when a device is used in a LON over IP network** 

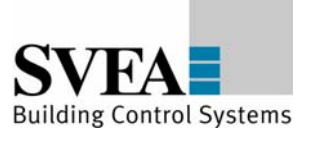

# **7.13.3 LOG SETTING**

System and debug information can be saved temporarily in the local file system. Two files are available for this purpose; these are described successively as ring memories. Select here the sort of information that you wish to save.

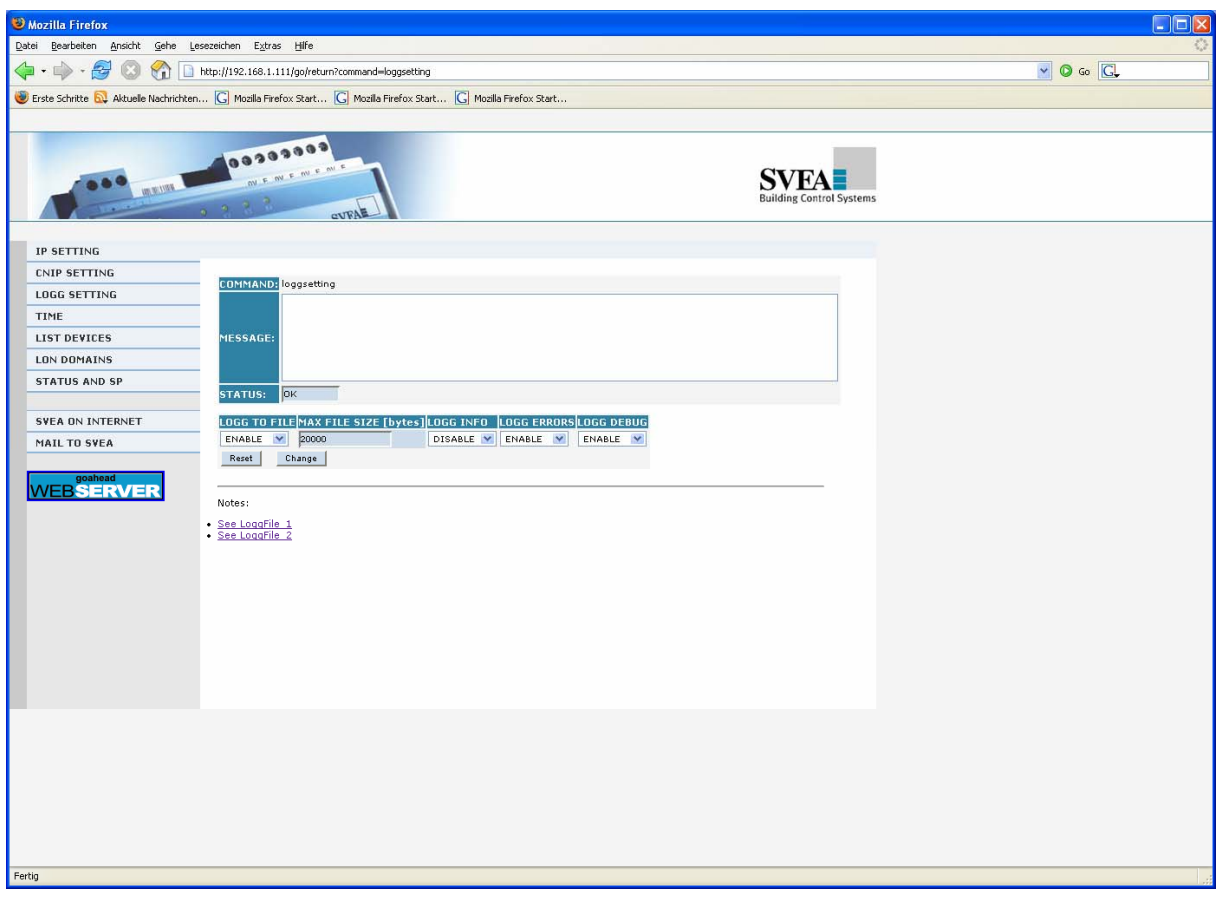

**Fig. 7.13.3: Setting the log function. There are two files are available; these are described as ring memories. In the standard setting only system information is saved (the recommended setting).** 

# **7.13.4 TIME**

If you have not entered an NTP server from which the system time can be obtained, you can here manually set the system time.

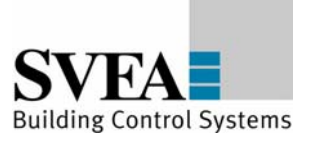

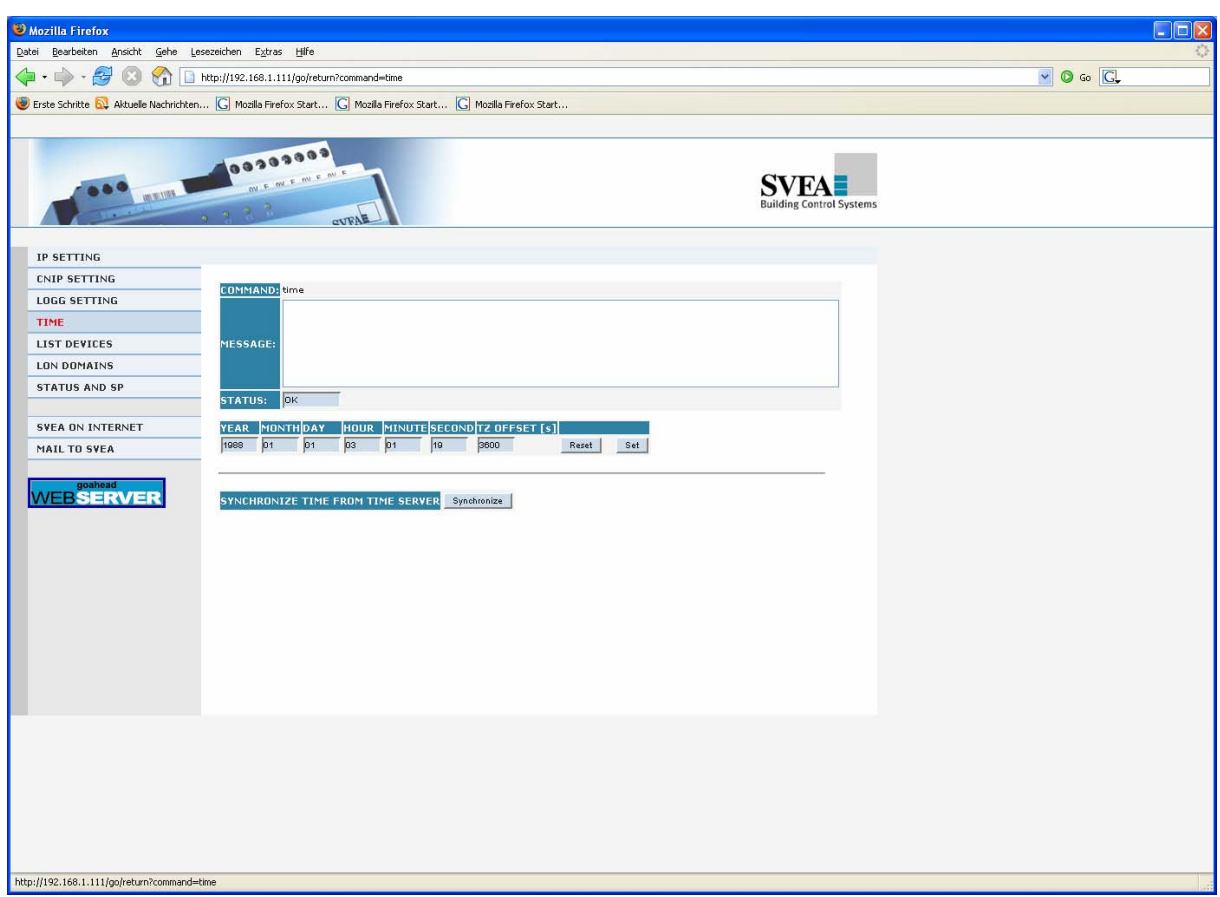

**Fig. 7.13.4: Setting the time manually** 

# **7.13.5 LIST DEVICES**

In this list you will find the "virtual" devices that have been configured. Press the "Datapoints" button to obtain a view of the data points in the "virtual" devices.

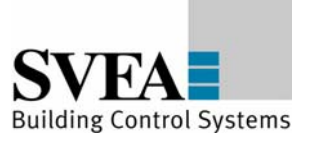

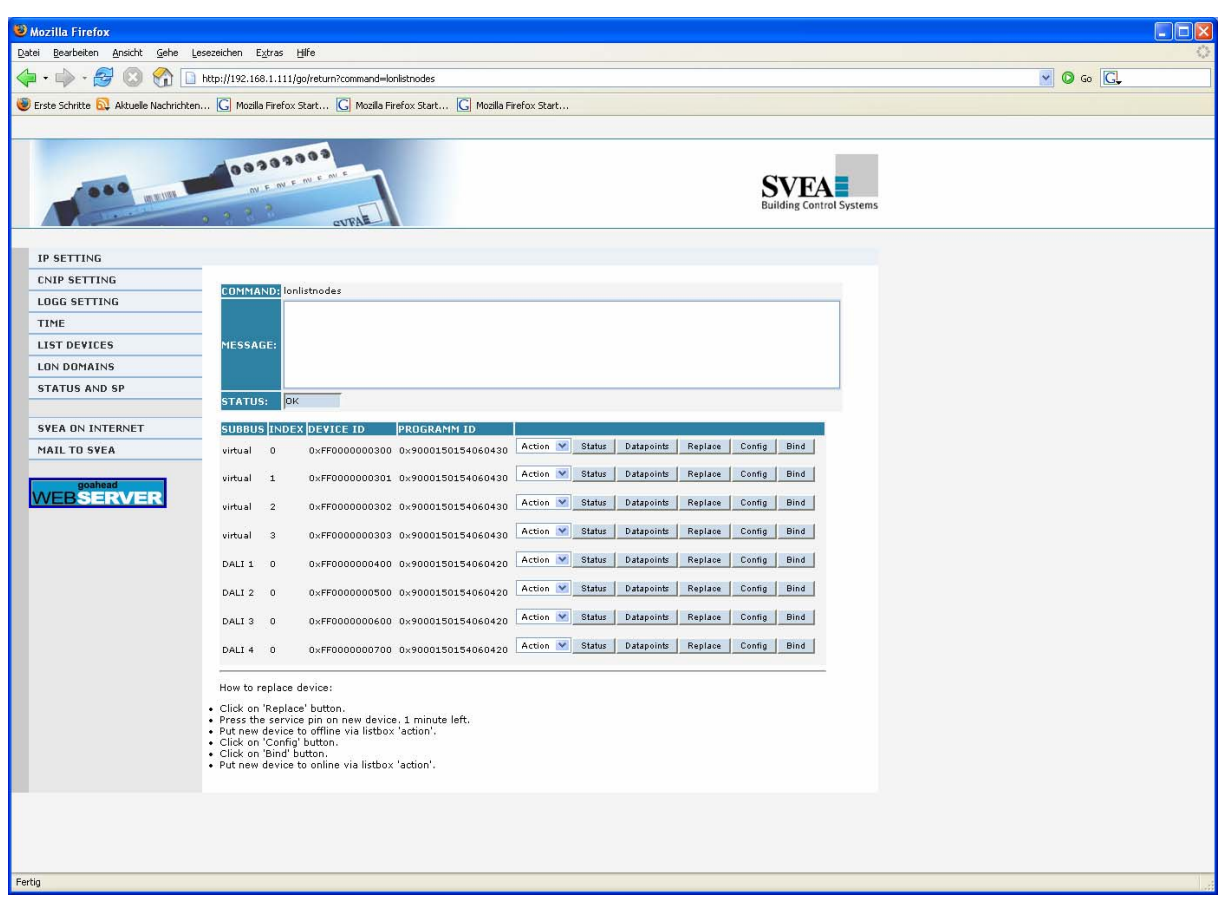

**Fig. 7.13.5.1: List of the virtual devices** 

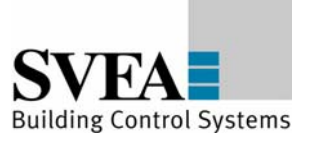

| Mozilla Firefox                                                                                                |                                                        |                                                 |                          |                                                 |              |                 |  |                                 | -   □  x                |
|----------------------------------------------------------------------------------------------------|--------------------------------------------------------|-------------------------------------------------|--------------------------|-------------------------------------------------|--------------|-----------------|--|---------------------------------|-------------------------|
| Datei Bearbeiten Ansicht Gehe Lesezeichen Extras Hilfe                                                         |                                                        |                                                 |                          |                                                 |              |                 |  |                                 |                         |
| 곱<br>$\mathcal{C}$<br>ED.<br>$\sim$<br>≤⊒                                                                      | http://192.168.1.111/go/return?command=lonlistnv%203,0 |                                                 |                          |                                                 |              |                 |  |                                 | $\vee$ 0 Go $\boxed{C}$ |
| Erste Schritte N. Aktuelle Nachrichten G Mozilla Firefox Start G Mozilla Firefox Start G Mozilla Firefox Start |                                                        |                                                 |                          |                                                 |              |                 |  |                                 |                         |
|                                                                                                    |                                                        |                                                 |                          |                                                 |              |                 |  |                                 |                         |
|                                                                                                    |                                                        |                                                 |                          |                                                 |              |                 |  |                                 |                         |
|                                                                                                    |                                                        |                                                 |                          |                                                 |              |                 |  |                                 |                         |
|                                                                                                    | <b>SPECEED AND INCOME.</b><br>WEWENENE                 |                                                 |                          |                                                 |              |                 |  |                                 |                         |
|                                                                                                    |                                                        |                                                 |                          |                                                 |              |                 |  | <b>Building Control Systems</b> |                         |
|                                                                                                    |                                                        | <b>CUFAE</b>                                    |                          |                                                 |              |                 |  |                                 |                         |
|                                                                                                    |                                                        |                                                 |                          |                                                 |              |                 |  |                                 |                         |
| <b>IP SETTING</b>                                                                                              |                                                        |                                                 |                          |                                                 |              |                 |  |                                 |                         |
| <b>CNIP SETTING</b>                                                                                            | COMMAND: lonlistny 3,0                                 |                                                 |                          |                                                 |              |                 |  |                                 |                         |
| <b>LOGG SETTING</b>                                                                                            |                                                        |                                                 |                          |                                                 |              |                 |  |                                 |                         |
| TIME                                                                                                    |                                                        |                                                 |                          |                                                 |              |                 |  |                                 |                         |
| <b>LIST DEVICES</b>                                                                                            | MESSAGE:                                               |                                                 |                          |                                                 |              |                 |  |                                 |                         |
| <b>LON DOMAINS</b>                                                                                             |                                                        |                                                 |                          |                                                 |              |                 |  |                                 |                         |
| <b>STATUS AND SP</b>                                                                                           | <b>OK</b><br><b>STATUS:</b>                            |                                                 |                          |                                                 |              |                 |  |                                 |                         |
| <b>SVEA ON INTERNET</b>                                                                                        | DATAPOINTS LIST FOR DEVICE INDEX                       |                                                 |                          | '0' ON virtual                                  |              |                 |  |                                 |                         |
| <b>MAIL TO SVEA</b>                                                                                            | NAME                                                   | DIR                                             | <b>EN</b><br><b>TYPE</b> | <b>SD STRING</b>                                | <b>INPUT</b> |                 |  |                                 |                         |
|                                                                                                    | 280 nviCLluxLevel                                      | ΙN<br>$\mathbf{1}$<br>$\overline{z}$            | 79                       | "@72 1;IRC(I00,1,-1)"                           | 0x0000       | Get             |  | Update                          |                         |
| goahead                                                                                                    | 281 nviCLsetting                                       | 9<br>IN<br>$\overline{4}$                       | 117                      | "@72 2;IRC(I00,9,-1)"                           | OxFF0000     | Get             |  | Update                          |                         |
| <b>WEBSERVER</b>                                                                                               | 282 nviCLmanOverride                                   | IN.<br>25 2                                     | 95                       | "@72 4;IRC(I00,25,-1)"                          | 0x00FF       | Get             |  | Update                          |                         |
|                                                                                                    | 283 nviCLoccupancy                                     | IN.<br>411                                      | 109                      | "@72#9;IRC(I00,41,-1)'                          | <b>DxFF</b>  | Get             |  | Update                          |                         |
|                                                                                                    | 286 nviCLluxLevel                                      | $\overline{2}$<br>IN<br>$\overline{z}$          | 79                       | "@73 1;IRC(I00,2,-1)"                           | 0x0000       | Get!            |  | Update                          |                         |
|                                                                                                    | 287 nviCLsetting                                       | IN.<br>104                                      | 117                      | "@73 2;IRC(I00,10,-1)"                          |              | Get             |  | Update                          |                         |
|                                                                                                    | 288 nviCLmanOverride                                   | 26 2<br>ΙN                                      | 95                       | "@73 4;IRC(I00,26,-1)"                          |              | Get             |  | Update                          |                         |
|                                                                                                    | 289 nviCLoccupancy                                     | 42 1<br>ΙN                                      | 109                      | "@73#9;IRC(I00,42,-1)'                          |              | Get             |  | Update                          |                         |
|                                                                                                    | 292 nviCLluxLevel                                      | IN<br>$\overline{\mathbf{3}}$<br>$\overline{z}$ | 79                       | "@74 1;IRC(I00,3,-1)"                           |              | Get             |  | Update                          |                         |
|                                                                                                    | 293 nviCLsetting                                       | 114<br><b>IN</b>                                | 117                      | "@74 2;IRC(I00,11,-1)"                          |              | Get             |  | Update                          |                         |
|                                                                                                    | 294 nviCLmanOverride                                   | 272<br>IN                                       | 95                       | "@74 4;IRC(I00,27,-1)"                          |              | Get             |  | Update                          |                         |
|                                                                                                    | 295 nviCLoccupancy                                     | IN<br>431                                       | 109                      | "@74#9;IRC(I00,43,-1)"                          |              | Get             |  | Update                          |                         |
|                                                                                                    | 298 nviCLluxLevel                                      | ΙN<br>4<br>$\overline{2}$<br><b>IN</b>          | 79                       | "@75 1;IRC(I00,4,-1)"<br>"@75 2;IRC(I00,12,-1)" |              | Get<br>Get      |  | Update<br>Update                |                         |
|                                                                                                    | 299 nviCLsetting<br>300 nviCLmanOverride               | 12 <sub>4</sub><br>28 2<br>ΙN                   | 117<br>95                | "@75 4;IRC(I00,28,-1)"                          |              | Get             |  | Update                          |                         |
|                                                                                                    | 301 nviCLoccupancy                                     | ΙN<br>44 1                                      | 109                      | "@75#9;IRC(I00,44,-1)"                          |              | Get             |  | Update                          |                         |
|                                                                                                    | 304 nviCLluxLevel                                      | 52<br>IN.                                       | 79                       | "@76 1;IRC(I00,5,-1)"                           |              | Get             |  | Update                          |                         |
|                                                                                                    | 305 nviCLsetting                                       | ΙN<br>134                                       | 117                      | "@76 2;IRC(I00,13,-1)"                          |              | Get             |  | Update                          |                         |
|                                                                                                    | 306 nviCLmanOverride                                   | 29 2<br>IN.                                     | 95                       | "@76 4;IRC(I00,29,-1)"                          |              | $6e$ t          |  | Update                          |                         |
|                                                                                                    | 307 nviCLoccupancy                                     | ΙN<br>45 1                                      | 109                      | "@76#9;IRC(I00,45,-1)"                          |              | 6e <sub>t</sub> |  | Update                          |                         |
|                                                                                                    | 310 nviCLluxLevel                                      | IN<br>6 2                                       | 79                       | "@77 1;IRC(I00,6,-1)"                           |              | Get             |  | Update                          |                         |
| Fertig                                                                                                    |                                                        |                                                 |                          |                                                 |              |                 |  |                                 |                         |

**Fig. 7.13.5.2: List of the network variables and configuration parameters of a virtual device** 

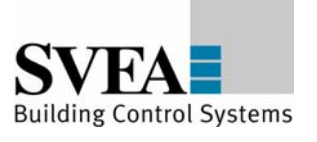

## **8 Appendix A: Description of the function objects**

# **8.1 LonMark®-object DaliGroupActuator DALI Group (Index = 0 ... 15)**

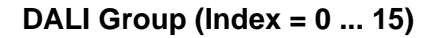

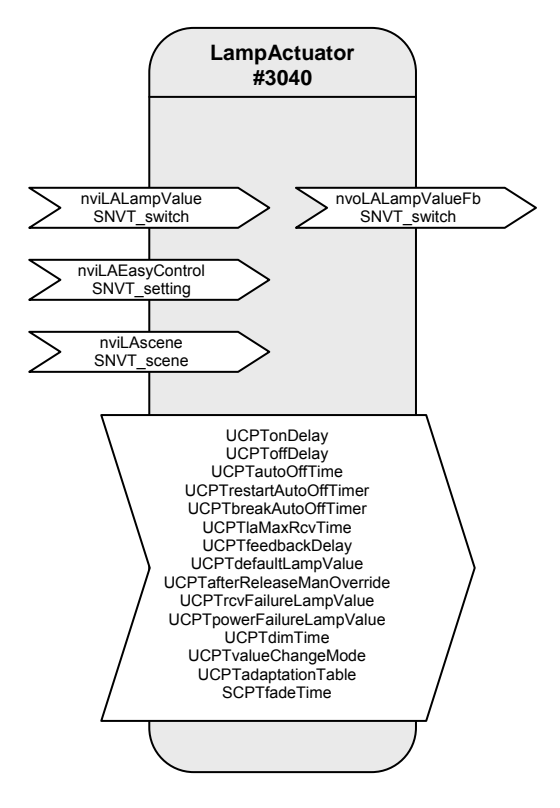

#### Table: Functions, parameters, and variables of the DALIGroupActuator object

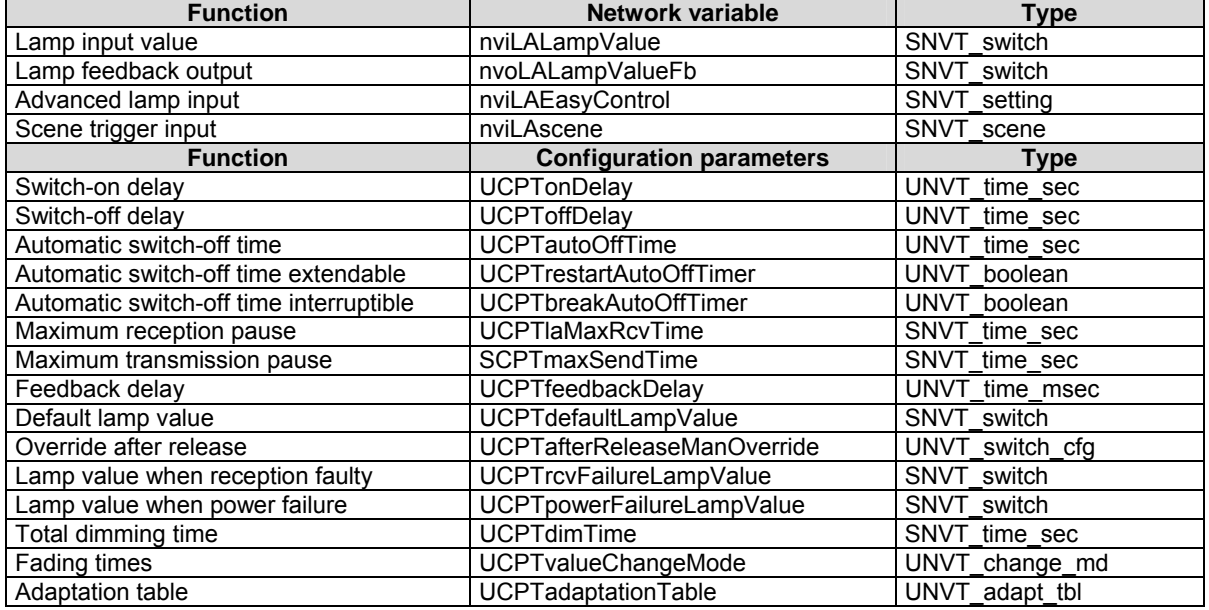

The "DALIGroupActuator" objects represent the DALI groups in LON.

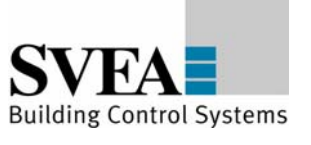

Every SVEA "Lamp Actuator" object has a normal and also a prioritised switch input for controlling the appropriate group. The function range is expanded by a setting input that allows relative brightness control, among other uses.

Different time functions, such as switch-on and switch-off delays, automatic switch-off (stairwell function), and feedback delays can all be set using parameters. The reaction to different power supply events (loss of power, power switch-on, restart) is also configurable.

#### **Functions**

## **Switching (with time functions)**

Normally, the associated output is switched via the switch input variable nviLALampValue[i]. A switch-on delay can be set for this output using the UCPTonDelay[i] variable, a switch-off delay can be set using UCPToffDelay[i], and automatic switch-off (stairwell function) can be set using UCPTautoOffTime[i]. If automatic switch-off is running, then the parameter UCPTrestartAutoOffTimer[i] can be set to define whether this period may be extended or not and UCPTbreakAutoOffTimer[i] can be used to defined whether it may be interrupted.

#### **Dimming (with Easy Control)**

As well as LonMark, the switch input variable nviLALampValue ii is also intended for dimming.

For devices with dimming features, SVEA offers the setting input variable nviLAEasyControl[i], which allows relative brightness changes and switching on with stored values (memory function). Using .function = SET UP or .function = SET DOWN the lighting is dimmed relative to the value in .setting. The .function = SET\_STOP can be used to prematurely interrupt the process. When switching off using  $f$ unction = SET OFF, the last brightness value is stored and then output again the next time a switch-on occurs via .function = SET\_ON (memory function).

When using the "Easy Control" function, the dimming time over the entire brightness range from 0 to 100 % can be defined in the parameter UCPTdimTime[i].

The parameter UCPTvalueChangeMode[i] can be used to individually define "Dimming on" (.SoftOn), "Dimming off" (.SoftOff), and "Fade to new dimming value" (.SoftChange) (e.g. for scene changes in a scene control).

To reduce bus loading, a delay time between reception of a command and sending of the feedback can be set in the parameter UCPTfeedbackDelay[i]. This means that the output feedback value is not unnecessarily sent for every dim telegram, but rather via the output variable nvoLALampValueFb[i] when dimming is finished.

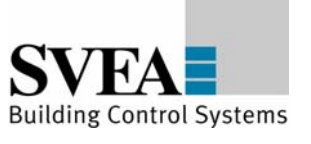

Example: Switching/Dimming using a button sensor

- Short button push: Alternates between SET\_ON and SET\_OFF. The actuator switches between the temporarily stored brightness value (memory value) and off.
- Longer button push:  ${SET_UP}$ ; 100 %;  $x^2$ } or  ${SET_DOWN}$ ; 100 %;  $x^3$ , on release SET STOP. The actuator dims in the specified direction using the time specified in UCPTdimTime[i]. SET\_STOP interrupts the dimming process and the current brightness level is temporarily stored.

#### **Brightness-dependent control of multiple switching/dimming actuators**

The SVEA "Lamp Actuator" object allows control of multiple switching/dimming actuators based on a common brightness value.

A percentage brightness value, e.g. from a constant light regulator or a GLT, is specified via the inputs nviLALampValue[i]. Local switch-off, or switching on to this lighting value, is done via the input nviLAEasyControl[i].

When switching off using nviLAEasyControl[i].function = SET OFF, the last brightness value is stored and then output again the next time a switch-on occurs via .function =  $SET$  ON (memory function). If a new brightness value is specified via nviLALampValue[i] while in a switched off state, the memory value is changed. This new value is then output at the next switch-on.

If an invalid value exists at nviLALampValue[i] (.state  $= -1$ ) then control is done via the input nviLAEasyControl[i]. The reverse is also true, when nviLAEasyControl[i].function = SET\_NUL (but only when!), then the lighting is controlled by nviLALampValue[i].

When the lighting is switched off, nviLALampValue[i] is the same as the memory value. After a reset, or if an invalid value exists at nviLALampValue[i] when the lights are switched off, the memory value is 100 %, so that the lights can be switched on again if necessary.

The lighting can be locally dimmed up (SET\_UP) or down (SET\_DOWN) via nviLAEasyControl[i]. This creates an offset that is carried over to nviLALampValue[i] when a new brightness value is specified.

If a locally selected brightness value (without an offset by the control system), then nviLAEasyControl[i] must be set using .function = SET\_STATE (e.g. to call up scene values). The input nviLALampValue[i] is deactivated during SET\_STATE commands.

If the valid brightness range is exceeded through the offset calculations, the brightness is set to 0.5 or 100 %. The offset overhang is internally stored and retained for brightness control via nviLALampValue[i]. For local brightness changes via nviLAEasyControl[i] a new offset is generated each time – based on the actual brightness value.

1

<span id="page-52-0"></span> $x =$  is ineffective, default setting can be retained.

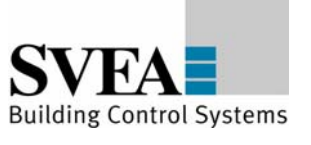

## **Global/Effect control**

The values from the "GlobalCtrl" object override with the priority of the LampActuator object. Commands with a priority of 0 are only accepted when nviLAlampValue is invalid (.state = -1).

For example, if a "Night effect" is to be implements, the parameter UCPTctrlOffOutput of the Constant Light Controller can be set so that an invalid value is output when absent. This leads to the effect value of the Global Controller being adopted when nobody is in the room.

## **Safety functions**

The value to which the DALI devices are dimmed after a restart of the DALI controller is defined in parameter UCPTdefaultLampValue[i]. This is also additionally directly stored in the DALI devices but may not be zero there. If the DALI devices receive power before the DALI controller comes online, then the DALI devices switch to their minimum brightness when UCPTdefaultLampValue[i] = 0.

The value UCPTpowerFailureLampValue[i] is also transferred to the DALI devices and is adopted when the power supply of the DALI controller fails or the DALI cabling is damaged.

The parameter SCPTlaMaxRcvTime[i] is required for reception monitoring. If the appropriate "Lamp Actuator" input is not updated within the time specified here, then it is assumed that a transmission fault exists. The actuator then adopts the state specified in the parameter UCPTrcvFailureLampValue[i].

The output nvoLALampValueFb[i] can be cyclically sent over the period specified in SCPTmaxSendTime[i]. This allows the functioning of the DALI controller to be monitored with another LON device.

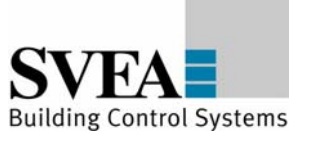

## **Network variables details:**

#### **nviLALampValue - Lamp input value**

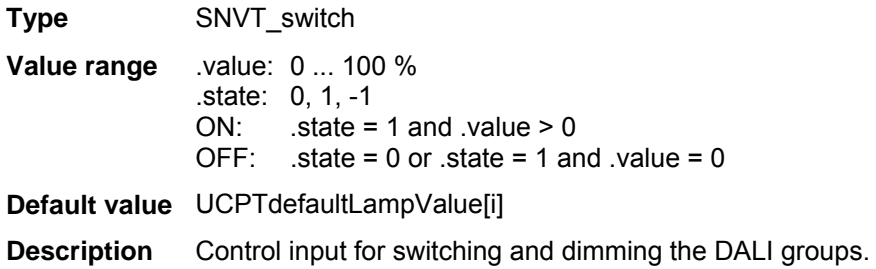

#### **nvoLALampValueFb - Lamp feedback output**

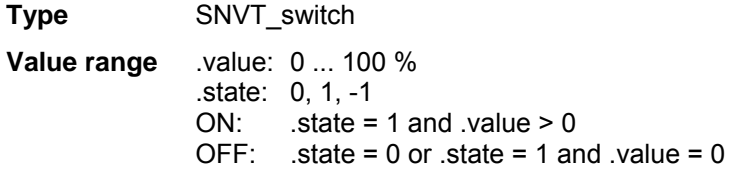

# **Default value** UCPTdefaultLampValue[i]

**Description** The current value/status of the switching channel is sent to the network here; either immediately upon being changed or after a delay defined in UCPTfeedbackDelay[i]. Switch-on and switch-off delays are regarded as being complete. This output can be cyclically sent over the period specified in SCPTmaxSendTime[i]. When the DALI Controller is operated via the "All On" or "All Off" device buttons, this output is set to {0;-1} until a synchronisation with the LON network is done via the "Sync" button or a valid telegram is received.

#### **nviLAEasyControl – Advanced lamp input**

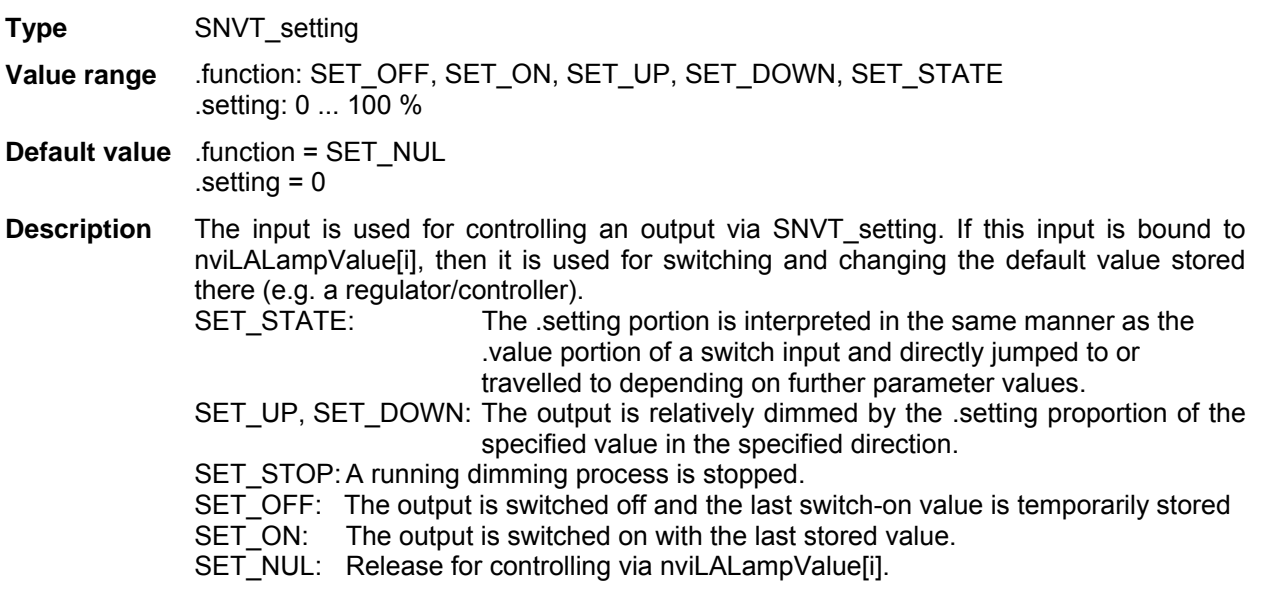

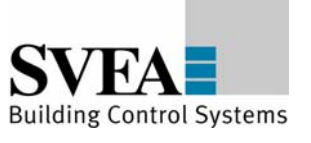

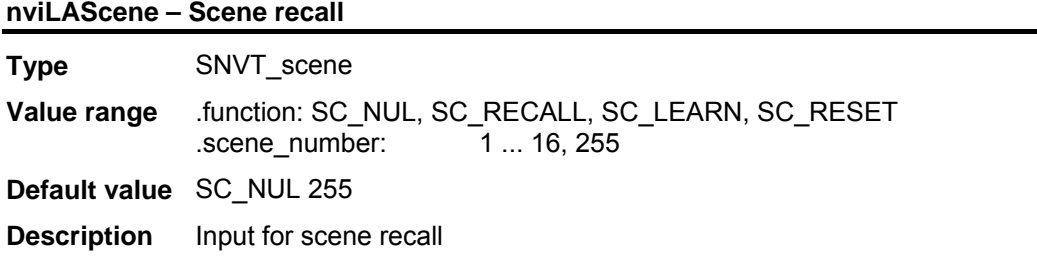

# **Configuration parameter details:**

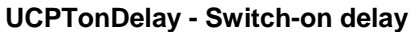

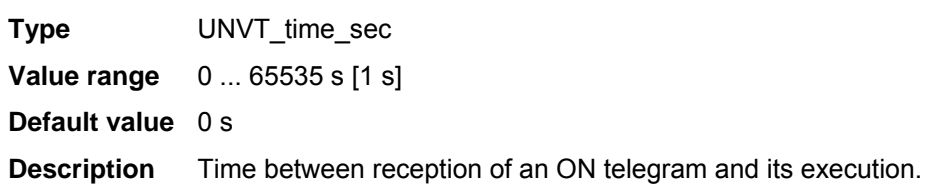

#### **UCPToffDelay - Switch-off delay**

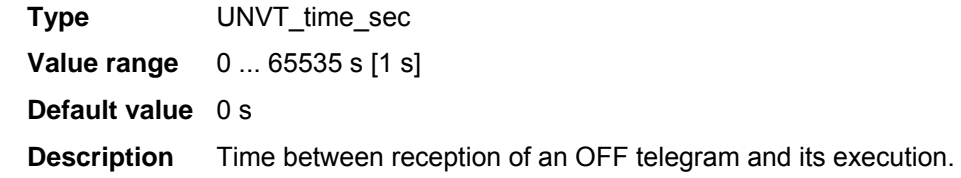

# **UCPTautoOffTime - Automatic switch-off time**

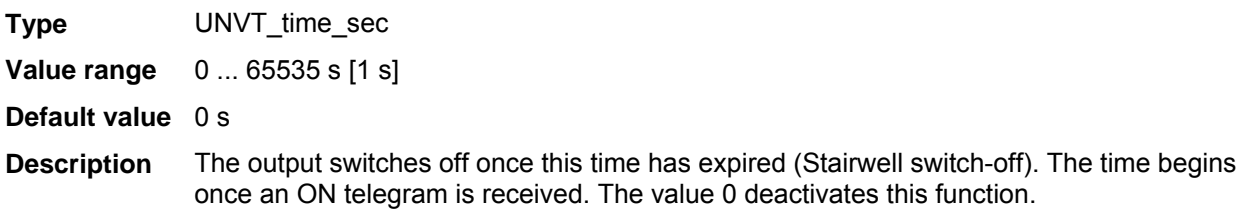

## **UCPTrestartAutoOffTimer - Automatic switch-off time extendable**

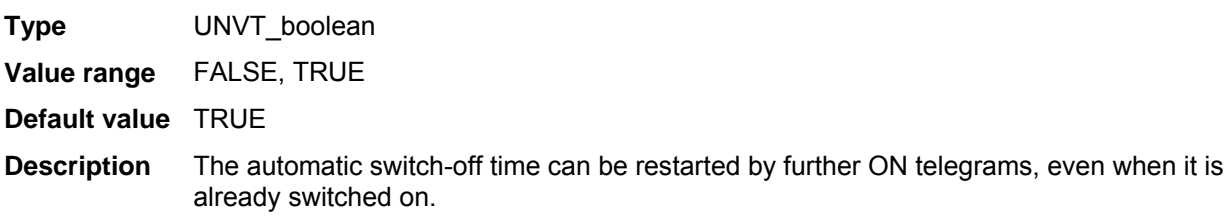

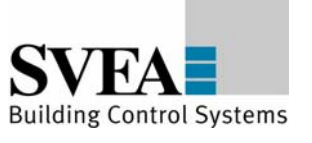

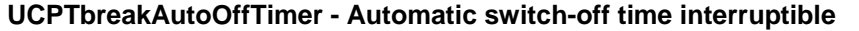

**Type** UNVT\_boolean

**Value range** FALSE, TRUE

**Default value** FALSE

**Description** The output is prematurely switched off when an OFF telegram is received, also when an automatic switch-off time is set.

#### **UCPTlaMaxRcvTime - Maximum reception pause**

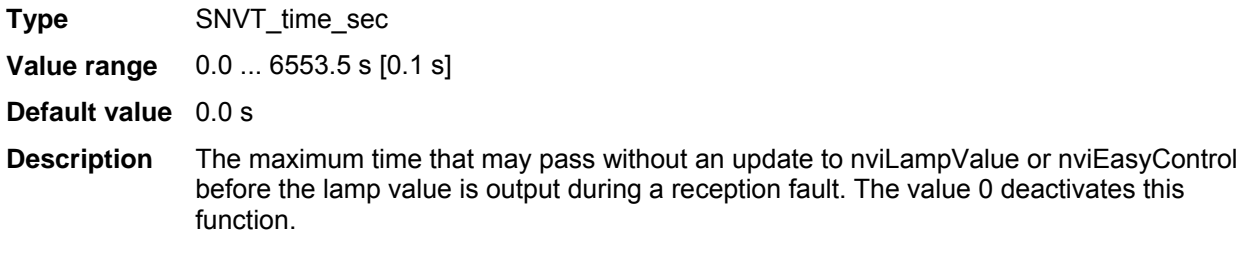

## **UCPTfeedbackDelay - Feedback delay**

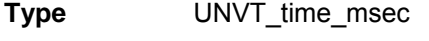

**Value range** 0 ... 65535 ms [1 ms]

**Default value** 300 ms

**Description** Time by which the feedback value is delayed before being sent. Begins anew with every received telegram. Required to reduce the bus load when dimming. Must be greater than the time between two dim telegrams.

# **UCPTdefaultLampValue - Default lamp value**

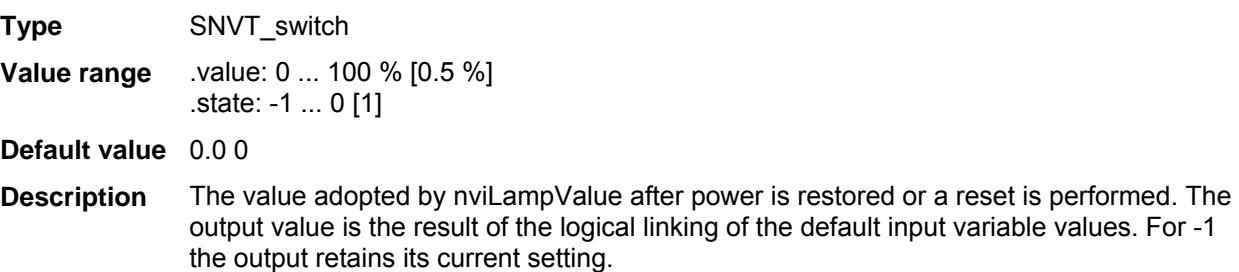

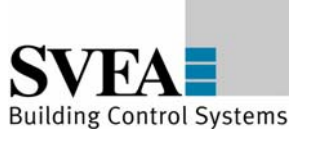

#### **UCPTafterReleaseManOverride - Override after release**

**Type** UNVT\_switch\_cfg

**Value range** .function: SW\_NUL, SW\_HOLD, SW\_VALUE; .value: 0.0 ... 100.0 % [0.5 %]

**Default**  SW\_NUL 0.0

**value** 

**Description** The value adopted by the output after releasing via nviManOverride. SW\_NUL -> last valid value of nviLampValue, SW\_HOLD -> current state is retained.

#### **UCPTrcvFailureLampValue - Lamp value when reception faulty**

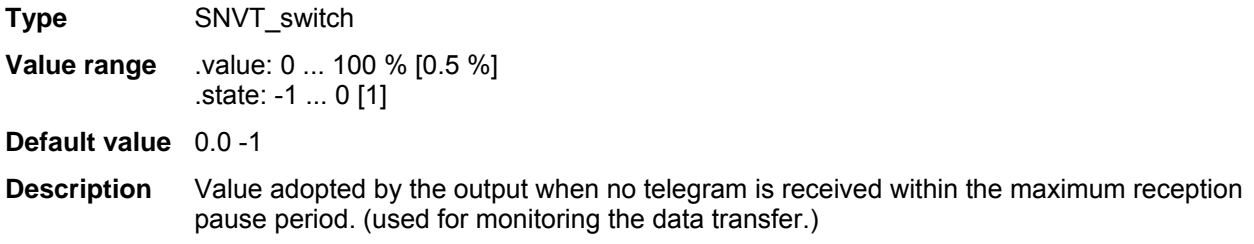

#### **UCPTpowerFailureLampValue - Lamp value in case of power failure**

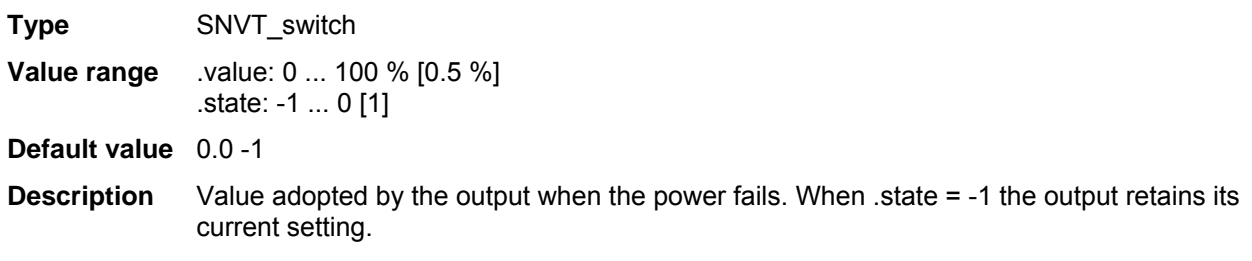

#### **UCPTdimTime - Total dimming time**

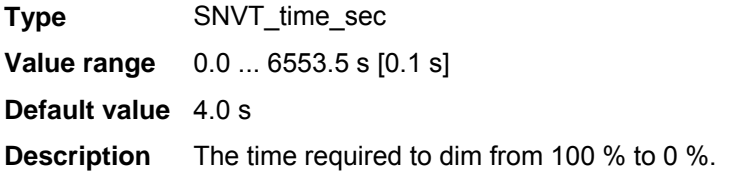

#### **UCPTvalueChangeMode - Fading times**

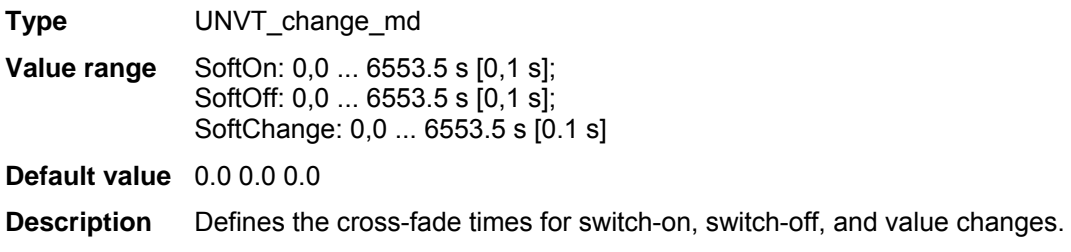

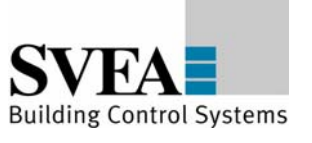

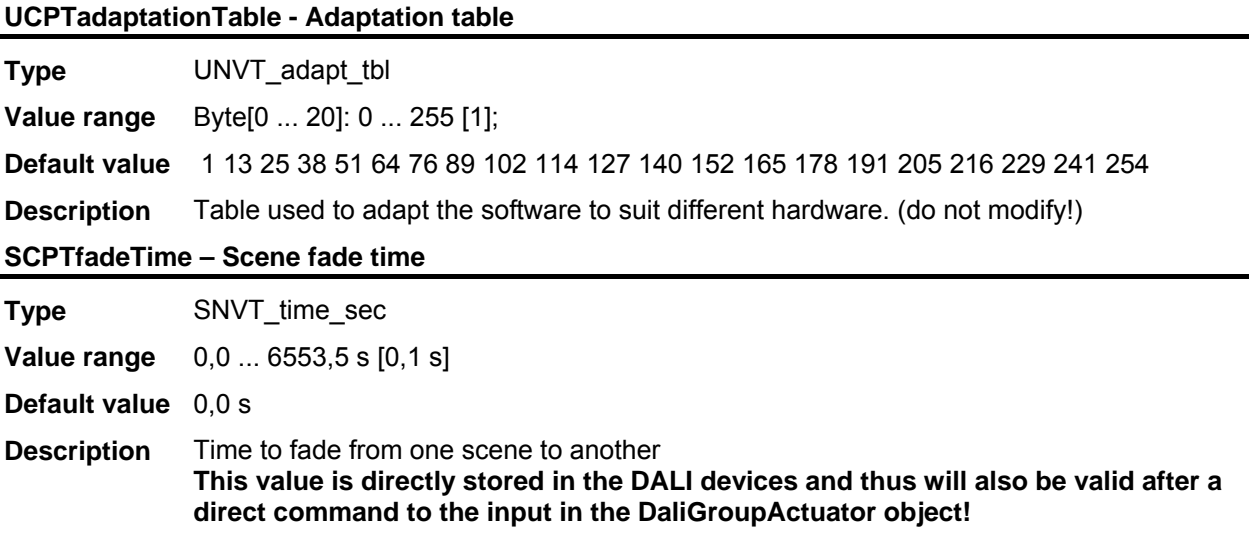

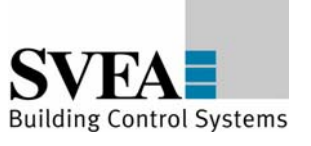

# **8.2 LonMark®-object GlobalControl**

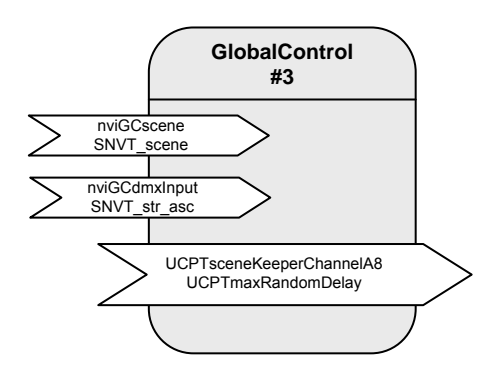

Table: Functions, parameters, and variables of the GlobalControl object

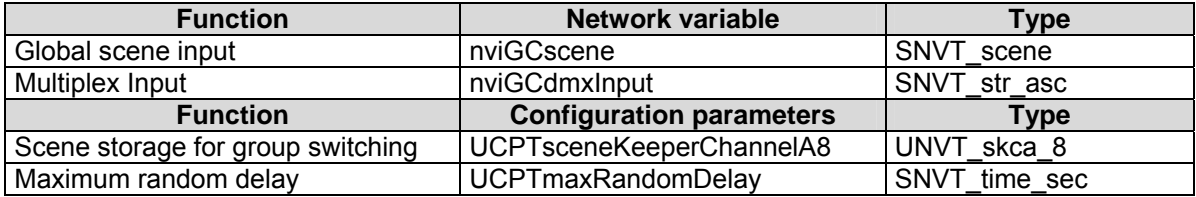

#### **Central control**

The "Global Control" object allows all DALI groups to be switched by a central binding. The "Global Control" object directly affects the actuator-channels. This allows implementation of group switching or lighting effects.

At the nviGCscene input, freely definable scenes can be called up that define a separate brightness value for each actuator channel. Priorities of 0 (only adopted in absence mode), 1 (normal) and 2 (override) can be selected.

For temporal correction of central switching commands, the activation of the requested scenes can be parameterised with a configurable random period (UCPTmaxRandomDelay).

All actuator channels can be combined into an effects control system via nviGCdmxInput. However, the values are only adopted when the nviLAlampValue of the relevant object is invalid  $(-1)$ .

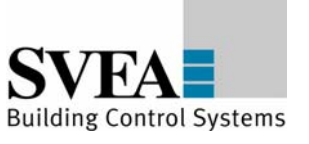

# **Network variables details:**

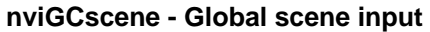

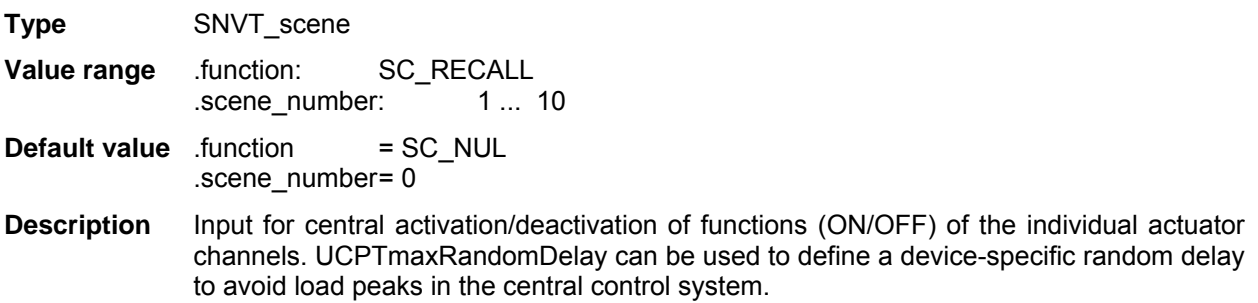

## **nviGCdmxInput - Multiplex Input**

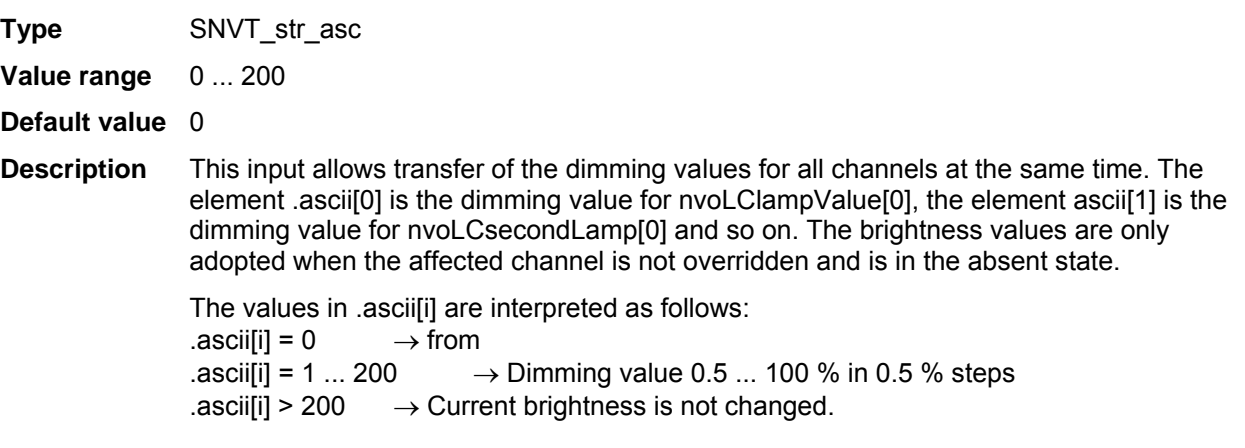

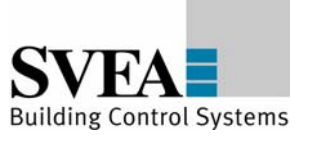

## **Configuration parameter details:**

## **UCPTsceneKeeperChannelA8 - Scene storage for group switching**

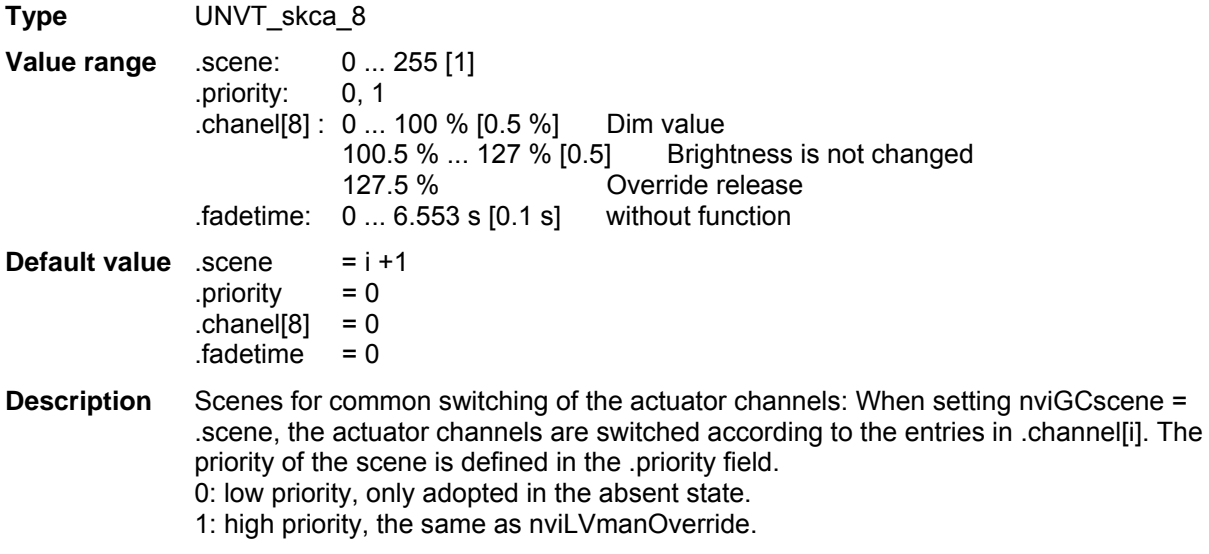

## **UCPTmaxRandomDelay - Maximum random delay**

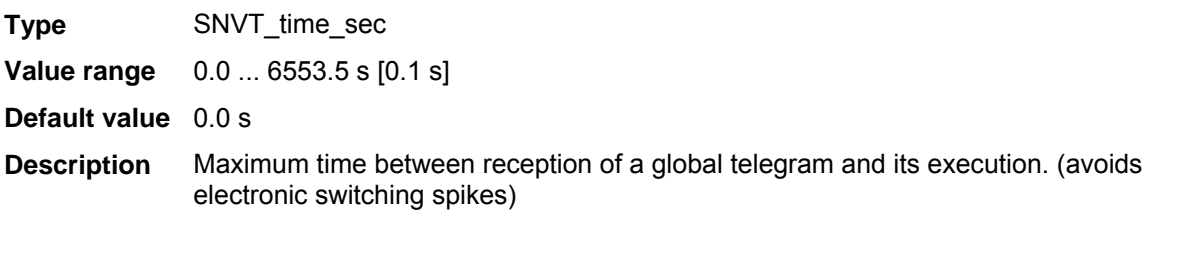

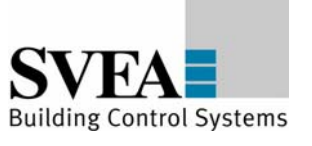

# **8.3 LonMark®-object Node #0**

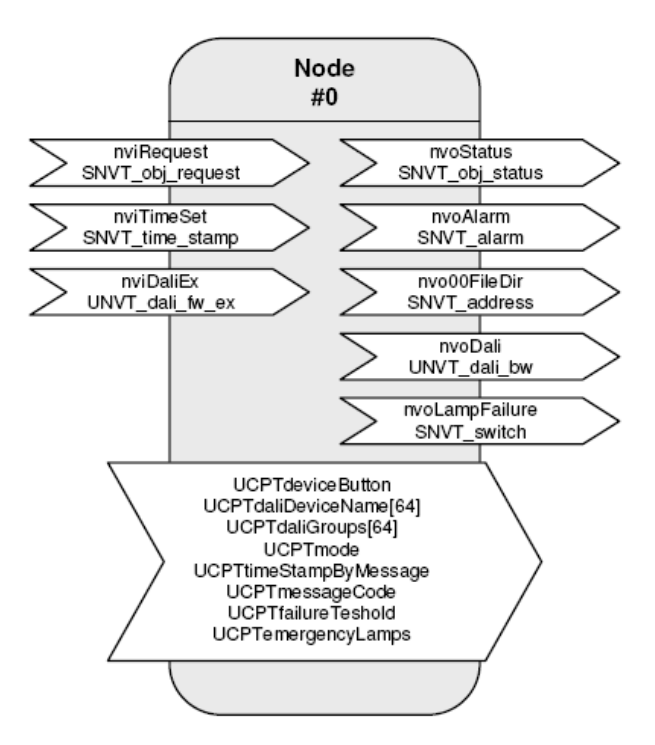

#### Table: Functions, parameters, and variables of the node object

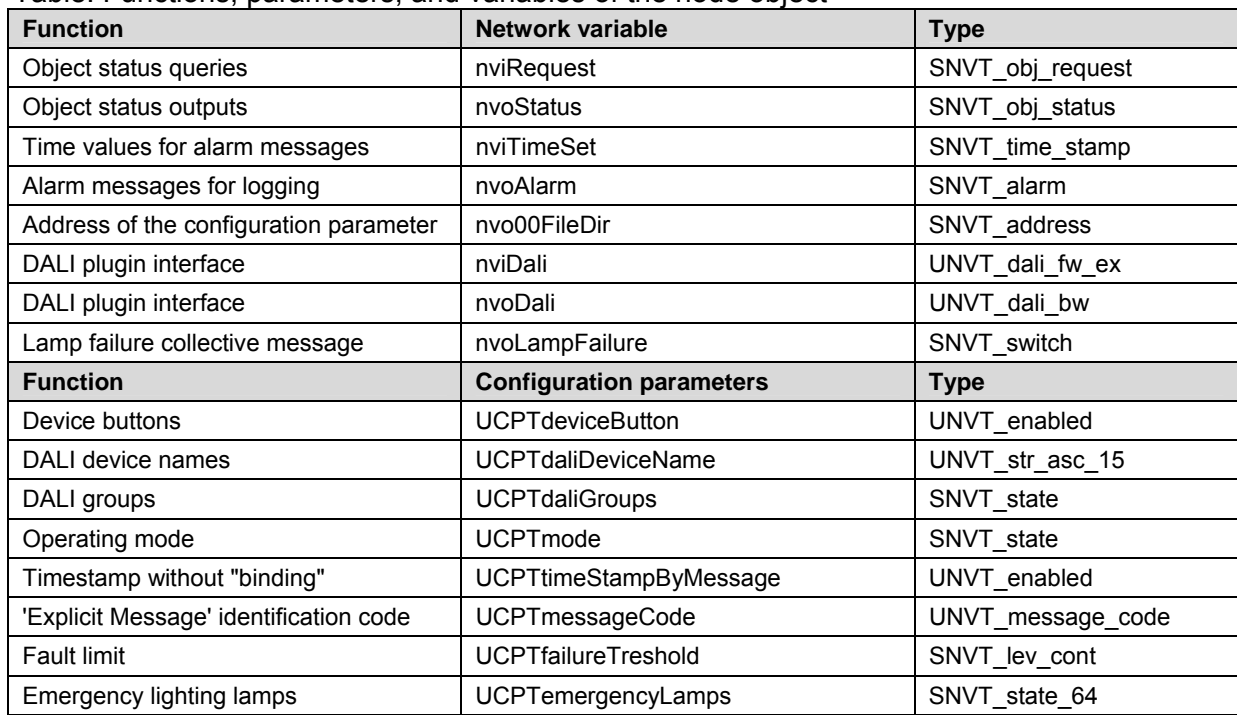

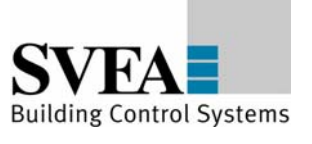

#### **Lamp faults and fault messages**

If a lamp fault is detected by a device on the DALI cable, then this is notified via the network variable nvoLampFailure = {100,0 1}and the "L-Fail" LED. The network variable nvoAlarm can also be written at the same time to provide detailed information on the nature of the fault. This contains the following data:

nvoAlarm.location : Mounting location of the LON DALI Controller as a 6 byte location ID. nvoAlarm.object id : object id of the LA object having a lamp fault. nvoAlarm.alarm\_type : AL\_NO\_CONDITION = Alarm removed; AL WARNING = Fault proportion below the critical threshold: AL ERROR = Fault proportion above the critical threshold; AL\_FATAL\_ERROR = Emergency lighting faulty. nvoAlarm.value[0] : Group address of the newly affected DALI EVGs nvoAlarm.value<sup>[1]</sup> : Index of the newly affected DALI EVGs (255 = not yet determined) nvoAlarm.value[2] : Device status; 1 = Status not OK; 2 = Lamp fault; 245 = DALI cable occupied for too long; 250 = DALI short circuit ; 254 = DALI device does not answer nvoAlarm.value[3] : Proportion of faults in the affected group in 0...200 -> 0...100% (0 when not yet determined) nvoAlarm.alarm\_limit[0] : Alarm counter, counts the emitted messages. It begins at zero after 255 messaged. If nvoAlarm is cyclically polled then this value can be used to define whether alarm messages are recorded.

A cyclic time telegram to the input **nviTimeSet** or broadcast messages from an SVEA system clock can be used to provide the messages at the **nvoAlarm** output with a timestamp of the actual time. The internal clock has an accuracy of ±1 %.

When all lamps in a group function once more, the alarm is removed using nvoAlarm.alarm type = AL\_NO\_CONDITION.

The alarm types can be influenced using the parameters **UCPTfailureTreshold** and **UCPTemergencyLamps**.

**nviRequest** can be used to repeat the output of the current fault messages of individual objects (RQ\_UPDATE\_ALARM).

Lamps designated as emergency lighting can be separately tested using this input. (RQ\_OVERRIDE / RQ\_RMV\_OVERRIDE)

All devices together, a group, and an individual device are tested approximately every two seconds.

This makes the collective fault message via **nvoLampFailure** current within 2 seconds. A group fault message occurs with **nvoAlarm.value[2] = 255.** Up to 3 minutes can pass until the index of the affected device is displayed. The group fault messages can be suppressed by setting **UCPTmode.bit0 = 1**.

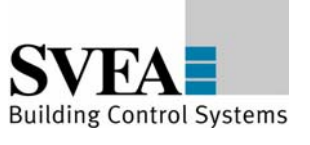

**nviRequest – Object status queries** 

#### **Energy saving mode**

When all lamps on the LON DALI Controller are switched off (the "All off" LED illuminates) and no lamp failure has been reported, the test and the continuous sending of the current dimming value is interrupted so that the DALI devices can switch to the energy saving mode. However, this can be suppressed by setting **UCPTmode.bit1 = 1**.

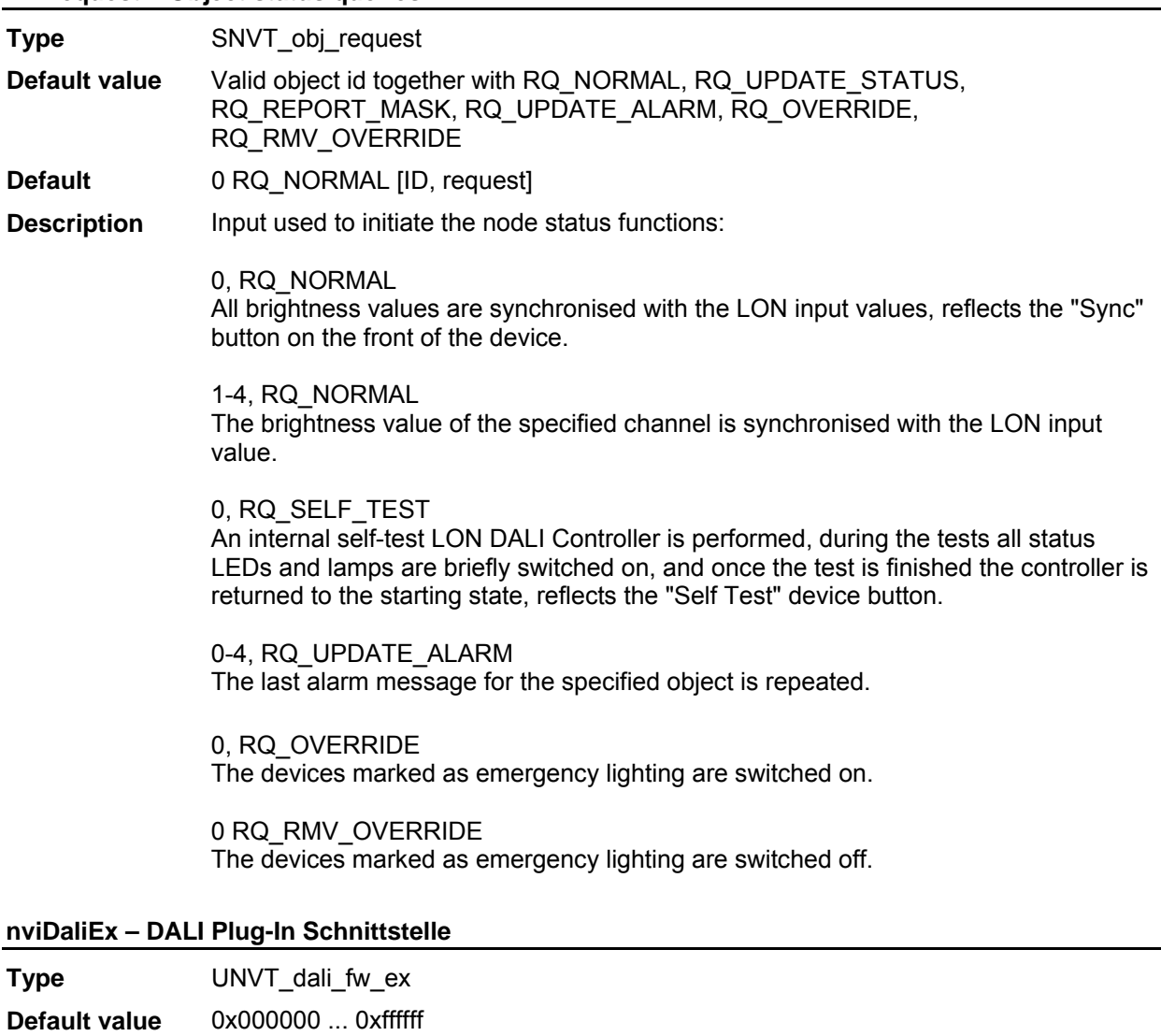

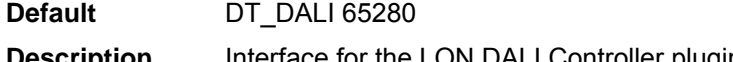

**Description** Interface for the LON DALI Controller plugin, required exclusively for internal functionality and may not be bound!

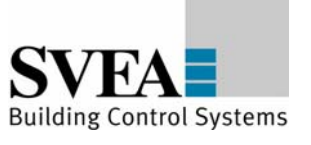

## **Output variables**

**nvoStatus – Object status output**

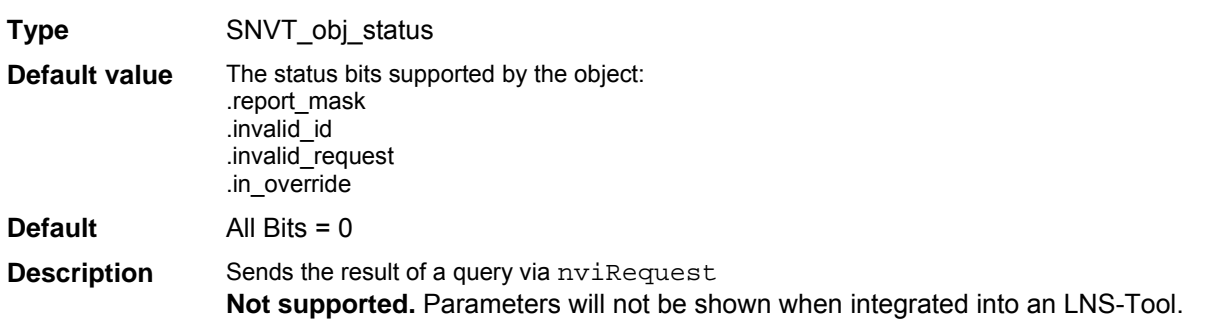

# **nvoAlarm – Object status output**

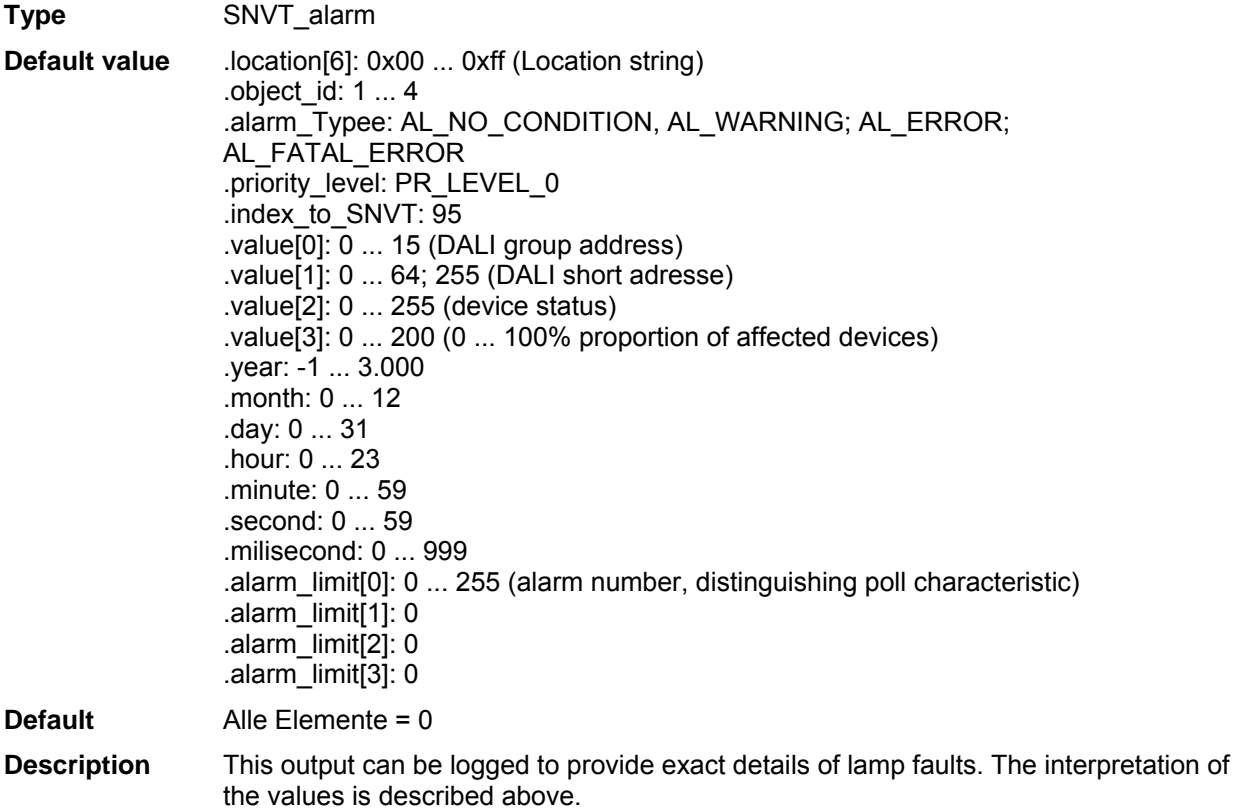

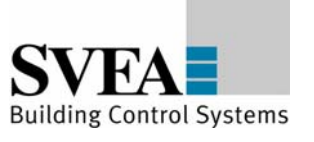

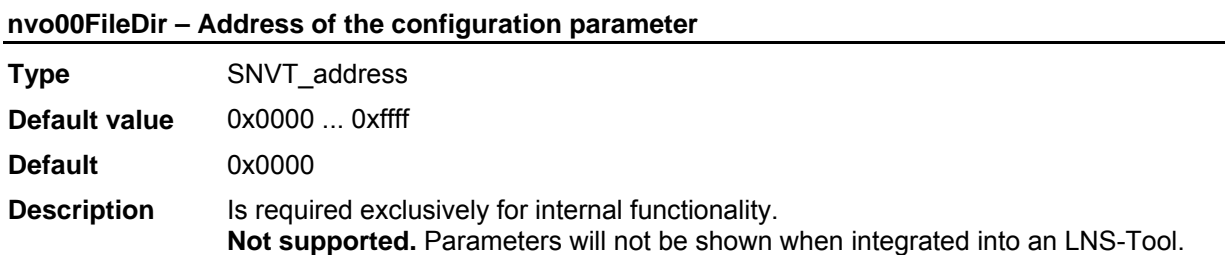

#### **nvoDali – Plugin interface**

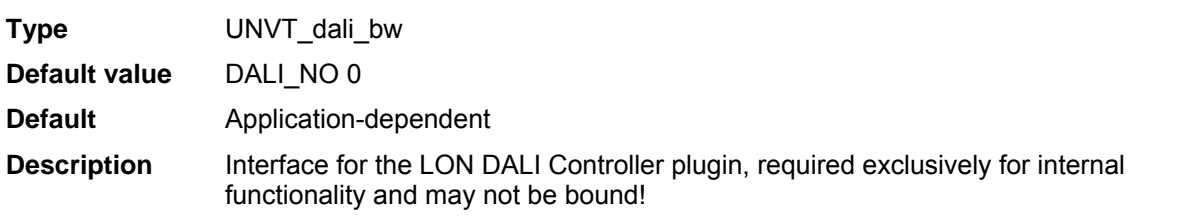

## **nvoLampFailure – Lamp failure collective message**

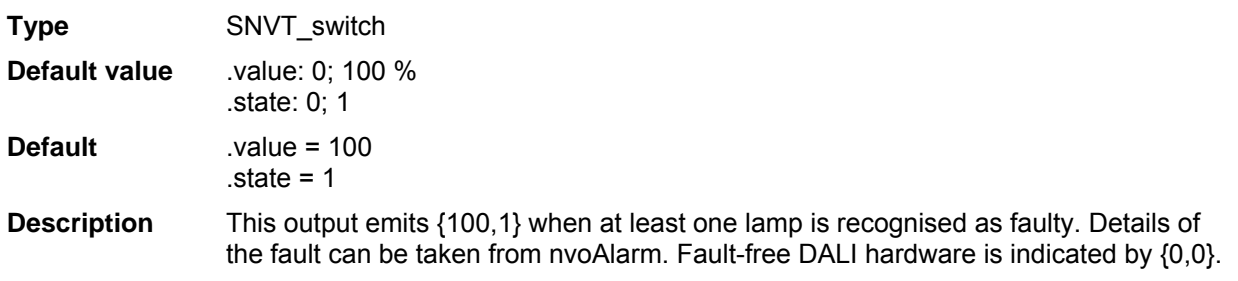

# **Configuration parameters**

#### **UCPTdaliDeviceName - DALI device names**

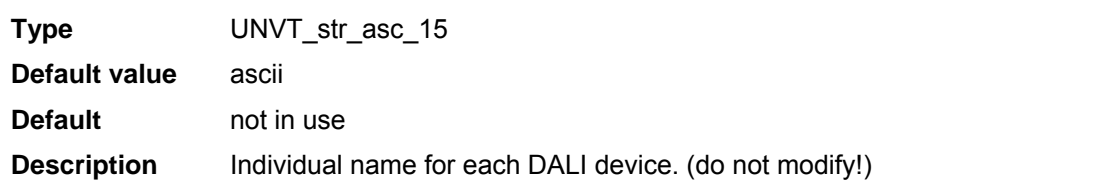

#### **UCPTdaliGroups - DALI groups**

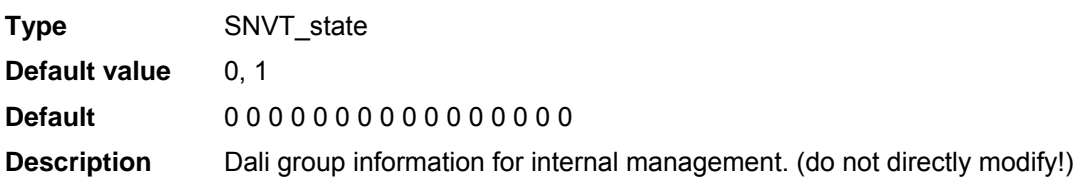

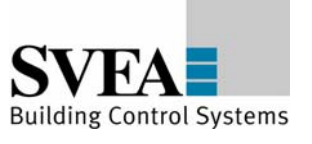

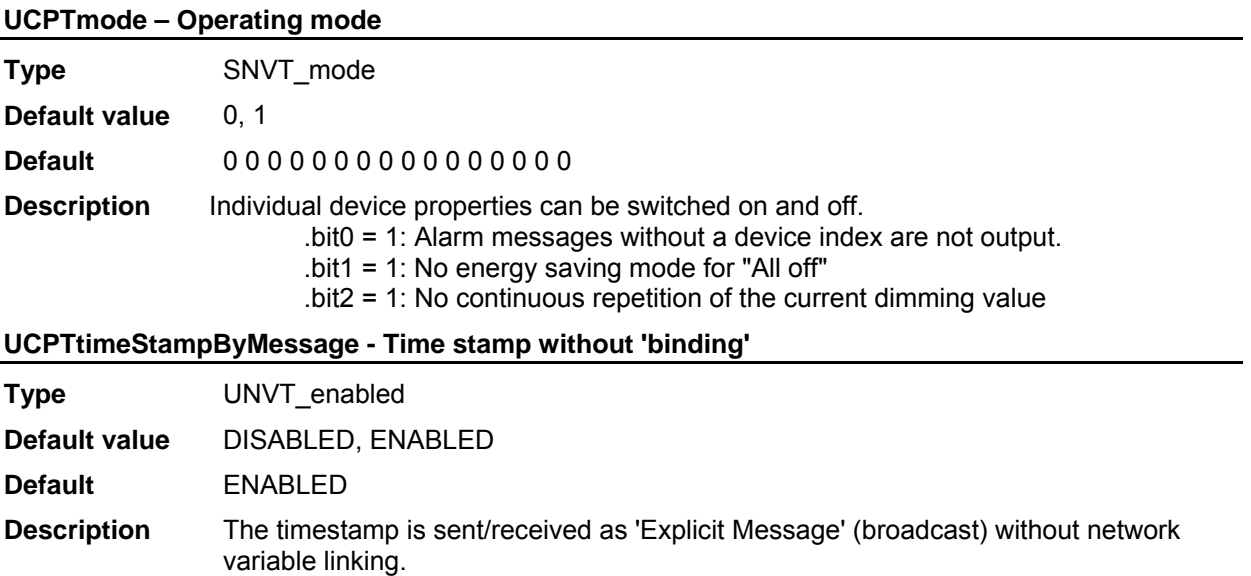

## **UCPTmessageCode - 'Explicit Message' identification code**

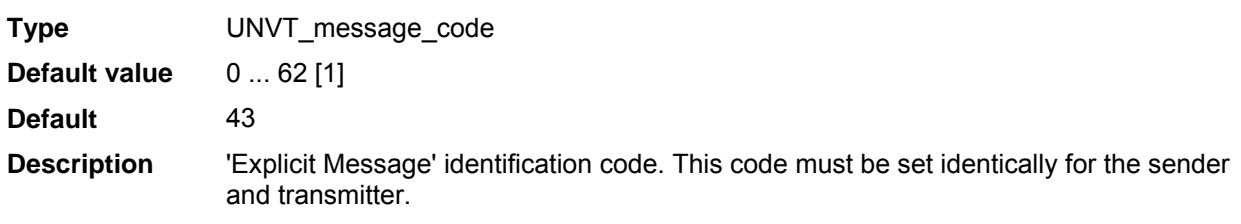

#### **UCPTfailureTreshold - Failure limit**

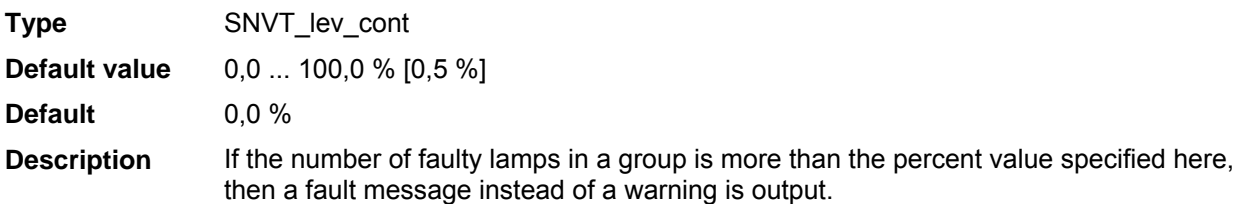

#### **UCPTemergencyLamps - Emergency lighting lamps**

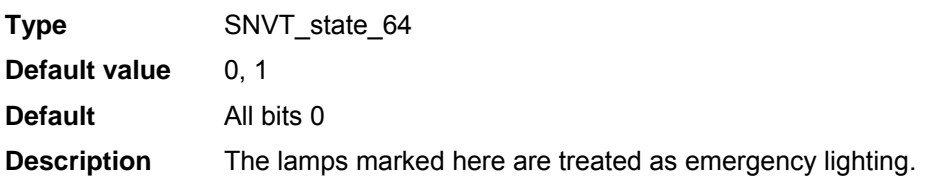

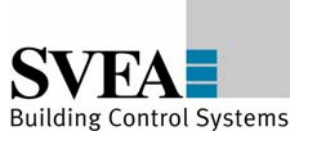

# **8.4 LonMark®-object ConstLightCtrl #3050**

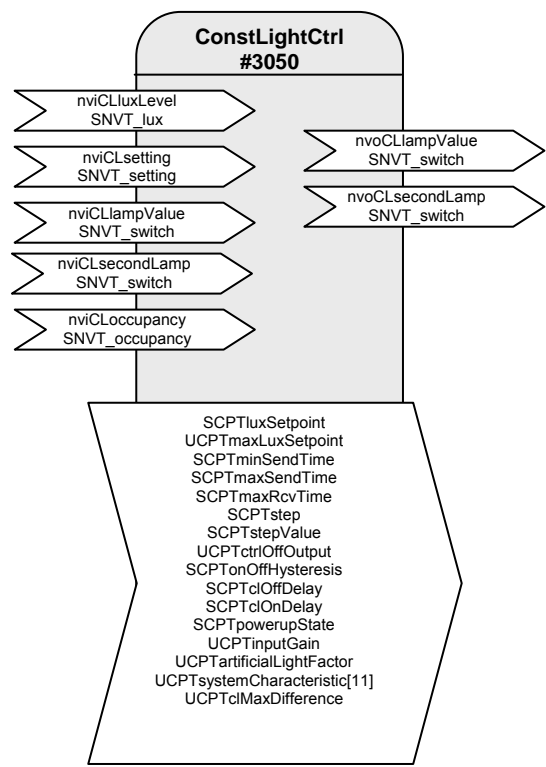

# Table: Functions, parameters, and variables of the ConstLightCtrl object

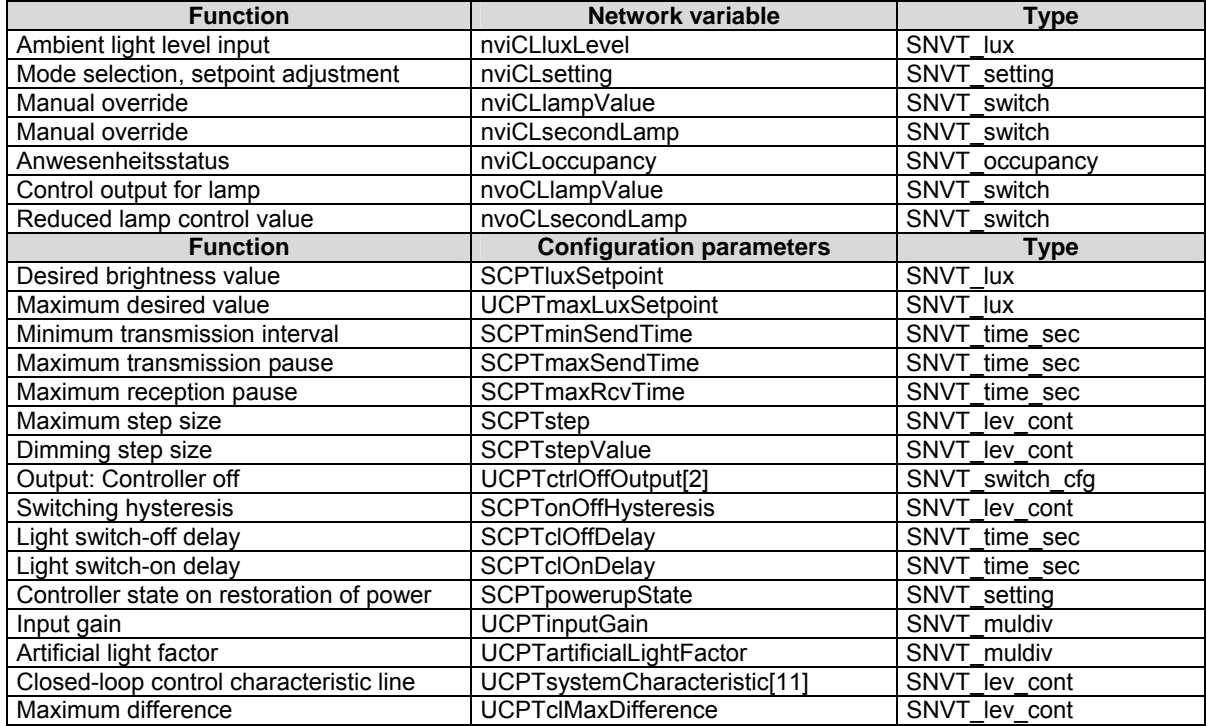

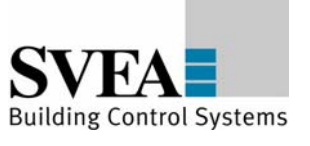

## **Daylight-dependent regulation/control**

With a Constant Light Controller it is possible to regulate or control up to two lighting groups on a daylight-dependent basis.

To do this, the measurement value of a LON brightness sensor at nviCLluxLevel[i] is internally converted to a brightness value with regard to a reference surface (e.g, a desktop) and used as a current value for the regulation algorithm.

Both indoor lighting sensors and shadowed outdoor lighting sensors (e.g. an indoor lighting sensor pointed at the window) can be used for control.

## **Operation**

nviCLsetting[i] can be used to set the controller, and the lighting, on and off (SET\_ON/SET\_OFF), dimmed (SET\_UP/SET\_DOWN) or overwritten (SET\_STATE). After dimming, the current value is stored as the new desired value and is then limited to a maximum value of UCPTmaxLuxSetpoint. After a restart, or a SET\_ON value via nviCLsetting[i] the desired regulation value defined in SCPTluxSetpoint[i] is used.

## **Prioritised control**

The input nviCLmanOverride[i] has the highest priority. A value at this input is directly forwarded to the first lamp output and, with the defined difference, to the second output. The input can thus be used as an additional input for a third lighting band.

# **Multiple lighting strips**

The inner lighting band is controlled via nvoCLlampValue[i], the window side via nvoCLsecondLamp[i]. The maximum difference that occurs when the light band at the window is still off can be set UCPTclMaxDifference. The second light band is switched on and off by the regulator as required.

Additional light bands can be controlled with additional Constant Light Controllers by binding the nvoCLlampValue[i] of the active regulator to the nviCLmanOverride[i] of these objects.

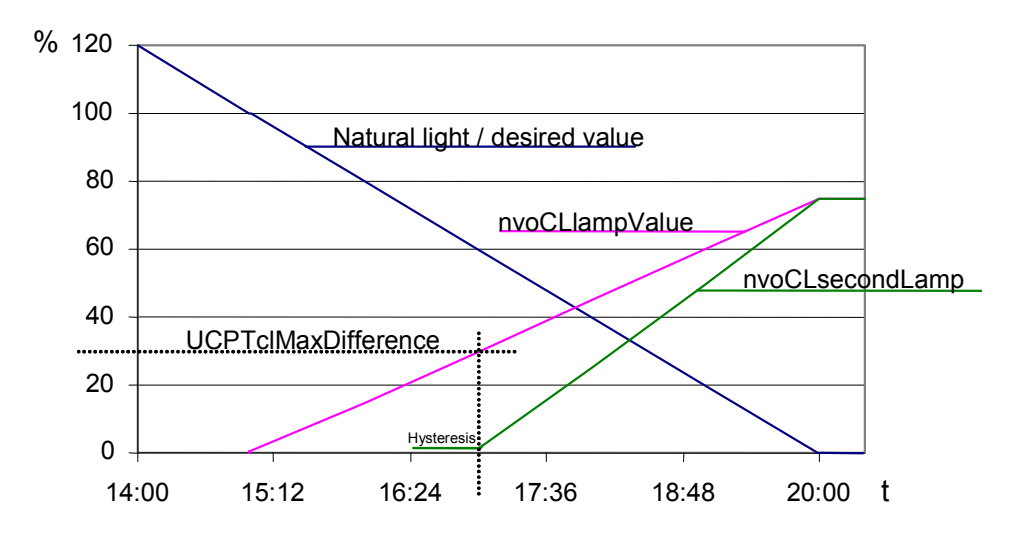

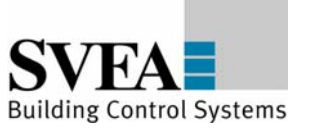

# **The regulator**

The regulator is a non-linear state regulator (fuzzy based), that can be used for both regulation (based on room brightness measurements) and control (by using an outdoor light sensor or measurements focused on a window).

On activation of the regulator, the object always operates as a controller to directly switch on the lighting with brightness near to the desired value. Cold light sources can result in an initially lower starting brightness in the room. This is intentionally accepted to take account of the subjective perception of the user. This behaviour avoids the user having the (subjective) impression that it is too dark in a situation where dimming is normally required (when the warm-up phase is finished).

After switching on and the desired value has been changed, the regulator maintains the set value for 30 s to allow the lighting to reach operating temperature or the light sensor to transmit the new brightness value, before beginning regulation. If switch-off and switch-on again occurs within this 30 s, then the lamps are switched on with the same brightness.

The regulation speed is dynamically adjusted depending on the regulation deviation. This can be changed as required via SCPTstep[i], which defines the maximum step size within 1 s for nvoCLlampValue iil. The step size for nvoCLsecondLamplil is derived from this and may be somewhat larger.

If the calculated brightness value at the reference point lies above the value defined in SCPTonOffHysteresis[i] for the time specified in SCPTclOffDelay[i] then an automatic switch-off occurs. This also applies to automatic switch-on and SCPTclOnDelay[i]. The automatic switching can be deactivated by setting the respective delay time to 0.

#### **Notes on observing the network variables**

The regulator does not regulate to nviCLIuxLevel[i] = SCPTIuxSetpoint[i] but rather to the internally calculated brightness of the reference surface.

#### **Commissioning as a regulator**

- 1. All required bindings must first be established. The room should be furnished to avoid any possible problems with furnishing-dependent reflections.
- 2. Calibrate the light sensor with a lux meter so that the brightness of the reference surface (e.g. desktop) is displayed under **daylight** conditions. The best result is achieved when this is done at a brightness close to the desired value.
- 3. Once nvoCLsecondLamp[i] is bound, the maximum difference (UCPTclMaxDifference[i]) between the two control values can be adjusted. To do this, adjust UCPTclMaxDifference [i] (preferably in cloudy weather) so that after SET\_ON at the nviCLsetting[i] input the brightness difference measured with a lux meter below the two lighting groups is as small as possible.

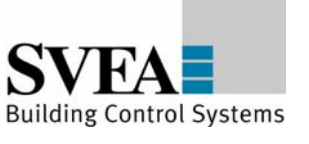

In most cases the procedure described above is sufficient for commissioning the regulator, and calibration of the regulator (steps  $3 + 4$ ) is not required, since the factory settings usually provide very good results.

If further optimisation of the regulation is nevertheless required, then proceed as follows:

4. Directed artificial light is often not so strongly measured by a sensor on the ceiling as highly diffused natural light. This sensitivity difference can be compensated for using an artificial light factor (UCPTartificialLightFactor). To do this, the brightness change on the reference surface caused by artificial light and the associated change measured by the light sensor on the ceiling must be determined. Proceed as follows:

 Remove the daylight source (if possible) and use nviCLsetting[i].function = SET\_STATE and .setting = 100 % to switch-on all regulated light bands to the maximum value. After a warm-up time for the lighting (brightness remains constant), measure the brightness on the reference surface with a lux meter and note the output value of the LON light sensor. Then use nviCLsetting[i].function = SET STATE and .setting = 0 to switch off the lights and measure both values again. Enter the change (difference) of the brightness on the reference surface into the .multiplier field, and the change in the brightness at the light sensor into the .divisor field of UCPTartificialLightFactor[i].

multiplier =  $\tilde{B}$  Reference surface (lux meter) divisor =  $\tilde{C}$  Ceiling (LON light sensor)

5. This completes the configuration process.

In weather situations with different levels of daylight diffusion, the actual value of the reference surface may differ from the internally calculated value. If it is later determined that this causes the room to tend to be too dark, then you can increase UCPTartificialLightFactor.divisor somewhat (and vice versa).

#### **Commissioning as a controller**

- 1. All required bindings must first be established. The room should be furnished to avoid any possible problems with furnishing-dependent reflections.
- 2. To determine the artificial light factor (UCPTartificialLightFactor), proceed as follows: Remove the daylight source (if possible) and use nviCLsetting[i].function = SET\_STATE and .setting = 100 % to switch-on all regulated light bands to the maximum value. After a warm-up time for the lighting (brightness remains constant), measure the brightness on the reference surface with a lux meter.

Then use nviCLsetting[i].function = SET\_STATE and .setting = 0 to switch off the lights and measure the value again. The measured change (difference) is then entered into the .multiplier field, the .divisor is set to 1.

multiplier  $=$   $\tilde{E}$  Reference surface

 $divisor = I$ 

- 3. Enter this current brightness value on the reference surface with the lighting switched off  $(nviCLsetting[i].function = SET STATE and .setting = 0)$  into the input gain parameter (UCPTinputGain.multiplier). The associated current brightness value of the LON light sensor is entered into .divisor. The best result is achieved when this is done at a brightness close to the desired value, e.g. in cloudy weather or at dusk.
- 4. Once nvoCLsecondLamp[i] is bound, the maximum difference (UCPTclMaxDifference[i]) between the two control values can be adjusted. To do this, adjust UCPTclMaxDifference[i]
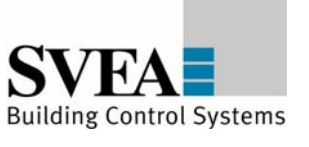

(preferably in cloudy weather) so that after SET\_ON at the nviCLsetting[i] input the brightness difference measured with a lux meter below the two lighting groups is as small as possible.

5. For optimisation of the closed-loop control characteristic line, the behaviour of the light sensor and lamps can be adjusted in 10 % steps. It should be noted that a continuously increasing characteristic line must be present, otherwise the behaviour can fluctuate significantly at different times of day and under different weather conditions, depending on the sensor type and installation location.

 For approximate adjustment without accounting for sensor properties, one can use nviCL setting [i]. function = SET STATE to dim the bound lamps in 10 % steps (take account of warm-up times) and the determined difference to 0 % can then be entered into the appropriate fields of UCPTsystemCharacteristic [i]. When doing this,  $i = 0$  for 0.5 %;  $i = 1$  for 10 %; i = 2 for 20 % etc. Note that a constantly falling characteristic line must result.

6. This completes the configuration process.

## **General notes on fluorescent lamps**

- The energy consumption of fluorescent lamps dimmed to the minimum value is approx. 13 %
- The lifetime of fluorescent lamps is heavily dependent on the switching frequency. For this reason, the lamps should only be switched off when the pause is longer than 15 minutes.
- Modern fluorescent lamps still have 90 % of their light flux after 10,000 operating hours. In the case of simpler models, the maximum light flux can sink to 75 %.
- New lamps must be burned-in for 100 hours at 100 % brightness before commissioning the object. This provides basic stabilisation of the lamps.

(Source: http://www.osram.de/service\_corner/faq/allgemein/leuchtstoff.html)

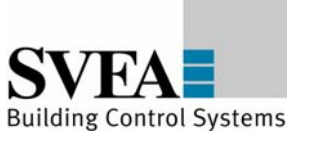

## **Network variables details:**

## **nviCLluxLevel - Ambient light level input**

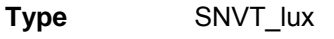

**Value range** 0 ... 65535 lux [1 lux]

**Default value** 0 lux

**Description** Input for the current brightness value.

## **nviCLsetting - Mode selection, setpoint adjustment**

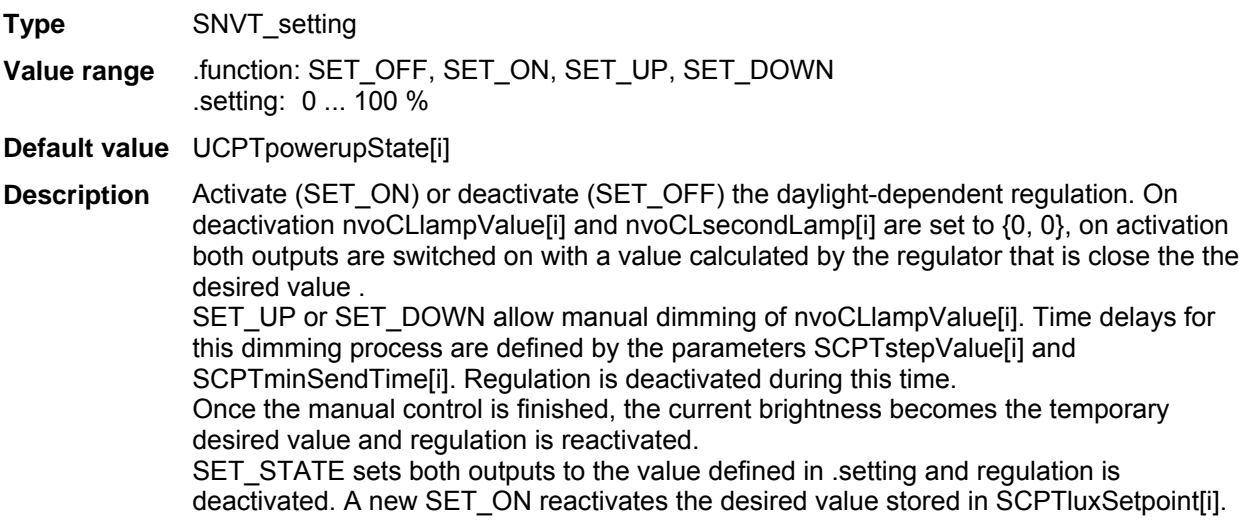

#### **nvoCLlampValue - Control output for lamp**

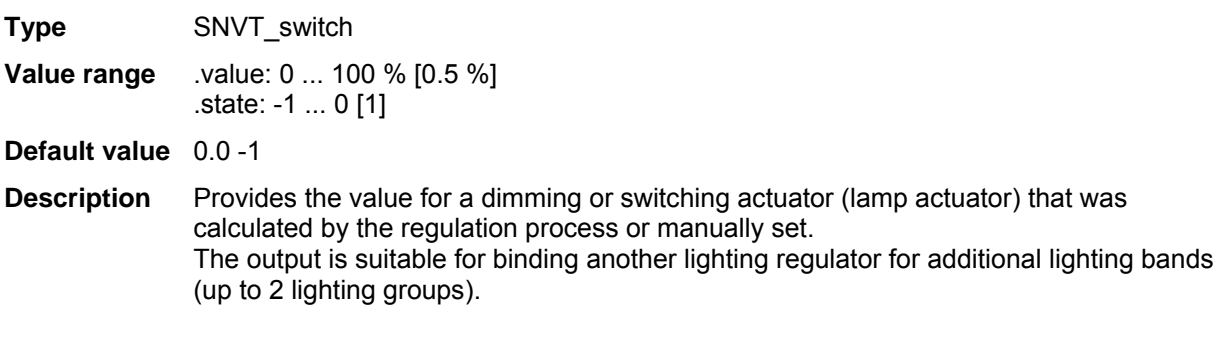

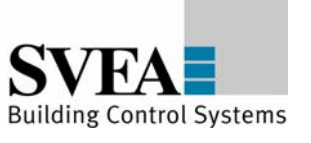

#### **nviCLlampValue - Lamp input value**

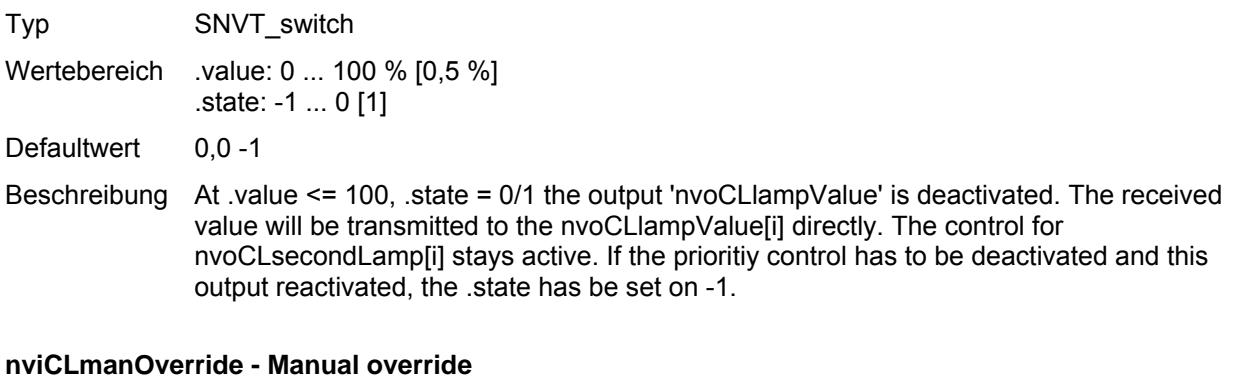

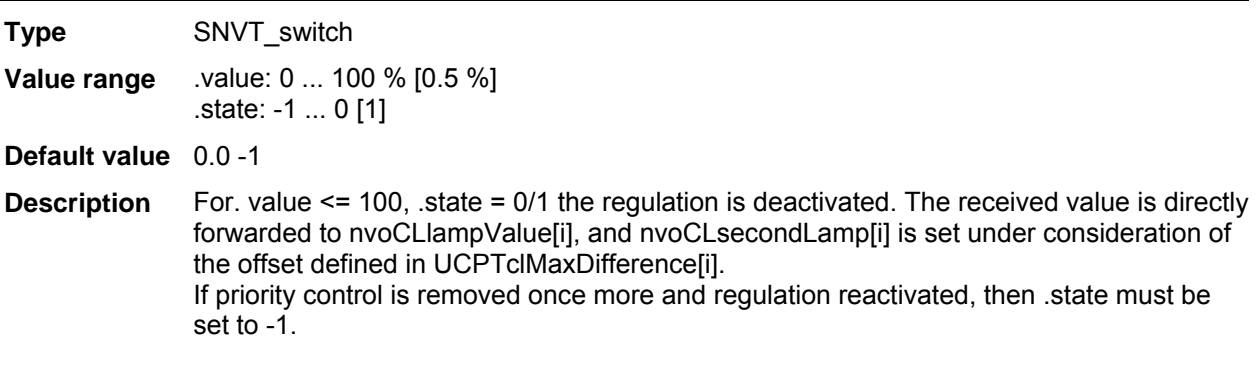

#### **nvoCLsecondLamp - Reduced lamp control value**

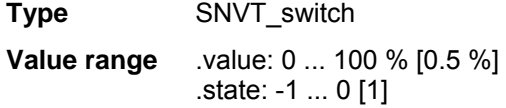

#### **Default value** 0.0 -1

**Description** Second, slaved output of the controller for controlling another lighting band at reduced intensity (usually window side). The deviation from the output at nvoCLlampValue[i] is defined by the value set in UCPTmaxDifference[i] and is dynamic over the entire range (high deviation with a high proportion of outdoor light, low deviation with a high proportion of artificial light).

#### **nviCLoccupancy - Occupancy status input**

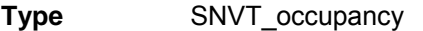

Value range OC\_OCCUPIED, OC\_UNOCCUPIED, OC\_STANDBY, OC\_NUL

**Default value** OC\_NUL

**Description** This input is only valid at nviCLsetting = SET\_NUL. With OC\_OCCUPIED the controller will be activated. The outputs will be set as far as the current brightness-value allows this. At OC\_UNOCCUPIED, OC\_STANDBY, OC\_BYPASS , OC\_NUL the light will be dimmed to zero by UCPTfadetimeUnoccupied.

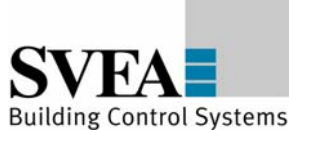

## **Configuration parameter details:**

#### **SCPTluxSetpoint - Desired brightness value**

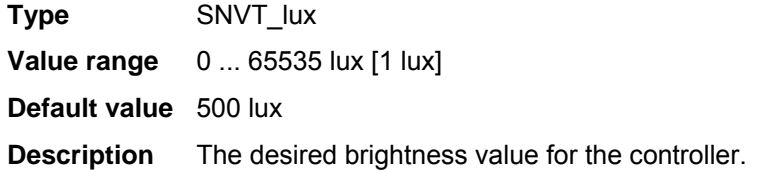

#### **UCPTmaxLuxSetpoint - Maximum desired value**

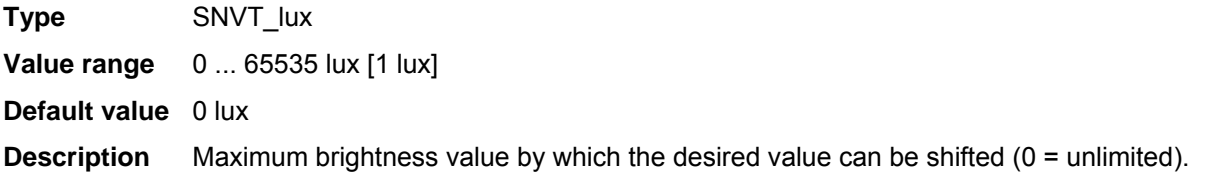

## **SCPTminSendTime - Minimum transmission interval**

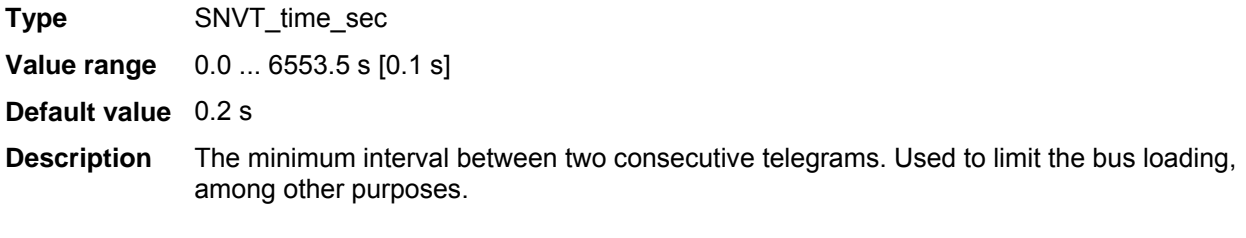

## **SCPTmaxSendTime - Maximum transmission pause**

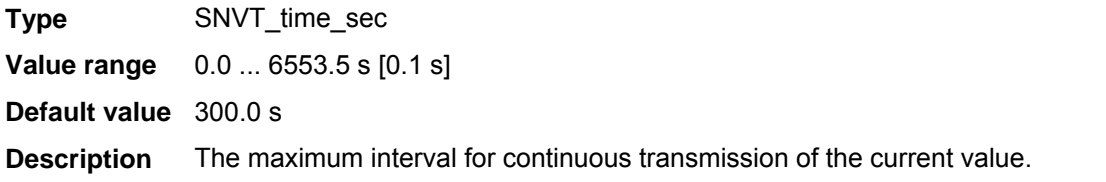

#### **SCPTmaxRcvTime - Maximum reception pause**

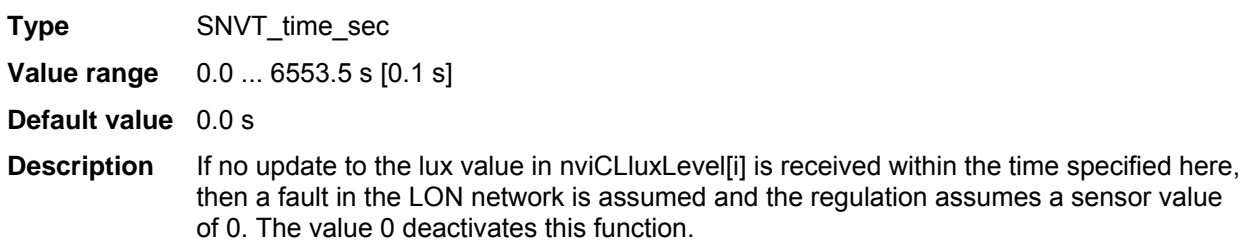

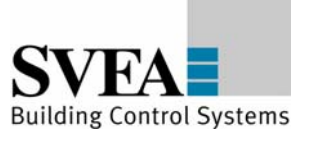

#### **SCPTstep - Maximum step size**

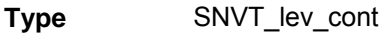

**Value range** 0.0 ... 100,0 % [0.5 %]

**Default value** 3.0 %

**Description** The maximum step size used by the regulator to reach the desired value.

## **SCPTstepValue - Dimming step size**

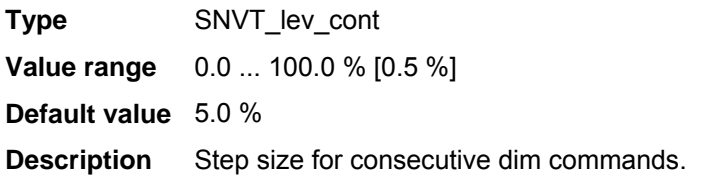

#### **UCPTctrlOffOutput - Output: Controller off.**

**Type** UNVT switch cfg **Value range** .function: SW\_INVALID; SW\_HOLD; SW\_VALUE .value:  $0.0 \dots 100.0 \% [0.5 \%]$ 

**Default value** SW\_HOLD 0.0 %

**Description** This value is output when the regulator is switched off or the state changes to vacant.

## **SCPTonOffHysteresis - Switching hysteresis**

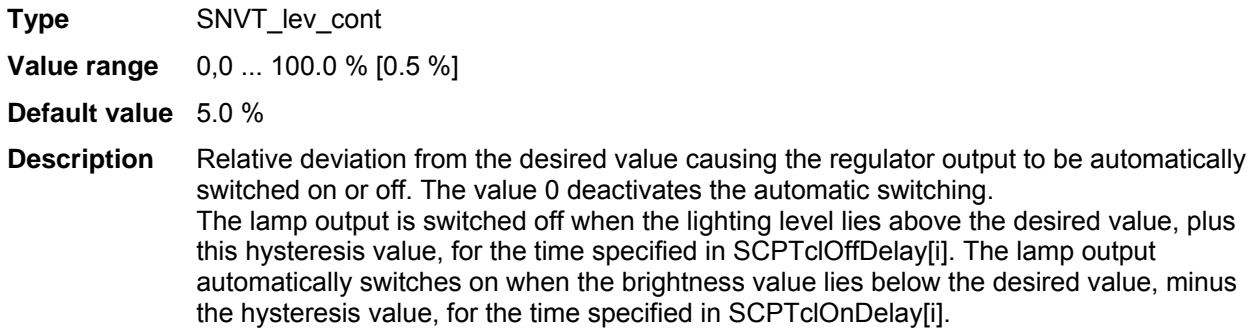

## **SCPTclOffDelay - Light switch-off delay**

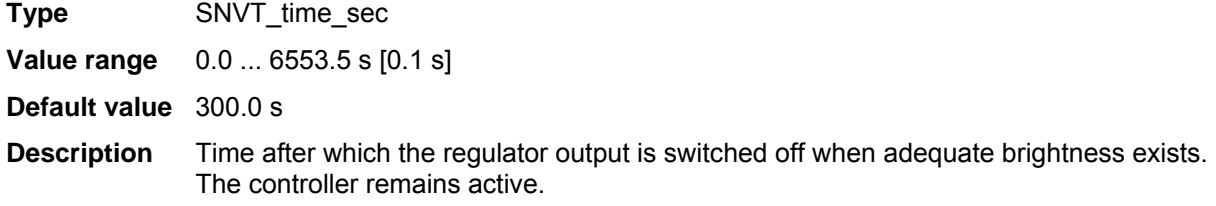

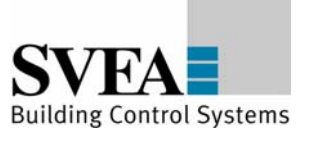

#### **SCPTclOnDelay - Light switch-on delay**

**Type** SNVT\_time\_sec

**Value range** 0.0 ... 6553.5 s [0.1 s]

**Default value** 0.1 s

**Description** Time after which the regulator output is switched on when inadequate brightness exists.

#### **SCPTpowerupState - Controller state on restoration of power**

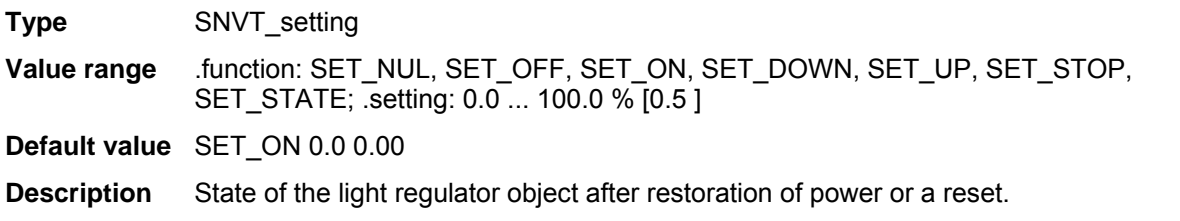

## **UCPTinputGain - Input gain**

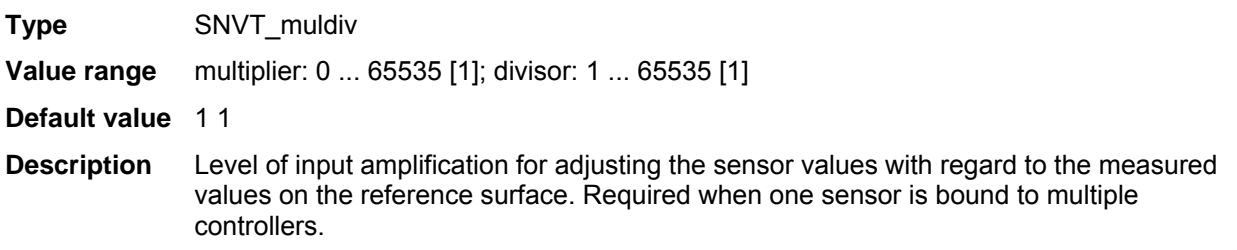

#### **UCPTartificialLightFactor - Artificial light factor**

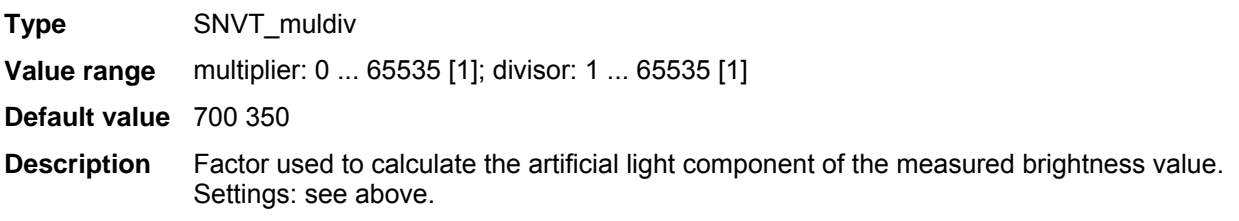

#### **UCPTsystemCharacteristic[11] - Closed-loop control characteristic line**

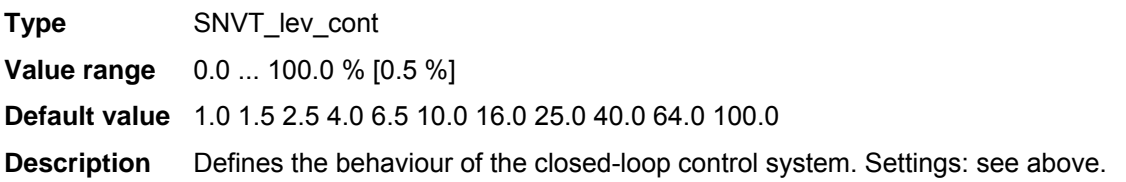

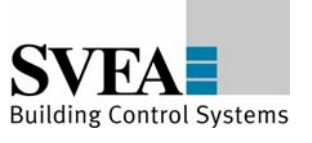

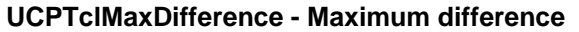

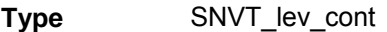

**Value range** 0,0 ... 100.0 % [0.5 %]

**Default value** 30.0 %

**Description** Maximum difference between the two setting values. nvoCLsecondLamp will only be switched on when nvoCLlampValue has reached this value.

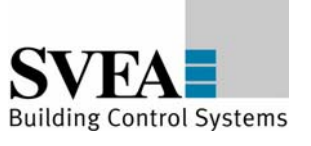

# **8.5 LonMark®-object Logic controller (#) switch**

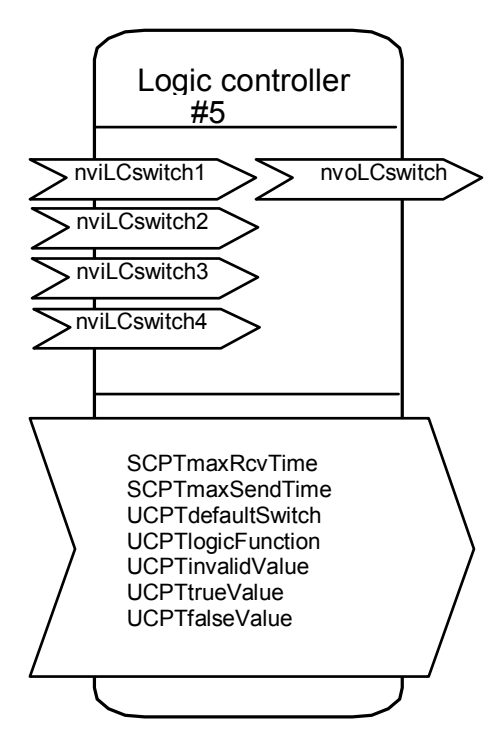

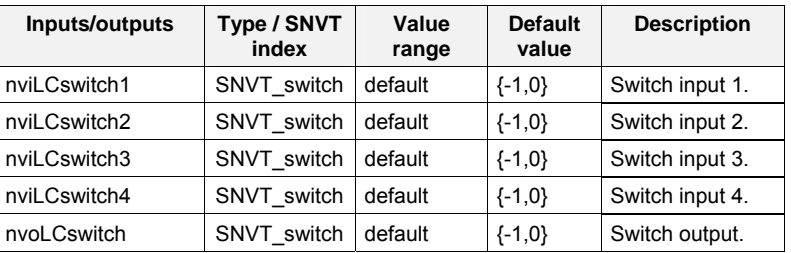

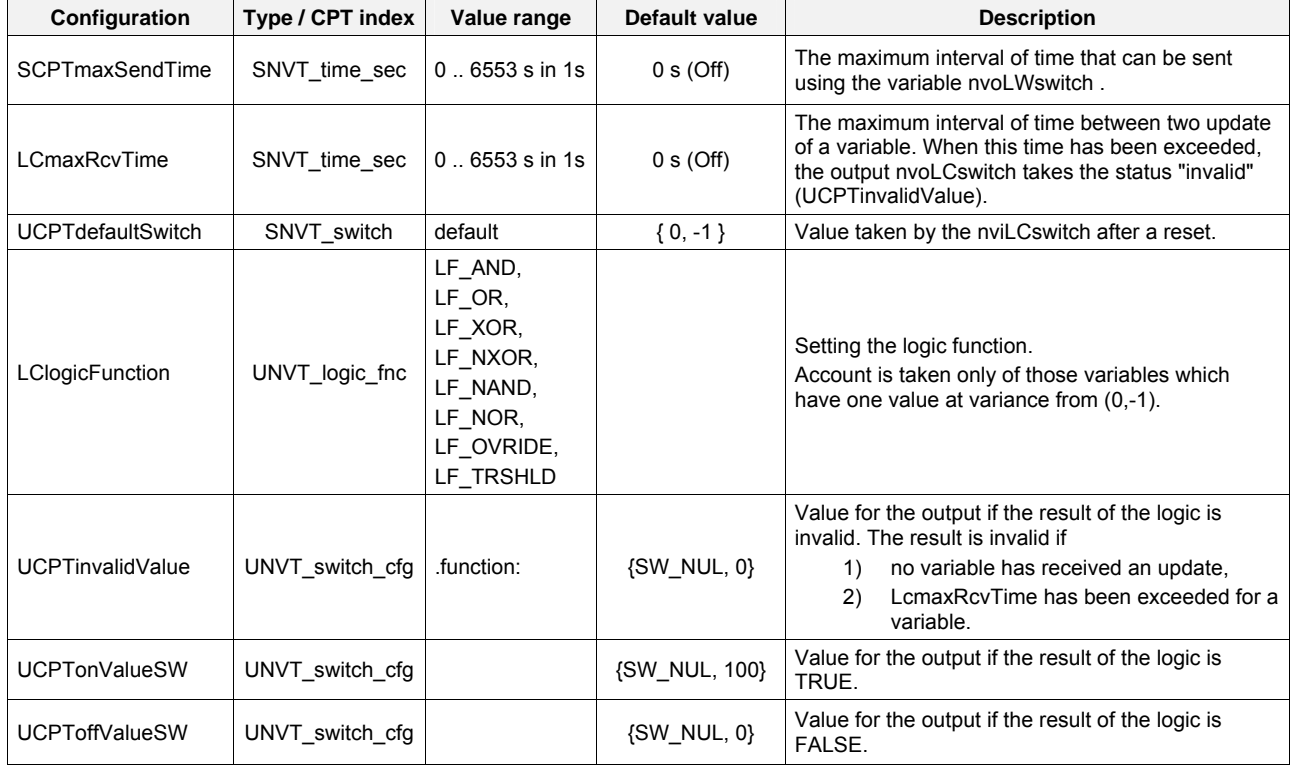

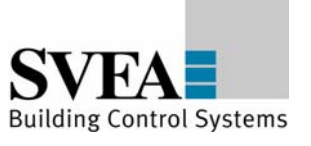

## **8.6 LonMark®-object Occupancy Controller #3071**

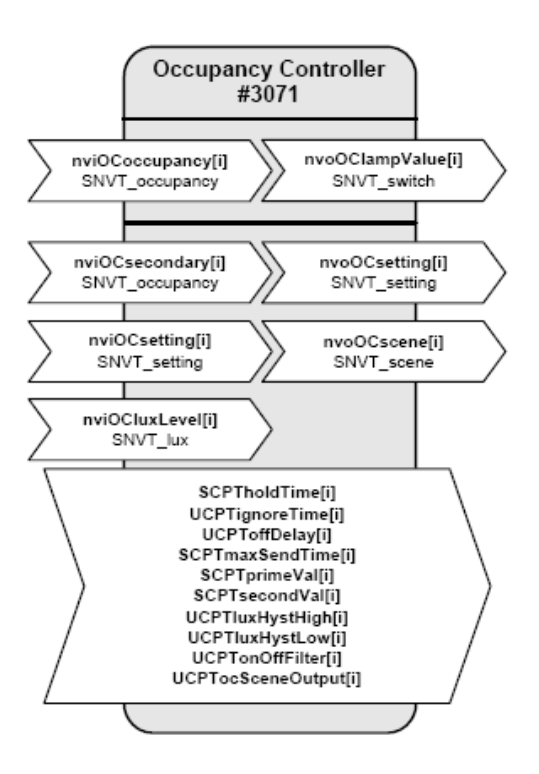

## **Input Network Variables**

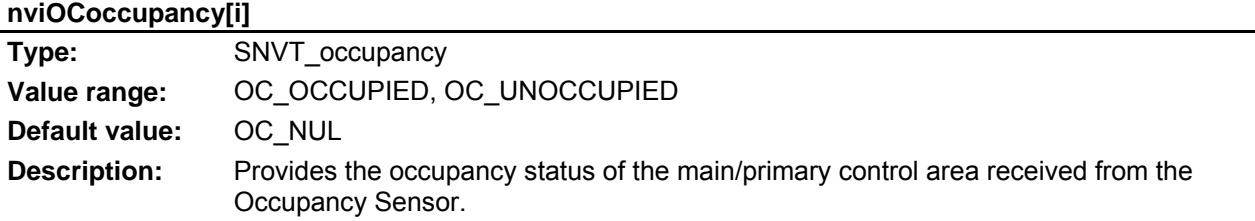

## **nviOCsecondary[i]**

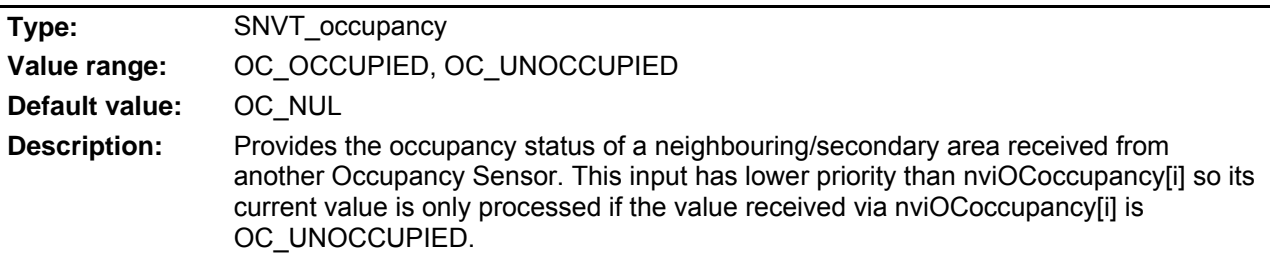

## **LON DALI-Gateway REG 4x16 DIM (36236-332)**

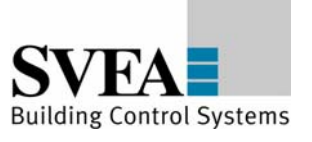

# Appendix A: Description of the function objects

#### **nviOCsetting[i]**

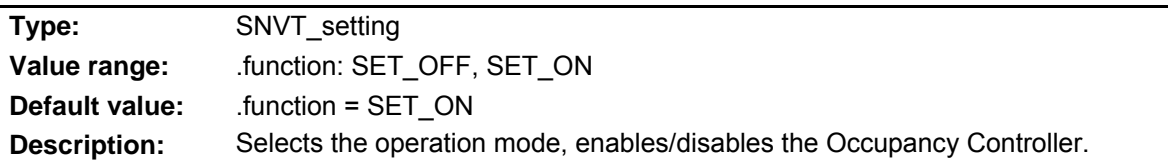

#### **nviOCluxLevel[i]**

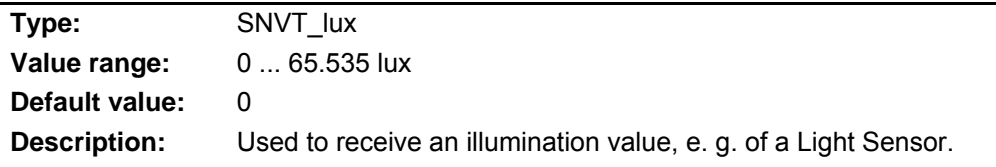

## **Output Network Variables**

## **nvoOClampValue[i]**

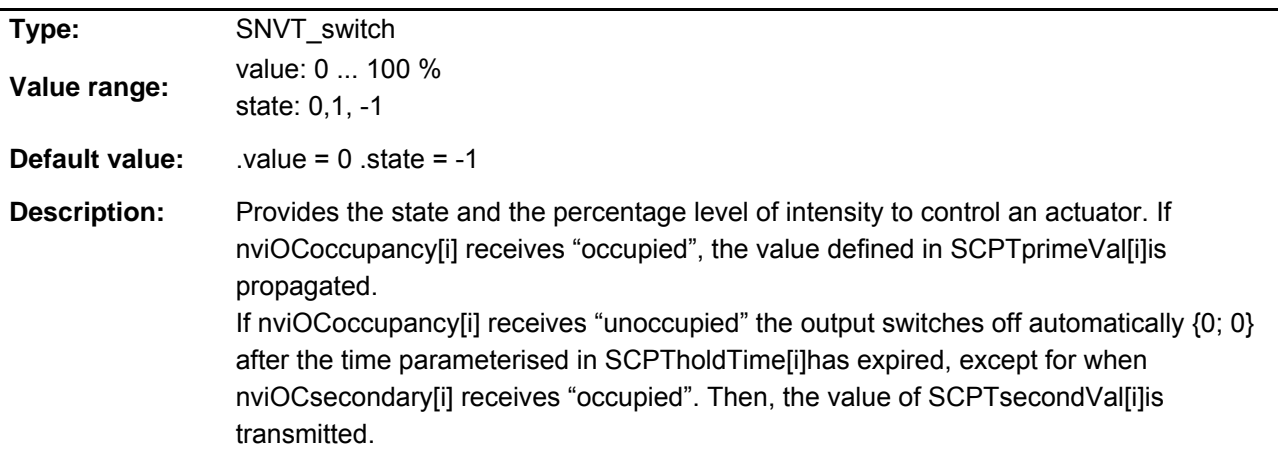

## **nvoOCsetting[i]**

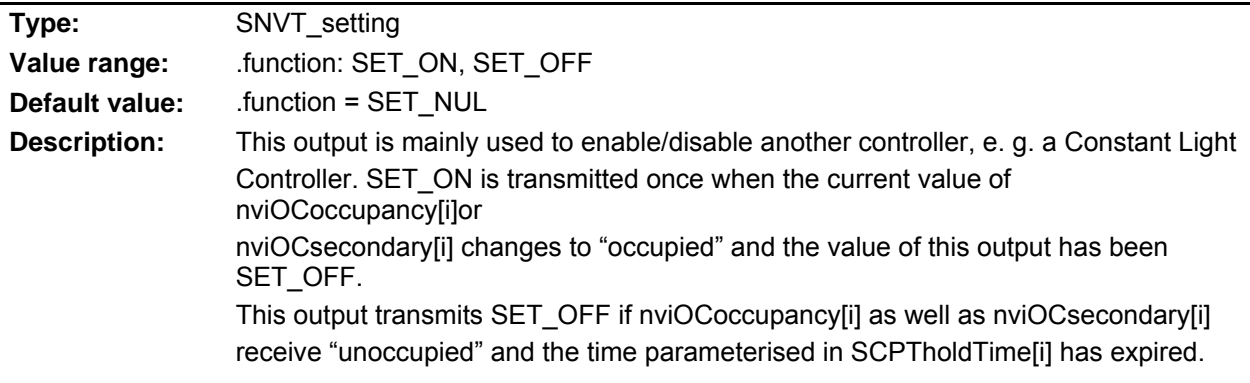

## **LON DALI-Gateway REG 4x16 DIM (36236-332)**

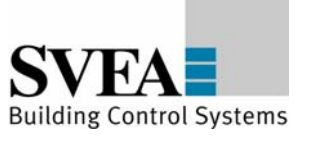

# Appendix A: Description of the function objects

## **nvoOCscene[i]**

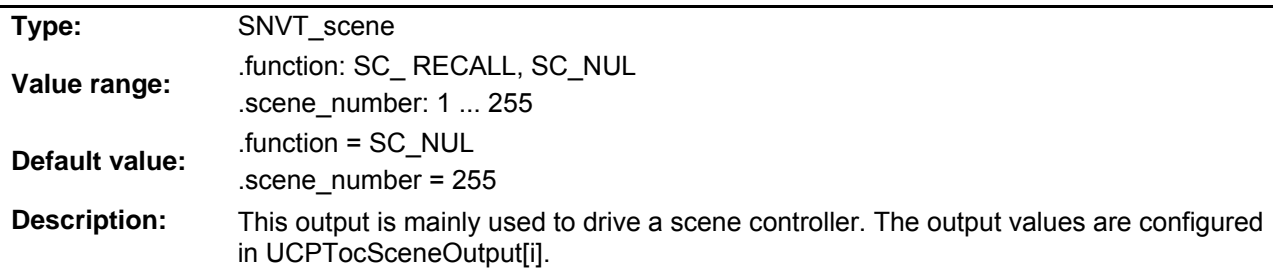

# **Configuration Properties**

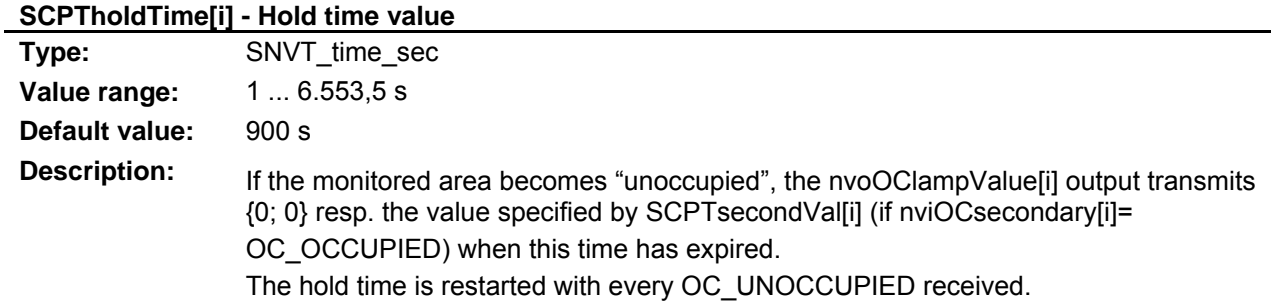

## **UCPTignoreTime[i] - Ignore time**

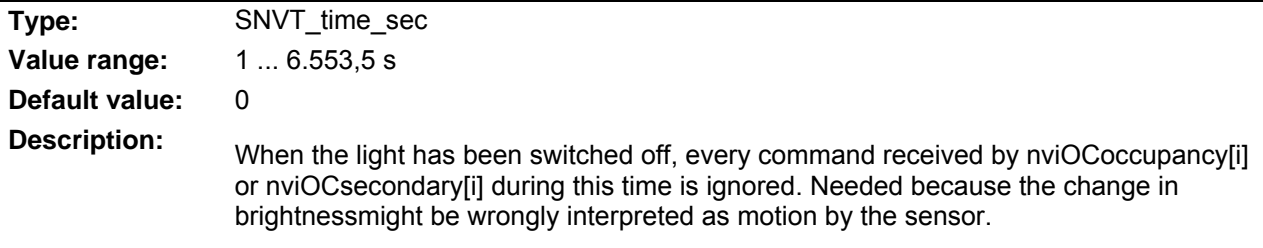

# **UCPToffDelay[i] - Off-delay**

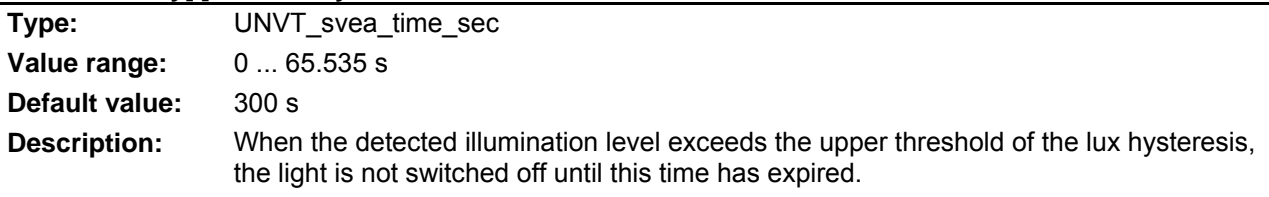

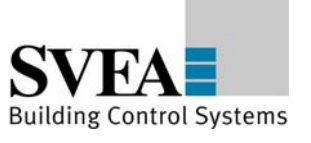

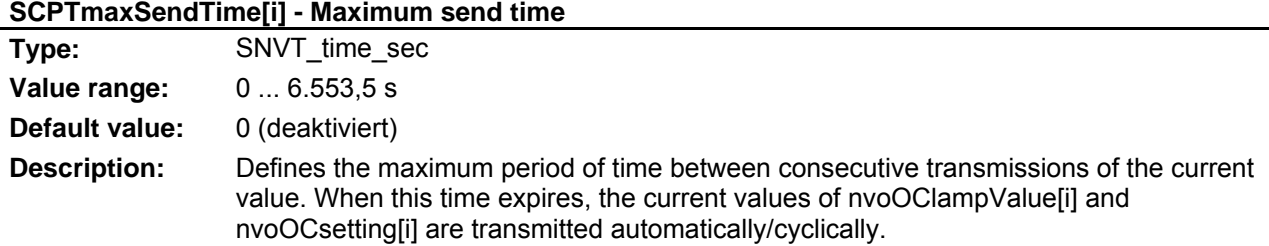

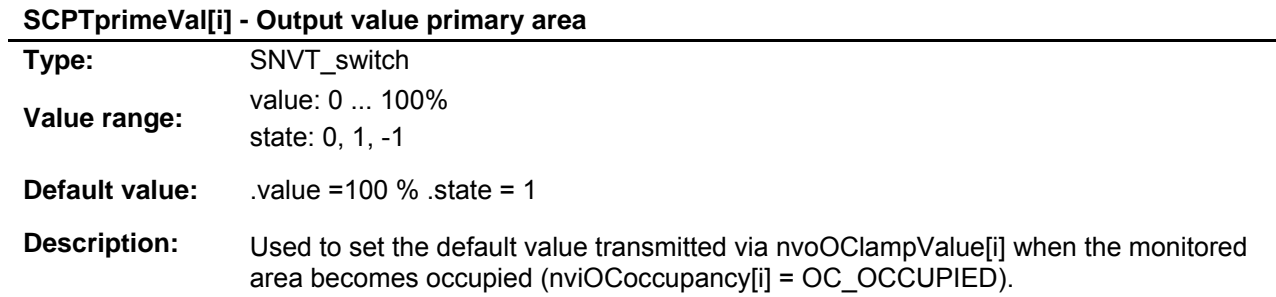

# **SCPTsecondVal[i] - Output value secondary area**

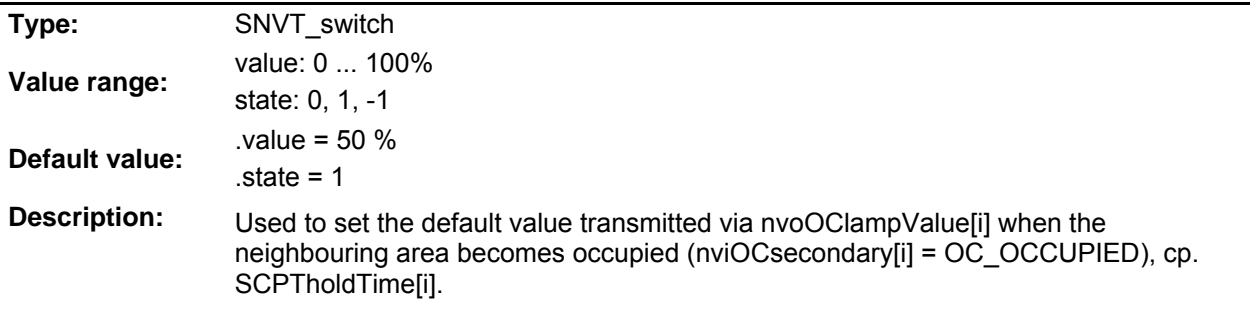

## **UCPTluxHystHigh[i] - Lux high level limit (hysteresis)**

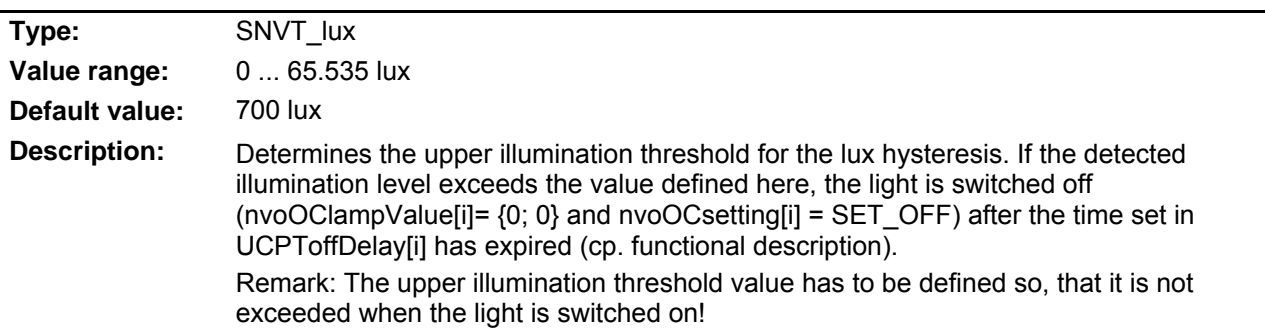

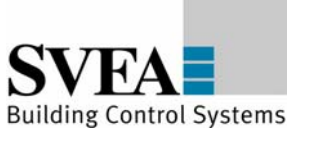

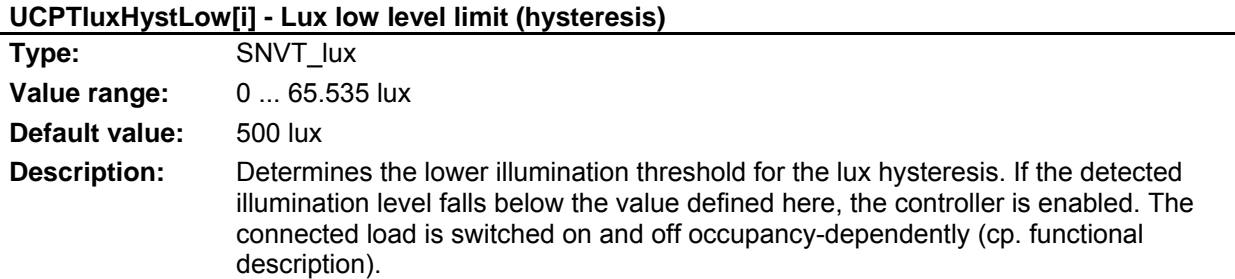

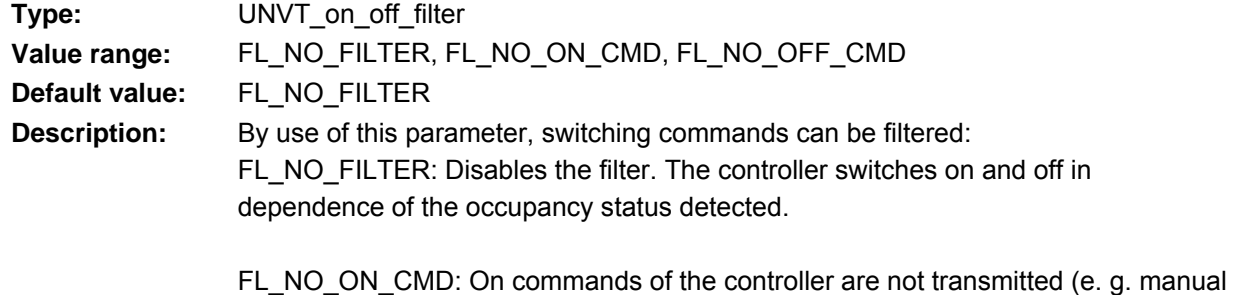

**UCPTonOffFilter[i] - On off output filter** 

switching-on/automatic switching-off, energy saving function).

FL\_NO\_OFF\_CMD: Off commandsof the controller are not transmitted (e. g. automatic switching-on/manual switching-off).

## **UCPTocSceneOutput[i] - Scene Output**

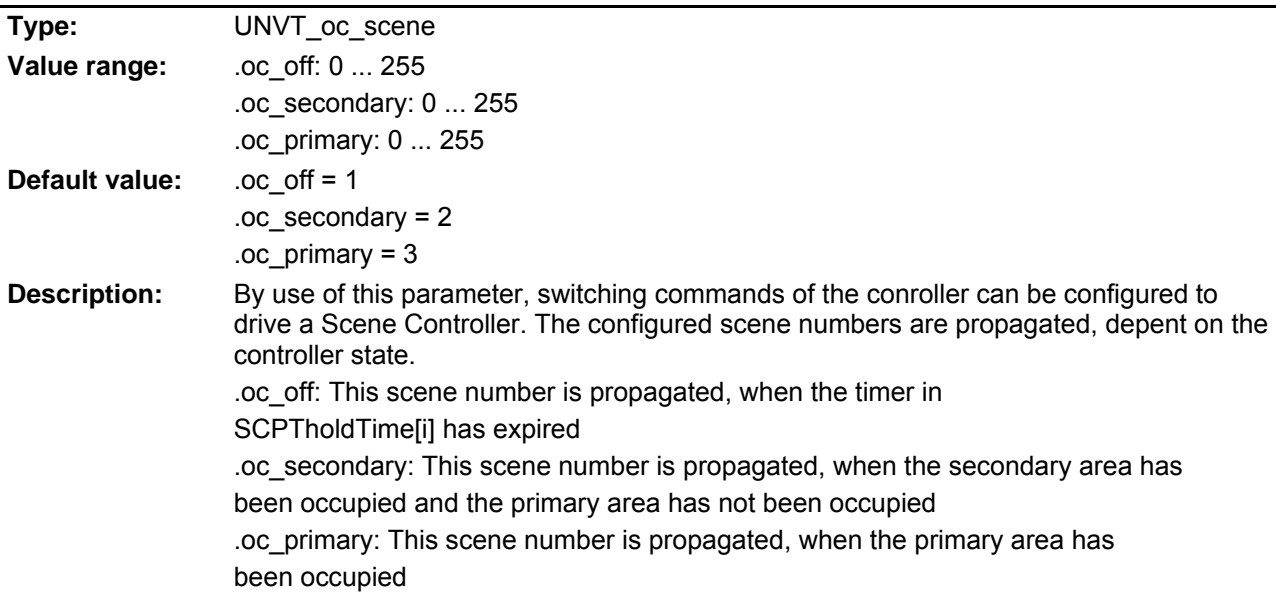

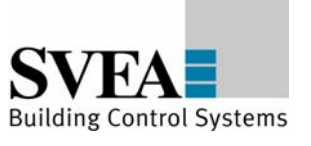

# **8.7 LonMark®-object Scene Controller**

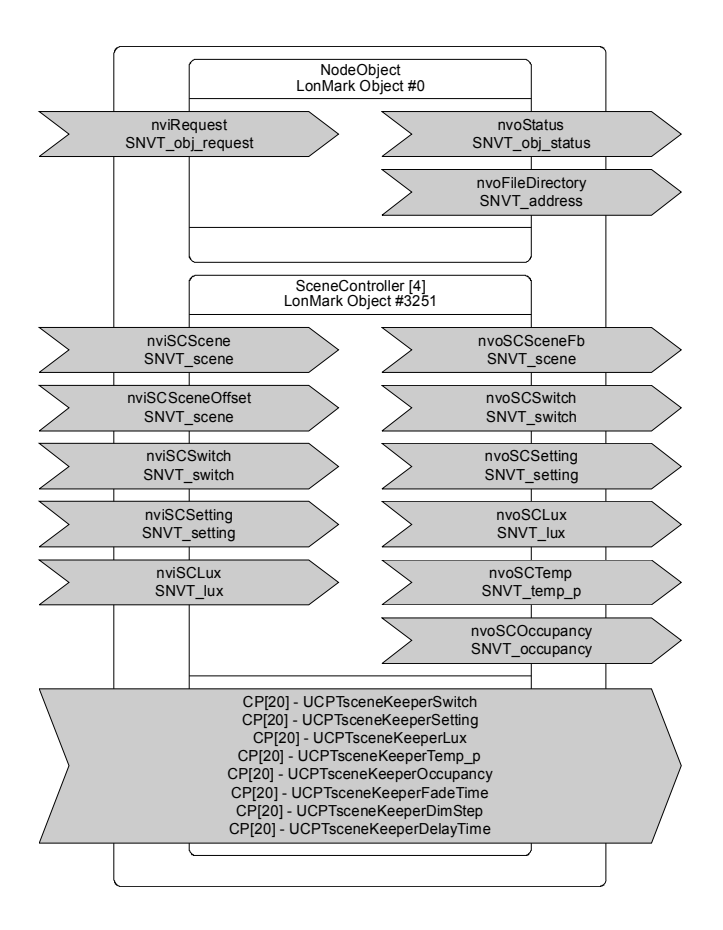

## **8.7.1 Introduction**

## **Recalling Scenes**

After the Scene Controller has been enabled by nviSCsetting[i] (SET\_ON) the stored scene settings can be recalled by nviSCscene[i].function = SC\_RECALL and the corresponding scene number. The settings are then propagated via the outputs nvoSCswitch[i], nvoSCsetting[i], nvoSClux[i], nvoSCtemp[i] and nvoSCoccupancy[i]. Scenes can be delayed by use of the UCPTsceneKeeperDlvTime[i] property.

If an output shall not change when a new scene is recalled, the corresponding parameter has to be set at an SW\_HOLD and/or SET\_NO\_MESSAGE values under this particular scene number. Scene settings that shall be propagated when the controller is turned off have to be stored under scene number 20. Next time the controller is turned on the last enabled scene is recalled.

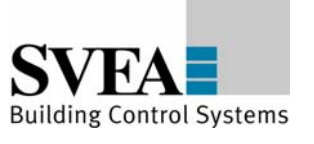

## **Storing Scenes**

There are two ways to configure the scene controller memory:

- 1. The scene memory can be configured directly by use of the UCPTsceneKeeperXXX[i][i] property.
- 2. For lighting scenes, the current values of the nviSCswitch[i] and nviSClux[i] input can be stored in the scene memory unit corresponding to the given scene number by a learn command (nviSCscene[i].function = SC\_LEARN). A long pulse (e. g. initiated by hold of a make-contact element) usually causes this command.

## **Cross-fading**

The UCPTsceneKeeperFadeTime[i] property determines the time between two consecutively transmitted dim commands and UCPTsceneKeeperDimStep[i] defines the step value for crossfading between two scenes. The cross-fading function is only provided for dimming actuators.

## **8.7.2 fb\_0Object (LonMark Object #0)**

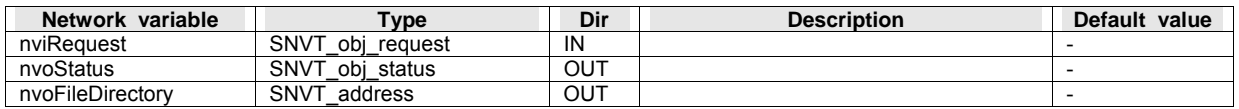

#### **nviRequest – Object request**

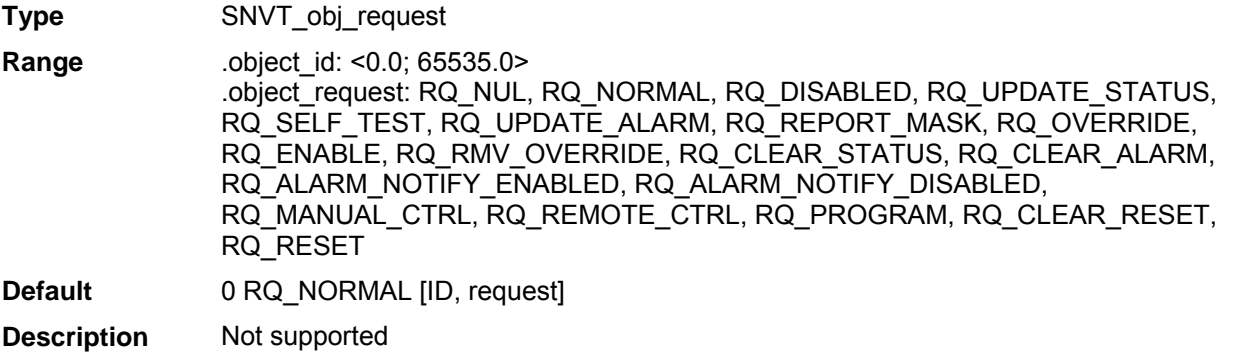

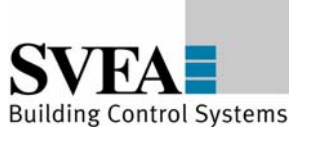

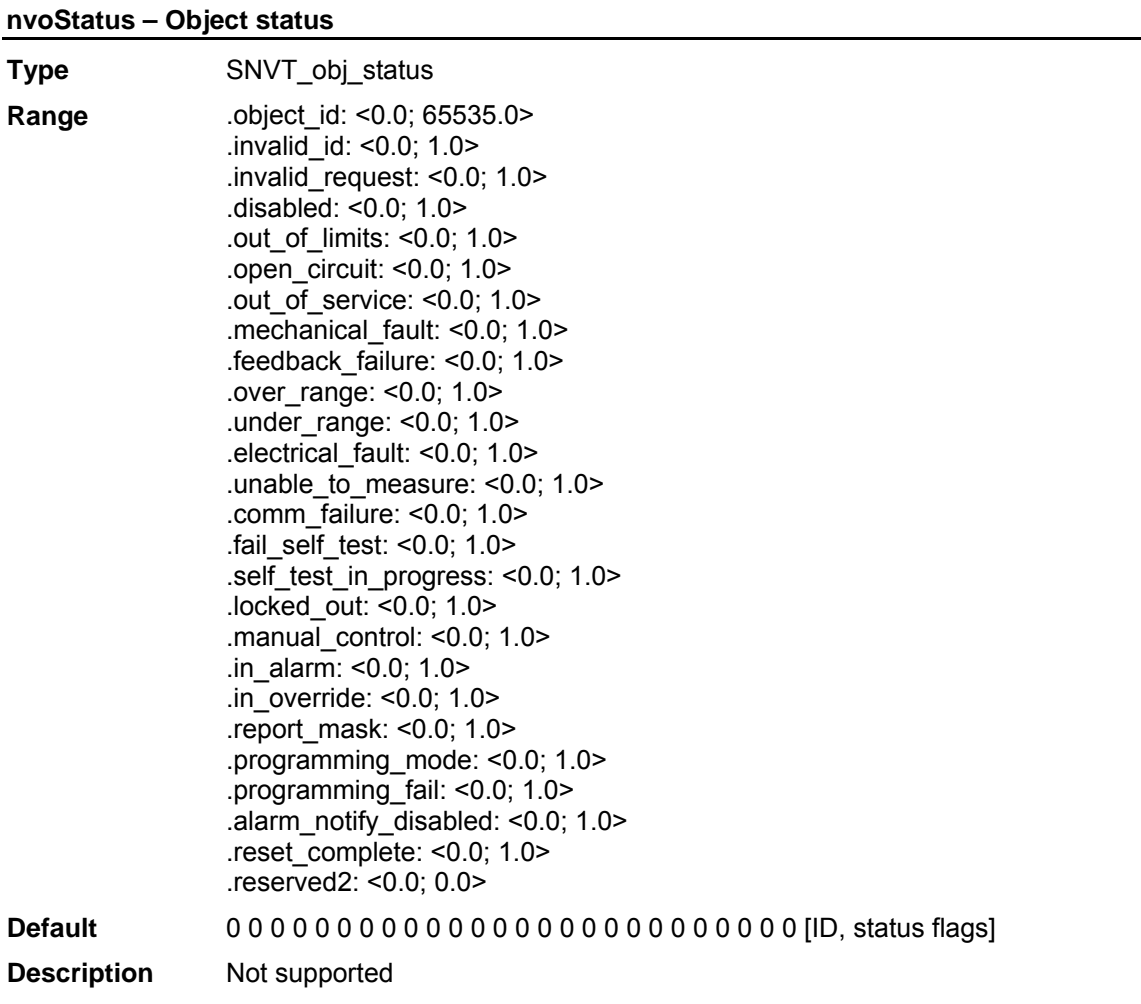

## **nvoFileDirectory – Neuron address**

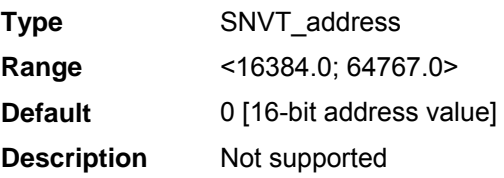

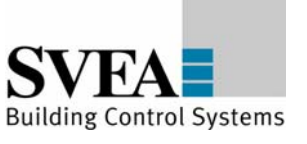

# **8.7.3 SceneController (LonMark Object #3251)**

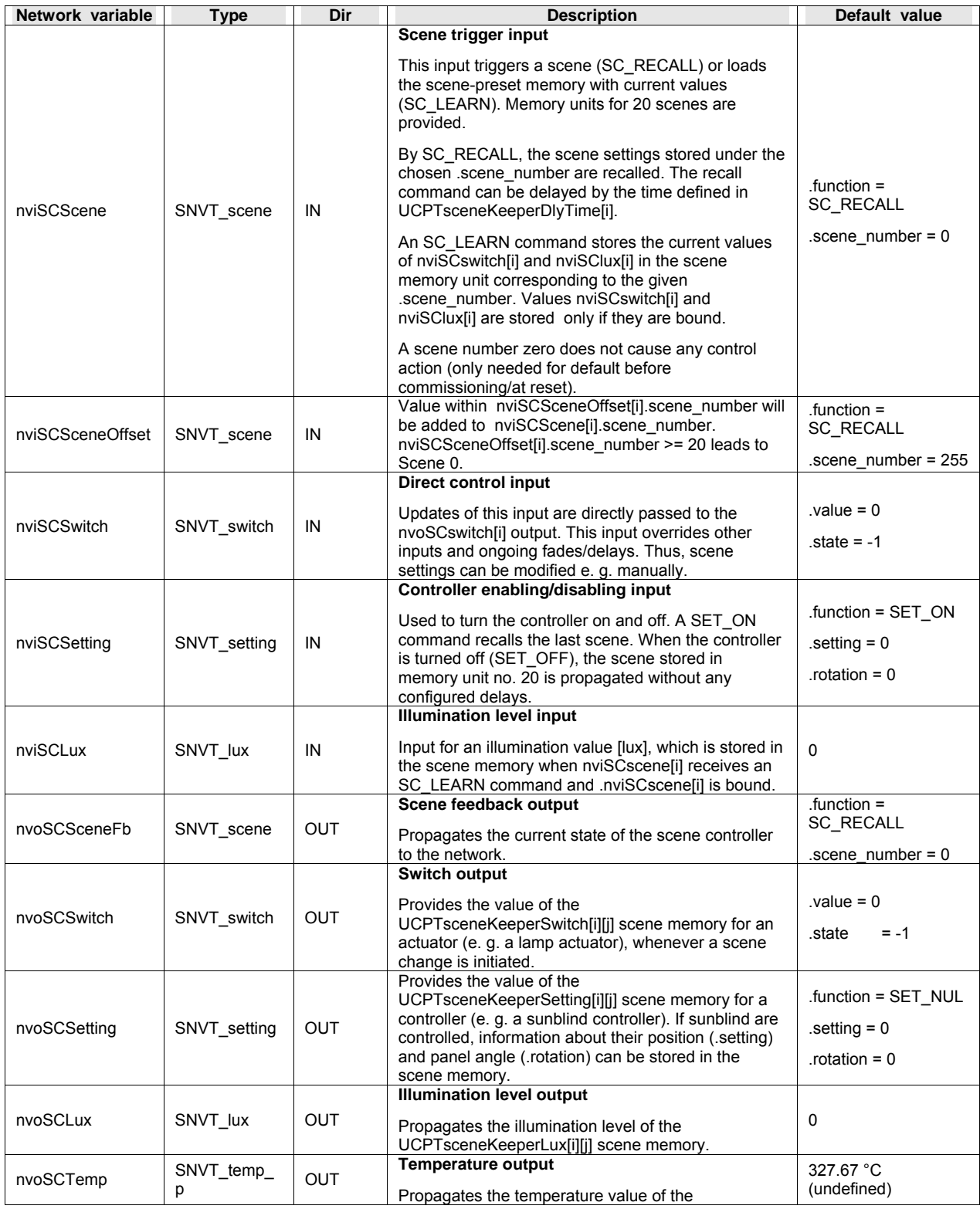

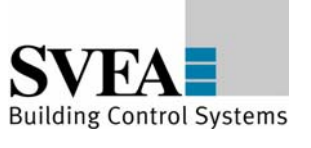

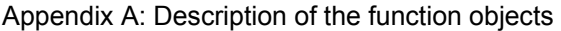

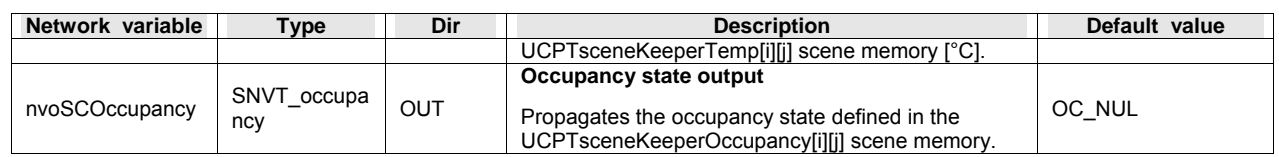

# **Configuration Properties**

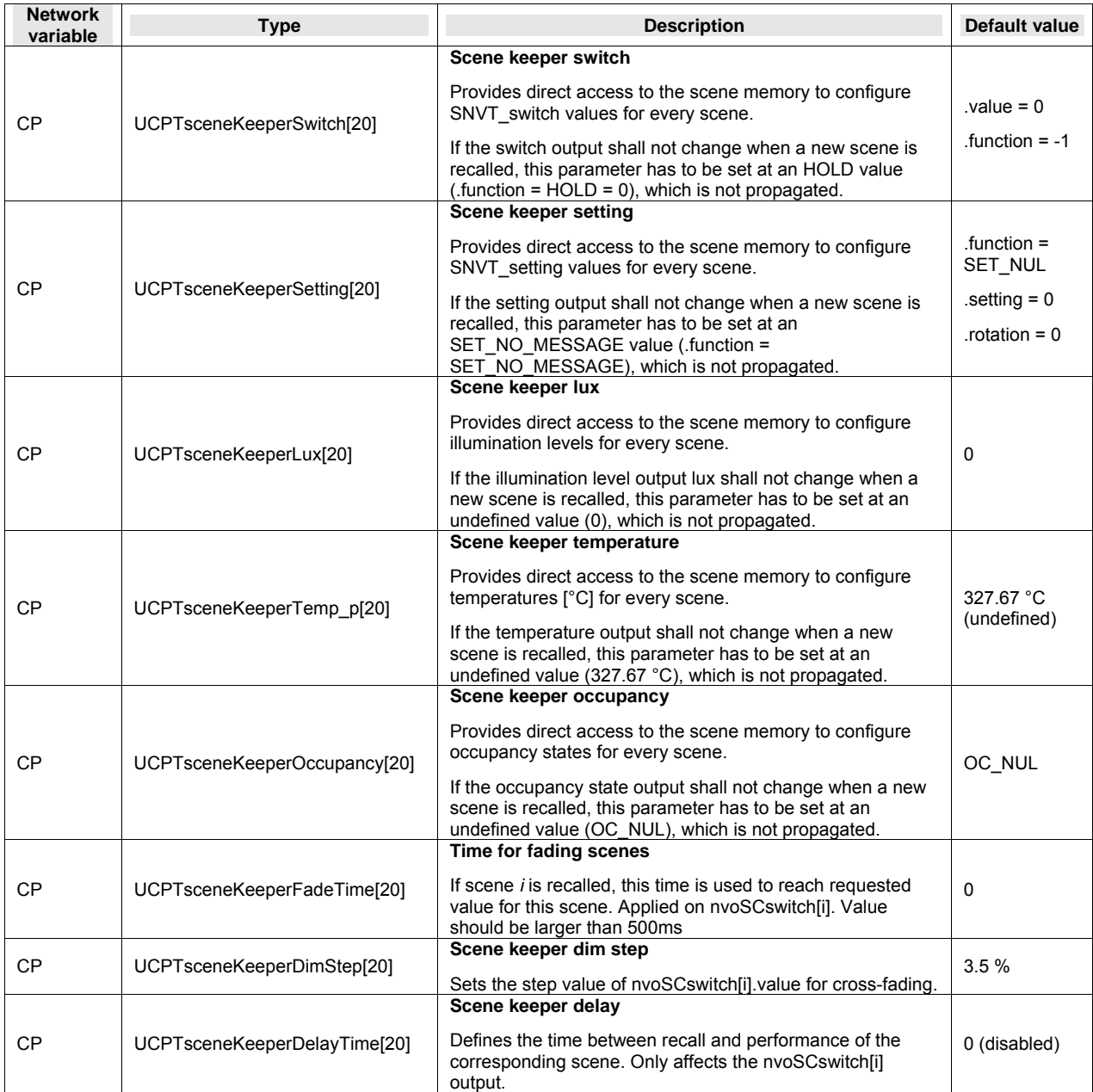

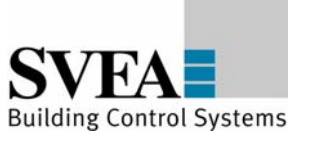

## **nviSCscene[i] – Scene trigger input**

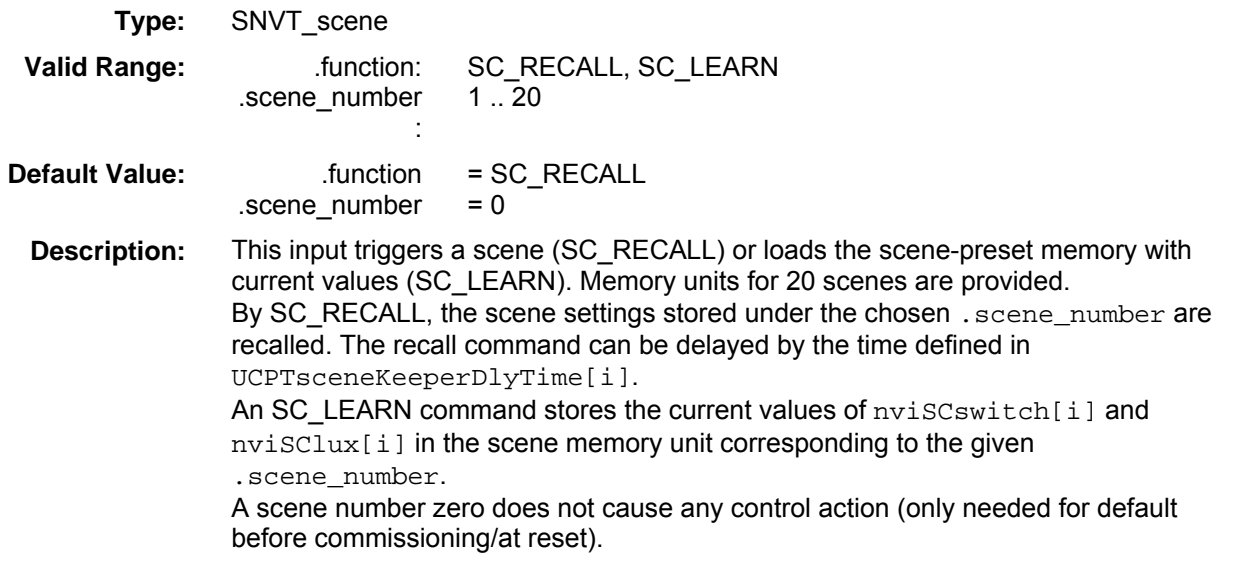

# **nviSCswitch[i] – Direct control input**

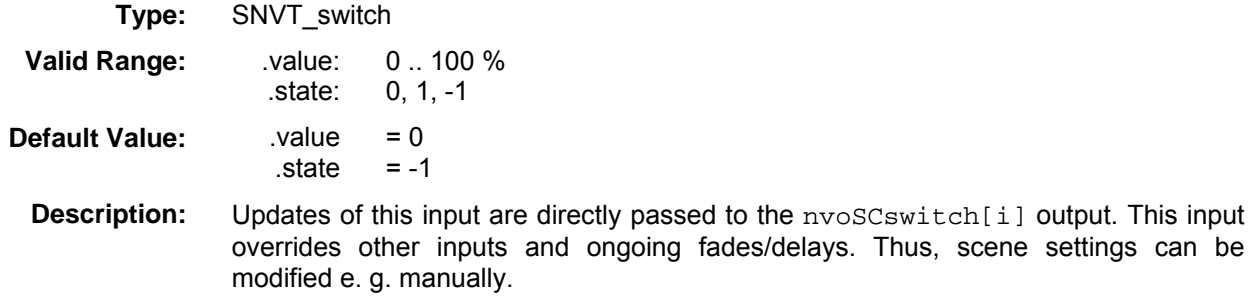

# **nviSCsetting[i] – Controller enabling/disabling input**

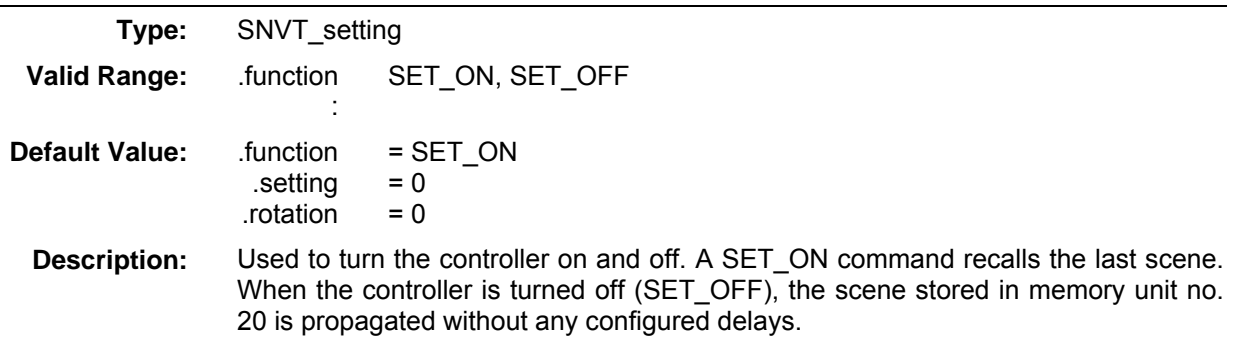

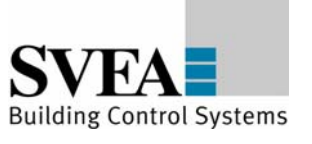

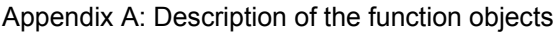

# **nviSClux[i] – Illumination level input**

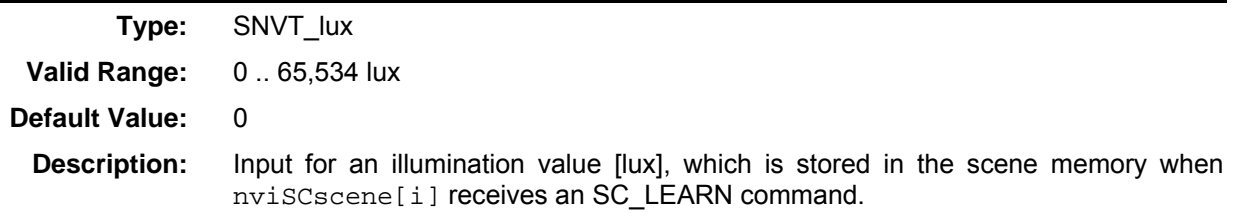

## **nviSCsceneOffset[i] – Scene offset input**

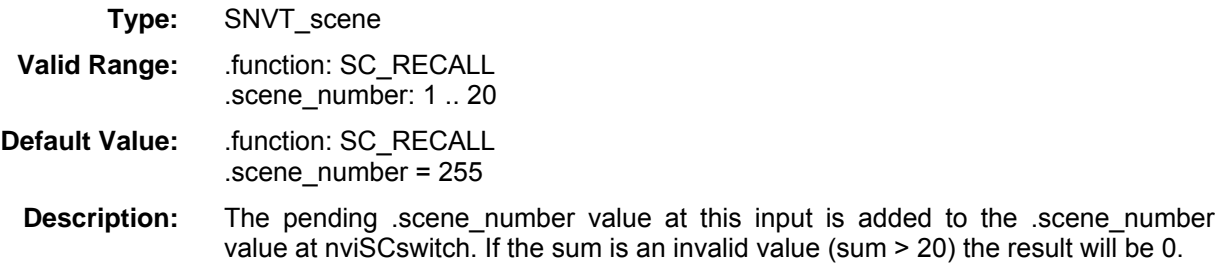

## **nvoSCswitch[i] – Switch output**

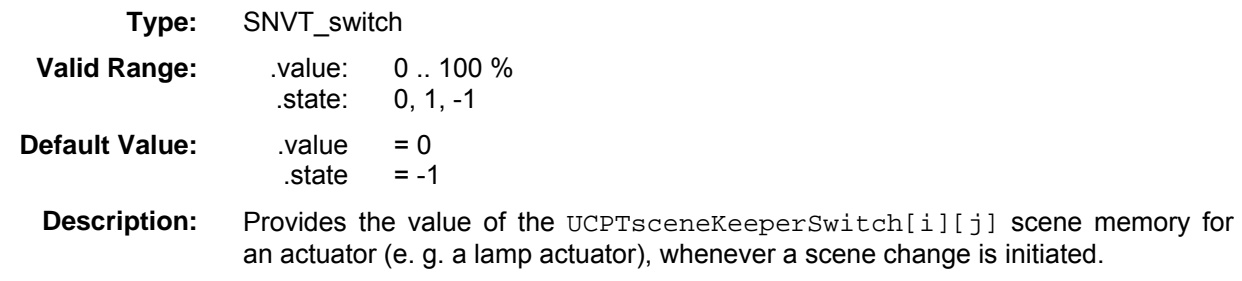

# **nvoSCsceneFb[i] – Scene feedback output**

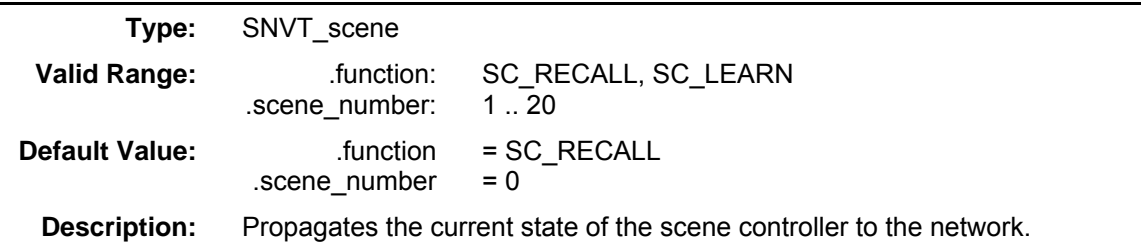

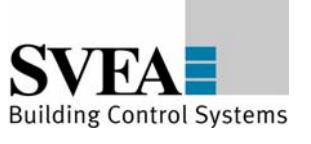

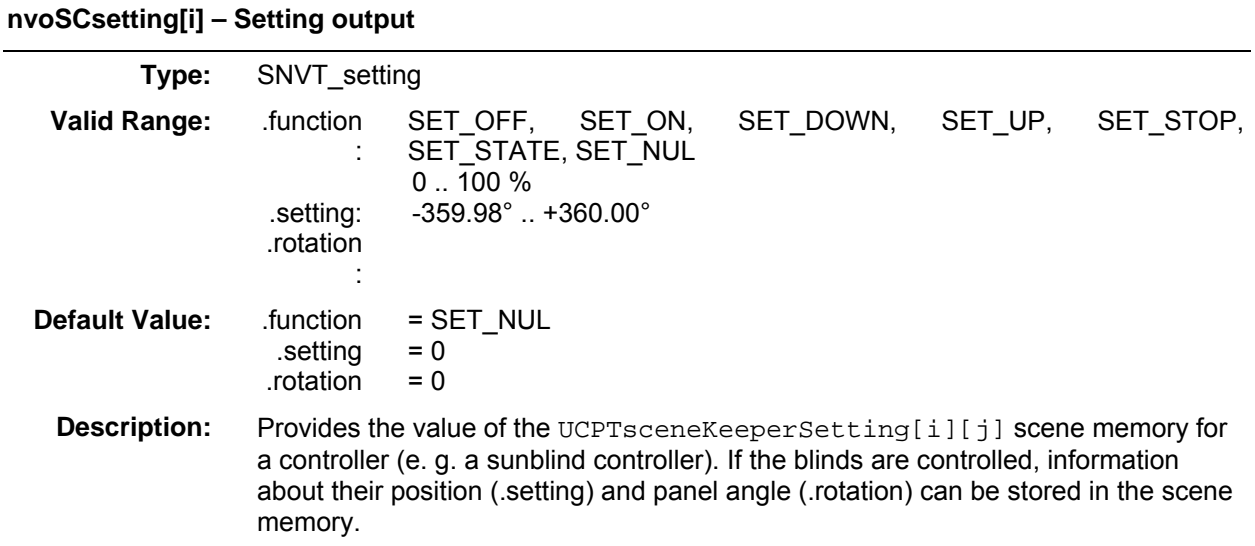

## **nvoSClux[i] – Illumination level output**

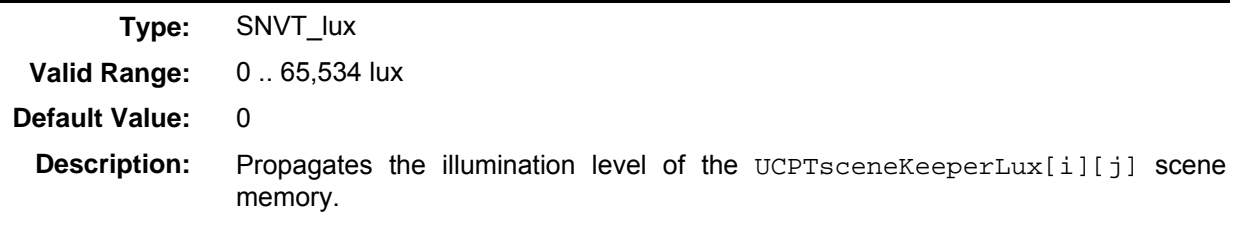

### **nvoSCtemp[i] – Temperature output**

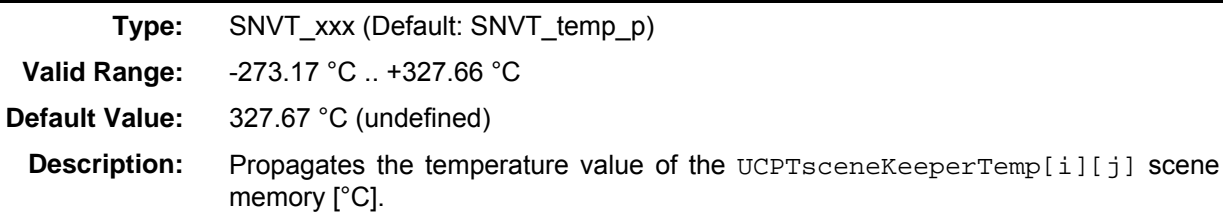

## **nvoSCoccupancy[i] – Occupancy state output**

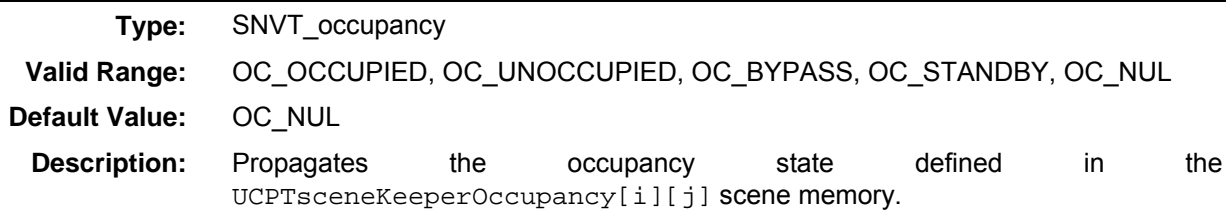

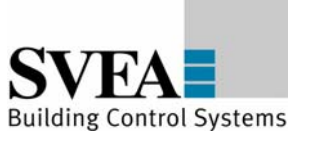

## **Configuration Properties**

# **UCPTsceneKeeperSwitch[i][j] – Scene keeper switch**

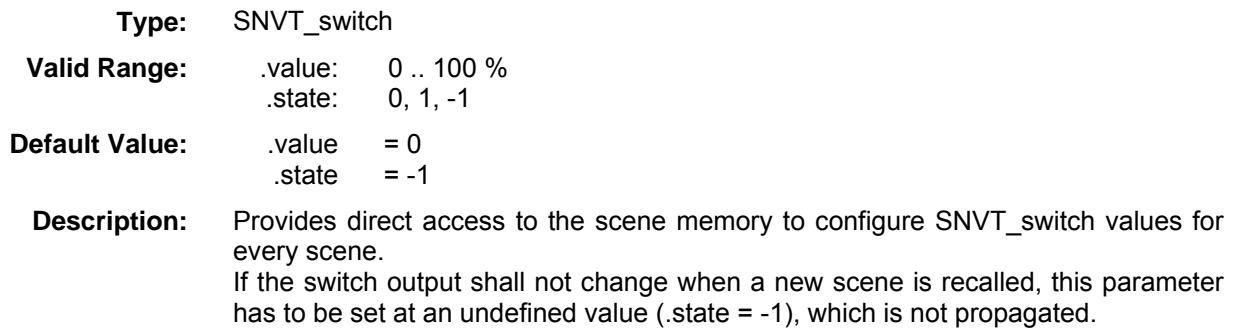

## **UCPTsceneKeeperSetting[i][j] – Scene keeper setting**

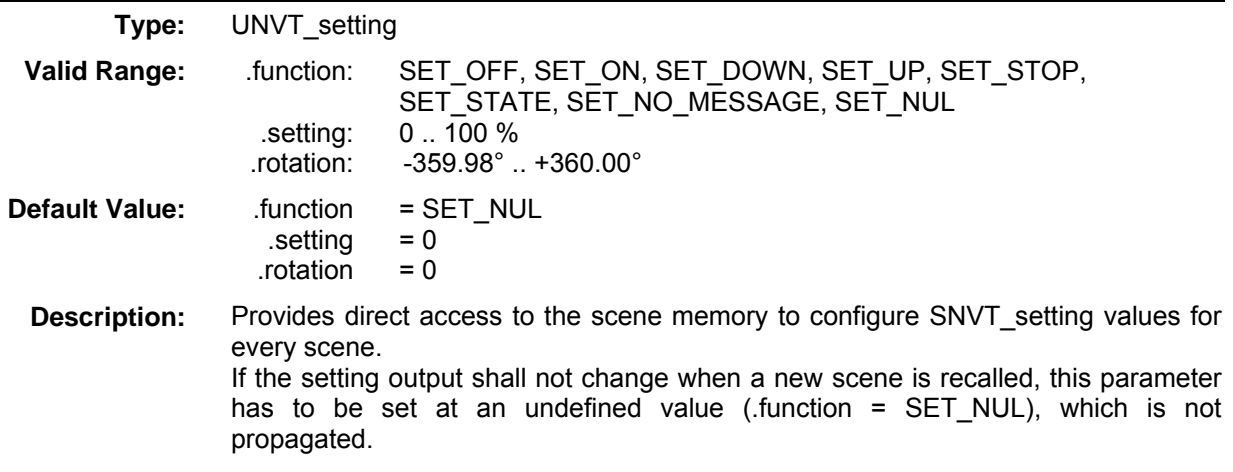

## **UCPTsceneKeeperLux[i][j] – Scene keeper lux**

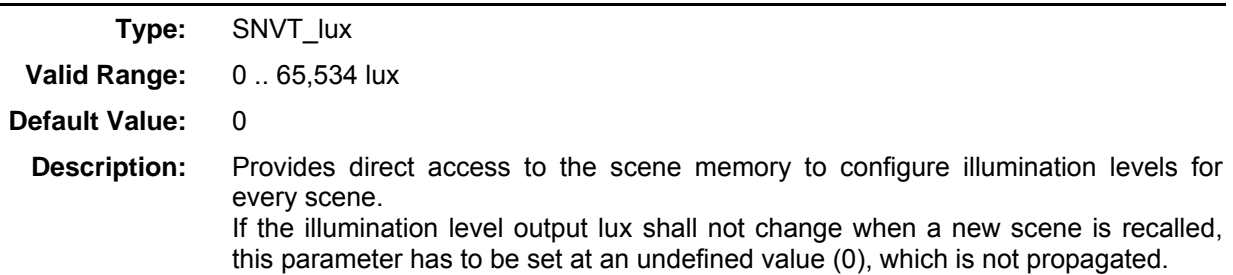

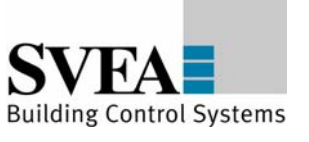

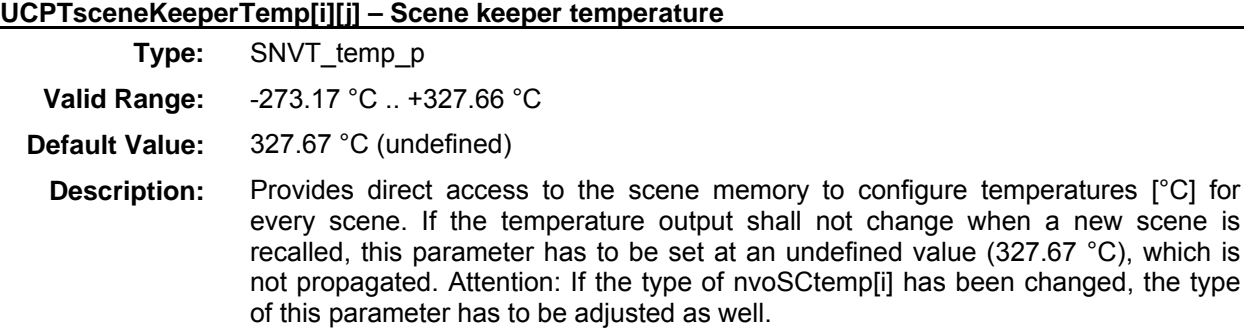

#### **UCPTsceneKeeperOccupancy[i][j] – Scene keeper occupancy**

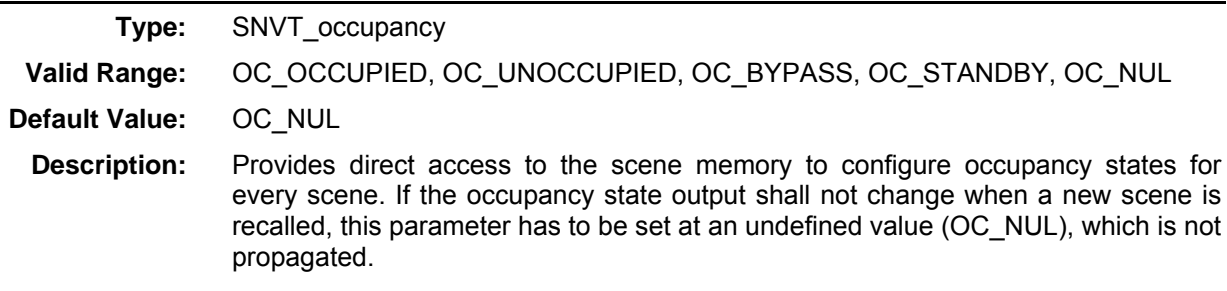

#### **UCPTsceneKeeperFadeTime[i][j] – Scene keeper fade time for nviSCSwitch**

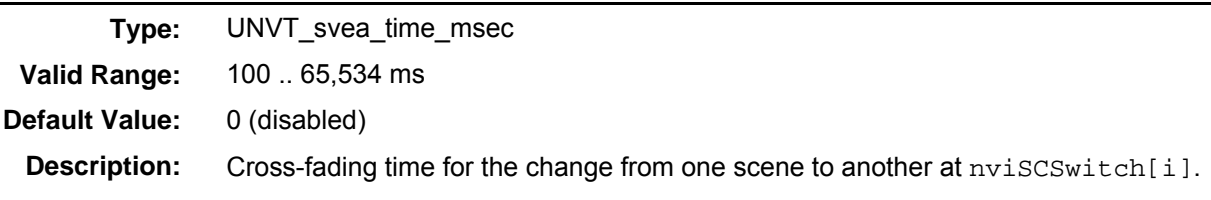

## **UCPTsceneKeeperDimStep[i][j] – Scene keeper dim step**

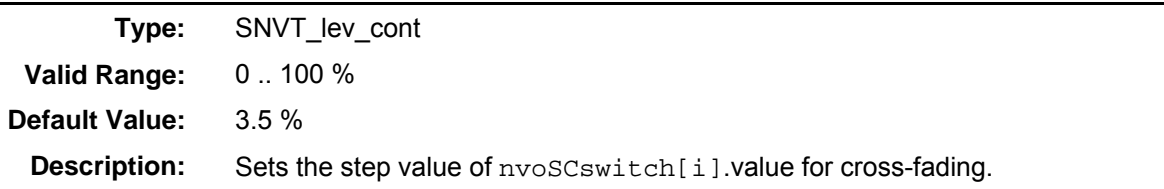

#### **UCPTsceneKeeperDelayTime[i][j] – Scene keeper delay**

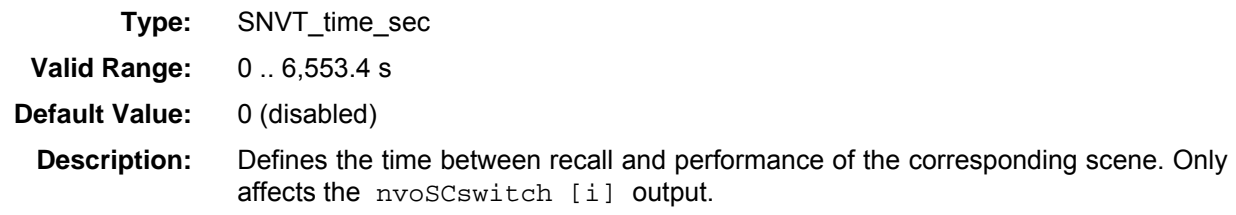

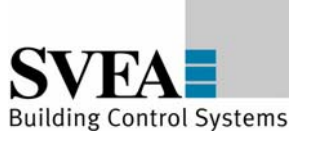

## **8.8 LonMark®-object Switch#3200**

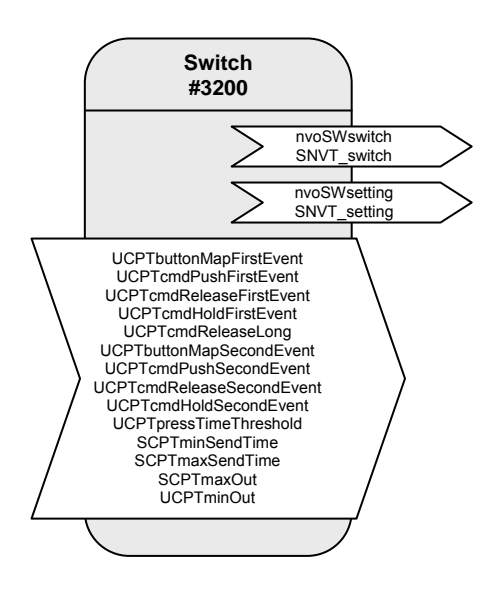

## Table: Functions, parameters, and variables of the switch object

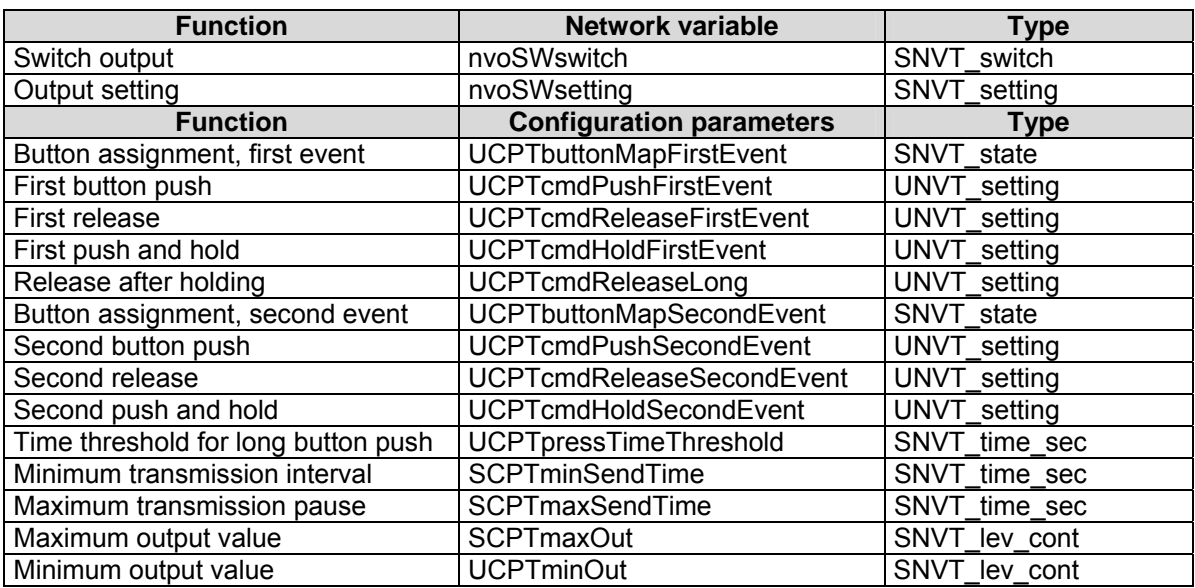

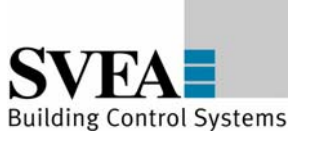

#### **Network variables details:**

**nvoSWswitch - Switch output** 

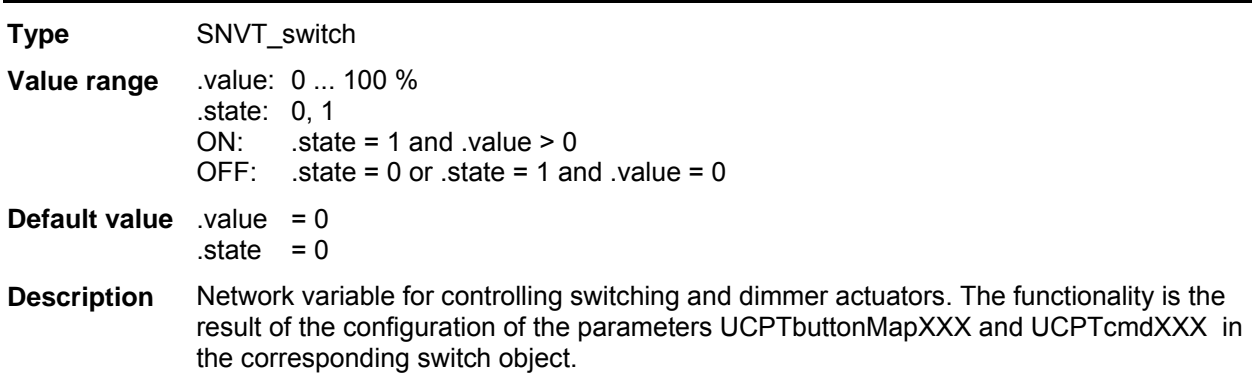

#### **nvoSWsetting - Output setting**

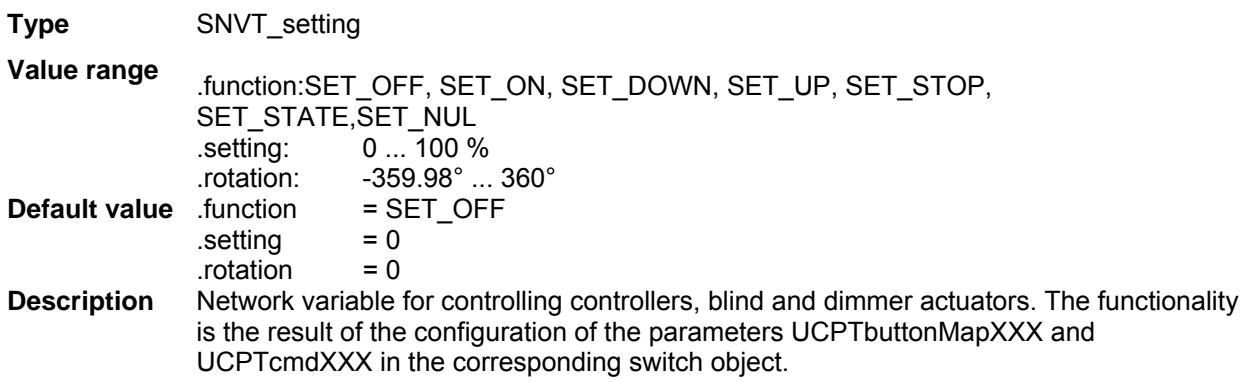

## **Configuration parameter details:**

The assignment of the buttons (1 ... 4/8) to the objects or switching events is implemented using the parameters UCPTbuttonMapFirstEvent[i] and UCPTbuttonMapSecondEvent[i]. The first time a button is pressed (FirstEvent) usually refers to the switch-on command or a movement command

(for blind control). In TOGGLE mode, pressing a button (SecondEvent) usually triggers a switchoff command or a movement command in the opposite direction. In two-button operation however, the first switching event is linked to a certain button (the same telegram is always generated) and the second switching event is linked to another button. See below for a detailed description.

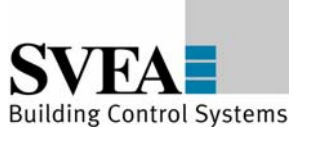

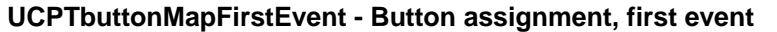

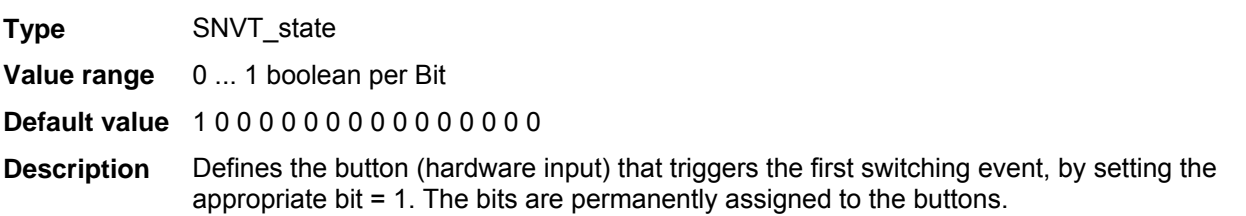

## **UCPTcmdPushFirstEvent - First button push**

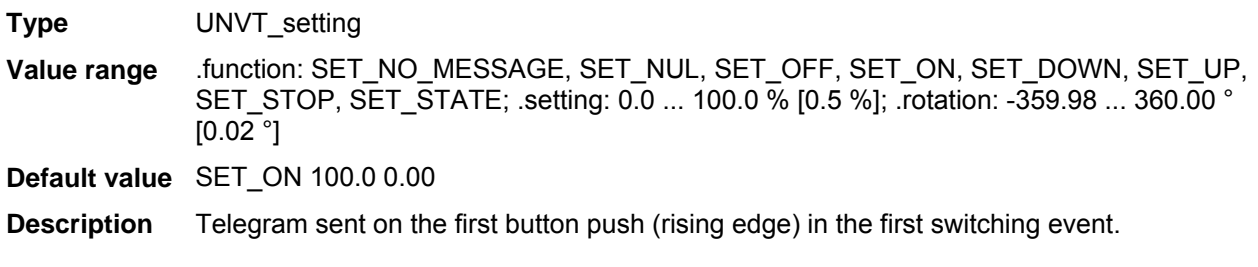

#### **UCPTcmdReleaseFirstEvent - First release**

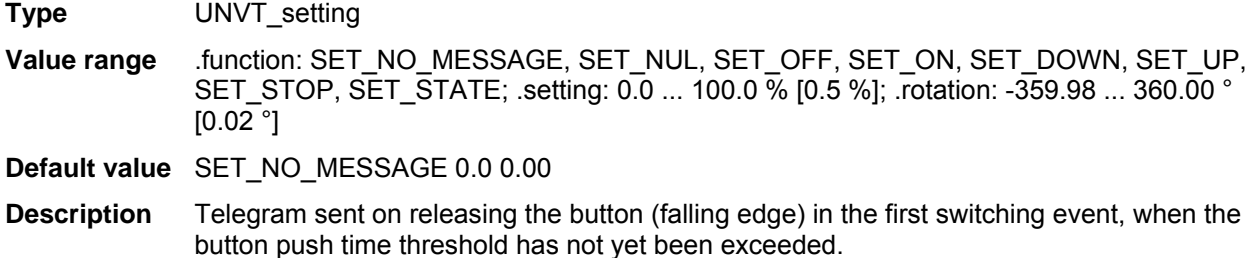

#### **UCPTcmdHoldFirstEvent - First push and hold**

**Type** UNVT\_setting **Value range** .function: SET\_NO\_MESSAGE, SET\_NUL, SET\_OFF, SET\_ON, SET\_DOWN, SET\_UP, SET\_STOP, SET\_STATE; .setting: 0.0 ... 100.0 % [0.5 %]; .rotation: -359.98 ... 360.00 °  $[0.02^{\circ}]$ 

**Default value** SET\_NO\_MESSAGE 0.0 0.00

**Description** Telegram sent on holding the button (longer impulse) in the first switching event, when the button push time threshold has not yet been exceeded. If the minimum transmission interval > 0, then this telegram is cyclically sent.

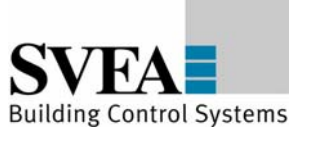

#### **UCPTcmdReleaseLong - Release after holding**

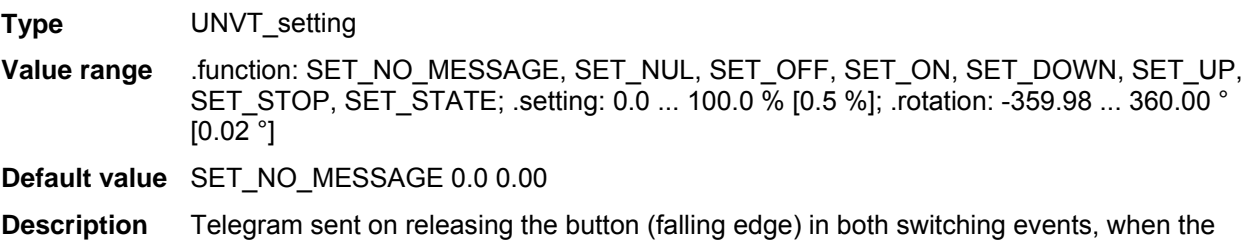

#### **UCPTbuttonMapSecondEvent - Button assignment, second event**

button push time threshold has not yet been exceeded.

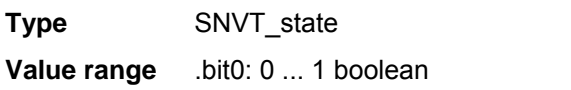

**Default value** 1 0 0 0 0 0 0 0 0 0 0 0 0 0 0 0

**Description** Defines the button (hardware input) that triggers the second switching event, by setting the appropriate bit = 1. The bits are permanently assigned to the buttons.

#### **UCPTcmdPushSecondEvent - Second button push**

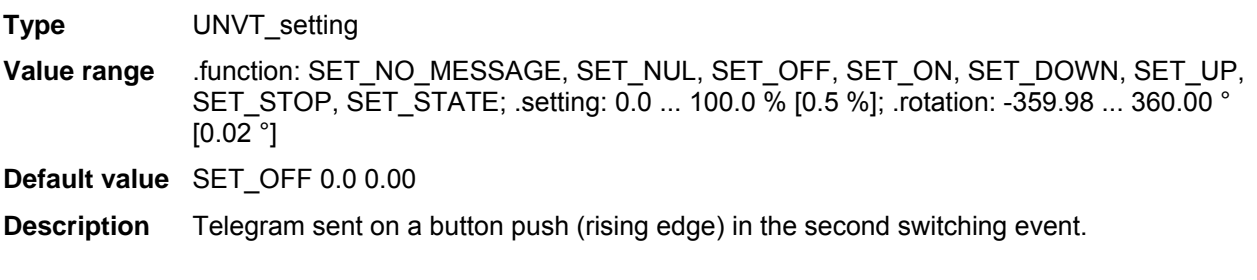

#### **UCPTcmdReleaseSecondEvent - Second release**

**Type** UNVT\_setting **Value range** .function: SET\_NO\_MESSAGE, SET\_NUL, SET\_OFF, SET\_ON, SET\_DOWN, SET\_UP, SET\_STOP, SET\_STATE; .setting: 0.0 ... 100.0 % [0.5 %]; .rotation: -359.98 ... 360.00 °  $[0.02^{\circ}]$ 

**Default value** SET\_NO\_MESSAGE 0.0 0.00

**Description** Telegram sent on releasing the button (falling edge) in the second switching event, when the button push time threshold has not yet been exceeded.

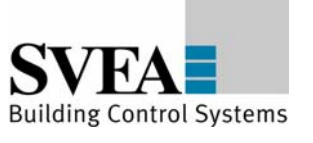

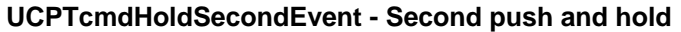

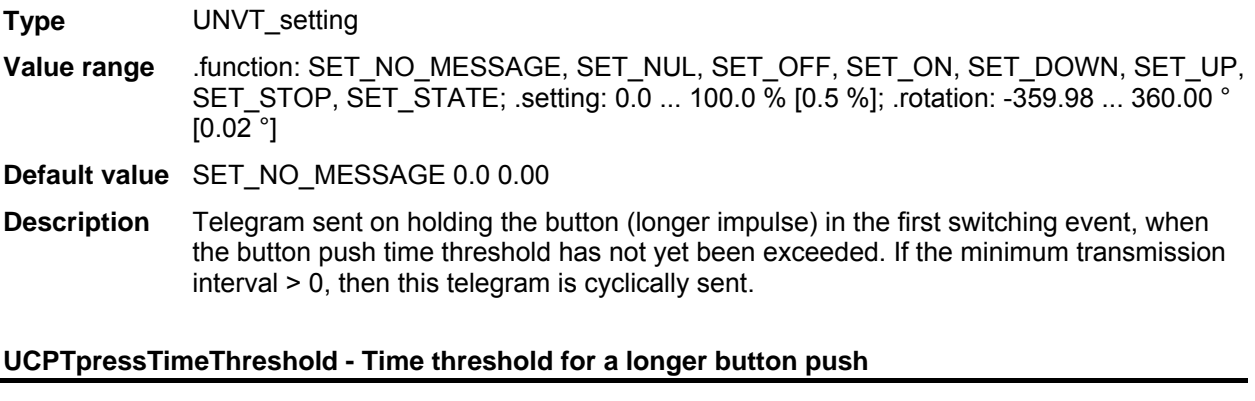

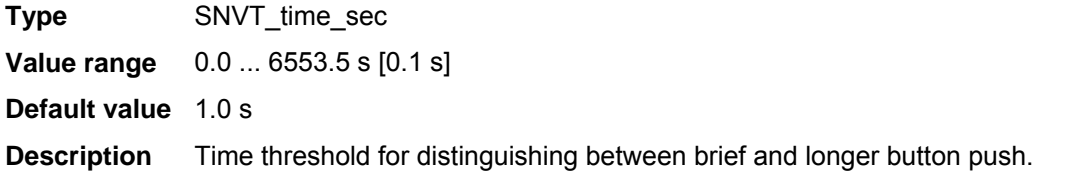

## **SCPTminSendTime - Minimum transmission interval**

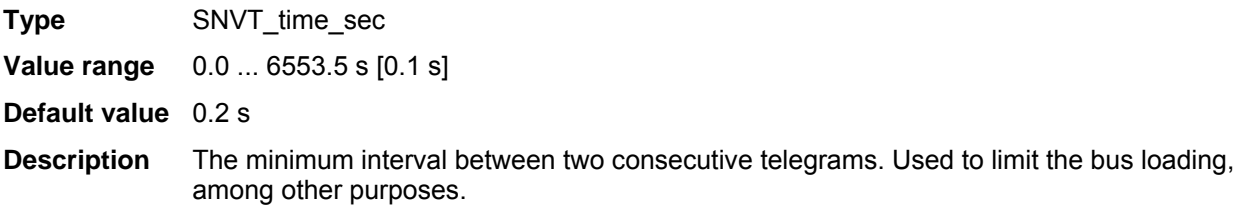

## **SCPTmaxSendTime - Maximum transmission pause**

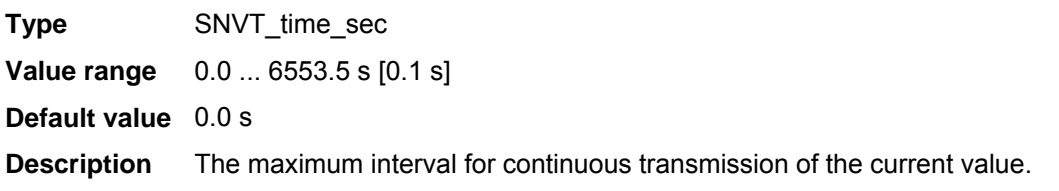

## **SCPTmaxOut - Maximum output value**

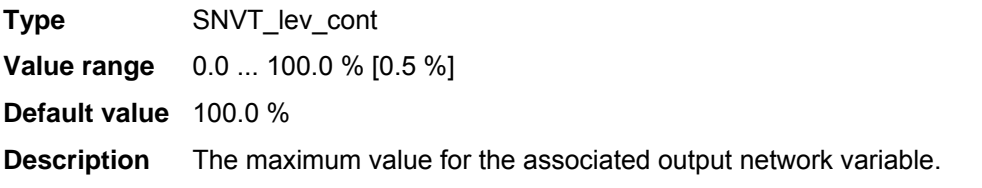

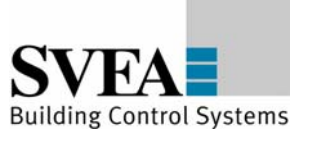

#### **UCPTminOut - Minimum output value**

**Type** SNVT\_lev\_cont

**Value range** 0.0 ... 100.0 % [0.5 %]

**Default value** 5.0 %

**Description** The minimum value for the associated output network variable.

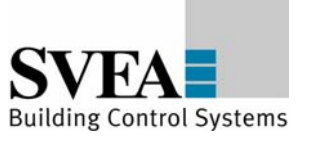

## **8.9 LonMark®-object Lamp Actuator #3040**

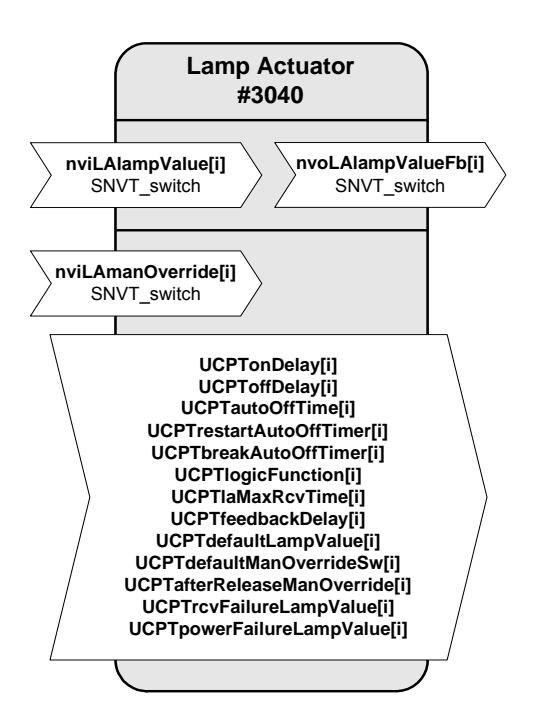

## **Network variables details:**

#### **nviLAlampValue[i]**

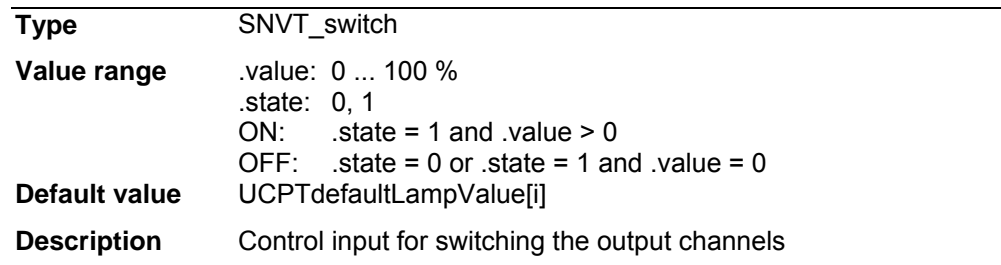

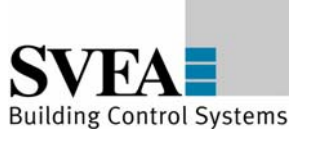

## **nviLAmanOverride[i]**

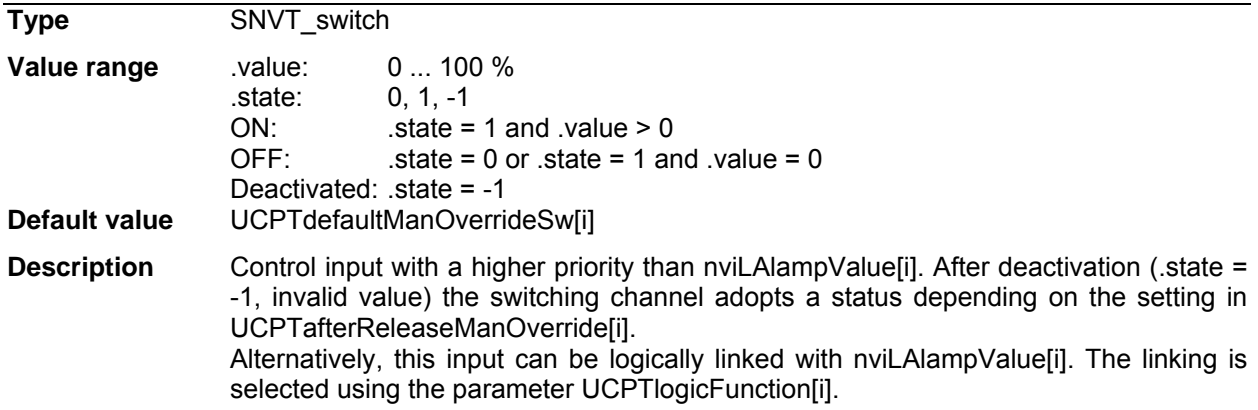

# **nvoLAlampValueFb[i]**

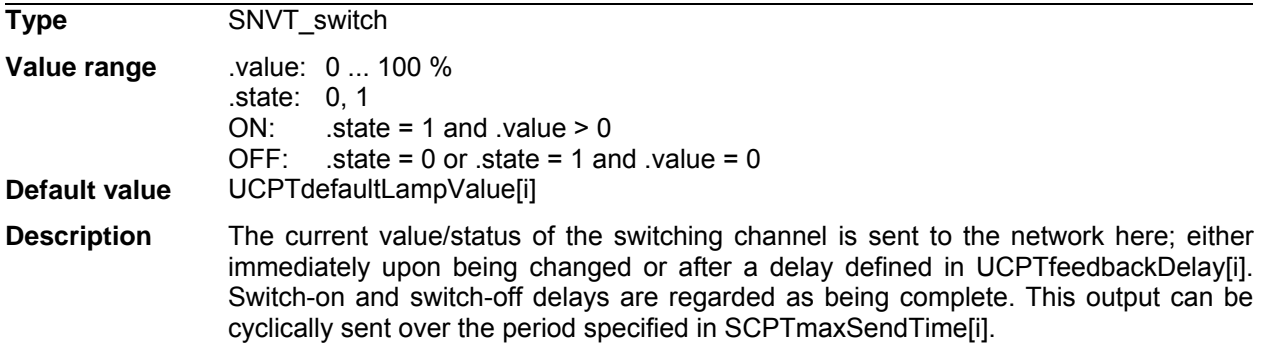

## **Configuration variables**

# **UCPTonDelay[i] - Switch-on delay**

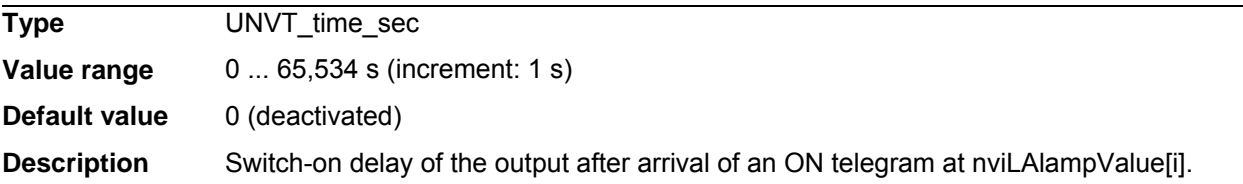

## **UCPToffDelay[i] - Switch-off delay**

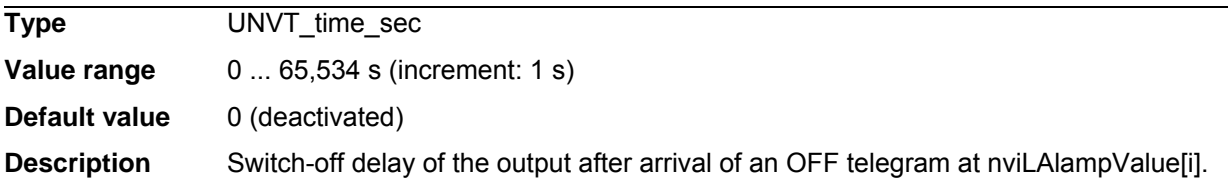

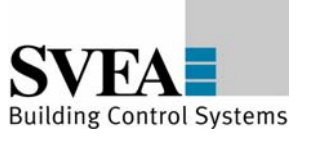

## **UCPTautoOffTime[i] - Automatic switch-off time**

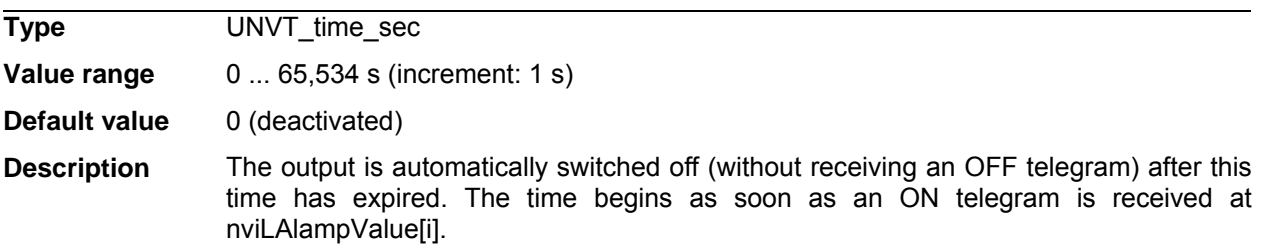

## **UCPTrestartAutoOffTimer[i] - Automatic switch-off time extendable**

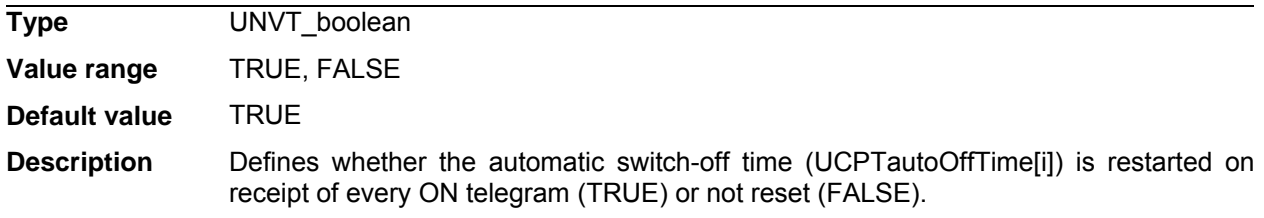

## **UCPTbreakAutoOffTimer[i] - Automatic switch-off interruptible**

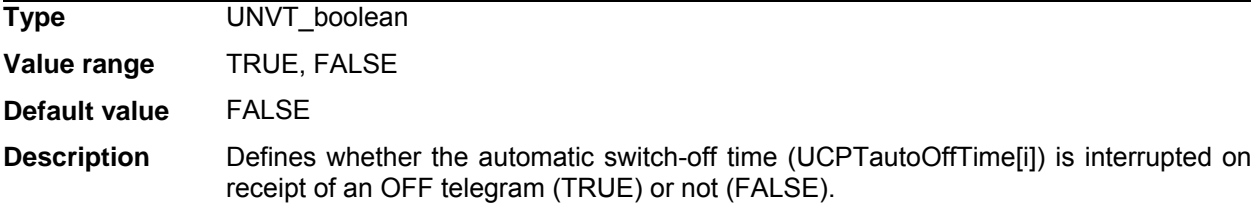

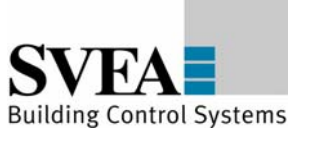

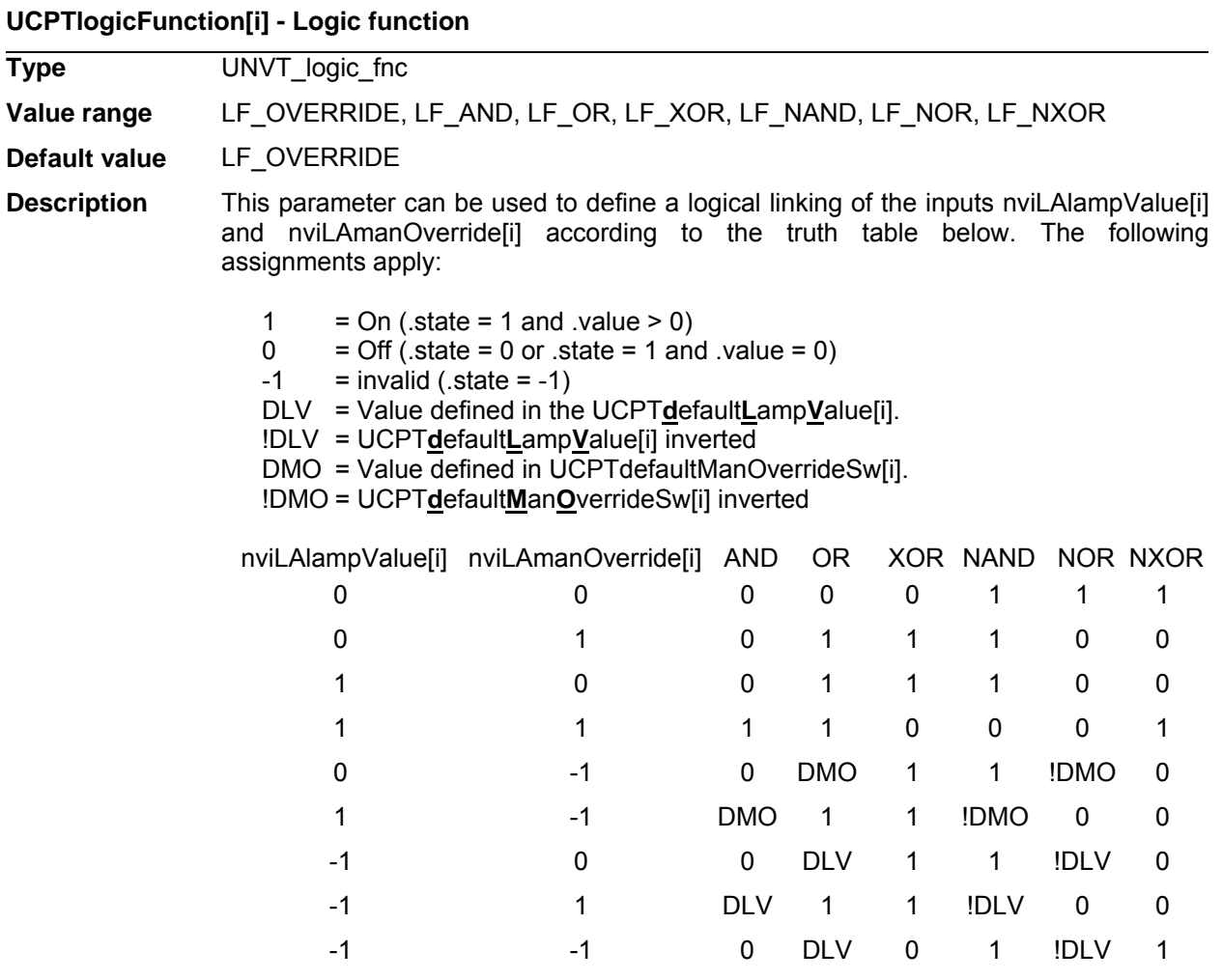

The temporal behaviour of the outputs is not affected by the logical linking, but is parameterised according to the result of the linking.

Under standard parameterisation LF\_OVERRIDE nviLAmanOverride[i] is prioritised with regard to nviLAlampValue[i].

## **SCPTlaMaxRcvTime[i] - Maximum reception pause**

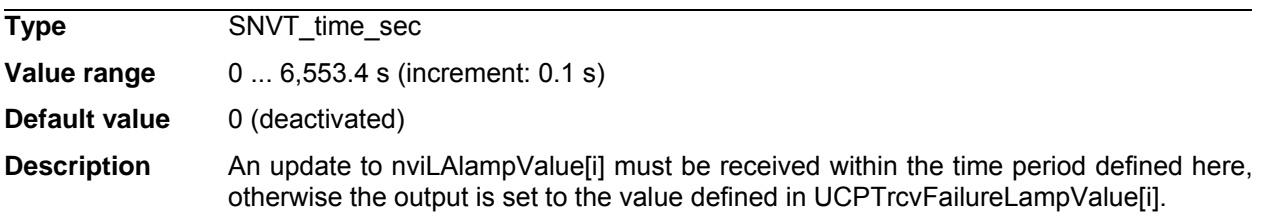

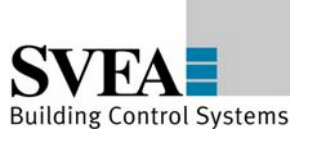

#### **UCPTfeedbackDelay[i] - Feedback delay**

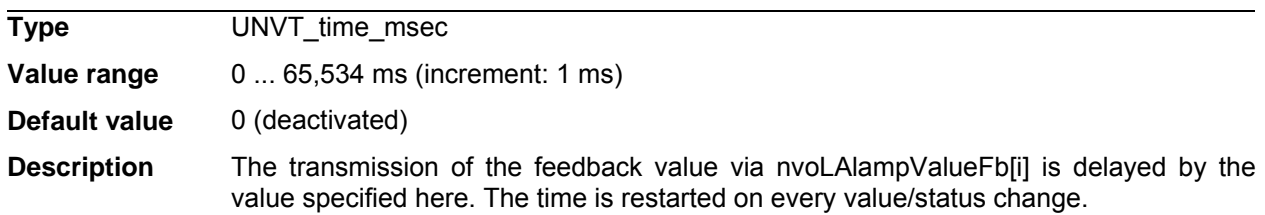

#### **UCPTdefaultLampValue[i] - Default lamp value**

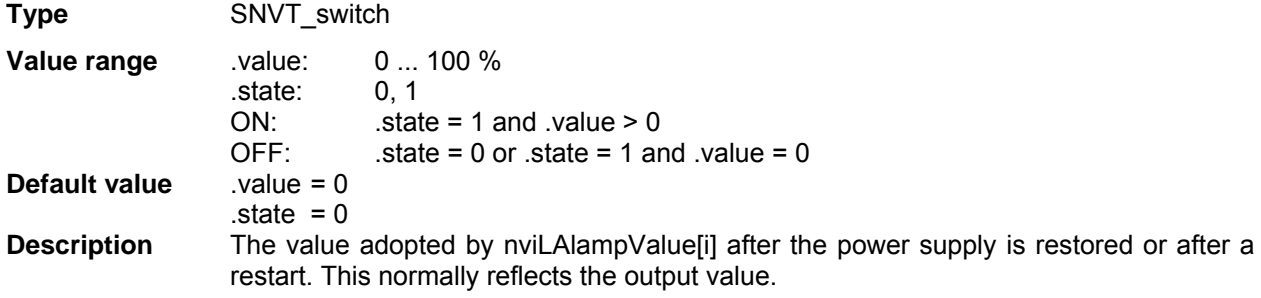

## **UCPTdefaultManOverrideSw[i] - Default override control**

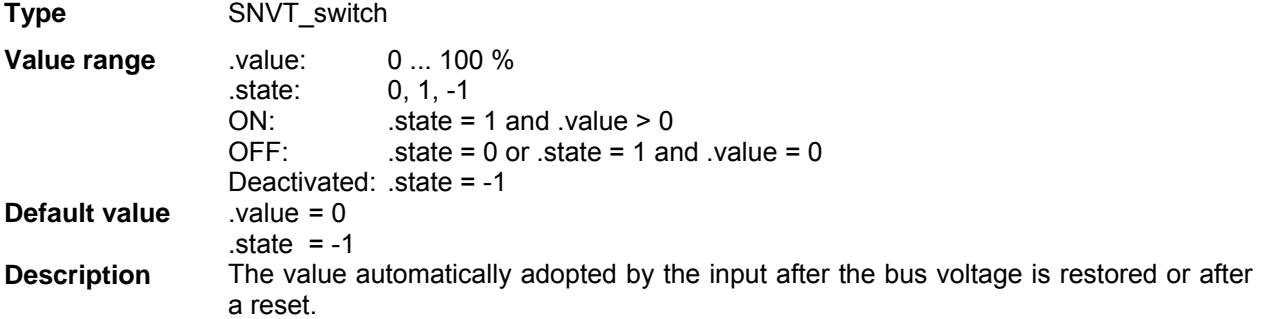

#### **UCPTafterReleaseManOverride[i] - Default manual override release**

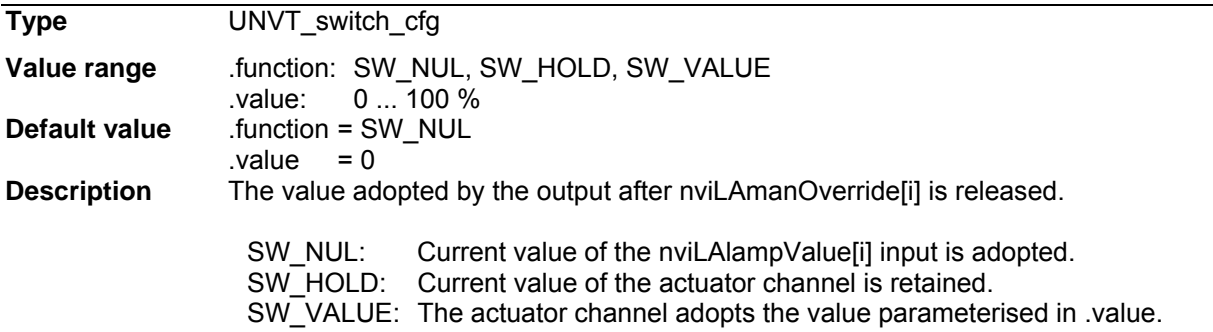

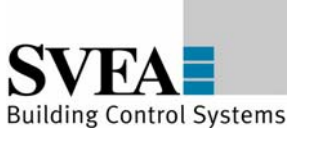

## **UCPTrcvFailureLampValue[i] - Lamp value in case of reception failure**

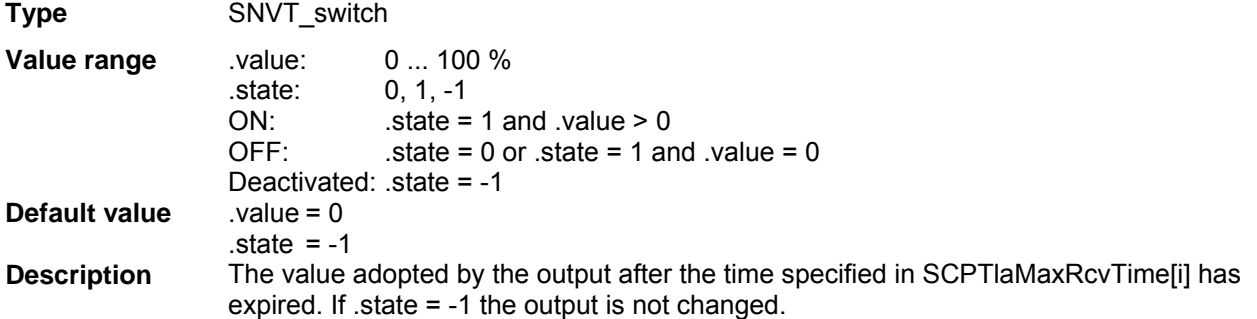

# **UCPTpowerFailureLampValue[i] - Lamp value in case of power failure**

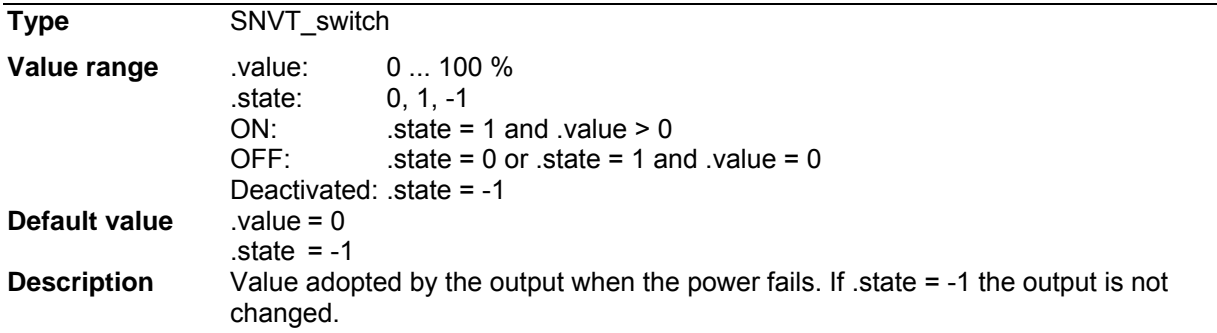

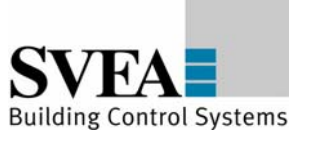

## **The following objects "OccSensorLight, OccSensorHvac, LightSensor and ClosedLoopSensor" are concerned to a DALI multi-sensor. They are implemented into the project by choosing a multi-sensor object in the "Device Selector".**

## **8.10 OccSensorLight (#1060)**

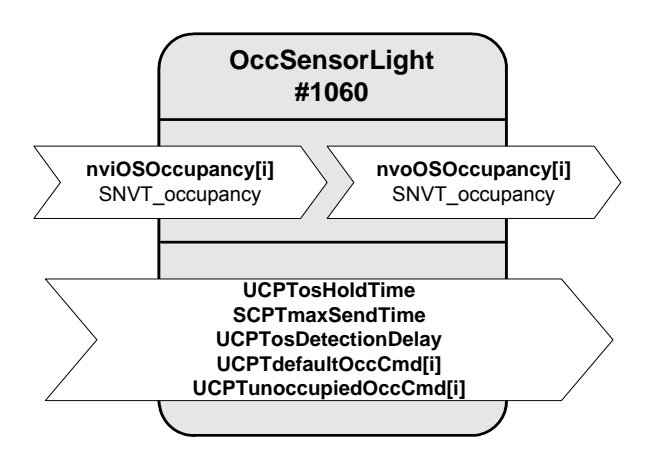

## **Output variables**

#### **nvoOSOccupancy[i]**

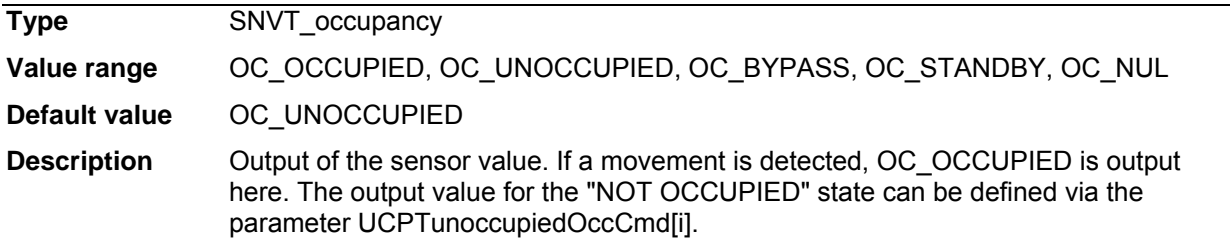

#### **nviOSOccupancy[i]**

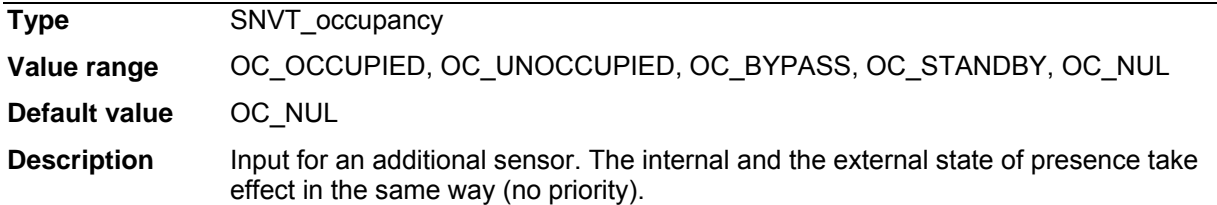
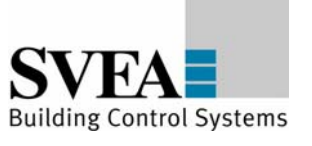

### **Configuration parameters**

### **UCPTosHoldTime**

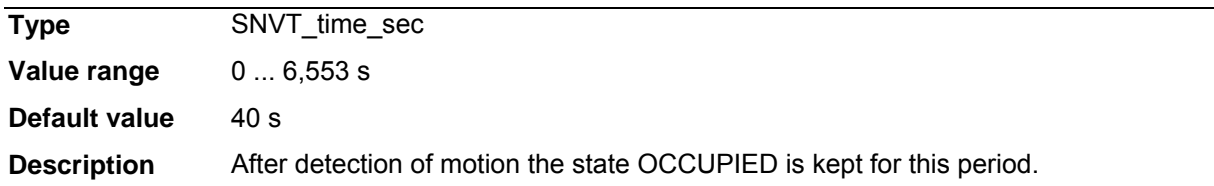

### **SCPTmaxSendTime**

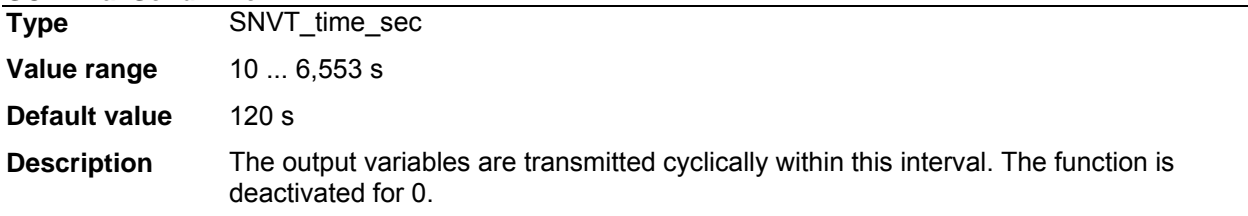

### **UCPTosDetectionDelay**

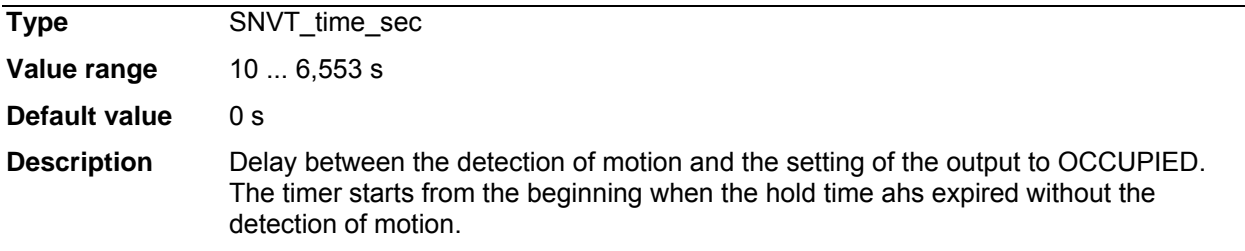

#### **UCPTdefaultOccCmd**

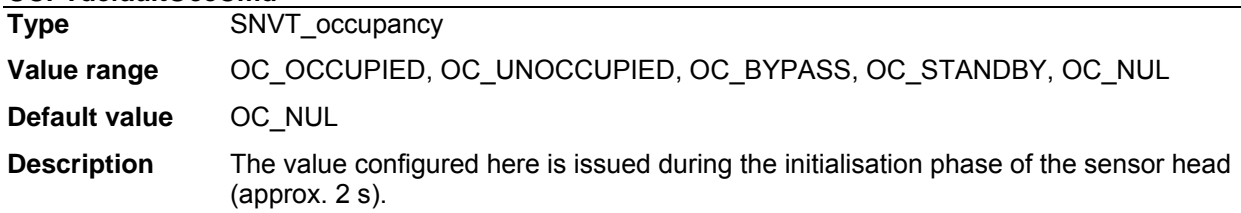

### **UCPTunoccupiedOccCmd[i]**

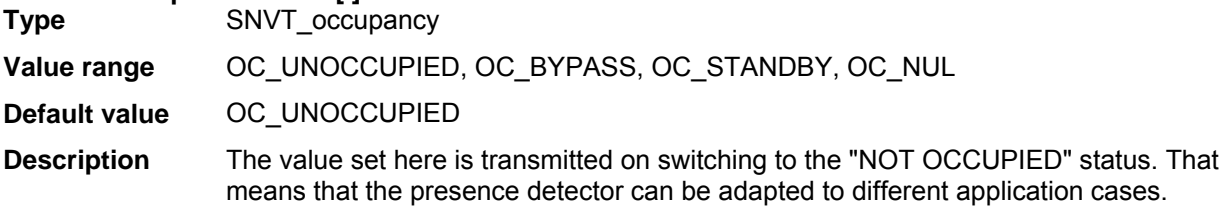

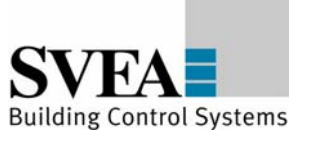

## **8.11 OccSensorHvac (#1060)**

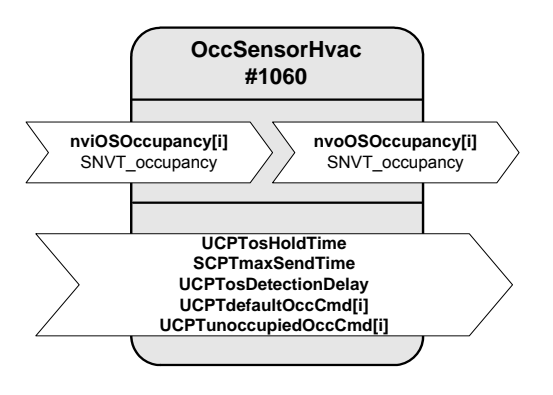

### **Output variables**

#### **nvoOSOccupancy**

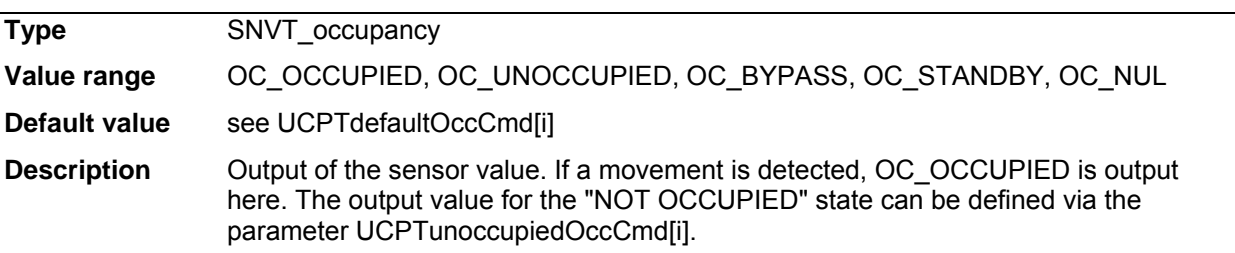

#### **nviOSOccupancy**

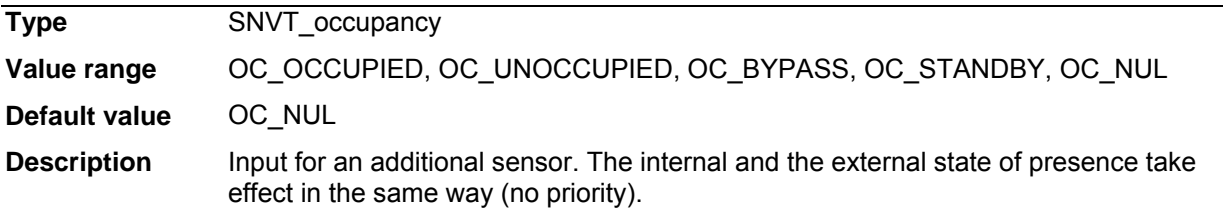

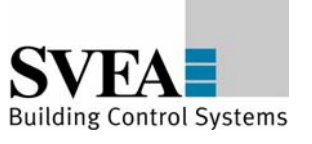

### **Configuration parameters**

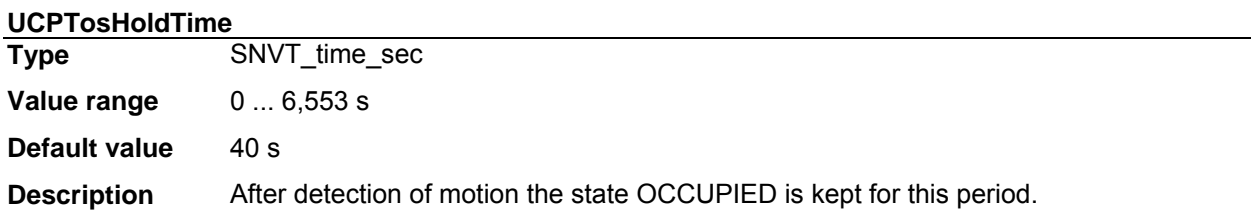

### **SCPTmaxSendTime**

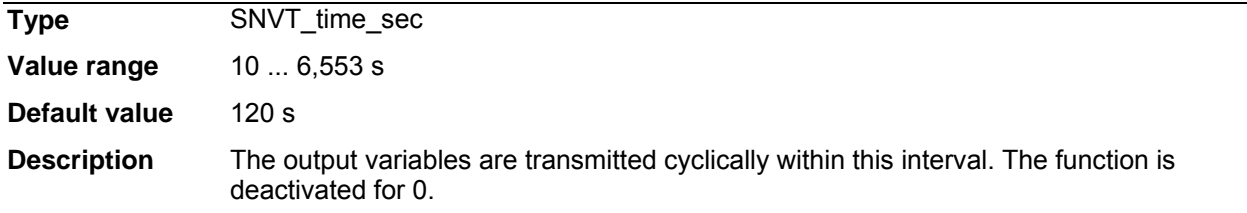

#### **UCPTosDetectionDelay**

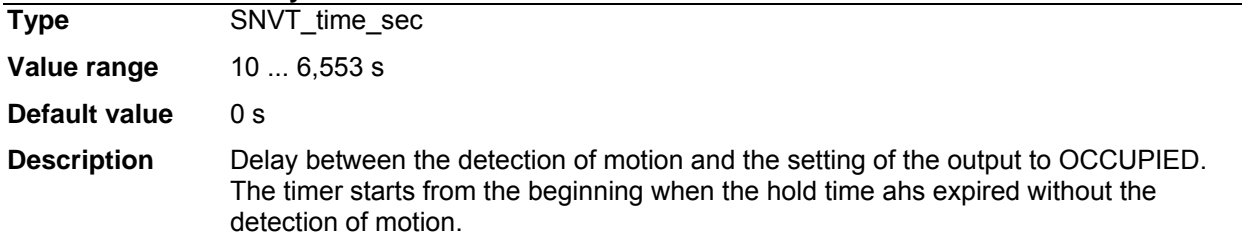

#### **UCPTdefaultOccCmd**

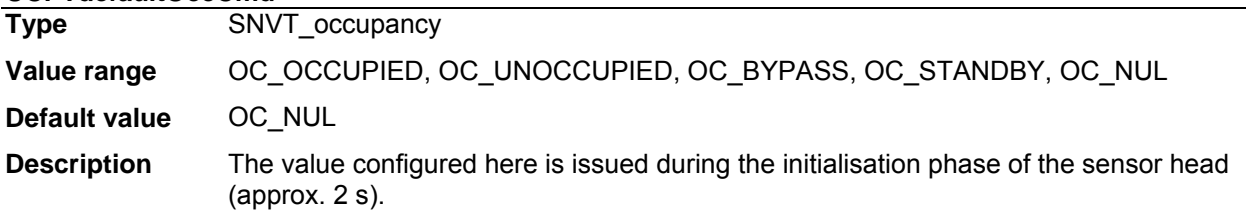

### **UCPTunoccupiedOccCmd[i]**

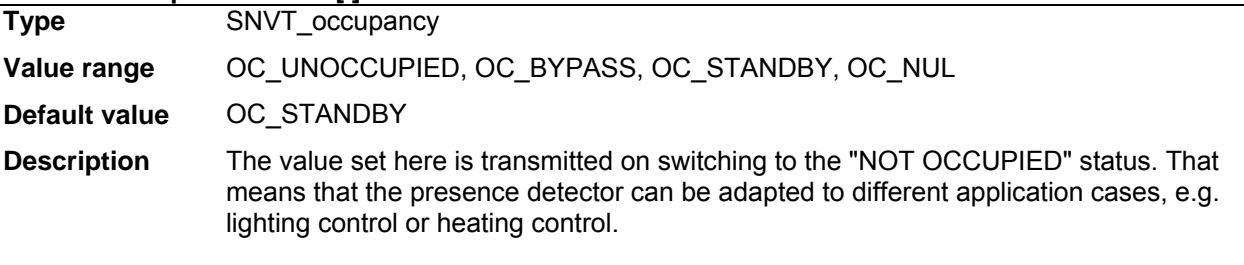

Normally: lighting control = OC\_UNOCCUPIED, heating = OC\_STANDBY

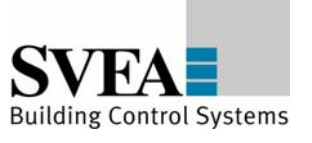

## **8.12 Light Sensor (#1010)**

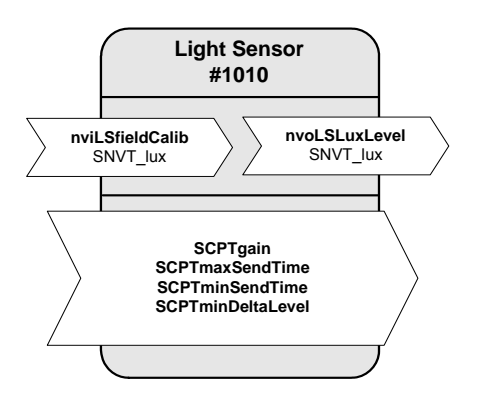

### **Input variables**

#### **nviLSfieldCalib**

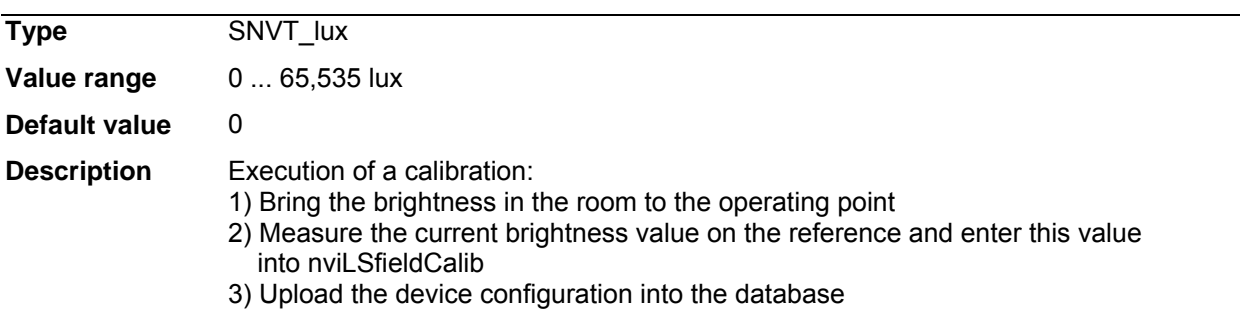

### **Output variables**

#### **nvoLSLuxLevel**

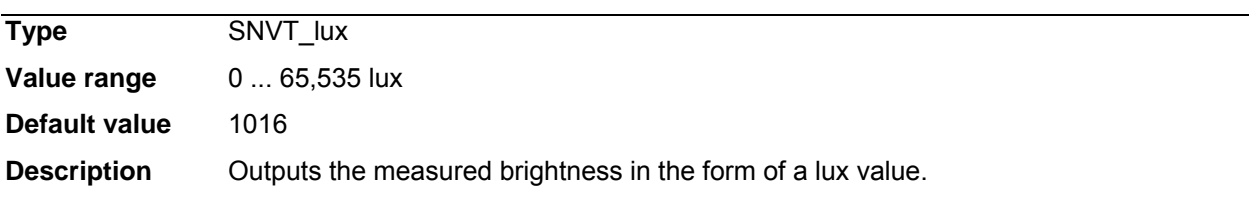

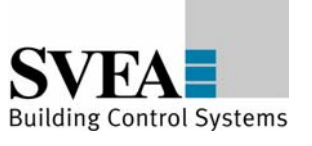

## **Configuration variables**

# **SCPTgain**

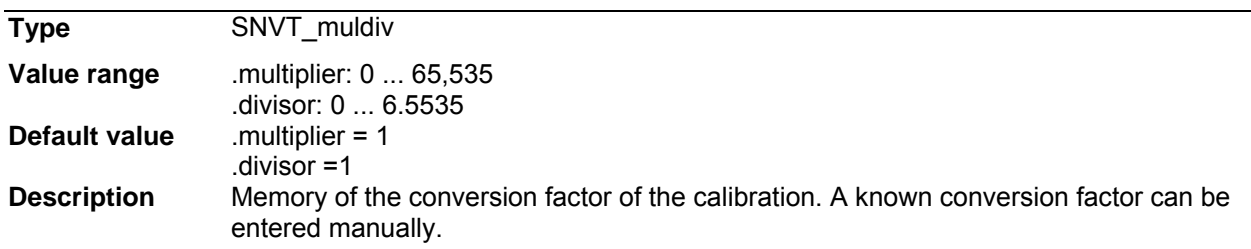

#### **SCPTmaxSendTime**

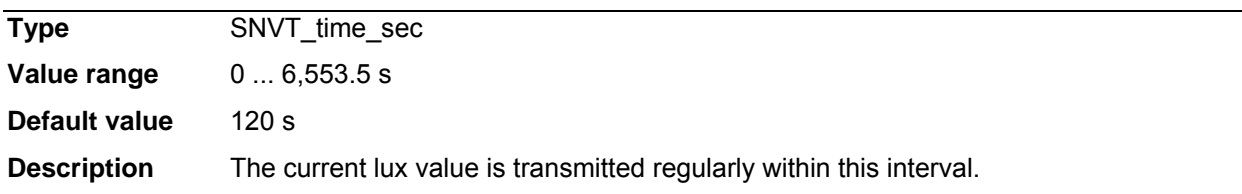

#### **SCPTminSendTime**

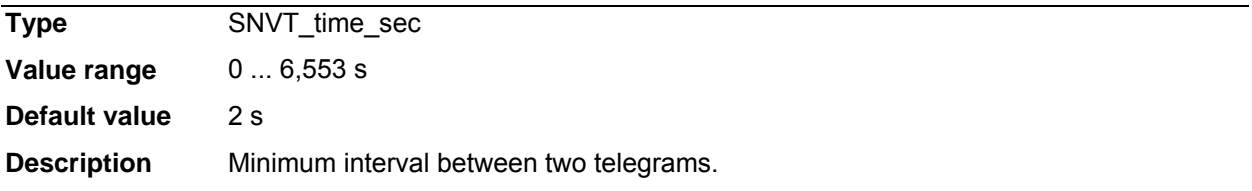

#### $SCPTminDeltalevel$

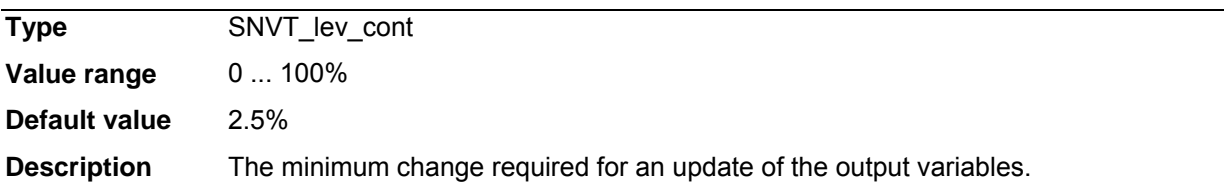

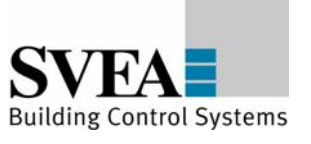

### **8.13 ClosedLoopSensor**

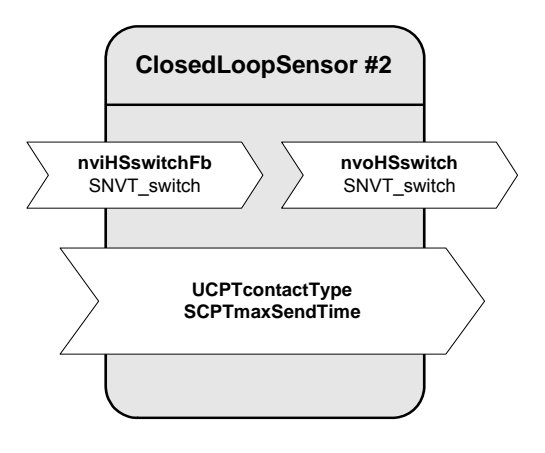

### **Input variables**

#### **nviHSswitchFb**

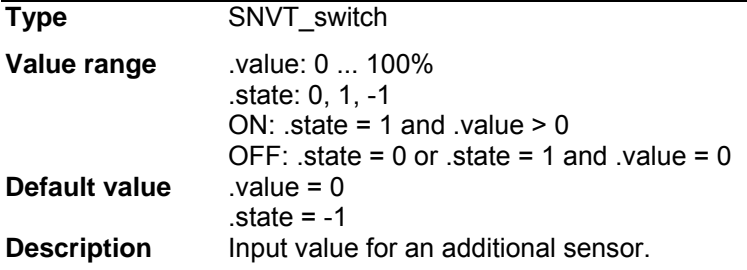

### **Output variables**

#### **nvoHSswitch**

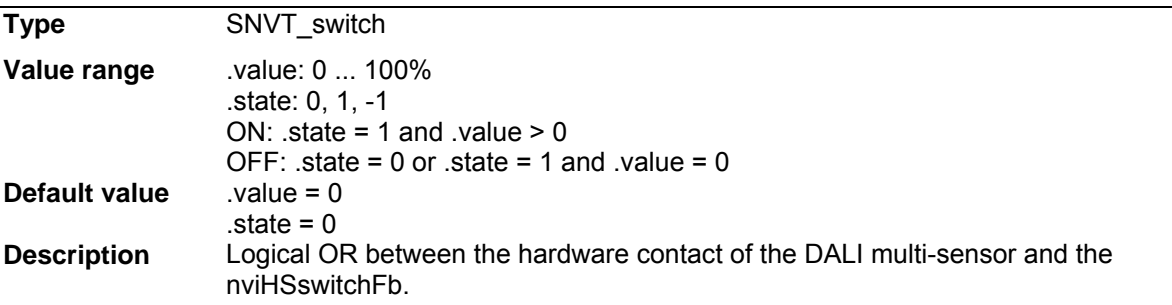

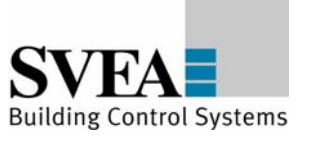

# **UCPTcontactType**

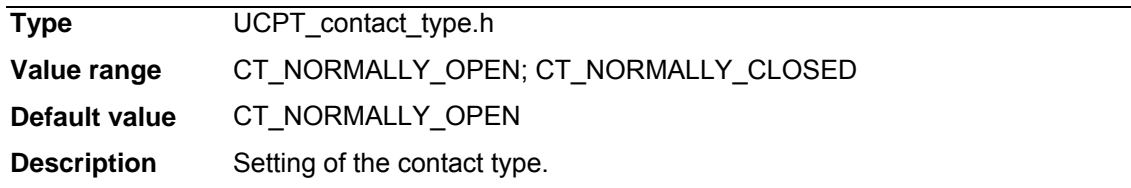

#### **SCPTmaxSendTime**

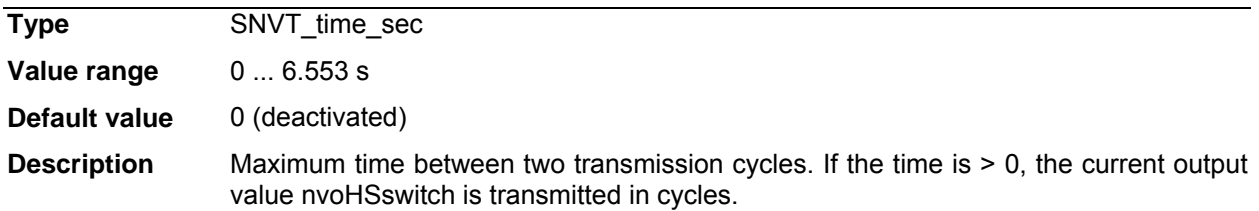

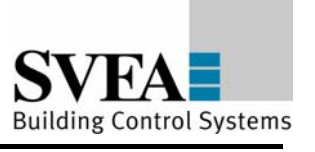

**24V** 

Appendix B: Technical data

### **9 Appendix B: Technical Data**

### **LON DALI Gateway REG 4x16 DIM**

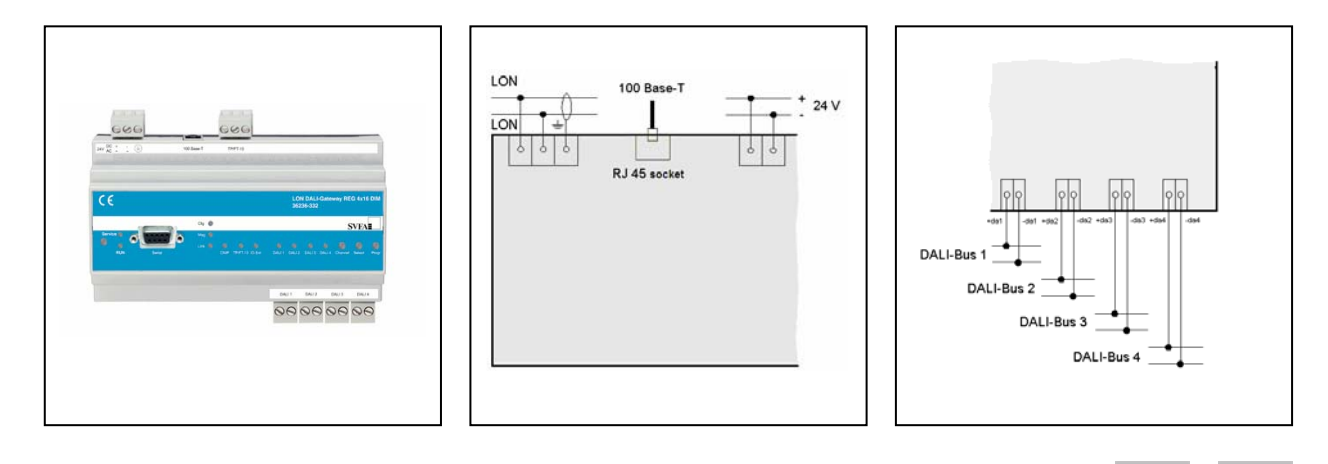

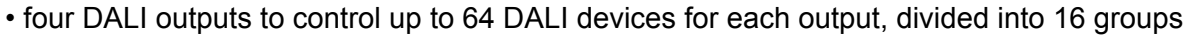

- EIA-232 interface for device configuration
- TP/FT-10 transceiver and Ethernet socket
- addressing of the DALI devices with configuration tool
- status monitoring off all connected DALI devices
- monitoring of all lamps (if DALI compatible)
- status LEDs for diagnostics and status indication
- manual operation for direct control of DALI devices
- pluggable screw-type terminals
- supply voltage: DC 24 V
- DIN rail mounting according to EN 50 022
- width of the device: approx. 157 mm (9 pitch)
- software application for control of the DALI devices, including timers, prioritised control and configurable reaction to power-down/power-up/bus reset. Furthermore, the application provides constant light and scene control according to LonMark profile "Lamp Actuator (3040)", "Constant Light Controller (3050)" and scene control in the DALI devices.

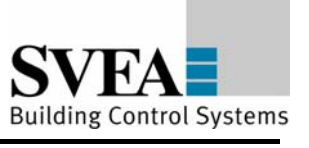

# **Function**

The LON DALI-Gateway REG 4x16 DIM provides four DALI outputs for the control of up to 256 DALI devices divided into 64 groups. At each output 64 DALI devices divided into 16 groups can be connected.

The device needs a supply voltage of DC 24 V. The supply voltage fort he DALI devices (16 V DC) is not supplied by this device. To supply the DALI Gateway and the DALI devices the DALI Power Supply REG-N 140 (art. no.: 11837-467) has to be used. This device provides the supply voltage for the DALI Gateway and the DALI bus power for the four DALI outputs.

The current state of the LON DALI-Gateway is indicated via status LEDs. The device provides buttons on the front of the housing for manual operation of the connected DALI devices.

The common device state is indicated by the service and RUN LED.

The application software complies with the LonMark guidelines.

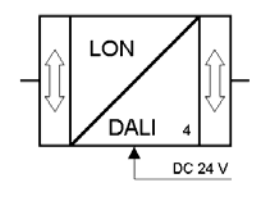

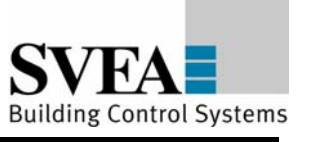

# **Mounting**

The LON DALI-Gateway REG 4x16 DIM is for mounting on DIN rails according to EN 50 022.

The wires for the network connection, the power supply and the DALI outputs are conected via pluggable screw-type terminals. The plug terminals can be screwed onto the cables before installation of the device and then plugged in later.

All devices mounted next to the DALI-Gateway must be equipped with a basic insulation at a minimum.

The green RUN LED does not illuminate until the application program has been correctly loaded into the device.

By pushing the service pin, the LON DALI Gateway is initiated to send its Neuron ID. The service LED indicates the programming state.

# **Remarks**

Installation and mounting of electrical devices may only be done by a skilled electrician. When planning and installing electrical equipment, the applicable norms, guidelines, rules and regulations for the respective country are to be followed. Beyond this, the device specifications are also to be followed. Detailed specialised knowledge of LON technology is a prerequisite for project work, installation, and commissioning. The functioning of the device is software dependent. Only software applications approved for this device by SVEA-BCS may be loaded.

The plant installer has the responsibility of ensuring that the loaded application programs, and the parameters defined within this, agree with the external connections of the device. This applies especially to situations where several application programs for different applications are available for the device.

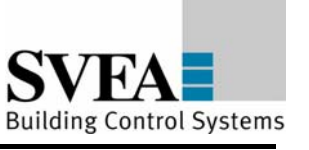

# **Technical Data**

# **LON DALI Gateway REG 4x16 DIM**

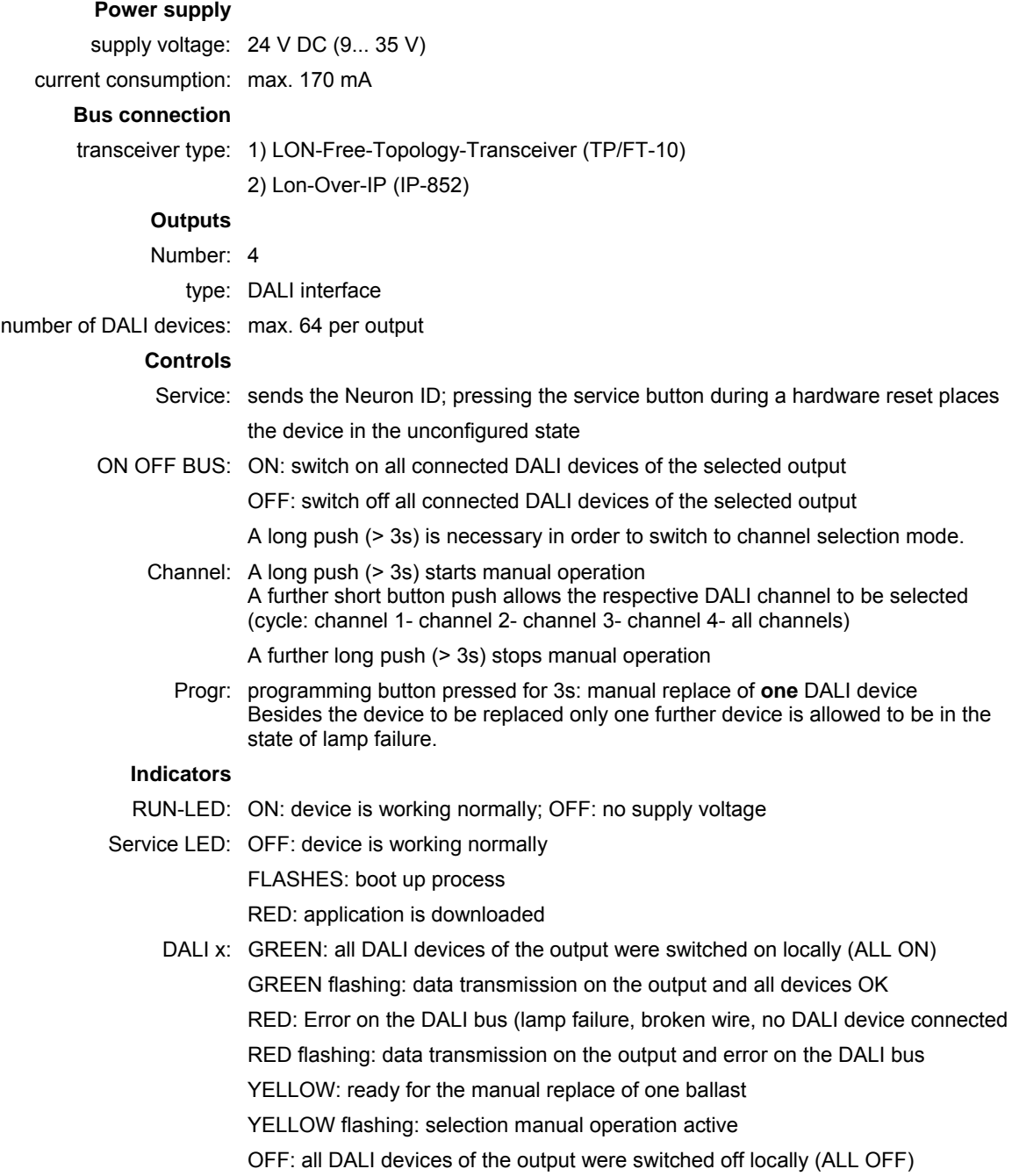

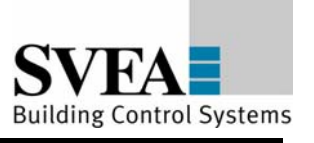

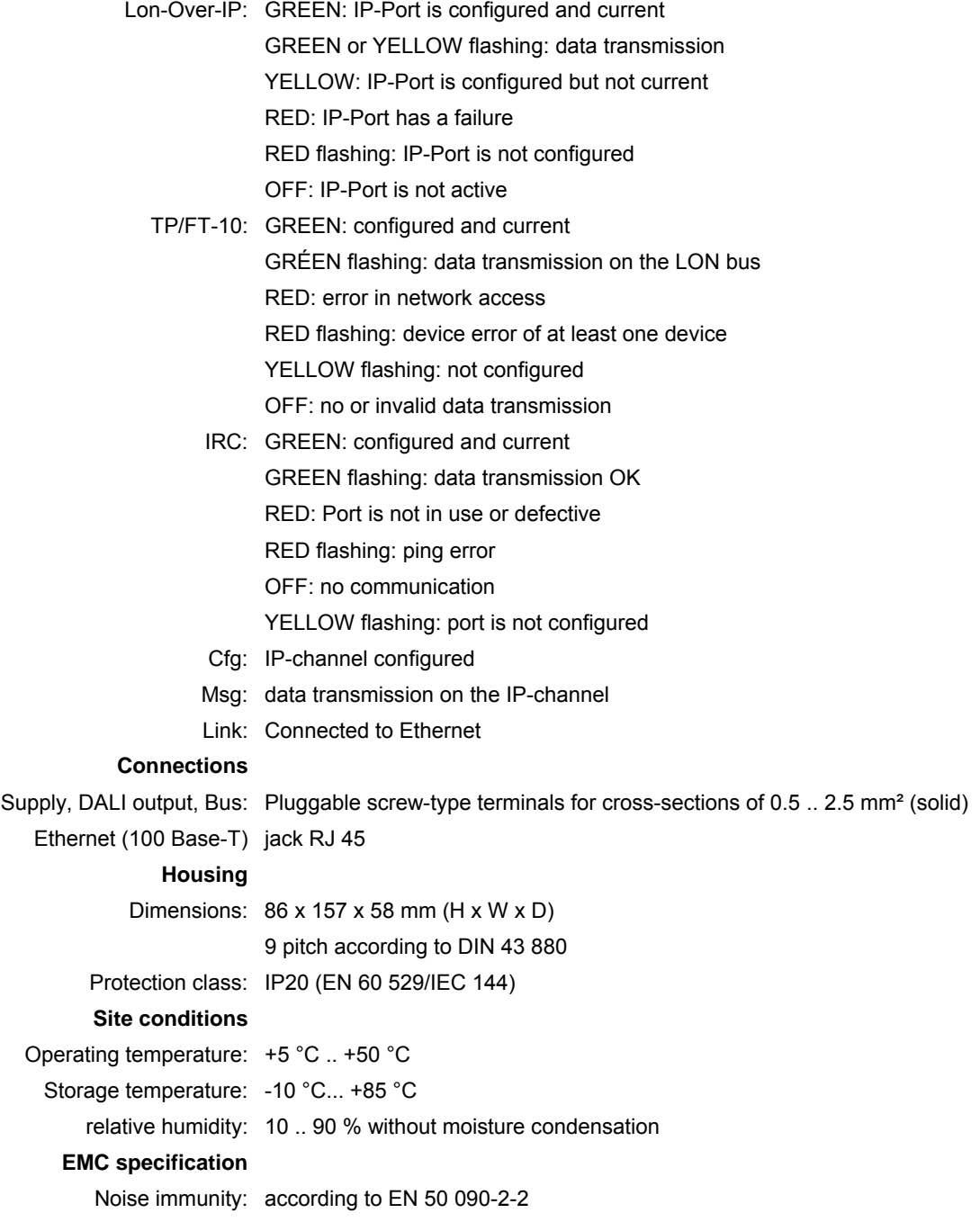

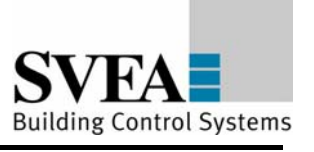

**230V** 

Appendix B: Technical data

# **DALI Power Supply REG-N 140** (11837-467)

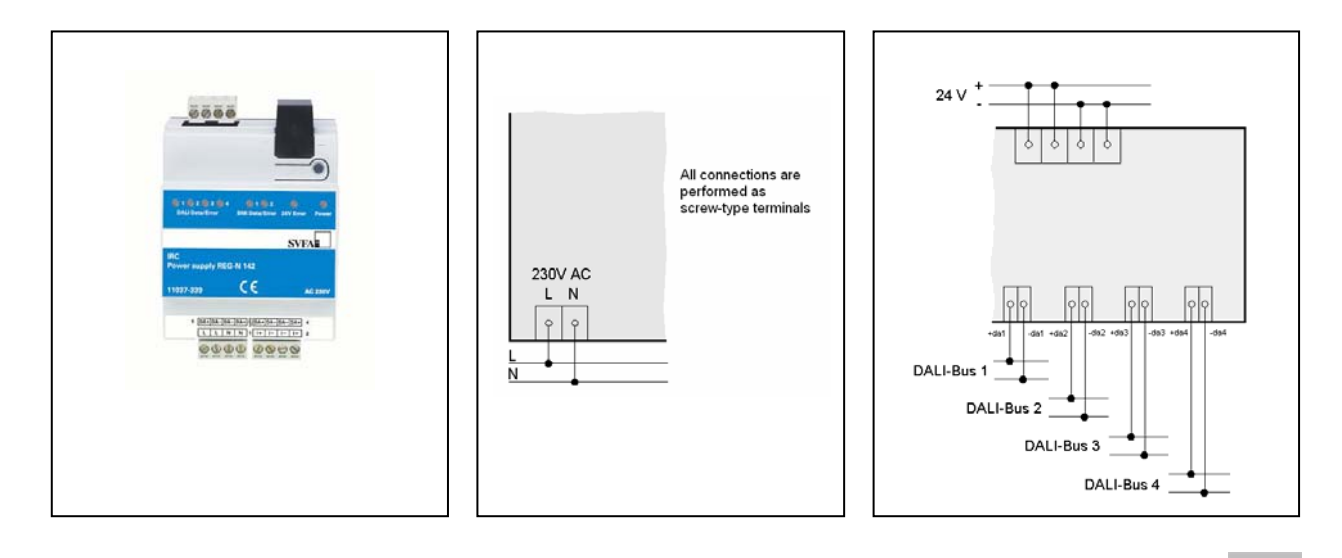

• power supply fort he LON DALI-Gateway REG 4x16 DIM

- one output DC 24 V (max. 7 W)
- outputs fort he supply of four DALI lines (DC 16 V, 116 mA per output)
- LED per output for status and failure indication
- supply voltage: AC 230 V
- pluggable screw-type terminals
- DIN rail mounting according to EN 50 022
- width of the device: approx. 72 mm (4 pitch)

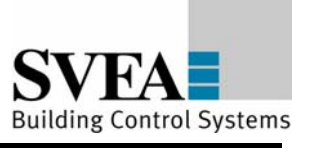

# **Function**

The DALI Power Supply provides the supply voltage for the LON DALI-Gateway (art.-no.: 36236-332) and the DALI bus power of the four DALI outputs of the Gateway. For operation, the device needs a supply voltage of AC 230V.

The current state of the outputs is indicated via status LEDs.

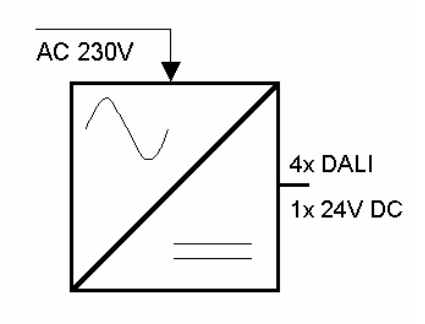

## **Mounting**

The DALI-Power Supply is for mounting on DIN rails according to EN 50 022.

The wires for the power supply, the DALI outputs and the 24 V output are conected via pluggable screw-type terminals. The plug terminals can be screwed onto the cables before installation of the device and then plugged in later.

All devices mounted next to the DALI-Power Supply must be equipped with a basic insulation at a minimum.

## **Remarks**

Installation and mounting of electrical devices may only be done by a skilled electrician. When planning and installing electrical equipment, the applicable norms, guidelines, rules and regulations for the respective country are to be followed. Beyond this, the device specifications are also to be followed. Detailed specialised knowledge of LON technology is a prerequisite for project work, installation, and commissioning.

The function of the device is especially adopted to the needs of the DALI-Gateway. Only devices may be connected that are approved by SVEA-BCS or confirm the DALI normative (IEC 60929).

The plant installer has the responsibility of ensuring that all connected devices fit to the specifications of the DALI Power Supply.

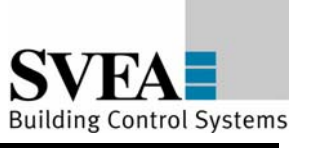

## **Technical data**

# **DALI Power Supply REG-N 140**

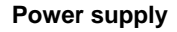

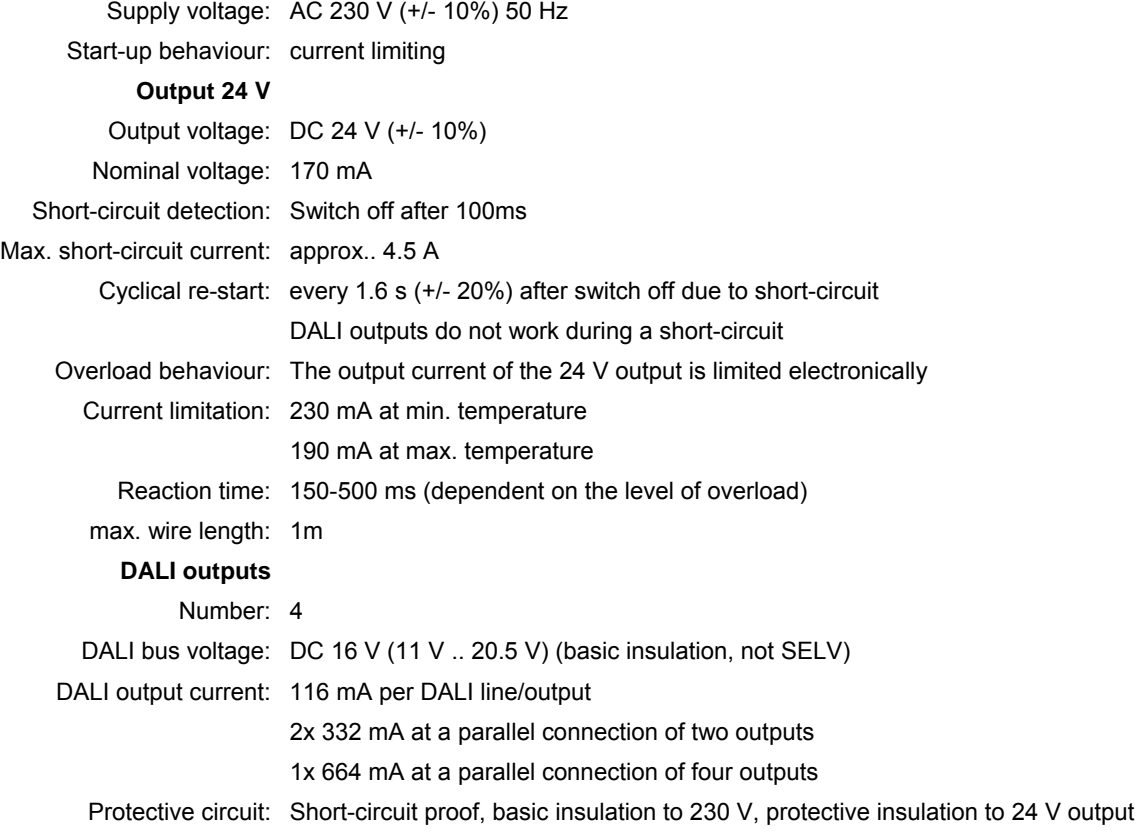

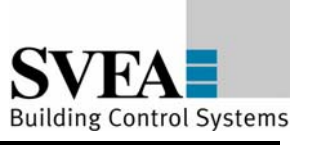

Appendix C: Supported extension-modules

## **10 Appendix C: List of supported extension-modules**

TP/FT-10:

LON I/O-Modul REG-N 8S 10A (32237-344) LON I/O-Modul REG-N MSE4 230V (32237-346) LON I/O-Modul REG-N 4S 16A (32237-342) LON I/O-Modul REG-N 8DI 8DO AC (35237-348) LON I/O-Modul REG-N 8AO (34237-352) LON I/O-Modul REG-N 8AI (33237-350)

LON Room Control Unit RCU-61 (14311-237) incl. application 311SW xx LON Room Control Unit RCU-101 (14311-237)

LON Bus Coupling Unit UP (14311-237)